# **Gestion d'un hôte vSphere unique - VMware Host Client**

ESXi 6.5

Ce document prend en charge la version de chacun des produits répertoriés, ainsi que toutes les versions publiées par la suite jusqu'au remplacement dudit document par une nouvelle édition. Pour rechercher des éditions plus récentes de ce document, rendez-vous sur : [http://www.vmware.com/fr/support/pubs.](http://www.vmware.com/fr/support/pubs)

FR-002314-00

## **vm**ware<sup>®</sup>

Vous trouverez la documentation technique la plus récente sur le site Web de VMware à l'adresse :

http://www.vmware.com/fr/support/

Le site Web de VMware propose également les dernières mises à jour des produits.

N'hésitez pas à nous transmettre tous vos commentaires concernant cette documentation à l'adresse suivante :

[docfeedback@vmware.com](mailto:docfeedback@vmware.com)

Copyright  $^\circ$  2016 VMware, Inc. Tous droits réservés.  $\overline{\text{Copyright}}$  et informations sur les marques.

**VMware, Inc.** 3401 Hillview Ave. Palo Alto, CA 94304 www.vmware.com

**VMware, Inc.** 100-101 Quartier Boieldieu 92042 Paris La Défense France www.vmware.com/fr

## **Table des matières**

 $\AA$  propos de Gestion individuelle des hôtes v $S$ phere - VMware Host Client 5

- **1** [Présentation de VMware Host Client 7](#page-6-0) Co[nfiguration système requise pour VMware Host Client 7](#page-6-0) Uti[lisation de VMware Host Client 8](#page-7-0)
- **2** [Gestion des hôtes avec VMware Host Client 11](#page-10-0) Ge[stion des paramètres système dans VMware Host Client 12](#page-11-0) Ge[stion du matériel d'un hôte ESXi avec VMware Host Client 13](#page-12-0) Att[ribution de licences pour les hôtes ESXi 14](#page-13-0) Gé[rer les services dans VMware Host Client 17](#page-16-0) Ge[stion de la sécurité et des utilisateurs pour un hôte ESXi avec VMware Host Client 17](#page-16-0) Gé[rer des hôtes dans vCenter Server 22](#page-21-0) Re[démarrer ou arrêter ESXi Host dans VMware Host Client 24](#page-23-0) Uti[lisation de ESXi Shell 25](#page-24-0) Mettre un hôte en mode de maintenance dans VMware Host Client 26 Ge[stion des autorisations dans VMware Host Client 26](#page-25-0) Gé[nérer un bundle de support dans VMware Host Client 29](#page-28-0) Mo[de verrouillage 29](#page-28-0) Ad[ministration des ressources CPU avec VMware Host Client 31](#page-30-0) Sur[veillance d'un hôte ESXi dans VMware Host Client 32](#page-31-0)
- **3** [Gestion des machines virtuelles avec VMware Host Client 35](#page-34-0) Cré[er une machine virtuelle dans VMware Host Client 35](#page-34-0) Dé[ploiement d'une machine virtuelle à partir d'un fichier OVF ou OVA dans VMware Host Client 40](#page-39-0) Enr[egistrement de machines virtuelles existantes dans VMware Host Client 42](#page-41-0) Uti[lisation des consoles dans VMware Host Client 43](#page-42-0) Ge[stion d'un système d'exploitation invité dans VMware Host Client 45](#page-44-0) Co[nfiguration d'une machine virtuelle dans VMware Host Client 48](#page-47-0) Ge[stion des machines virtuelles dans VMware Host Client 76](#page-75-0) Sur[veillance d'une machine virtuelle dans VMware Host Client 86](#page-85-0)
- **4** [Gestion du stockage dans VMware Host Client 89](#page-88-0) Uti[lisation des banques de données dans VMware Host Client 89](#page-88-0) Ge[stion des adaptateurs de stockage dans VMware Host Client 102](#page-101-0) Ge[stion des périphériques de stockage dans VMware Host Client 113](#page-112-0) Sur[veillance du stockage dans VMware Host Client 114](#page-113-0) Eff[ectuer une actualisation du stockage et des opérations de réanalyse dans VMware Host Client 114](#page-113-0)
- **5** [Mise en réseau dans VMware Host Client 117](#page-116-0) Ge[stion des groupes de ports dans VMware Host Client 117](#page-116-0)

Ge[stion des commutateurs virtuels dans VMware Host Client 122](#page-121-0) Ge[stion des adaptateurs réseau physiques dans VMware Host Client 128](#page-127-0) Ge[stion des adaptateurs réseau VMkernel dans VMware Host Client 128](#page-127-0) [fficher la configuration des piles TCP/IP sur un hôte dans VMware Host Client 131](#page-130-0) Mo[difier la configuration d'une pile TCP/IP sur un hôte dans VMware Host Client 131](#page-130-0) Co[nfiguration du pare-feu ESXi dans VMware Host Client 132](#page-131-0) Sur[veillance des événements et tâches de mise en réseau dans VMware Host Client 133](#page-132-0)

[Index 137](#page-136-0)

## <span id="page-4-0"></span>**À propos de Gestion individuelle des hôtes vSphere - VMware Host Client**

*vSphere Single Host Management - VMware Host Client* fournit des informations sur la gestion individuelle des hôtes avec VMware Host Client.

VMware Host Client peut permettre d'assurer la gestion des urgences quand vCenter Server est indisponible. Vous pouvez utiliser VMware Host Client pour effectuer des tâches administratives et de dépannage de base ainsi que des tâches administratives avancées.

## **Public cible**

Ces informations sont destinées à toutes les personnes qui souhaitent utiliser VMware Host Client pour gérer individuellement les hôtes ESXi. Elles sont destinées aux administrateurs Windows ou Linux expérimentés qui maîtrisent les technologies de machine virtuelle et les opérations de centre de données.

## **Glossaire des publications techniques VMware**

VMware Technical Publications fournit un glossaire des termes qui peuvent éventuellement ne pas vous être familiers. Pour consulter la définition des termes utilisés dans la documentation technique VMware, visitez le site Web http://www.vmware.com/support/pubs.

Gestion d'un hôte vSphere unique - VMware Host Client

## <span id="page-6-0"></span>**Présentation de VMware Host Client 1**

VMware Host Client est un client basé sur HTML 5 qui permet de se connecter à et de gérer individuellement les hôtes ESXi.

Vous pouvez utiliser VMware Host Client pour effectuer des tâches administratives et de dépannage de base ainsi que des tâches administratives avancées sur votre hôte ESXi cible. Vous pouvez également utiliser VMware Host Client pour effectuer une gestion des urgences quand vCenter Server n'est pas disponible.

Il est important de savoir que VMware Host Client est différent de vSphere Web Client, bien que leurs interfaces utilisateurs soient semblables. Utilisez vSphere Web Client pour vous connecter à vCenter Server et gérer plusieurs hôtes ESXi, et utilisez VMware Host Client pour gérer un hôte ESXi unique.

Les fonctions de VMware Host Client comprennent, sans s'y limiter, les opérations suivantes :

- n Opérations de virtualisation de base, comme le déploiement et le configuration des machines virtuelles de complexité variable.
- n Création et gestion de la mise en réseau et des banques de données
- n Réglage avancé des options de niveau d'hôte pour améliorer les performances

Ce chapitre aborde les rubriques suivantes :

- « Configuration système requise pour VMware Host Client », page 7
- [« Utilisation de VMware Host Client », page 8](#page-7-0)

## **Configuration système requise pour VMware Host Client**

Assurez-vous que votre navigateur prend en charge VMware Host Client.

Les systèmes d'exploitation invités et les versions de navigateur web suivants sont pris en charge pour VMware Host Client.

**Tableau 1**‑**1.** Systèmes d'exploitation invités et versions de navigateur pris en charge pour VMware Host Client

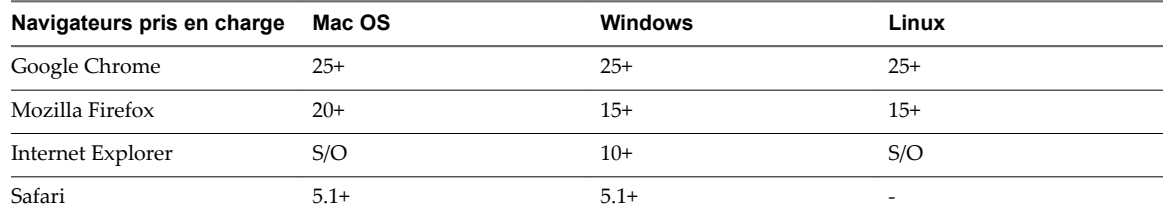

## <span id="page-7-0"></span>**Utilisation de VMware Host Client**

VMware Host Client intégré est un client basé sur HTML 5 qui dispose d'une interface semblable à vSphere Web Client mais qui est uniquement utilisé pour gérer les hôtes ESXi uniques. Utilisez VMware Host Client pour effectuer une gestion des urgences quand vCenter Server est temporairement indisponible.

### **Démarrer VMware Host Client et se connecter**

Vous pouvez utiliser VMware Host Client pour gérer individuellement des hôtes ESXi et effectuer différentes tâches administratives et de dépannage sur vos machines virtuelles.

**REMARQUE** VMware Host Client fonctionne uniquement pour les utilisateurs administratifs.

#### **Procédure**

1 Dans un navigateur Web, entrez le nom d'hôte ou l'adresse IP de la cible à l'aide du formulaire **http://***host-name***/ui** ou **http://***host-IP-address***/ui**.

Un écran de connexion apparaît.

- 2 Entrez votre nom d'utilisateur et votre mot de passe.
- 3 Cliquez sur **Connexion** pour continuer.
- 4 Passez en revue la page du programme d'amélioration du produit (CEIP) et indiquez si vous souhaitez rejoindre le programme.

Pour en savoir plus sur le programme et découvrir comment le configurer à tout moment, reportezvous à [« Configuration du programme d'amélioration du produit », page 9.](#page-8-0)

5 Cliquez sur **OK**.

Vous êtes maintenant connecté à votre hôte ESXi cible.

## **Se déconnecter de VMware Host Client**

Lorsque vous n'avez plus besoin d'afficher ou de gérer votre hôte ESXi cible, déconnectez-vous de VMware Host Client.

REMARQUE La fermeture d'une session VMware Host Client n'arrête pas l'hôte.

#### **Procédure**

u Pour se déconnecter de l'hôte ESXi, cliquez sur le nom de l'utilisateur en haut de la fenêtre VMware Host Client et sélectionnez **Se déconnecter** dans le menu déroulant.

Vous êtes maintenant déconnecté de VMware Host Client. Votre hôte ESXi cible continue à exécuter toutes ses activités habituelles.

## <span id="page-8-0"></span>**Configuration du programme d'amélioration du produit**

Si vous décidez de participer au programme d'amélioration du produit, des informations anonymes sont envoyées à VMware dans le but d'améliorer la qualité, la fiabilité et la fonctionnalité des produits et des services de VMware.

## **Catégories d'informations envoyées à VMware**

Ce produit participe au CEIP (Programme d'amélioration du produit) VMware.

Les détails concernant les données recueillies via le CEIP et les fins auxquelles elles sont utilisées par VMware sont définis dans le Centre d'approbation et d'assurance à l'adresse http://www.ymware.com/trustymware/ceip.html. Pour rejoindre ou quitter le CEIP pour ce produit, consultez « Quitter ou rejoindre le programme d'amélioration du produit dans VMware Host Client », page 9.

## **Quitter ou rejoindre le programme d'amélioration du produit dans VMware Host Client**

Vous pouvez, à tout moment, décider de quitter le CEIP (Programme d'amélioration du produit) ou le rejoindre.

#### **Procédure**

- 1 Pour quitter ou rejoindre le CEIP, cliquez sur le nom d'utilisateur en haut de la page VMware Host Client.
- 2 Pointez vers Paramètres client> **Envoyer les statistiques d'utilisation** pour quitter ou rejoindre le CEIP.

Gestion d'un hôte vSphere unique - VMware Host Client

# <span id="page-10-0"></span>**Gestion des hôtes avec VMware Host Client 2**

Avec VMware Host Client, vous pouvez gérer individuellement des hôtes ESXi pendant les mises à niveau de vCenter Server ou quand vCenter Server cesse de répondre ou est indisponible.

VMware Host Client possède un ensemble essentiel de fonctions de dépannage qui vous permet d'effectuer des tâches sur l'hôte ESXi auquel vous êtes connecté si vCenter Server est indisponible. Ces fonctions comprennent, entre autres, la configuration des paramètres avancés de l'hôte, l'attribution des licences, la gestion des certificats, l'utilisation de ESXi Shell, l'activation du mode de verrouillage, etc.

Ce chapitre aborde les rubriques suivantes :

- [« Gestion des paramètres système dans VMware Host Client », page 12](#page-11-0)
- [« Gestion du matériel d'un hôte ESXi avec VMware Host Client », page 13](#page-12-0)
- « Attribution de licences pour les hôtes ESXi », page 14
- [« Gérer les services dans VMware Host Client », page 17](#page-16-0)
- [« Gestion de la sécurité et des utilisateurs pour un hôte ESXi avec VMware Host Client », page 17](#page-16-0)
- n [« Gérer des hôtes dans vCenter Server », page 22](#page-21-0)
- n [« Redémarrer ou arrêter ESXi Host dans VMware Host Client », page 24](#page-23-0)
- [« Utilisation de ESXi Shell », page 25](#page-24-0)
- « Mettre un hôte en mode de maintenance dans VMware Host Client », page 26
- n [« Gestion des autorisations dans VMware Host Client », page 26](#page-25-0)
- [« Générer un bundle de support dans VMware Host Client », page 29](#page-28-0)
- [« Mode verrouillage », page 29](#page-28-0)
- [« Administration des ressources CPU avec VMware Host Client », page 31](#page-30-0)
- [« Surveillance d'un hôte ESXi dans VMware Host Client », page 32](#page-31-0)

## <span id="page-11-0"></span>**Gestion des paramètres système dans VMware Host Client**

Avec VMware Host Client, vous pouvez gérer les paramètres d'hôte avancés, attribuer ou supprimer des licences pour votre hôte, configurer les stratégies de début et de fin des services de l'hôte, et gérer la configuration de l'heure et de la date pour l'hôte.

## **Gérer les paramètres avancés dans VMware Host Client**

Vous pouvez modifier les paramètres d'un hôte avec VMware Host Client.

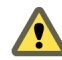

AVERTISSEMENT La modification des options avancées est considérée comme non prise en charge sauf si l'assistance technique VMware ou un article KB vous demandent de le faire. Dans tous les autres cas, la modification de ces options est considérée comme non prise en charge. Dans la plupart des cas, les paramètres par défaut donnent un résultat optimal.

#### **Procédure**

- 1 Cliquez sur **Gérer** dans l'inventaire VMware Host Client et cliquez sur **Système**.
- 2 Cliquez sur **Paramètres avancés**.
- 3 Cliquez avec le bouton droit sur l'élément approprié de la liste et sélectionnez **Modięer l'option** dans le menu déroulant.

La boîte de dialogue Modifier l'option apparaît.

- 4 Modifiez la valeur et cliquez sur **Enregistrer** pour appliquer les modifications.
- 5 (Facultatif) Cliquez avec le bouton droit sur l'élément approprié de la liste et sélectionnez **Réinitialiser les valeurs par défaut** pour revenir aux paramètres d'origine de l'élément.

## **Modifier la configuration du démarrage automatique dans VMware Host Client**

Configurez les options de démarrage automatique de l'hôte ESXi pour définir à quel moment l'hôte démarre et s'arrête.

#### **Procédure**

- 1 Cliquez sur **Gérer** dans l'inventaire VMware Host Client et cliquez sur **Système**.
- 2 Cliquez sur **Démarrage automatique**.
- 3 Cliquez sur **Modifier les paramètres**.
- 4 Sélectionnez **Oui** pour permettre la modification de la configuration du démarrage automatique.
- 5 Modifiez les paramètres si nécessaire et cliquez sur **Enregistrer**.

## **Modifier la configuration de l'heure d'un hôte ESXi dans VMware Host Client**

Vous pouvez configurer les paramètres de temps sur un hôte manuellement, ou vous pouvez synchroniser l'heure et la date de l'hôte en utilisant un serveur NTP.

#### **Procédure**

- 1 Cliquez sur **Gérer** dans l'inventaire VMware Host Client et cliquez sur **Système**.
- 2 Cliquez sur **Heure et date**.
- 3 Cliquez sur **Edit settings**.

<span id="page-12-0"></span>4 Sélectionnez une option pour régler l'heure et la date de l'hôte.

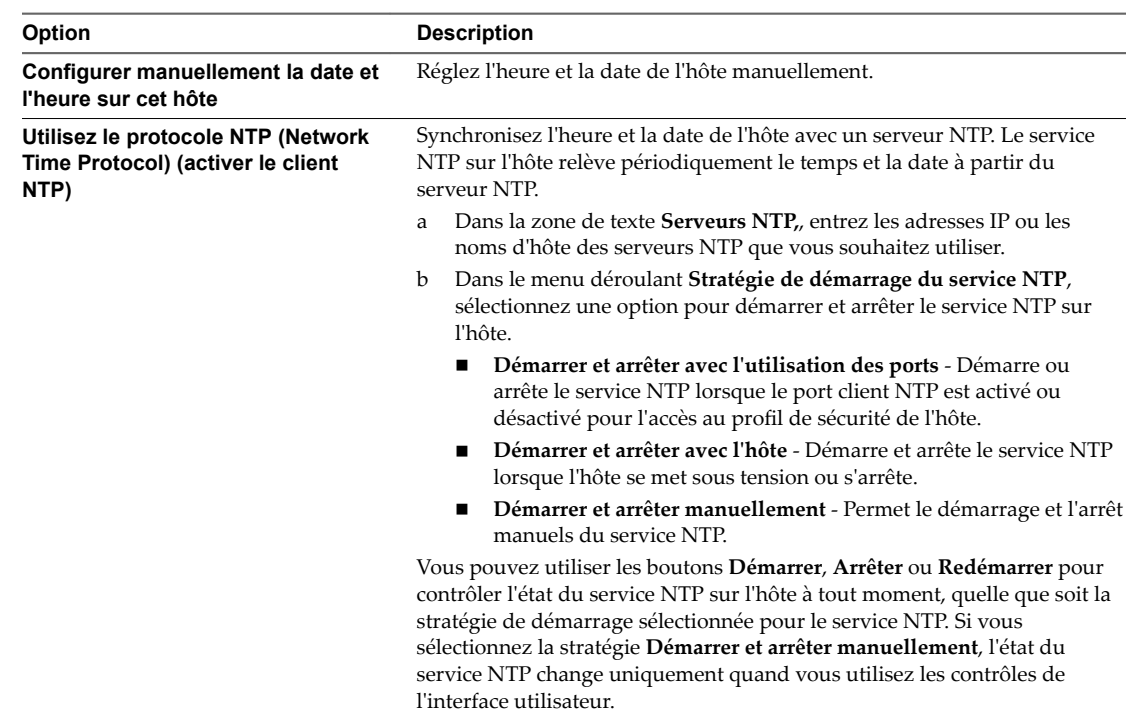

5 Cliquez sur **Enregistrer les paramètres**.

## **Gestion du matériel d'un hôte ESXi avec VMware Host Client**

Lorsque vous vous connectez à un hôte ESXi avec VMware Host Client, vous pouvez gérer les périphériques PCI et configurer les paramètres de gestion de l'alimentation.

## **Règles de gestion de l'alimentation de l'hôte**

Vous pouvez utiliser de puissantes fonctionnalités de gestion dans ESXi fournies par le matériel hôte fournit pour trouver le meilleur équilibre entre performance et puissance. Vous pouvez contrôler la manière dont ESXi utilise ces fonctions en sélectionnant une stratégie de gestion de l'alimentation.

La sélection d'une stratégie « haute performance » offre plus de performances absolues mais à un rendement inférieur (performance par watt). Les stratégies de faible alimentation offrent moins de performances absolues, mais à un rendement supérieur.

Vous pouvez sélectionner une stratégie pour l'hôte que vous gérez en utilisant VMware Host Client. Si vous ne sélectionnez pas une règle, ESXi utilise Équilibré par défaut.

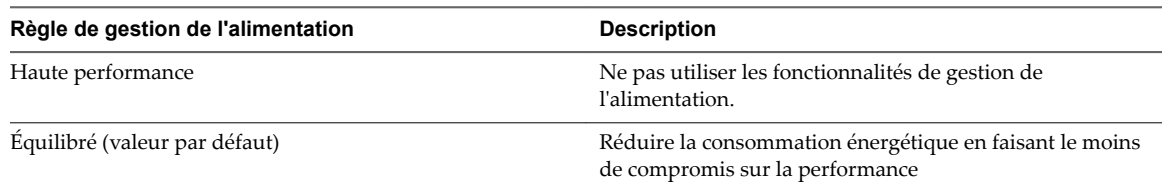

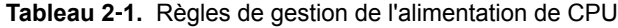

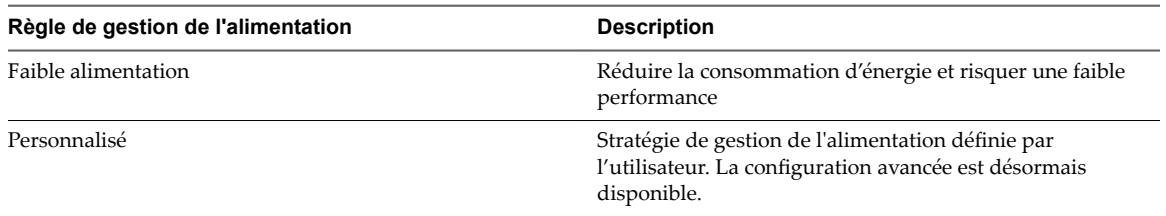

<span id="page-13-0"></span>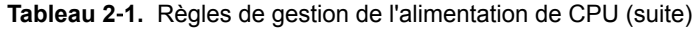

Lorsqu'un CPU s'exécute à basse fréquence, il peut également s'exécuter à une tension plus faible, ce qui permet de réaliser des économies d'énergie. Ce type de gestion de l'alimentation est généralement appelé Dynamic Voltage and Frequency Scaling (DVFS - Cadrage dynamique de tension et de fréquence). ESXi tente d'ajuster les fréquences de processeur pour que les performances des machines virtuelles ne soient pas affectées.

Lorsqu'un CPU est inactif, ESXi peut appliquer des états de longue inactivité (appelés état C). Plus l'état C correspond à une longue activité, moins le CPU consomme d'énergie, mais le délai de réactivation du CPU est plus long. Lorsqu'un CPU est inactif, ESXi applique un algorithme pour prévoir la durée d'inactivité et choisit un état C approprié. Dans les stratégies de gestion de l'alimentation qui n'utilisent pas les états C de longue inactivité, ESXi utilise uniquement l'état de plus courte inactivité C1 pour les CPU inactifs.

## **Modifier les stratégies de gestion de l'alimentation dans VMware Host Client**

Modifiez les stratégies de gestion de l'alimentation de l'hôte que vous gérez pour contrôler la consommation d'énergie de votre hôte.

#### **Procédure**

- 1 Cliquez sur **Gérer** dans l'inventaire VMware Host Client et cliquez sur **Matériel**.
- 2 Cliquez sur Gestion de l'alimentation et cliquez sur Modifier la stratégie.

Les stratégies de gestion de l'alimentation disponibles sont affichées.

- 3 Sélectionnez le bouton radio devant la stratégie que vous souhaitez appliquer.
- 4 Cliquez sur **OK**.

## **Attribution de licences pour les hôtes ESXi**

Les hôtes ESXi sont concédés sous licence avec les licences vSphere. Chaque licence vSphere a une certaine capacité de CPU que vous pouvez utiliser pour attribuer des licences à plusieurs CPU physiques sur des hôtes ESXi. Lorsque vous attribuez une licence vSphere à un hôte, la capacité de CPU qui est consommée est égale au nombre de CPU physiques de l'hôte. vSphere Desktop qui est destiné aux environnements VDI est concédé sous licence par machine virtuelle.

Pour attribuer une licence à un hôte ESXi, vous devez lui attribuer une licence vSphere qui répond aux conditions préalables suivantes :

- La licence doit disposer d'une capacité de CPU suffisante pour attribuer des licences à tous les CPU physiques sur l'hôte. Par exemple, pour attribuer des licences à deux hôtes ESXi qui ont chacun quatre CPU, vous devez attribuer aux hôtes une licence vSphere avec une capacité minimale de 8 CPU.
- La licence doit prendre en charge toutes les fonctionnalités utilisées par l'hôte. Par exemple, si l'hôte est associé à un vSphere Distributed Switch, la licence que vous lui attribuez doit prendre en charge la fonctionnalité vSphere Distributed Switch.

Si vous essayez d'attribuer une licence qui a une capacité insuffisante ou qui ne prend pas en charge les fonctionnalités utilisées par l'hôte, l'attribution de la licence échoue.

Vous pouvez attribuer et réattribuer la capacité de CPU d'une licence vSphere à n'importe quelle combinaison d'hôtes ESXi. Vous pouvez attribuer une licence vSphere pour 10 CPU à n'importe laquelle des combinaisons d'hôtes suivantes :

- Cinq hôtes à 2 CPU
- n Trois hôtes à 2 CPU et un hôte à 4 CPU
- n Deux hôtes à 4 CPU et un hôte à 2 CPU
- n Un hôte à 8 CPU et un hôte à 2 CPU

Les CPU bicœur et quadricœur, tels que les CPU Intel qui combinent deux ou quatre CPU indépendants sur une puce unique, comptent pour un seul CPU.

## **Mode d'évaluation**

Lorsque vous installez ESXi, sa licence par défaut est en mode d'évaluation. Les licences en mode d'évaluation expirent après 60 jours. Une licence en mode d'évaluation fournit l'ensemble de fonctionnalités équivalant à l'édition la plus récente du produit vSphere.

Si vous attribuez une licence à un hôte ESXi avant l'expiration de sa période d'évaluation, le temps disponible dans la période d'évaluation est diminué du temps déjà utilisé. Pour explorer l'ensemble des fonctionnalités disponibles pour l'hôte, vous pouvez revenir au mode d'évaluation, et l'utiliser pendant la période d'évaluation restante.

Par exemple, si vous utilisez un hôte ESXi en mode évaluation pendant 20 jours, puis que vous attribuez une licence vSphere standard à l'hôte et définissez de nouveau le mode évaluation pour l'hôte, vous pouvez explorer l'ensemble complet des fonctionnalités qui sont disponibles pour l'hôte pour la période d'évaluation restante de 40 jours.

## **Expiration de la licence et de la période d'évaluation**

Pour les hôtes ESXi, l'expiration de la licence ou de la période d'évaluation entraîne la déconnexion de vCenter Server. Toutes les machines virtuelles sous tension continuent à fonctionner, mais vous ne pouvez pas mettre sous tension les machines virtuelles après leur mise hors tension. Vous ne pouvez pas modifier la configuration actuelle des fonctionnalités qui sont déjà utilisées. Vous ne pouvez pas utiliser les fonctions qui n'ont pas été utilisées pendant que l'hôte était en mode évaluation.

## **Attribution de licences aux hôtes ESXi après la mise à niveau**

Si vous mettez à niveau un hôte ESXi vers une version qui commence par le même numéro, il n'est pas nécessaire de remplacer la licence existante par une nouvelle. Par exemple, si vous mettez à niveau un hôte ESXi 5.1 vers 5.5, vous pouvez utiliser la même licence pour l'hôte.

Si vous mettez à niveau un hôte ESXi vers une version qui commence par un numéro différent, vous devez appliquer une nouvelle licence. Par exemple, si vous mettez à niveau un hôte ESXi 5.x vers la version 6.x, vous devez attribuer une licence vSphere 6 à l'hôte.

## **vSphere Desktop**

vSphere Desktop est destiné aux environnements VDI tels qu'Horizon View. L'utilisation des licences vSphere Desktop équivaut au nombre total de machines virtuelles vSphere Desktop sous tension exécutées sur les hôtes auxquels une licence vSphere Desktop est attribuée.

## **Afficher les informations relatives aux licences de l'environnement VMware Host Client**

Vous pouvez afficher les licences disponibles dans VMware Host Client ainsi que les informations concernant les dates d'expiration, la clé de licence et les différentes fonctionnalités. Vous pouvez également afficher les produits et ressources disponibles.

#### **Procédure**

u Cliquez sur **Gérer** dans l'inventaire VMware Host Client et cliquez sur **Licences**.

Vous pouvez afficher la clé de licence, la date d'expiration, ainsi que l'ensemble des fonctionnalités et ressources.

## **Attribuer une clé de licence à un hôte ESXi dans VMware Host Client**

À l'aide de VMware Host Client, vous pouvez attribuer une nouvelle clé de licence ou une clé existante à un hôte ESXi.

#### **Prérequis**

Vérifiez que vous disposez du privilège **Global.Licenses**.

REMARQUE Si vous utilisez vCenter Server pour gérer votre hôte ESXi, la modification de vos licences peut uniquement s'effectuer à partir de vSphere Web Client.

#### **Procédure**

- 1 Cliquez sur Gérer dans l'inventaire VMware Host Client et cliquez sur Attribution de licence.
- 2 Cliquez sur **Ĵribuer une licence**, entrez la clé de licence au format *XXXXX-XXXXX-XXXXX-XXXXX-XXXXX* et cliquez sur Vérifier la licence.
- 3 Cliquez sur **Attribuer la licence** pour enregistrer vos modifications.

## **Supprimer une licence d'un hôte ESXi dans VMware Host Client**

Pour garantir la conformité des modèles d'attribution de licence des produits que vous utilisez avec vSphere, vous devez supprimer toutes les licences non attribuées de l'inventaire. Si vous avez divisé, combiné ou mis à niveau des licences dans My VMware, vous devez supprimer les anciennes licences.

Par exemple, supposons que vous ayez mis à niveau une licence vSphere de la version 5.5 à 6.0 dans My VMware. Vous attribuez la licence aux hôtes ESXi 6.0. Après l'attribution des nouvelles licences vSphere 6.0, vous devez supprimer la licence vSphere 5.5 antérieure de l'inventaire.

#### **Procédure**

- 1 Cliquez sur Gérer dans l'inventaire VMware Host Client et cliquez sur Attribution de licence.
- 2 Cliquez sur **Supprimer la licence**, puis sur **OK**.

## <span id="page-16-0"></span>**Gérer les services dans VMware Host Client**

Dans VMware Host Client, vous pouvez démarrer, arrêter et redémarrer les services qui sont exécutés sur l'hôte auquel vous êtes connecté et vous pouvez configurer la stratégie des services hôtes. Vous pouvez redémarrer des services lors d'une modification de la configuration des hôtes ou si vous suspectez la présence de problèmes fonctionnels ou de performances.

#### **Procédure**

- 1 Cliquez sur **Gérer** dans l'inventaire VMware Host Client et cliquez sur **Services**.
- 2 Dans la liste **Services**, sélectionnez un service.
- 3 Dans le menu déroulant **Actions**, sélectionnez une opération.
	- Redémarrer
	- n **Démarrer**
	- **Arrêter**
- 4 (Facultatif) Dans le menu déroulant **Actions**, sélectionnez **Stratégie** et sélectionnez une option pour le service dans le menu.
	- n **Démarrer et arrêter avec les ports du pare-feu**
	- n **Démarrer et arrêter avec l'hôte**
	- n **Démarrer et arrêter manuellement**

## **Gestion de la sécurité et des utilisateurs pour un hôte ESXi avec VMware Host Client**

L'architecture d'hyperviseur ESXi possède de nombreuses fonctionnalités intégrées que vous pouvez configurer pour améliorer la sécurité. Avec VMware Host Client, vous pouvez configurer des fonctionnalités telles qu'Active Directory, et vous pouvez également gérer les certificats.

## **Gestion de l'authentification des hôtes avec VMware Host Client**

Lorsque vous vous connectez à un hôte ESXi avec VMware Host Client, vous pouvez vérifier si Active Directory et l'authentification par carte à puce sont activés et vous pouvez également associer l'hôte à un domaine du service d'annuaire.

## **Associer un hôte ESXi à un domaine du service d'annuaire avec VMware Host Client**

Pour utiliser un service d'annuaire pour votre hôte, vous devez associer l'hôte au domaine de service d'annuaire.

Vous pouvez entrer le nom de domaine de l'une des deux façons suivantes :

- name.tld (par exemple, domain.com): Le compte est créé sous le récipient par défaut.
- name.tld/container/path (par exemple, domain.com/0U1/0U2) : Le compte est créé sous une unité d'organisation (OU) précise.

Pour utiliser le service vSphere Authentication Proxy, consultez *Sécurité vSphere*.

#### **Procédure**

- 1 Cliquez sur **Gérer** dans l'inventaire VMware Host Client et cliquez sur **Sécurité et utilisateurs**.
- 2 Cliquez sur **Authentification** et cliquez sur **Associer le domaine**.

3 Entrez un nom de domaine.

Utilisez le format **name.tld** ou **name.tld/container/path**.

- 4 Entrez le nom d'utilisateur et le mot de passe d'un utilisateur service d'annuaire autorisé à associer l'hôte au domaine, puis cliquez sur **Associer le domaine**.
- 5 (Facultatif) Si vous avez l'intention d'utiliser un proxy d'authentification, entrez l'adresse IP du serveur proxy et cliquez sur **Associer le domaine**.

### **Utilisation d'Active Directory pour gérer des utilisateurs ESXi**

Vous pouvez configurer l'hôte ESXi afin qu'il utilise un service d'annuaire tel qu'Active Directory pour gérer les utilisateurs.

La création de comptes utilisateurs locaux sur chaque hôte pose des difficultés de synchronisation du nom et du mot de passe des comptes parmi plusieurs hôtes. Intégrez les hôtes ESXi à un domaine Active Directory pour éliminer la nécessité de créer et de maintenir des comptes utilisateurs locaux. L'utilisation d'Active Directory pour lȇauthentification des utilisateurs simplifie la configuration de l'hôte ESXi et réduit le risque de problèmes de configuration qui pourraient entraîner des accès non autorisés.

Lorsque vous utilisez Active Directory, les utilisateurs entrent les informations d'identification Active Directory et le nom de domaine du serveur Active Directory lorsqu'ils ajoutent un hôte à un domaine.

### **Utiliser vSphere Authentication Proxy**

Lorsque vous utilisez vSphere Authentication Proxy, il est inutile de transmettre les données d'identification Active Directory à l'hôte. Les utilisateurs entrent le nom de domaine du serveur Active Directory et l'adresse IP du serveur proxy d'authentification lorsqu'ils ajoutent un hôte à un domaine.

vSphere Authentication Proxy est particulièrement utile quand il est utilisé avec Auto Deploy. Vous pouvez configurer un hôte de référence pointant vers Authentication Proxy, ainsi qu'une règle appliquant le profil de l'hôte de référence à tout hôte ESXi provisionné avec Auto Deploy. Même si vous exploitez vSphere Authentication Proxy dans un environnement utilisant des certificats provisionnés par VMCA ou des certificats tiers, le processus se déroule de manière transparente dans la mesure où vous suivez les instructions d'utilisation des certificats personnalisés avec Auto Deploy. Reportez-vous au guide de *Sécurité vSphere*.

REMARQUE Vous ne pouvez pas utiliser vSphere Authentication Proxy dans un environnement qui prend uniquement en charge IPv6.

## **Gestion des certificats des hôtes avec VMware Host Client**

Lorsque vous vous connectez à un hôte ESXi avec VMware Host Client, vous pouvez afficher les détails des certificats de votre hôte, comme l'émetteur et la période de validité, et vous pouvez également importer de nouveaux certificats.

## **Afficher les informations sur les certificats d'un hôte ESXi dans VMware Host Client**

Pour ESXi 6.0 et versions ultérieures et dans le cas des hôtes en mode VMCA ou en mode personnalisé, vous pouvez afficher les informations sur les certificats lorsque vous êtes connecté à l'hôte avec VMware Host Client. Les informations sur les certificats peuvent être utiles pour le débogage.

#### **Procédure**

1 Cliquez sur **Gérer** dans l'inventaire VMware Host Client et cliquez sur **Sécurité et utilisateurs**.

#### 2 Cliquez sur **Certificats**.

Vous pouvez afficher les informations suivantes sur le certificat.

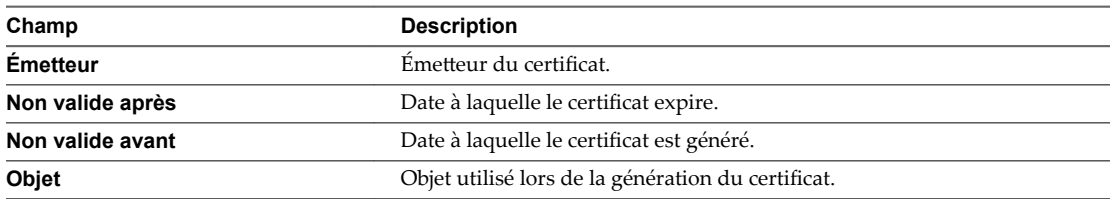

#### **Importer un nouveau certificat pour un hôte ESXi dans VMware Host Client**

Vous pouvez importer un certificat d'une autorité de certification de confiance quand vous êtes connecté à un hôte ESXi avec VMware Host Client.

#### **Procédure**

- 1 Cliquez sur **Gérer** dans l'inventaire VMware Host Client et cliquez sur **Sécurité et utilisateurs**.
- 2 Cliquez sur **Certificats** et cliquez sur **Importer un nouveau certificat**.
- 3 Générez une demande de signature de certificat qui est soit une demande de signature FQDN ou une demande de signature IP.

La demande de signature de certificat est ensuite transmise à l'autorité de certification pour générer le certificat officiel.

Une demande FQDN a le nom d'hôte complet de l'hôte dans le champ de nom commun résultant du certificat. La demande de signature IP a l'adresse IP de l'hôte dans le champ de nom commun.

4 Collez un certificat au format PEM dans la zone du certificat et cliquez sur **Importer**.

Il n'est pas nécessaire d'importer le certificat immédiatement mais vous ne pouvez pas redémarrer l'hôte entre la génération de la demande de signature de certificat et l'importation du certificat.

## **Gestion des utilisateurs avec VMware Host Client**

Vous devez gérer les utilisateurs pour contrôler ceux qui sont autorisés à se connecter à ESXi.

Les utilisateurs et les rôles contrôlent les éléments autorisés à accéder aux composants hôtes d'ESXi et définissent les actions que chaque utilisateur peut accomplir.

Dans vSphere 5.1 et les versions ultérieures, la gestion des utilisateurs ESXi fait l'objet des mises en garde suivantes.

- Les utilisateurs qui sont créés lorsque vous vous connectez directement à un hôte ESXi ne sont pas les mêmes que ceux de vCenter Server. Lorsque l'hôte est géré par vCenter Server, vCenter Server ignore les utilisateurs créés directement sur l'hôte.
- n Vous ne pouvez pas créer d'utilisateurs ESXi avec vSphere Web Client. Vous devez vous connecter directement à l'hôte avec VMware Host Client afin de créer des utilisateurs ESXi.
- n ESXi 5.1 et versions ultérieures ne prennent pas en charge les groupes locaux. Cependant, les groupes Active Directory sont pris en charge.

fin d'empêcher des utilisateurs anonymes, tels que racine, d'accéder à l'hôte avec l'interface utilisateur de la console directe (DCUI) ou ESXi Shell, supprimez les privilèges administrateur de l'utilisateur dans le dossier racine de l'hôte. Cela s'applique aux utilisateurs locaux ainsi qu'aux utilisateurs et aux groupes Active Directory.

## **Ajouter un utilisateur ESXi dans VMware Host Client**

Ajouter un utilisateur au tableau d'utilisateurs met à jour la liste d'utilisateurs interne conservée par l'hôte.

#### **Prérequis**

Vérifiez les exigences relatives au mot de passe dans la documentation *Sécurité vSphere*.

#### **Procédure**

1 Connectez-vous à ESXi avec VMware Host Client.

Vous ne pouvez pas créer d'utilisateurs ESXi avec vSphere Web Client. Vous devez vous connecter directement à l'hôte avec VMware Host Client afin de créer des utilisateurs ESXi.

- 2 Cliquez sur **Gérer** dans l'inventaire VMware Host Client et cliquez sur **Sécurité et utilisateurs**.
- 3 Cliquez sur **Utilisateurs**.
- 4 Cliquez sur **Ajouter utilisateur**.
- 5 Entrez un nom d'utilisateur et un mot de passe.

REMARQUE Ne créez pas d'utilisateur ALL. Les privilèges associés au nom ALL peuvent ne pas être disponibles pour tous les utilisateurs dans certains cas. Par exemple, si l'utilisateur **ALL** a les privilèges d'administrateur, un utilisateur avec les privilèges **ReadOnly** peut se connecter à distance à l'hôte, ce qui n'est pas le comportement désiré.

- n N'incluez aucun espace dans le nom d'utilisateur.
- n N'incluez aucun caractère non-ASCII dans le nom d'utilisateur.
- n Créez un mot de passe qui répond aux exigences de longueur et de complexité. L'hôte contrôle la conformité du mot de passe à l'aide du plug-in d'authentification par défaut, pam\_passwdqc.so. Si le mot de passe n'est pas conforme, un message d'erreur indique les exigences à respecter.
- 6 Cliquez sur **Add**.

#### **Mettre à jour un utilisateur ESXi dans VMware Host Client**

Vous pouvez changer le nom et le mot de passe d'un utilisateur ESXi dans VMware Host Client

#### **Procédure**

- 1 Cliquez sur **Gérer** dans l'inventaire VMware Host Client et cliquez sur **Sécurité et utilisateurs**.
- 2 Cliquez sur **Utilisateurs**.
- 3 Dans la liste, sélectionnez un utilisateur et cliquez sur **Modięer l'utilisateur**.
- 4 Mettez à jour les détails de l'utilisateur et cliquez sur **Enregistrer**.

## **Supprimer un utilisateur local ESXi d'un hôte dans VMware Host Client**

Vous pouvez supprimer un utilisateur ESXi local de l'hôte.

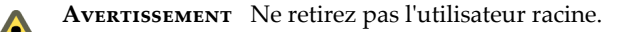

Si vous supprimez un utilisateur de l'hôte, il perd les autorisations sur tous les objets de l'hôte et ne peut plus ouvrir une session.

REMARQUE Les utilisateurs qui ont ouvert une session et sont supprimés du domaine gardent leurs autorisations hôtes jusqu'au redémarrage de l'hôte.

#### **Procédure**

- 1 Cliquez sur **Gérer** dans l'inventaire VMware Host Client et cliquez sur **Sécurité et utilisateurs**.
- 2 Cliquez sur **Utilisateurs**.
- 3 Sélectionnez l'utilisateur à supprimer de la liste. Cliquez sur **Supprimer utilisateur**, puis sur **Oui**.

En aucun cas ne retirez l'utilisateur racine.

## **Gestion de rôles ESXi dans VMware Host Client**

ESXi autorise l'accès aux objets uniquement aux utilisateurs qui disposent des autorisations appropriées. Lorsque vous affectez des autorisations d'utilisateur pour l'objet, vous devez associer l'utilisateur à un rôle. Un rôle est un ensemble prédéfini de privilèges.

Les hôtes ESXi fournissent trois rôles par défaut, et vous ne pouvez pas modifier les privilèges qui leur sont associés. Chaque rôle par défaut suivant inclut les privilèges du rôle précédent. Par exemple, le rôle Administrateur hérite des privilèges du rôle Lecture seule. Les rôles que vous créez n'héritent aucun privilège de n'importe quel rôle par défaut.

Vous pouvez créer des rôles personnalisés à l'aide des fonctionnalités de modification de rôles dans VMware Host Client afin de créer des ensembles de privilèges correspondant à vos besoins utilisateurs. Par ailleurs, les rôles que vous créez directement sur un hôte ne sont pas accessibles dans vCenter Server. Vous pouvez utiliser ces rôles uniquement si vous ouvrez une session de l'hôte directement à partir de VMware Host Client.

REMARQUE Lorsque vous ajoutez un rôle personnalisé et que vous ne lui attribuez aucun privilège, le rôle est créé en lecture-seule avec le privilège défini par le système System.Anonymous, System.View et **System.Read**.

Si vous gérez un hôte ESXi via vCenter Server, la conservation des rôles personnalisés dans l'hôte et vCenter Server peut engendrer la confusion et des utilisations abusives. Dans ce type de configuration, conservez uniquement les rôles personnalisés dans vCenter Server.

Vous pouvez créer des rôles d'hôte et configurer des autorisations via une connexion directe à l'hôte ESXi avec VMware Host Client.

#### **Ajouter un rôle dans VMware Host Client**

Vous pouvez créer des rôles correspondant aux besoins de contrôle d'accès de votre environnement.

#### **Prérequis**

Vérifiez que vous êtes connecté en tant qu'utilisateur disposant des privilèges d'administrateur (par exemple, l'utilisateur racine ou l'utilisateur vpx).

#### **Procédure**

- 1 Cliquez sur **Gérer** dans l'inventaire VMware Host Client et cliquez sur **Sécurité et utilisateurs**.
- 2 Cliquez sur **Rôles**.
- 3 Cliquez sur **Ajouter rôle**.
- 4 Entrez le nom du nouveau rôle.

<span id="page-21-0"></span>5 Dans la liste, sélectionnez les privilèges à associer à ce rôle, puis cliquez sur **Ajouter**.

### **Mettre à jour un rôle dans VMware Host Client**

Quand vous modifiez un rôle, vous pouvez changer les privilèges sélectionnés pour ce rôle. Lorsque vous avez terminé, ces privilèges sont appliqués à n'importe quel utilisateur ou groupe auquel le rôle modifié a été attribué.

#### **Prérequis**

Vérifiez que vous êtes connecté en tant qu'utilisateur disposant des privilèges d'administrateur (par exemple, l'utilisateur racine ou l'utilisateur vpx).

#### **Procédure**

- 1 Cliquez sur **Gérer** dans l'inventaire VMware Host Client et cliquez sur **Sécurité et utilisateurs**.
- 2 Cliquez sur **Rôles**.
- 3 Dans la liste, sélectionnez un rôle et cliquez sur **Modifier le rôle**.
- 4 Mettez à jour les détails du rôle et cliquez sur **Enregistrer**.

### **Supprimer un rôle dans VMware Host Client**

Quand vous supprimez un rôle qui n'est assigné à aucun utilisateur ou groupe, la définition est supprimée de la liste de rôles. Quand vous supprimez un rôle qui est assigné à un utilisateur ou à un groupe, vous pouvez supprimer des affectations ou les remplacer par une affectation à un autre rôle.

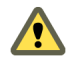

AVERTISSEMENT Vous devez comprendre comment les utilisateurs seront affectés avant de supprimer toutes les affectations ou de les substituer. Les utilisateurs ne disposant d'aucune autorisation ne peuvent pas ouvrir de session.

#### **Prérequis**

Vérifiez que vous êtes connecté en tant qu'utilisateur disposant des privilèges d'administrateur (par exemple, l'utilisateur racine ou l'utilisateur vpx).

#### **Procédure**

- 1 Cliquez sur **Gérer** dans l'inventaire VMware Host Client et cliquez sur **Sécurité et utilisateurs**.
- 2 Cliquez sur **Rôles**.
- 3 Sélectionnez le nom du rôle à supprimer de la liste.
- 4 Cliquez sur **Supprimer rôle**, puis sélectionnez **Supprimer uniquement si non utilisé** et cliquez sur **Oui**.

## **Gérer des hôtes dans vCenter Server**

Pour accéder à toutes les capacités de l'hôte que vous gérez, connectez l'hôte à un système vCenter Server.

Pour plus d'informations sur la gestion de la configuration des hôtes ESXi, consultez les documentations *Mise en réseau vSphere*, *Stockage vSphere* et la *Sécurité vSphere*.

## **Mettre à jour votre environnement VMware Host Client vers la dernière version**

Pour déterminer si vous utilisez la dernière version de VMware Host Client, vérifiez que les VIB (bundles d'installation vSphere) sont installés dans votre environnement et examinez les informations sur la version des VIB. Vous pouvez mettre à jour votre environnement VMware Host Client en saisissant une URL d'un VIB ou un fichier metadata.zip de mise à jour ESX.

Si vous fournissez un VIB, un VIB existant qui est installé sur votre environnement VMware Host Client est mis à jour sur le nouveau VIB.

Si un lien d'un fichier metadata.zip est fourni, tout le système ESXi est mis à jour vers la version décrite par le fichier metadata.zip.

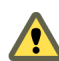

AVERTISSEMENT Si l'hôte est géré par vSphere Update Manager, la mise à jour via ce message peut entraîner un signalement de non conformité de l'hôte par Update Manager.

#### **Procédure**

- 1 Cliquez sur **Gérer** dans VMware Host Client, et cliquez sur **Packages**.
- 2 Cliquez sur **Installer la mise à jour** et entrez l'URL ou le VIB ou un fichier metadata.zip.
- 3 Cliquez sur **Mise à niveau**.
- 4 Cliquez sur **Actualiser** pour vous assurer que la mise à jour est effectuée.

## **Impossible de se connecter depuis VMware Host Client à un hôte ESXi après la mise à niveau vers ESXi 6.0 ou une version ultérieure**

Après avoir mis à niveau votre hôte depuis ESXi 5.5 vers ESXi 6.0 ou une version ultérieure, votre console de navigateur peut afficher un message d'erreur lorsque vous tentez d'accéder à votre hôte ESXi à l'aide de VMware Host Client, et votre connexion peut échouer.

#### **Problème**

Après avoir mis à niveau votre hôte ESXi de la version 5.5 à la version 6.0 ou une version ultérieure, la tentative d'accès à **http://host-name/ui** ou **http://host-IP-address/ui** risque de générer l'erreur suivante :

503 Service indisponible (Échec de la connexion au point de terminaison : [N7Vmacore4Http16LocalServiceSpecE:0xffa014e8] \_serverNamespace = /ui \_isRedirect = false \_port  $= 8308$ 

#### **Cause**

La modification en /etc/vmware/rhttpproxy/endpoints.conf demeure après la mise à niveau et entraîne le remplacement de VMware Host Client par /ui.

Lorsque /ticket est manquant dans le fichier endpoint.conf sur votre hôte ESXi 6.0 ou une version ultérieure, votre machine virtuelle dans le navigateur affiche le message d'erreur Échec de la connexion mais VMware Remote Console continue de fonctionner.

#### **Solution**

1 Connectez-vous à votre hôte ESXi en utilisant SSH ou l'interpréteur de commandes ESXi.

Si vous utilisez SSH, vous devrez peut-être commencer par activer SSH. Vous pouvez activer SSH à l'aide de DCUI.

- 2 Sauvegardez le fichier endpoints.conf.
	- cp

/etc/vmware/rhttpproxy/endpoints.conf /tmp

<span id="page-23-0"></span>3 Ouvrez le fichier /etc/vmware/rhttpproxy/endpoints.conf dans un éditeur et ajoutez la ligne suivante.

 /ui local 8308 redirect allow

4 Redémarrez le proxy Web inverse.

/etc/init.d/rhttpproxy restart

5 Tentez d'accéder à VMware Host Client à l'adresse **http://host-name/ui** ou **http://host-IP-address/ui**.

### **Accéder à vSphere Web Client**

Pour accéder à l'ensemble des fonctionnalités et aux fonctionnalités administratives et de dépannage avancées de l'hôte ESXi, connectez l'hôte ESXi à vCenter Server.

#### **Procédure**

1 Cliquez avec le bouton droit sur **Host** dans l'inventaire VMware Host Client et sélectionnez **Gérer avec vCenter Server** dans le menu déroulant.

La page de connexion vCenter Server s'ouvre dans une nouvelle fenêtre.

2 Entrez vos informations d'identification et cliquez sur **Connexion**.

## **Déconnecter un Hôte ESXi de vCenter Server avec VMware Host Client**

Si vous ne souhaitez plus utiliser les fonctionnalités avancées fournies par vCenter Server pour la gestion des hôtes, ou si vCenter Server a échoué et que vous devez effectuer des opérations d'urgence sur l'hôte, vous pouvez déconnecter votre hôte ESXi de vCenter Server.

Déconnecter un hôte ESXi peut prendre plusieurs minutes.

#### **Procédure**

1 Cliquez avec le bouton droit sur **Hôte** dans l'inventaire VMware Host Client et sélectionnez **Déconnecter de vCenter Server** dans le menu contextuel.

REMARQUE La déconnexion d'un hôte informe vCenter Server que cet hôte ne répond pas.

2 Cliquez sur **Déconnecter de vCenter Server**.

## **Redémarrer ou arrêter ESXi Host dans VMware Host Client**

Vous pouvez mettre hors tension ou redémarrer n'importe quel hôte ESXi à l'aide de VMware Host Client. La mise hors tension d'un hôte géré le déconnecte de vCenter Server, mais ne le retire pas de l'inventaire.

#### **Prérequis**

Pour redémarrer ou arrêter un hôte, ces privilèges sont nécessaires.

- **Hôte.Configuration.Maintenance**
- n **Global.Événement de journal**

Effectuez toujours les tâches suivantes avant de redémarrer ou d'arrêter un hôte :

- Mettez hors tension toutes les machines virtuelles sur l'hôte.
- n Placer l'hôte en mode maintenance.

#### <span id="page-24-0"></span>**Procédure**

1 Cliquez avec le bouton droit sur l'hôte, sélectionnez **Arrêter l'hôte** ou **Redémarrer l'hôte**.

REMARQUE Si l'hôte n'est pas en mode de maintenance, l'arrêter ou le redémarrer n'arrête pas les machines virtuelles en cours d'exécution sur cet hôte de manière sécurisée et des données non sauvegardées pourraient être perdues. Si l'hôte fait partie d'un cluster Virtual SAN, vous pourriez perdre l'accès aux données Virtual SAN.

2 Cliquez sur Arrêter ou Redémarrer pour terminer cette procédure.

## **Utilisation de ESXi Shell**

Le ESXi Shell est désactivé par défaut sur les hôtes ESXi. Vous pouvez activer l'accès local et distant au shell si nécessaire.

Activez le ESXi Shell uniquement à des fins de dépannage. Le ESXi Shell est indépendant du mode verrouillage. Le fait que l'hôte fonctionne en mode verrouillage ne vous empêche pas d'activer ou de désactiver ESXi Shell.

Voir *Sécurité vSphere*.

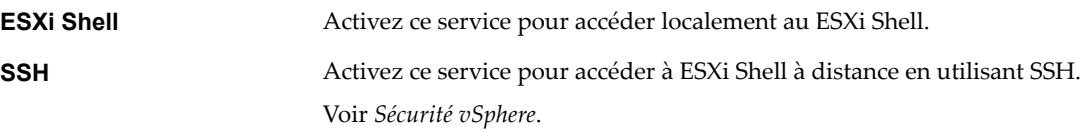

L'utilisateur racine et les utilisateurs disposant du rôle d'administrateur peuvent accéder au ESXi Shell. Les utilisateurs du groupe Active Directory ESX Admins reçoivent automatiquement le rôle d'Administrateur. Par défaut, seul l'utilisateur racine peut exécuter des commandes système (telles que vmware -v) en utilisant ESXi Shell.

REMARQUE N'activez pas le ESXi Shell si n'avez pas réellement besoin d'un accès.

## **Activer Secure Shell (SSH) dans VMware Host Client**

Activez Secure Shell (SSH) pour accéder à ESXi Shell à distance en utilisant SSH.

#### **Procédure**

- 1 Pour activer ou désactiver Secure Shell (SSH), cliquez avec le bouton droit sur **Hôte** dans l'inventaire VMware Host Client.
- 2 Sélectionnez **Services** dans le menu déroulant et sélectionnez **Secure Shell (SSH)**.
- 3 Sélectionnez la tâche à effectuer.
	- n Si SSH est activé, cliquez sur **Désactiver** pour le désactiver.
	- Si SSH est désactivé, cliquez sur **Activer** pour l'activer.

## **Activer ESXi Console Shell dans VMware Host Client**

Lorsque vous activez ce service en mode verrouillage, vous pouvez vous connecter localement à l'interface utilisateur de la console directe en tant qu'utilisateur racine, puis désactiver le mode verrouillage. Vous pouvez ensuite accéder à l'hôte via une connexion directe à VMware Host Client ou en activant ESXi Shell.

#### **Procédure**

1 Pour activer ou désactiver Console Shell, cliquez avec le bouton droit sur **Hôte** dans l'inventaire VMware Host Client.

- <span id="page-25-0"></span>2 Sélectionnez **Services** dans le menu déroulant et sélectionnez **Console Shell**.
- 3 Sélectionnez la tâche à effectuer.
	- n Si Console Shell est activé, cliquez sur **Désactiver** pour le désactiver.
	- n Si Console Shell est désactivé, cliquez sur **Activer** pour l'activer.

## **Mettre un hôte en mode de maintenance dans VMware Host Client**

Vous placez un hôte en mode maintenance quand vous devez effectuer de la maintenance sur celui-ci, par exemple pour installer plus de mémoire. Un hôte entre ou quitte le mode maintenance uniquement suite à la demande d'un utilisateur.

L'hôte est en état d'**Entrée en mode maintenance** jusqu'à ce que toutes les machines virtuelles soit mises hors tension ou aient migré vers d'autres hôtes. Vous ne pouvez pas mettre des machines virtuelles hors tension ou migrer des machines virtuelles vers un hôte entrant en mode maintenance.

Pour placer un hôte en mode maintenance, toutes les machines virtuelles qui sont en cours d'exécution sur l'hôte doivent être mises hors tension ou migrées vers d'autres hôtes. Si vous essayez de placer un hôte ayant des machines virtuelles en cours d'exécution en mode maintenance, le DRS doit mettre hors tension ou migrer les machines virtuelles en cours d'exécution avant d'accomplir la tâche. Si le délai d'attente est atteint avant que les machines virtuelles ne soient mises hors tension ou aient migré, un message d'erreur apparaît.

Quand toutes les machines virtuelles sur l'hôte sont inactives, l'icône de l'hôte affiche **en cours de maintenance** et le panneau de résumé de l'hôte indique le nouvel état. Tant qu'il est en mode maintenance, l'hôte ne vous permet ni de déployer ni de mettre sous tension une machine virtuelle.

#### **Prérequis**

Avant de placer un hôte en mode maintenance, mettez hors tension toutes les machines virtuelles en cours d'exécution sur cet hôte ou faites-les migrer vers un autre hôte manuellement ou automatiquement par DRS.

#### **Procédure**

u Cliquez avec le bouton droit de la souris sur l'hôte et sélectionnez **Entrer en mode maintenance**.

L'hôte reste en mode maintenance jusqu'à ce que vous sélectionniez Quitter le mode maintenance.

## **Gestion des autorisations dans VMware Host Client**

Pour ESXi, les autorisations sont définies en tant que rôles d'accès. Ces rôles désignent les rôles attribués à un utilisateur pour différents objets, tels qu'une machine virtuelle ou un hôte ESXi. Les autorisations accordent aux utilisateurs le droit d'exercer les activités spécifiées par le rôle sur l'objet auquel le rôle est assigné.

Par exemple, pour configurer la mémoire de l'hôte, il faut accorder à l'utilisateur un rôle qui inclut le privilège Hôte.Configuration.Configuration mémoire. En attribuant différents rôles aux utilisateurs pour différents objets, vous pouvez contrôler les tâches que ces utilisateurs peuvent effectuer à l'aide de VMware Host Client.

Lors d'une connexion directe à un hôte avec VMware Host Client, les comptes d'utilisateur racine et vpxuser disposent des mêmes droits que tous les utilisateurs auxquels a été attribué le rôle Administrateur sur tous les objets.

Tous les autres utilisateurs ne disposent initialement d'aucune autorisation sur aucun objet. Cela signifie qu'ils ne peuvent ni afficher ces objets ni y exécuter de tâches. Un utilisateur avec des privilèges d'administrateur doit assigner des autorisations à ces utilisateurs afin de leur permettre d'effectuer des tâches.

Beaucoup de tâches exigent des autorisations sur plus d'un objet. Les règles suivantes peuvent vous aider à déterminer les rôles à attribuer aux utilisateurs afin de les autoriser à accomplir certaines tâches :

- n N'importe quelle tâche qui consomme l'espace sur le disque dur, telle que la création d'un disque virtuel ou la prise d'un snapshot, exige le privilège **Banque de données.Allouer l'espace** sur la banque de données cible et le privilège d'exécuter l'opération elle-même.
- n Chaque hôte et chaque cluster ont leur propre pool de ressources implicite qui contient toutes les ressources de cet hôte ou de ce cluster. Le déploiement d'une machine virtuelle directement sur un hôte ou un cluster exige le privilège **Ressource.Ĵribuer une machine virtuelle au pool de ressources**.

La liste des privilèges est la même pour ESXi et vCenter Server.

Vous pouvez créer des rôles et configurer des autorisations via une connexion directe à l'hôte ESXi.

## **Validation d'autorisation**

vCenter Server et les hôtes ESXi qui utilisent Active Directory valident régulièrement des utilisateurs et des groupes contre le domaine Windows Active Directory. La validation se produit à chaque fois que le système hôte démarre et à intervalles réguliers spécifiés dans les paramètres de vCenter Server.

Par exemple, si des autorisations étaient assignées à l'utilisateur Smith et que dans le domaine le nom d'utilisateur était changé en Smith2, l'hôte conclut que Smith n'existe plus et supprime les autorisations pour cet utilisateur lors de la validation suivante.

De même, si l'utilisateur Smith est supprimé du domaine, toutes les autorisations sont enlevées quand la prochaine validation se produit. Si un nouvel utilisateur Smith est ajouté au domaine avant que la prochaine validation se produise, le nouvel utilisateur Smith reçoit toutes les autorisations affectées à l'ancien utilisateur Smith.

## **Attribuer des autorisations à un utilisateur pour un hôte ESXi dans VMware Host Client**

Pour accomplir certaines activités sur un hôte ESXi, l'utilisateur doit disposer des autorisations associées à ce rôle particulier. Dans VMware Host Client, vous pouvez attribuer des rôles à des utilisateurs et leur octroyer les autorisations nécessaires à l'accomplissement de tâches variées sur l'hôte.

#### **Procédure**

- 1 Cliquez avec le bouton droit de la souris sur **Hôte** dans l'inventaire VMware Host Client et cliquez sur **Autorisations**.
- 2 Cliquez sur **Ajouter utilisateur**.
- 3 Cliquez sur la flèche en regard de la zone de texte **Sélectionner un utilisateur** et sélectionnez l'utilisateur auquel attribuer un rôle.
- 4 Cliquez sur la flèche en regard de la zone de texte **Sélectionner un rôle** et sélectionnez un rôle dans la liste.
- 5 (Facultatif) Sélectionnez **Propager vers tous les enfants**.

Si vous définissez une autorisation à un niveau vCenter Server et que vous la propagez aux enfants de l'objet, cette autorisation s'applique aux centres de données, dossiers, clusters, hôtes, machines virtuelles ainsi qu'aux autres objets dans l'instance de vCenter Server.

6 Cliquez sur **Ajouter** et cliquez sur **Fermer**.

## **Supprimer des autorisations pour un utilisateur dans VMware Host Client**

La suppression d'une autorisation pour un utilisateur ne supprime pas celui-ci de la liste des utilisateurs disponibles. Elle ne supprime pas non plus le rôle de la liste d'éléments disponibles. Elle supprime la paire utilisateur et rôle de l'objet d'inventaire sélectionné.

#### **Procédure**

- 1 Cliquez avec le bouton droit de la souris sur **Hôte** dans l'inventaire VMware Host Client et cliquez sur **Autorisations**.
- 2 Dans la liste, sélectionnez un utilisateur et cliquez sur **Supprimer utilisateur**.
- 3 Cliquez sur **Fermer**.

## **Attribuer des autorisations utilisateur pour une machine virtuelle dans VMware Host Client**

Attribuez un rôle à un utilisateur particulier afin de lui octroyer les autorisations d'accomplir des tâches spécifiques sur une machine virtuelle.

#### **Procédure**

- 1 Cliquez sur **Machines virtuelles** dans l'inventaire VMware Host Client.
- 2 Cliquez avec le bouton droit de la souris sur une machine virtuelle de la liste et sélectionnez **Autorisations**.
- 3 Cliquez sur **Ajouter utilisateur**.
- 4 Cliquez sur la flèche en regard de la zone de texte **Sélectionner un utilisateur** et sélectionnez l'utilisateur auquel attribuer un rôle.
- 5 Cliquez sur la flèche en regard de la zone de texte **Sélectionner un rôle** et sélectionnez un rôle dans la liste.
- 6 (Facultatif) Sélectionnez **Propager vers tous les enfants**.

Si vous définissez une autorisation à un niveau vCenter Server et que vous la propagez aux enfants de l'objet, cette autorisation s'applique aux centres de données, dossiers, clusters, hôtes, machines virtuelles ainsi qu'aux objets similaires dans l'instance de vCenter Server.

7 Cliquez sur **Ajouter** et cliquez sur **Fermer**.

## **Supprimer des autorisations pour une machine virtuelle dans VMware Host Client**

Pour qu'un utilisateur ne puisse pas accomplir certaines tâches sur une machine virtuelle donnée, supprimez les autorisations de cet utilisateur sur cette machine.

La suppression d'une autorisation pour un utilisateur ne supprime pas celui-ci de la liste des utilisateurs disponibles. Elle ne supprime pas non plus le rôle de la liste d'éléments disponibles. Elle supprime la paire utilisateur et rôle de l'objet d'inventaire sélectionné.

#### **Procédure**

- 1 Cliquez sur **Machines virtuelles** dans l'inventaire VMware Host Client.
- 2 Cliquez avec le bouton droit de la souris sur une machine virtuelle de la liste et sélectionnez **Autorisations**.
- 3 Dans la liste, sélectionnez un utilisateur et cliquez sur **Supprimer utilisateur**.

4 Cliquez sur **Fermer**.

## <span id="page-28-0"></span>**Générer un bundle de support dans VMware Host Client**

Vous pouvez générer un bundle de support pour l'hôte ESXi auquel vous êtes connecté. Le bundle de support contient les fichiers journaux et les informations système que vous pouvez utiliser pour diagnostiquer et résoudre des problèmes.

#### **Procédure**

1 Cliquez avec le bouton droit sur **Host** dans l'inventaire VMware Host Client et sélectionnez **Générer un bundle de support** dans le menu déroulant.

Une boîte de dialogue contenant un lien permettant de télécharger le bundle apparaît quand le bundle de support est créé.

2 (Facultatif) Cliquez sur **Surveiller** dans l'inventaire VMware Host Client, cliquez sur **Tâches** et cliquez sur un bundle de journaux de la liste.

Vous pouvez afficher le lien vers le bundle de journaux sous le tableau.

## **Mode verrouillage**

Pour augmenter le niveau de sécurité des hôtes ESXi, vous pouvez les placer en mode de verrouillage. En mode de verrouillage, les opérations doivent être exécutées via vCenter Server par défaut.

## **Mode de verrouillage normal et mode de verrouillage strict**

Avec vSphere 6.0 et versions ultérieures, vous pouvez sélectionner le mode de verrouillage normal ou le mode de verrouillage strict.

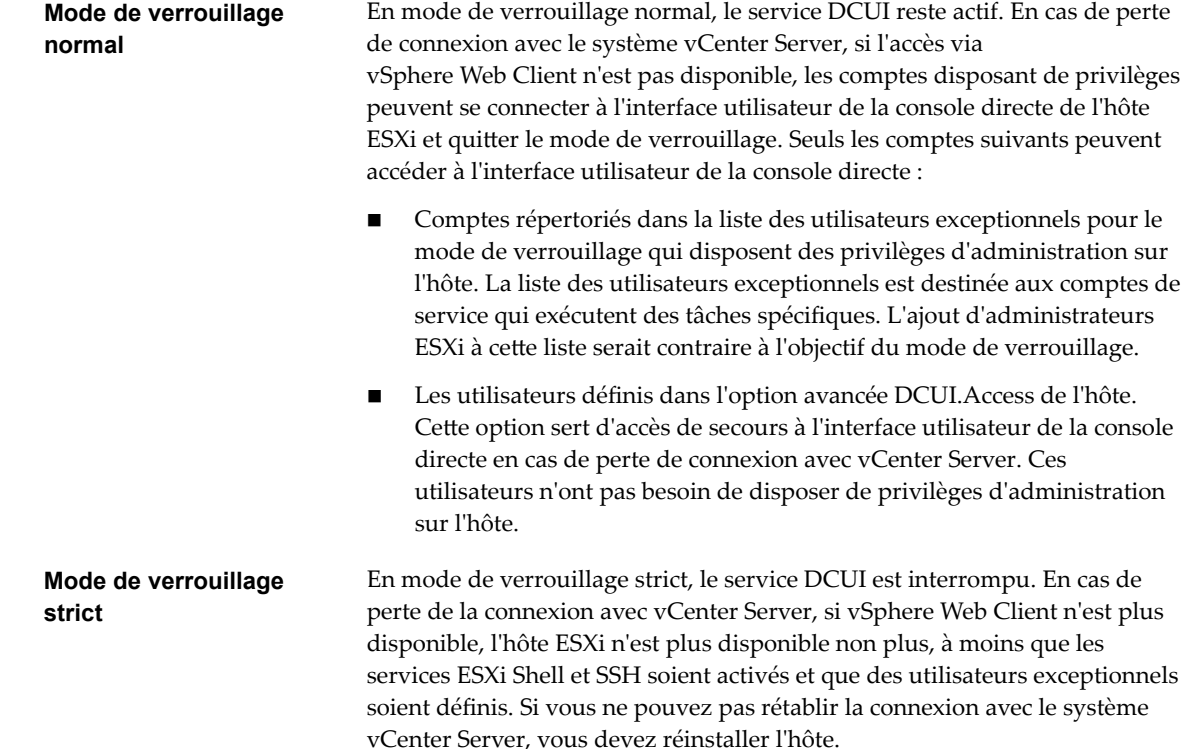

## **Mode de verrouillage et services ESXi Shell et SSH**

Le mode de verrouillage strict interrompt le service DCUI. Toutefois, les services ESXi Shell et SSH sont indépendants du mode de verrouillage. Pour que le mode de verrouillage constitue une mesure de sécurité efficace, assurez-vous que les services ESXi Shell et SSH sont également désactivés. Ces services sont désactivés par défaut.

Lorsqu'un hôte est en mode de verrouillage, les utilisateurs répertoriés dans la liste des utilisateurs exceptionnels peuvent accéder à l'hôte à partir de ESXi Shell et via SSH s'ils disposent du rôle Administrateur sur l'hôte. Cet accès reste possible en mode de verrouillage strict. Pour une sécurité maximale, laissez les services ESXi Shell et SSH désactivés.

REMARQUE La liste des utilisateurs exceptionnels est destinée aux comptes de service qui exécutent des tâches spécifiques, telles que les sauvegardes d'hôtes, pas aux administrateurs. L'ajout d'utilisateurs administrateurs à la liste des utilisateurs exceptionnels annule le mode de verrouillage.

## **Mettre un hôte ESXi en mode de verrouillage normal avec VMware Host Client**

Vous pouvez utiliser VMware Host Client pour passer en mode de verrouillage normal.

#### **Procédure**

1 Cliquez avec le bouton droit sur **Hôte** dans l'inventaire VMware Host Client, sélectionnez **Mode de verrouillage** dans le menu déroulant et sélectionnez **Passer en mode de verrouillage normal**.

Un message d'avertissement apparaît.

2 Cliquez sur **Passer en mode de verrouillage normal**.

## **Mettre un hôte ESXi en mode de verrouillage strict avec VMware Host Client**

Vous pouvez utiliser VMware Host Client pour passer en mode de verrouillage strict.

#### **Procédure**

1 Cliquez avec le bouton droit sur **Hôte** dans l'inventaire VMware Host Client, sélectionnez **Mode de verrouillage** dans le menu déroulant et sélectionnez **Passer en mode de verrouillage strict**.

Le message d'avertissement apparaît.

2 Cliquez sur **Passer en mode de verrouillage strict**.

## **Quitter le mode de verrouillage avec VMware Host Client**

Si vous êtes entré en mode de verrouillage normal ou strict sur un hôte ESXi, vous pouvez quitter ce mode en utilisant VMware Host Client.

#### **Procédure**

u Cliquez avec le bouton droit sur **Hôte** dans l'inventaire VMware Host Client, sélectionnez **Mode de verrouillage** dans le menu déroulant et sélectionnez Quitter le mode de verrouillage.

## <span id="page-30-0"></span>**Spécifier les utilisateurs exceptionnels du mode de verrouillage dans VMware Host Client**

Dans vSphere 6.0 et versions ultérieures, vous pouvez ajouter des utilisateurs à la liste des utilisateurs exceptionnels en utilisant VMware Host Client. Ces utilisateurs ne perdent pas leurs autorisations lorsque l'hôte entre en mode de verrouillage. Vous pouvez ajouter des comptes de services tels qu'un agent de sauvegarde à la liste des utilisateurs exceptionnels.

Les utilisateurs exceptionnels sont des utilisateurs locaux d'un hôte ou des utilisateurs Active Directory disposant de privilèges définis localement pour l'hôte ESXi. Ils ne sont ni membres d'un groupe Active Directory ni utilisateurs de vCenter Server. Ces utilisateurs sont autorisés à effectuer des opérations sur l'hôte en fonction de leurs privilèges. Par exemple, cela signifie que l'utilisateur en lecture seule ne peut pas désactiver le mode de verrouillage sur un hôte.

REMARQUE La liste des utilisateurs exceptionnels est utile pour les comptes de service qui exécutent des tâches spécifiques, telles que les sauvegardes d'hôtes, pas pour les administrateurs. L'ajout d'utilisateurs administrateurs à la liste des utilisateurs exceptionnels annule le mode de verrouillage.

#### **Procédure**

- 1 Cliquez sur **Gérer** dans l'inventaire VMware Host Client et cliquez sur **Sécurité et utilisateurs**.
- 2 Cliquez sur **Mode de verrouillage**.
- 3 Cliquez sur **Ajouter une exception utilisateur**, entrez le nom de l'utilisateur et cliquez sur **Ajouter une exception**.
- 4 (Facultatif) Sélectionnez un nom dans la liste des utilisateurs exceptionnels, cliquez sur **Supprimer** l'exception utilisateur et cliquez sur Confirmer.

## **Administration des ressources CPU avec VMware Host Client**

Lorsque vous vous connectez à un hôte ESXi avec VMware Host Client, vous avez accès à un nombre limité de paramètres de gestion des ressources.

## **Afficher les informations sur les processeurs en utilisant VMware Host Client**

Dans VMware Host Client, vous pouvez accéder aux informations sur la configuration actuelle des CPU de l'hôte ESXi auquel vous êtes connecté.

#### **Procédure**

- 1 Cliquez sur **Hôte** dans l'inventaire VMware Host Client.
- 2 Développez **Matériel** et développez **CPU**.

Vous pouvez afficher les informations relatives au numéro et au type des processeurs physiques ainsi que le nombre de processeurs logiques.

## **Attribuer une machine virtuelle à un processeur spécifique dans VMware Host Client**

Avec l'affinité de CPU, vous pouvez attribuer une machine virtuelle à un processeur spécifique. De cette façon, vous ne pouvez attribuer une machine virtuelle qu'à un processeur disponible spécifique dans les systèmes multiprocesseurs.

#### **Prérequis**

Mettez la machine virtuelle hors tension.

#### <span id="page-31-0"></span>**Procédure**

- 1 Cliquez avec le bouton droit de la souris sur la machine virtuelle dans l'inventaire VMware Host Client et sélectionnez Modifier les paramètres.
- 2 Sous **Matériel virtuel**, développez **CPU**.
- 3 Sous **Affinité de planification**, sélectionnez l'affinité de processeur physique pour la machine virtuelle.

Utilisez un trait d'union pour indiquer les plages et une virgule pour séparer les valeurs.

Par exemple,  $\theta$ ,  $2$ ,  $4$ -7 fait référence aux processeurs 0, 2, 4, 5, 6 et 7.

4 Cliquez sur **Enregistrer** pour appliquer vos modifications.

## **Surveillance d'un hôte ESXi dans VMware Host Client**

Lorsque vous vous connectez à un hôte avec VMware Host Client, vous pouvez surveiller l'état de santé de l'hôte et afficher les graphiques de performances, les événements, les tâches, les journaux système et les notifications.

## **Afficher les graphiques dans VMware Host Client**

Lorsque vous êtes connecté à VMware Host Client, vous pouvez afficher les informations sur l'utilisation des ressources de l'hôte ESXi que vous gérez sous la forme d'un graphique linéaire.

Pour réduire la consommation de la mémoire, VMware Host Client contient uniquement les statistiques de la dernière heure.

#### **Procédure**

- 1 Cliquez sur **Surveiller** dans VMware Host Client et cliquez sur **Performance**.
- 2 (Facultatif) Pour afficher l'utilisation de l'hôte au cours de la dernière heure, sélectionnez une option dans le menu déroulant.
	- n Pour afficher le pourcentage de CPU que l'hôte a utilisé au cours de la dernière heure, sélectionnez **CPU**.
	- n Pour afficher le pourcentage de mémoire que l'hôte a utilisé au cours de la dernière heure, sélectionnez **Mémoire**.
	- u Pour afficher le composite mémoire et CPU que l'hôte a consommé au cours de la dernière heure, sélectionnez **Composite CPU + mémoire**.
	- u Pour afficher le pourcentage de réseau que l'hôte a consommé pendant la dernière heure, sélectionnez **Réseau**.
	- u Pour afficher l'utilisation de disque que l'hôte a consommé pendant la dernière heure, sélectionnez **Disque**.

#### **Surveiller l'état de santé du matériel dans VMware Host Client**

Lorsque vous êtes connecté au VMware Host Client, vous pouvez surveiller l'état de santé du matériel de l'hôte ESXi.

REMARQUE L'état de santé du matériel est uniquement disponible quand le matériel sous-jacent le prend en charge.

#### **Procédure**

- 1 Cliquez sur **Surveiller** dans l'inventaire VMware Host Client et cliquez sur **Matériel**.
- 2 Sélectionnez le type d'informations à afficher.
- 3 (Facultatif) Utilisez les contrôles de filtre sous la liste pour filtrer la liste.
- 4 (Facultatif) Cliquez sur l'en-tête d'une colonne pour trier la liste.

### **Afficher les événements dans VMware Host Client**

Les événements sont des enregistrements des actions des utilisateurs ou des actions du système qui ont lieu sur un hôte ESXi. Lorsque vous êtes connecté à VMware Host Client, vous pouvez afficher tous les événements associés à l'hôte que vous gérez.

#### **Prérequis**

Privilège nécessaire : **Lecture seule**.

#### **Procédure**

- u Cliquez sur **Surveiller** dans l'inventaire VMware Host Client et cliquez sur **Événements**.
	- a (Facultatif) Sélectionnez un événement pour afficher les détails.
	- b (Facultatif) Utilisez les contrôles de filtre sous la liste pour filtrer la liste.
	- c (Facultatif) Cliquez sur l'en-tête d'une colonne pour trier la liste.

## **Afficher les tâches dans VMware Host Client**

Lorsque vous êtes connecté à VMware Host Client, vous pouvez afficher les tâches qui sont associées à l'hôte ESXi. Vous pouvez afficher des informations sur l'initiateur des tâches, l'état des tâches, le résultat des tâches, la description des tâches, etc.

#### **Procédure**

- u Cliquez sur **Surveiller** dans l'inventaire VMware Host Client et cliquez sur **Tâches**.
	- a (Facultatif) Sélectionnez une tâche pour afficher les détails.
	- b (Facultatif) Utilisez les contrôles de filtre sous la liste pour filtrer la liste.
	- c (Facultatif) Cliquez sur l'en-tête d'une colonne pour trier la liste.

#### **Afficher les journaux système dans VMware Host Client**

Lorsque vous êtes connecté à un hôte ESXi avec VMware Host Client, vous pouvez afficher les entrées des journaux pour obtenir des informations telles que l'auteur d'un événement, la date de création de l'événement et le type de l'événement.

#### **Procédure**

1 Cliquez sur **Surveiller** dans l'inventaire VMware Host Client et cliquez sur **Journaux**.

La liste des journaux apparaît.

- 2 (Facultatif) Cliquez sur un journal pour afficher ses détails.
- 3 (Facultatif) Cliquez avec le bouton droit sur un journal et sélectionnez l'une des options suivantes :
	- n **Ouvrir une nouvelle fenêtre**
	- n **Générer un bundle de support**

## **Afficher les notifications dans VMware Host Client**

Lorsque vous êtes connecté à VMware Host Client, vous pouvez afficher les notifications et les recommandations de l'hôte sur les tâches associées que vous devriez effectuer.

#### **Procédure**

- 1 Cliquez sur **Surveiller** dans l'inventaire VMware Host Client et cliquez sur Notifications.
- 2 Sélectionnez une notification dans la liste pour afficher l'action recommandée.

Un message avec une action recommandée et une description apparaît dans la liste des notifications.

# <span id="page-34-0"></span>**Gestion des machines virtuelles avec VMware Host Client 3**

Les machines virtuelles peuvent être configurées comme des ordinateurs physiques et peuvent effectuer les mêmes tâches. Les machines virtuelles prennent également en charge des fonctionnalités spécifiques non assurées par les ordinateurs physiques.

Vous pouvez utiliser VMware Host Client pour créer, enregistrer et gérer des machines virtuelles et pour effectuer des tâches administratives et de dépannage quotidiennes.

Ce chapitre aborde les rubriques suivantes :

- « Créer une machine virtuelle dans VMware Host Client », page 35
- n [« Déploiement d'une machine virtuelle à partir d'un fichier OVF ou OVA dans VMware Host Client »,](#page-39-0) [page 40](#page-39-0)
- [« Enregistrement de machines virtuelles existantes dans VMware Host Client », page 42](#page-41-0)
- [« Utilisation des consoles dans VMware Host Client », page 43](#page-42-0)
- [« Gestion d'un système d'exploitation invité dans VMware Host Client », page 45](#page-44-0)
- n [« Configuration d'une machine virtuelle dans VMware Host Client », page 48](#page-47-0)
- n [« Gestion des machines virtuelles dans VMware Host Client », page 76](#page-75-0)
- [« Surveillance d'une machine virtuelle dans VMware Host Client », page 86](#page-85-0)

## **Créer une machine virtuelle dans VMware Host Client**

Les machines virtuelles sont l'élément clé dans une infrastructure virtuelle. Vous pouvez créer des machines virtuelles à ajouter à l'inventaire d'hôte.

Lorsque vous créez une machine virtuelle, vous l'associez à une banque de données spécifique et vous sélectionnez un système d'exploitation et des options de matériel virtuel. Une fois la machine virtuelle sous tension, elle consomme des ressources dynamiquement à mesure que la charge de travail augmente, ou elle renvoie des ressources dynamiquement pendant que la charge de travail diminue.

Chaque machine virtuelle a les périphériques virtuels qui jouent le même rôle que le matériel physique. Une machine virtuelle obtient la CPU et mémoire, l'accès au stockage, et la connexion réseau du hôte qu'elle exécute en fonction.

1 [Démarrer la création d'une machine virtuelle dans VMware Host Client page 36](#page-35-0)

Utilisez l'assistant Nouvelle machine virtuelle pour créer une machine virtuelle à placer dans l'inventaire de VMware Host Client.

<span id="page-35-0"></span>2 [Sélectionner une méthode d'ajout d'une nouvelle machine virtuelle sur l'hôte dans VMware Host](#page-36-0) [Client page 37](#page-36-0)

Utilisez la page Sélectionner le type de création de l'assistant Nouvelle machine virtuelle pour créer une nouvelle machine virtuelle, déployez une machine virtuelle depuis un fichier OVF ou OVA ou enregistrez une machine virtuelle existante.

3 [Sélectionner un nom et un système d'exploitation invité pour la machine virtuelle dans VMware Host](#page-36-0) [Client page 37](#page-36-0)

Lorsque vous créez une nouvelle machine virtuelle, donnez-lui un nom unique afin de la différencier des machines déjà présentes sur l'hôte que vous gérez. Lorsque vous avez sélectionné un système d'exploitation invité, l'assistant fournit les paramètres par défaut appropriés pour son installation.

4 [Sélectionner le stockage de votre machine virtuelle dans VMware Host Client page 38](#page-37-0)

Sélectionnez la banque de données ou le cluster de banque de données dans lequel stocker les fichiers de configuration de la machine virtuelle ainsi que tous les disques virtuels. Vous pouvez sélectionner la banque de données qui possède les propriétés les mieux adaptées à votre machine virtuelle, en termes de taille, de vitesse et de disponibilité.

5 [Personnaliser les paramètres des machines virtuelles dans VMware Host Client page 38](#page-37-0)

Avant de déployer une nouvelle machine virtuelle, vous pouvez configurer le matériel de la machine virtuelle et les options de cette machine.

6 [Terminer la création d'une machine virtuelle dans VMware Host Client page 39](#page-38-0)

La page Prêt à terminer vous permet de passer en revue les sélections de configuration que vous avez faites pour la machine virtuelle.

## **Démarrer la création d'une machine virtuelle dans VMware Host Client**

Utilisez l'assistant Nouvelle machine virtuelle pour créer une machine virtuelle à placer dans l'inventaire de VMware Host Client.

Les sélections que vous faites dans l'assistant Nouvelle machine virtuelle ne sont pas enregistrées jusqu'à ce que vous cliquiez sur**Terminer** sur la page Prêt à Terminer. Si vous fermez l'assistant sans terminer toutes les tâches, vous ne pouvez pas reprendre l'assistant où vous vous êtes arrêté. Vous devez commencer une nouvelle tâche de création.

#### **Prérequis**

Vérifiez que vous disposez des privilèges Machine virtuelle.Inventaire.Créer.

En fonction des propriétés de la machine virtuelle que vous souhaitez créer, vous pouvez avoir besoin de privilèges supplémentaires.

- Machine virtuelle.Configurer.Ajouter un disque existant si vous incluez un périphérique de disque virtuel qui fait référence à un fichier de disque virtuel existant (pas RDM).
- Machine virtuelle.Configurer.Ajouter un nouveau disque si vous incluez un périphérique de disque virtuel qui crée un nouveau fichier de disque virtuel (pas RDM).
- $\blacksquare$  Machine virtuelle.Configurer.Périphérique brut si vous incluez un mappage de périphérique brut (RDM) ou un périphérique de relais SCSI.
- Machine virtuelle.Configurer.Périphérique USB hôte si vous incluez un périphérique VirtualUSB sauvegardé par un périphérique USB hôte.
- Machine virtuelle.Configurer.Configuration avancée si vous définissez des valeurs dans ConfigSpec.extraConfig.
- Machine virtuelle.Configurer.Remplacer placement si vous définissez swapPlacement.
- **Machine virtuelle.Configurer.Suivi des modifications** si vous définissez un suivi de bloc modifié pour les disques des machines virtuelles.
- n **Banque de données.Allouer de l'espace** requis sur toutes les banques de données où la machine virtuelle et ses disques virtuels sont créés.
- Réseau. Attribuer requis sur le réseau qui est attribué à la nouvelle machine virtuelle qui est créée.

#### **Procédure**

u Cliquez avec le bouton droit sur **Hôte** dans l'inventaire VMware Host Client et sélectionnez **Créer/Enregistrer VM**.

L'assistant Nouvelle machine virtuelle s'ouvre.

# **Sélectionner une méthode d'ajout d'une nouvelle machine virtuelle sur l'hôte dans VMware Host Client**

Utilisez la page Sélectionner le type de création de l'assistant Nouvelle machine virtuelle pour créer une nouvelle machine virtuelle, déployez une machine virtuelle depuis un fichier OVF ou OVA ou enregistrez une machine virtuelle existante.

### **Procédure**

Sélectionnez un type de création et cliquez sur Suivant.

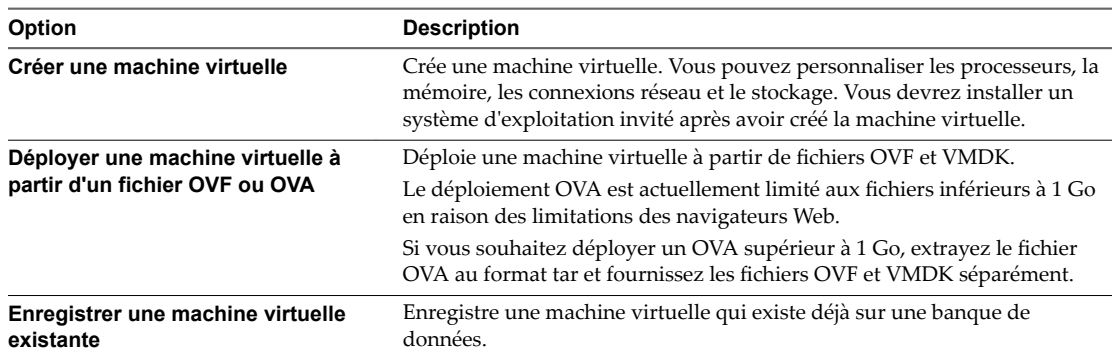

# **Sélectionner un nom et un système d'exploitation invité pour la machine virtuelle dans VMware Host Client**

Lorsque vous créez une nouvelle machine virtuelle, donnez-lui un nom unique afin de la différencier des machines déjà présentes sur l'hôte que vous gérez. Lorsque vous avez sélectionné un système d'exploitation invité, l'assistant fournit les paramètres par défaut appropriés pour son installation.

La procédure suivante s'applique si vous souhaitez créer une nouvelle machine virtuelle

- 1 Entrez un nom pour votre machine virtuelle.
- 2 Sélectionnez la compatibilité de la machine virtuelle dans le menu déroulant **Compatibilité**.
- 3 Sélectionnez la famille des systèmes d'exploitation invités à partir du menu déroulant **Famille de SE invités**.
- 4 Sélectionnez une version du système d'exploitation invité dans le menu déroulant **Version du SE invité**.
- 5 Cliquez sur **Suivant**.

# **Sélectionner le stockage de votre machine virtuelle dans VMware Host Client**

Sélectionnez la banque de données ou le cluster de banque de données dans lequel stocker les fichiers de configuration de la machine virtuelle ainsi que tous les disques virtuels. Vous pouvez sélectionner la banque de données qui possède les propriétés les mieux adaptées à votre machine virtuelle, en termes de taille, de vitesse et de disponibilité.

### **Procédure**

- 1 Dans la liste des banques de données accessibles, sur la page Sélectionner le stockage de l'assistant Nouvelle machine virtuelle, cliquez sur la banque de données de destination dans laquelle vous souhaitez stocker les fichiers de configuration de la machine virtuelle et tous les disques virtuels.
- 2 Cliquez sur **Suivant**.

# **Personnaliser les paramètres des machines virtuelles dans VMware Host Client**

Avant de déployer une nouvelle machine virtuelle, vous pouvez configurer le matériel de la machine virtuelle et les options de cette machine.

Pour obtenir des informations sur les options des machines virtuelles et sur la configuration des disques virtuels, y compris des instructions pour ajouter différents types de périphériques, reportez-vous à *Administration d'une machine virtuelle vSphere*.

- 1 Configurez les paramètres matériels des machines virtuelles sur l'onglet **Matériel virtuel** de la page Personnaliser les paramètres dans l'assistant Nouvelle machine virtuelle.
- 2 (Facultatif) Pour ajouter un nouveau périphérique de matériel virtuel, sélectionnez le périphérique dans le menu déroulant **Ajouter un autre périphérique** sur la page Personnaliser les paramètres de l'assistant Nouvelle machine virtuelle.
- 3 (Facultatif) Développez le périphérique à afficher et configurez ses paramètres.

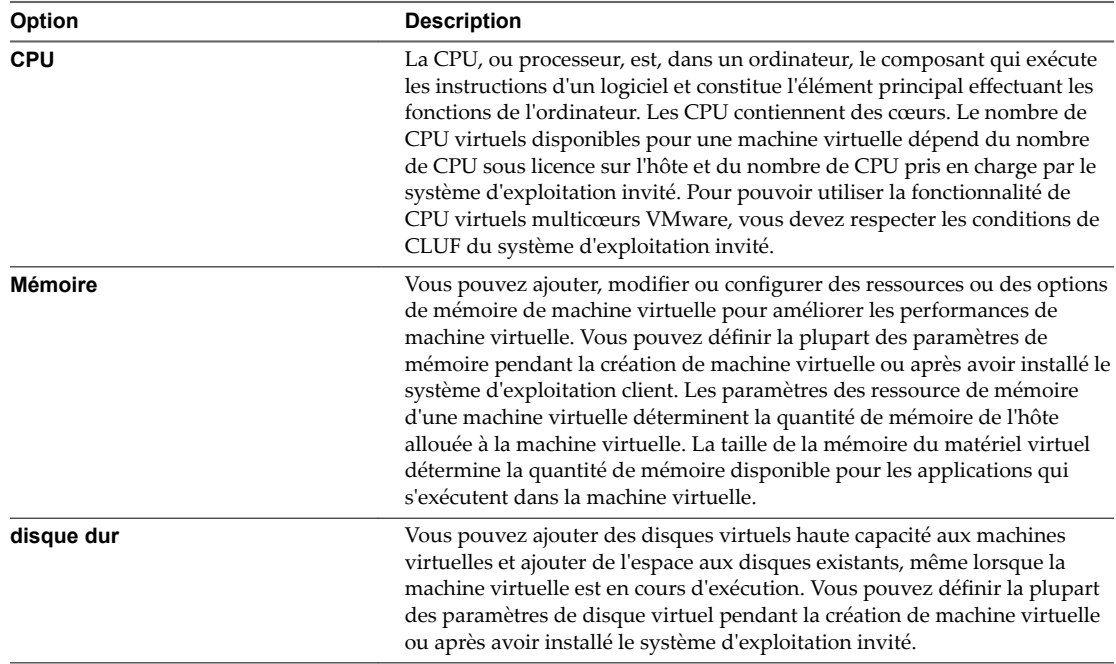

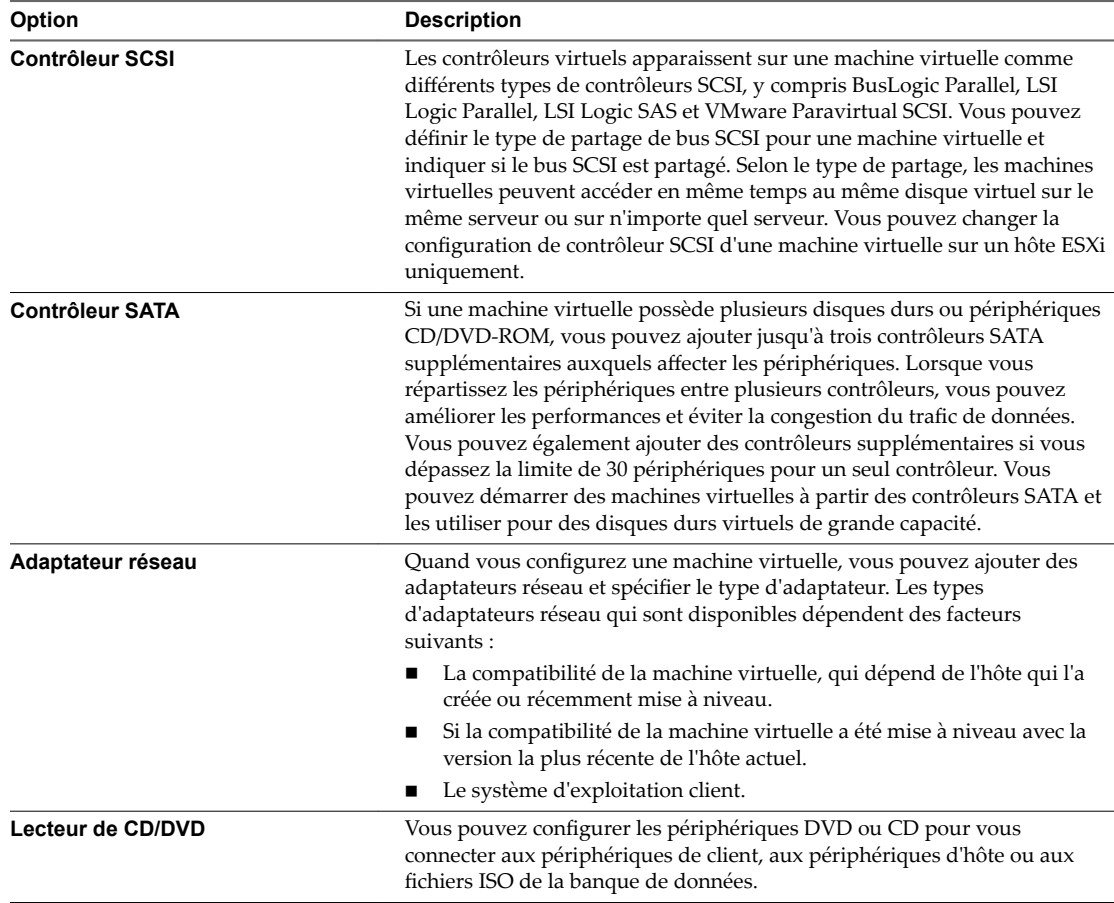

<sup>4</sup> Pour supprimer un périphérique, cliquez sur le bouton de suppression <sup>®</sup> en regard du périphérique.

Cette option apparaît uniquement pour le matériel virtuel que vous pouvez supprimer en toute sécurité.

- 5 Configurez les options des machines virtuelles sur l'onglet **Options VM** de la page Personnaliser les paramètres dans l'assistant Nouvelle machine virtuelle.
- 6 Cliquez sur **Suivant**.

### **Terminer la création d'une machine virtuelle dans VMware Host Client**

La page Prêt à terminer vous permet de passer en revue les sélections de configuration que vous avez faites pour la machine virtuelle.

### **Procédure**

- 1 Sur la page Prêt à terminer de l'assistant Nouvelle machine virtuelle, passez en revue les paramètres de configuration pour la machine virtuelle.
- 2 (Facultatif) Cliquez sur **Retour** pour revenir en arrière et pour passer en revue les paramètres de l'assistant.
- 3 (Facultatif) Cliquez sur **Annuler** pour ignorer la tâche de création et fermer l'assistant.
- 4 Cliquez sur **Terminer** pour terminer la tâche de création et fermer l'assistant.

La machine virtuelle apparaît dans l'inventaire VMware Host Client sous **Machines virtuelles**.

### **Suivant**

Avant de pouvoir utiliser la nouvelle machine virtuelle, vous devez partitionner et formater le lecteur virtuel, installer un système d'exploitation client et installer VMware Tools. Généralement, le programme d'installation du système d'exploitation partitionne et formate le lecteur virtuel.

Vous pouvez mapper le CDROM/DVD de la machine virtuelle sur un fichier ISO et démarrer la machine virtuelle. Cette action déclenche l'installation du système d'exploitation.

# **Déploiement d'une machine virtuelle à partir d'un fichier OVF ou OVA dans VMware Host Client**

Lorsque vous vous connectez à un hôte ESXi avec VMware Host Client, vous pouvez déployer des machines virtuelles depuis des fichiers OVF et VMDK et depuis des fichiers OVA.

1 Limites relatives aux fichiers OVF et OVA pour VMware Host Client page 40

Vous pouvez créer une machine virtuelle dans VMware Host Client en utilisant des fichiers OVF et VMDK ou des fichiers OVA. Cependant, plusieurs limitations s'appliquent à cette méthode de déploiement.

- 2 [Déployer une machine virtuelle à partir d'un fichier OVF ou OVA dans VMware Host Client page 41](#page-40-0) Utilisez l'assistant Nouvelle machine virtuelle pour déployer des machines virtuelles à partir de fichiers OVF et VMDK ou de fichiers OVA.
- 3 [Sélectionner les fichiers OVF et VMDK ou OVA à déployer dans VMware Host Client page 41](#page-40-0) Sélectionnez les fichiers OVF et VMDK ou OVA pour la machine virtuelle à déployer.
- 4 [Sélectionner le stockage dans VMware Host Client page 41](#page-40-0)

Sélectionnez la banque de données dans laquelle stocker les fichiers de configuration de la machine virtuelle ainsi que tous les disques virtuels. Chaque banque de données peut avoir une taille, une vitesse, une disponibilité et d'autres propriétés qui lui sont propres.

5 [Terminer le déploiement d'une machine virtuelle à partir d'un fichier OVF ou OVA dans VMware Host](#page-41-0) [Client page 42](#page-41-0)

Sur la page Prêt à terminer, passez en revue les sélections de configuration que vous avez faites pour la machine virtuelle.

# **Limites relatives aux fichiers OVF et OVA pour VMware Host Client**

Vous pouvez créer une machine virtuelle dans VMware Host Client en utilisant des fichiers OVF et VMDK ou des fichiers OVA. Cependant, plusieurs limitations s'appliquent à cette méthode de déploiement.

# **Limitations relatives aux fichiers OVA**

Vous pouvez télécharger les fichiers OVA en utilisant un navigateur web ou un client. Les besoins en mémoire sont importants et peuvent provoquer l'arrêt du navigateur ou l'instabilité du système. La taille du fichier OVA qui peut être téléchargé dépend de la taille de la mémoire disponible sur votre système. Les tests VMware indiquent que Google Chrome peut télécharger des fichiers OVA d'environ 1 Go. Mozilla Firefox peut extraire des fichiers OVA de plus grande taille mais risque de ne plus répondre.

Pour déployer un fichier OVA de grande taille, VMware recommande d'extraire d'abord le fichier OVA sur votre système en exécutant la commande tar -xvf <file.ova>. Vous pouvez ensuite fournir à l'assistant de déploiement les fichiers OVF et VMDK respectivement.

### <span id="page-40-0"></span>**Limitations relatives aux fichiers OVF**

La taille des fichiers OVF qu'un navigateur peut télécharger est également limitée. Les différents navigateurs Web ont des limites de taille de fichier différentes. Les versions récentes d'Internet Explorer peuvent télécharger des fichiers OVF allant jusqu'à 4 Go. Mozilla Firefox a également une limite de 4 Go. Google Chrome peut traiter des fichiers plus importants et il n'existe pas de limite documentée.

# **Déployer une machine virtuelle à partir d'un fichier OVF ou OVA dans VMware Host Client**

Utilisez l'assistant Nouvelle machine virtuelle pour déployer des machines virtuelles à partir de fichiers OVF et VMDK ou de fichiers OVA.

Le déploiement OVA est limité aux fichiers inférieurs à 1 Go en raison des limitations des navigateurs Web. Si vous souhaitez déployer un fichier OVA supérieur à 1 Go, extrayez le fichier OVA au format tar et fournissez les fichiers OVF et VMDK séparément.

#### **Procédure**

1 Cliquez avec le bouton droit sur **Hôte** dans l'inventaire VMware Host Client et sélectionnez **Créer/Enregistrer VM**.

L'assistant Nouvelle machine virtuelle s'ouvre.

2 Sur la page Sélectionner le type de création de l'assistant, sélectionnez **Déployer une machine virtuelle**  $\dot{a}$  partir d'un fichier OVF ou OVA et cliquez sur Suivant.

# **Sélectionner les fichiers OVF et VMDK ou OVA à déployer dans VMware Host Client**

Sélectionnez les fichiers OVF et VMDK ou OVA pour la machine virtuelle à déployer.

### **Procédure**

1 Entrez un nom pour votre machine virtuelle.

Les noms des machines virtuelles peuvent comporter jusqu'à 80 caractères et doivent être uniques dans chaque instance ESXi.

2 Cliquez sur le volet bleu pour sélectionner un fichier OVF et VMDK ou un fichier OVA à déployer.

Le stockage de votre système local s'ouvre.

3 Sélectionnez le fichier à partir duquel vous souhaitez déployer votre machine virtuelle et cliquez sur **Ouvrir**.

Le fichier sélectionné apparaît dans le volet bleu.

4 Cliquez sur **Suivant**.

### **Sélectionner le stockage dans VMware Host Client**

Sélectionnez la banque de données dans laquelle stocker les fichiers de configuration de la machine virtuelle ainsi que tous les disques virtuels. Chaque banque de données peut avoir une taille, une vitesse, une disponibilité et d'autres propriétés qui lui sont propres.

- 1 Cliquez sur une banque de données de la liste des banques de données accessibles sur la page Sélectionner le stockage de l'assistant Nouvelle machine virtuelle.
- 2 Cliquez sur **Suivant**.

# <span id="page-41-0"></span>**Terminer le déploiement d'une machine virtuelle à partir d'un fichier OVF ou OVA dans VMware Host Client**

Sur la page Prêt à terminer, passez en revue les sélections de configuration que vous avez faites pour la machine virtuelle.

### **Procédure**

- 1 Sur la page Prêt à terminer de l'assistant Nouvelle machine virtuelle, passez en revue les paramètres de configuration pour la machine virtuelle.
- 2 (Facultatif) Cliquez sur **Retour** pour revenir en arrière et pour passer en revue les paramètres de l'assistant.
- 3 (Facultatif) Cliquez sur **Annuler** pour ignorer la tâche de création et fermer l'assistant.
- 4 Cliquez sur **Terminer** pour terminer la tâche de création et fermer l'assistant.

La machine virtuelle apparaît dans l'inventaire VMware Host Client sous **Machines virtuelles**.

# **Enregistrement de machines virtuelles existantes dans VMware Host Client**

Si vous annulez l'enregistrement d'une machine virtuelle d'un hôte sans la supprimer de la banque de données, vous pouvez réenregistrer la machine virtuelle à l'aide de VMware Host Client. Après le réenregistrement d'une machine virtuelle, celle-ci figure de nouveau dans l'inventaire.

1 Enregistrer une machine virtuelle existante dans VMware Host Client page 42

L'assistant Nouvelle machine virtuelle vous permet de sélectionner une ou plusieurs machines virtuelles que vous souhaitez enregistrer.

2 [Sélectionner une machine virtuelle à enregistrer dans VMware Host Client page 43](#page-42-0)

Si vous supprimez une machine virtuelle d'une banque de données, mais sans la supprimer de l'hôte que vous gérez, vous pouvez l'enregistrer dans la banque de données.

3 [Terminer l'enregistrement d'une machine virtuelle dans VMware Host Client page 43](#page-42-0)

Vérifiez vos sélections pour l'enregistrement des machines virtuelles et terminez l'enregistrement.

# **Enregistrer une machine virtuelle existante dans VMware Host Client**

L'assistant Nouvelle machine virtuelle vous permet de sélectionner une ou plusieurs machines virtuelles que vous souhaitez enregistrer.

Utilisez le navigateur de banque de données pour sélectionner une banque de données, un répertoire ou un fichier .vmx à ajouter à la liste des machines virtuelles que vous enregistrez. La sélection d'une banque de données ou d'un répertoire recherche tous les fichiers .vmx à cet emplacement. Vous pouvez explorer plusieurs fois pour ajouter des machines virtuelles à la liste.

### **Procédure**

1 Cliquez avec le bouton droit sur **Hôte** dans l'inventaire VMware Host Client et sélectionnez **Créer/Enregistrer VM**.

L'assistant Nouvelle machine virtuelle s'ouvre.

2 Sélectionnez **Enregistrer une machine virtuelle existante** et cliquez sur **Suivant**.

# <span id="page-42-0"></span>**Sélectionner une machine virtuelle à enregistrer dans VMware Host Client**

Si vous supprimez une machine virtuelle d'une banque de données, mais sans la supprimer de l'hôte que vous gérez, vous pouvez l'enregistrer dans la banque de données.

L'assistant Nouvelle machine virtuelle vous permet de sélectionner une ou plusieurs machines virtuelles que vous souhaitez enregistrer. En sélectionnant une banque de données ou un répertoire, vous choisissez d'enregistrer toutes les machines virtuelles sur cette banque de données ou dans ce répertoire.

### **Procédure**

- 1 Cliquez sur **Sélectionnez une ou plusieurs machines virtuelles, une banque de données ou un répertoire**, localisez la ou les machines virtuelles que vous souhaitez enregistrer, puis cliquez sur **Sélectionner**.
- 2 (Facultatif) Pour supprimer une machine virtuelle de la liste, sélectionnez le nom du fichier et cliquez sur **Supprimer la sélection**.
- 3 (Facultatif) Pour annuler la sélection et recommencer, cliquez sur **Supprimer tous**.
- 4 Cliquez sur **Suivant**.

# **Terminer l'enregistrement d'une machine virtuelle dans VMware Host Client**

Vérifiez vos sélections pour l'enregistrement des machines virtuelles et terminez l'enregistrement.

### **Procédure**

Vérifiez vos sélections sur la page Prêt à terminer de l'assistant Nouvelle machine virtuelle et cliquez sur **Terminer** pour enregistrer votre machine virtuelle.

# **Utilisation des consoles dans VMware Host Client**

Vous pouvez accéder à une machine virtuelle via une console de navigateur ou via VMware Remote Console (VMRC) dans VMware Host Client et effectuer différentes tâches sur la machine virtuelle.

# **Utilisation de la console du navigateur**

REMARQUE La console du navigateur n'est pas prise en charge pour les versions antérieures à 6.0 de ESXi. Vous devez utiliser VMRC afin d'accéder à la console du navigateur.

Vous pouvez utiliser une console de navigateur pour accéder au système d'exploitation invité sans installer de logiciel supplémentaire. Pour des fonctionnalités de console supplémentaires, comme associer du matériel local, installez VMware Remote Console.

REMARQUE Pour le moment, les consoles de navigateur prennent uniquement en charge les dispositions de clavier américaine, japonaise et allemande. Sélectionnez la disposition de clavier désirée avant d'ouvrir la console.

# **Utilisation de VMware Remote Console**

Pour un ensemble complet de fonctionnalités de console, vous pouvez télécharger et installer VMRC. Vous pouvez effectuer de nombreuses tâches sur la machine virtuelle, comme le redémarrage et la mise hors tension du système d'exploitation invité, la reprise et l'interruption de la machine virtuelle, la configuration des mises à jour de VMware Tools, la configuration et la gestion de la machine virtuelle et des différents périphériques, etc. VMware Workstation™, VMware Fusion™ ou VMware Player™ fonctionnent en tant que clients VMRC afin que vous n'ayez pas à télécharger et à installer VMRC si l'un des trois est installé sur votre système.

# **Ouvrir une console de machine virtuelle dans VMware Host Client**

Avec VMware Host Client, vous pouvez accéder au bureau d'une machine virtuelle en lançant une console sur la machine virtuelle. Depuis la console, vous pouvez exécuter des tâches dans la machine virtuelle, telles que configurer les paramètres du système d'exploitation, exécuter des applications, contrôler les performances, etc.

### **Procédure**

- 1 Cliquez sur **Machines virtuelles** dans l'inventaire VMware Host Client.
- 2 Sélectionnez une machine virtuelle sous tension dans la liste.
- 3 Cliquez sur **Console** et sélectionnez une option à partir du menu déroulant.
	- n Sélectionnez **Ouvrir la console du navigateur** pour afficher la console de machine virtuelle dans une fenêtre contextuelle.
	- n Sélectionnez **Ouvrir la console dans une nouvelle fenêtre** pour afficher la console de machine virtuelle dans une fenêtre séparée.

# **À propos de VMware Remote Console**

VMware Remote Console, également appelé VMRC, fournit un accès aux machines virtuelles sur les hôtes distants et effectue des opérations de console et de périphériques comme la configuration des paramètres des systèmes d'exploitation et la surveillance de la console de machine virtuelle pour *VMware vSphere*. VMware Remote Console peut également modifier les paramètres des machines virtuelles comme la RAM, les cœurs de CPU et les disques.

Pour connaître l'ensemble des fonctionnalités relatives aux consoles, téléchargez VMware Remote Console.

### **Installer l'application VMware Remote Console dans VMware Host Client**

VMware Remote Console (VMRC) est une application de console autonome pour Windows qui permet de connecter des périphériques clients et de lancer des consoles de machines virtuelles sur des hôtes distants.

### **Procédure**

1 Cliquez sur **Machines virtuelles** dans l'inventaire VMware Host Client.

La liste des machines virtuelles disponibles sur l'hôte s'affiche.

- 2 Sélectionnez une machine virtuelle dans la liste.
- 3 Cliquez sur **Actions**, sélectionnez **Console** dans le menu déroulant et cliquez sur **Télécharger VMRC**.

### **Lancer la console distante pour une machine virtuelle dans VMware Host Client**

Vous pouvez accéder aux machines virtuelles dans VMware Host Client avec VMware Remote Console. Vous pouvez lancer une ou plusieurs consoles pour accéder à plusieurs machines virtuelles distantes à la fois.

### **Prérequis**

Vérifiez que VMware Remote Console est installé sur votre système local.

#### **Procédure**

1 Cliquez sur **Machine virtuelle** dans l'inventaire VMware Host Client et cliquez sur une machine virtuelle dans la liste.

2 Cliquez sur **Console** et sélectionnez **Lancer une console distante** dans le menu déroulant.

VMware Remote Console s'ouvre en tant qu'application autonome pour la machine virtuelle sélectionnée.

# **Gestion d'un système d'exploitation invité dans VMware Host Client**

Avec VMware Host Client, vous pouvez gérer le système d'exploitation invité de la machine virtuelle. Vous pouvez installer et mettre à jour VMware Tools et vous pouvez également arrêter, redémarrer et modifier le système d'exploitation invité configuré.

# **Arrêter et redémarrer un système d'exploitation invité en utilisant VMware Host Client**

Installez VMware Tools sur une machine virtuelle pour pouvoir arrêter et redémarrer le système d'exploitation invité sur cette machine virtuelle.

### **Procédure**

1 Cliquez sur **Machines virtuelles** dans l'inventaire VMware Host Client et cliquez sur une machine virtuelle dans la liste.

La machine virtuelle apparaît dans l'inventaire VMware Host Client.

- 2 Pour arrêter une machine virtuelle, cliquez avec le bouton droit sur la machine virtuelle dans l'inventaire VMware Host Client, sélectionnez **SE invité** dans le menu contextuel et sélectionnez **Arrêter**.
- 3 Pour redémarrer une machine virtuelle, cliquez avec le bouton droit sur la machine virtuelle dans l'inventaire VMware Host Client, sélectionnez **SE invité** dans le menu déroulant et sélectionnez **Redémarrer**.

# **Changer le système d'exploitation invité dans VMware Host Client**

Lorsque vous changez le type de système d'exploitation invité dans les paramètres des machines virtuelles, vous changez le paramètre du système d'exploitation invité dans le fichier de configuration de la machine virtuelle. Pour changer le système d'exploitation invité, vous devez installer le nouveau système d'exploitation dans la machine virtuelle.

Quand vous définissez le type de système d'exploitation invité d'une nouvelle machine virtuelle, vCenter Server applique les valeurs de configuration par défaut selon le type du système d'exploitation invité. La modification du paramètre du type du système d'exploitation invité affecte les plages et recommandations disponibles des paramètres des machines virtuelles.

### **Prérequis**

Mettez la machine virtuelle hors tension.

### **Procédure**

- 1 Dans l'inventaire VMware Host Client, cliquez avec le bouton droit sur la machine virtuelle et choisissez Modifier les paramètres.
- 2 Cliquez sur l'onglet **Options VM** et développez **Options générales**.
- 3 Sélectionnez un type et une version de système d'exploitation invité.
- 4 Cliquez sur **Enregistrer** pour appliquer vos modifications.

Les paramètres de configuration de la machine virtuelle pour le système d'exploitation invité sont changés. Vous pouvez désormais installer le système d'exploitation client.

# **Présentation de VMware Tools**

VMware Tools est une suite d'utilitaires que vous installez dans le système d'exploitation d'une machine virtuelle.

VMware Tools améliore les performances d'une machine virtuelle et permet d'utiliser un grand nombre de ses fonctions d'utilisation simples dans les produits VMware. Les fonctions ci-dessous ne sont que quelques exemples des fonctions disponibles uniquement si VMware Tools est installé :

VMware recommande vivement de toujours exécuter la dernière version de VMware Tools. Vous pouvez configurer votre machine virtuelle pour qu'elle recherche et applique automatiquement les mises à niveau de VMware Tools à chaque fois que vous la mettez sous tension. Pour en savoir plus sur l'activation de la mise à niveau automatique de VMware Tools sur vos machines virtuelles, reportez-vous à la rubrique *Administration d'une machine virtuelle vSphere*.

# **Installation de VMware Tools**

Bien qu'il soit possible d'utiliser des systèmes d'exploitation invités sans VMware Tools, beaucoup de fonctionnalités VMware ne sont pas disponibles tant que vous n'installez pas VMware Tools. VMware Tools améliore les performances du système d'exploitation invité de vos machines virtuelles.

L'installation de VMware Tools fait partie du processus de création de nouvelles machines virtuelles. Il est important de mettre à niveau VMware Tools dès que les mises à jour sont disponibles. Pour plus d'informations sur la création de machines virtuelles, reportez-vous au *Guide d'administration d'une machine virtuelle*

Les programmes d'installation de VMware Tools sont des fichiers images ISO. Un fichier image ISO correspond à un CD-ROM physique pour le système d'exploitation client. Chaque type de système d'exploitation client, notamment Windows, Linux, Solaris, FreeBSD et NetWare, dispose d'un fichier image ISO. Lorsque vous installez ou mettez à niveau VMware Tools, le premier lecteur de CD-ROM virtuel de la machine virtuelle se connecte temporairement au fichier ISO VMware Tools du système d'exploitation client.

Pour plus d'informations sur l'installation ou la mise à niveau de VMware Tools sur des machines virtuelles Windows, Linux, Mac OS X, Solaris, NetWare ou FreeBSD, reportez-vous au *Guide d'administration d'une machine virtuelle*.

# **Installer VMware Tools à partir d' VMware Host Client**

VMware Tools est une suite d'utilitaires que vous installez dans le système d'exploitation d'une machine virtuelle. VMware Tools améliore les performances et la gestion de la machine virtuelle.

Vous pouvez installer VMware Tools sur une ou plusieurs machines virtuelles à l'aide deVMware Host Client.

### **Procédure**

- 1 Cliquez sur **Machines virtuelles** dans l'inventaire VMware Host Client.
- 2 Sélectionnez une machine virtuelle dans la liste.

La machine virtuelle doit être sous tension pour installer VMware Tools.

3 Cliquez sur **Actions**, sélectionnez **SE invité** dans le menu déroulant, puis sélectionnez **Installer VMware Tools**.

### **Mise à niveau de VMware Tools**

Vous pouvez mettre à niveau manuellement VMware Tools ou configurer les machines virtuelles pour qu'elles recherchent les nouvelles versions de VMware Tools et les installent.

Le système d'exploitation client vérifie la version de VMware Tools à chaque activation de machine virtuelle. La barre d'état de votre machine virtuelle affiche un message lorsqu'une nouvelle version est disponible.

Sur les machines virtuelles Windows, vous pouvez définir VMware Tools afin qu'il vous notifie de la publication de mises à niveau. Lorsque cette option est activée, une icône d'avertissement jaune s'affiche sur l'icône de VMware Tools dans la barre des tâches Windows pour signaler qu'une mise à niveau est disponible.

Pour installer une mise à niveau de VMware Tools, vous pouvez suivre la même procédure que celle que vous avez exécutée pour installer VMware Tools la première fois. La mise à niveau de VMware Tools signifie qu'une nouvelle version est installée.

Pour les systèmes d'exploitation clients Windows et Linux, vous pouvez configurer la machine virtuelle pour qu'elle mette automatiquement VMware Tools à niveau. Même si la vérification de version est effectuée lorsque vous mettez la machine virtuelle sous tension, sur les systèmes d'exploitation clients Windows, la mise à niveau automatique s'effectue lorsque vous mettez hors tension ou redémarrez la machine virtuelle. La barre d'état affiche le message Installation de VMware Tools en cours... lorsqu'une mise à niveau est en cours d'installation.

**Importюnt** Après la mise à niveau de VMware Tools sur les systèmes d'exploitation clients Linux, de nouveaux modules réseau sont disponibles mais ne sont pas utilisés tant que vous n'avez pas redémarré le système d'exploitation client ou arrêté la mise en réseau, déchargé et rechargé les modules noyau de mise en réseau VMware et redémarré la mise en réseau. Ce comportement signifie que même si VMware Tools est configuré pour se mettre à niveau automatiquement, vous devez redémarrer ou recharger les modules réseau pour que les nouvelles fonctions soient disponibles.

Cette stratégie évite les interruptions de réseau et vous permet d'installer VMware Tools sur SSH.

La mise à niveau de VMware Tools sur des systèmes d'exploitation clients Windows installe automatiquement les pilotes graphiques WDDM. Le pilote graphique WDDM rend le mode veille disponible dans les paramètres d'alimentation du SE client pour régler les options de veille. Par exemple, vous pouvez utiliser le paramètre de mode veille **Modięer les conditions de mise en veille de l'ordinateur** pour configurer votre SE client afin qu'il passe en mode veille automatiquement après un certain temps ou pour empêcher votre SE client de passer automatiquement en mode veille après avoir été inactif pendant un certain temps.

### **Mise à niveau de VMware Tools dans VMware Host Client**

Vous pouvez mettre à niveau VMware Tools sur une machine virtuelle en utilisant VMware Host Client

### **Prérequis**

Mettez la machine virtuelle sous tension.

- 1 Cliquez sur **Machines virtuelles** dans l'inventaire VMware Host Client.
- 2 Sélectionnez une machine virtuelle dans la liste.
- 3 Cliquez sur **Actions**, sélectionnez **SE invité** dans le menu déroulant, et sélectionnez Mettre à niveau **VMware Tools**.

# **Configuration d'une machine virtuelle dans VMware Host Client**

Vous pouvez ajouter ou configurer la plupart des propriétés de machine virtuelle pendant le procédé de création de machine virtuelle ou après que vous avez créé la machine virtuelle et installé le système d'exploitation invité.

Vous pouvez configurer trois types de propriétés de machine virtuelle.

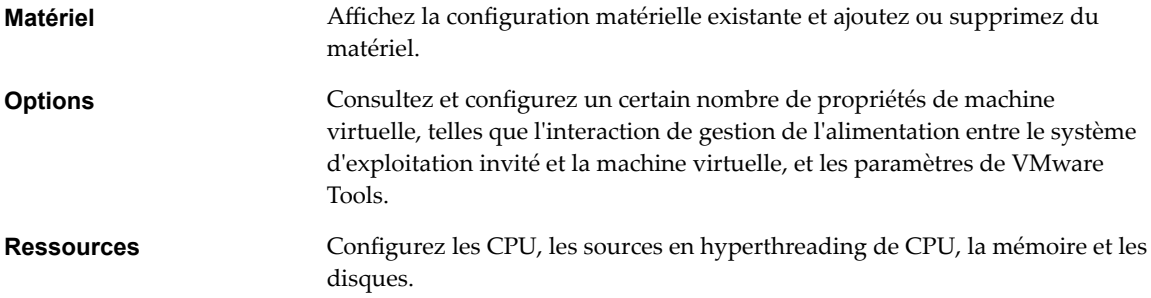

# **Vérifier la version matérielle d'une machine virtuelle dans VMware Host Client**

Vous pouvez vérifier la version matérielle d'une machine virtuelle en examinant la page de résumé de la machine virtuelle.

#### **Procédure**

- 1 Cliquez sur **Machines virtuelles** dans l'inventaire VMware Host Client.
- 2 Cliquez sur une machine virtuelle dans la liste.

La version matérielle apparaît sous le nom de la machine virtuelle.

# **Modifier le nom d'une machine virtuelle dans VMware Host Client**

Vous pouvez modifier le nom d'une machine virtuelle une fois le processus de création terminé. Le fait de changer le nom ne modifie pas le nom des fichiers de machine virtuelle ni le nom du répertoire dans lequel se trouvent les fichiers.

### **Prérequis**

Mettez la machine virtuelle hors tension.

- 1 Cliquez sur **Machines virtuelles** dans l'inventaire VMware Host Client.
- 2 Cliquez avec le bouton droit sur une machine virtuelle de la liste et sélectionnez Modifier les **paramètres** dans le menu contextuel.
- 3 Cliquez sur **Options VM**.
- 4 Dans la zone de texte **Nom de la VM**, entrez le nom de la machine virtuelle.
- 5 Cliquez sur **Enregistrer**.

# **Afficher l'emplacement du fichier de configuration des machines virtuelles dans VMware Host Client**

Vous pouvez afficher l'emplacement des fichiers de configuration et des fichiers de travail d'une machine virtuelle en utilisant VMware Host Client.

Cette information est utile quand vous configurez des systèmes de sauvegarde.

### **Prérequis**

Mettez la machine virtuelle hors tension.

### **Procédure**

- 1 Cliquez sur **Machines virtuelles** dans l'inventaire VMware Host Client.
- 2 Cliquez avec le bouton droit sur la machine virtuelle et cliquez sur**Modifier les paramètres**.
- 3 Cliquez sur l'onglet **Options VM** et développez **Options générales**.
- 4 Enregistrez l'emplacement des fichiers de configuration et des fichiers de travail.
- 5 Cliquez sur **Annuler** pour quitter l'écran.

# **Configurer les états d'alimentation de la machine virtuelle dans VMware Host Client**

Il est utile de changer les états d'alimentation de la machine virtuelle lorsque vous assurez la maintenance de l'hôte. Vous pouvez utiliser les paramètres système par défaut pour les contrôles d'alimentation de la machine virtuelle ou configurer les contrôles pour interagir avec le système d'exploitation invité. Par exemple, vous pouvez configurer le contrôle Mettre hors tension pour mettre la machine virtuelle hors tension ou arrêter le système d'exploitation invité.

Vous pouvez modifier de nombreuses configurations de machine virtuelle pendant que la machine virtuelle est en cours d'exécution, mais il peut être nécessaire de changer l'état d'alimentation de la machine virtuelle pour certaines configurations.

Vous ne pouvez pas configurer une action **Mettre sous tension** ( $\triangledown$ ). Cette action met sous tension une machine virtuelle qui est arrêtée ou démarre une machine virtuelle et exécute un script si elle est suspendue et que VMware Tools est installé et disponible. Si VMware Tools n'est pas installé, elle démarre la machine virtuelle interrompue et n'exécute pas de script.

### **Prérequis**

- Vérifiez que vous avez des privilèges pour exécuter l'opération de mise sous tension prévue sur la machine virtuelle.
- Pour définir des fonctionnalités d'alimentation facultatives, installez VMware Tools sur la machine virtuelle.
- Mettez la machine virtuelle hors tension avant de modifier les options des outils VMware Tools.

- 1 Cliquez sur **Machines virtuelles** dans l'inventaire VMware Host Client.
- 2 Cliquez avec le bouton droit sur une machine virtuelle de la liste et sélectionnez Modifier les **paramètres** dans le menu déroulant.
- 3 Dans l'onglet **Options VM**, développez **VMware Tools**.

#### 4

Sélectionnez une option pour le contrôle **Mettre hors tension** ( ) de la machine virtuelle dans le menu déroulant.

| Option                     | <b>Description</b>                                                                                                    |
|----------------------------|----------------------------------------------------------------------------------------------------|
| <b>Mettre hors tension</b> | Arrête immédiatement la machine virtuelle. Une action Mettre hors<br>tension arrête le système d'exploitation invité ou met la machine virtuelle<br>hors tension. Un message indique qu'il est possible que le système<br>d'exploitation invité ne s'arrête pas correctement. Utilisez cette option de<br>désactivation seulement si nécessaire. |
| Arrêter l'invité           | Utilise VMware Tools pour lancer un arrêt système en ordre de la machine<br>virtuelle. Les opérations d'activation logicielle sont possibles seulement si<br>les outils sont installés dans le système d'exploitation invité.                                                                                                    |
| Par défaut                 | Suit les paramètres système. La valeur actuelle des paramètres système est<br>affichée entre parenthèses.                                                                                                    |

<sup>5</sup>

Sélectionnez une option pour le contrôle **Interrompre** ( $\boxed{\phantom{a}}$ ) du menu déroulant.

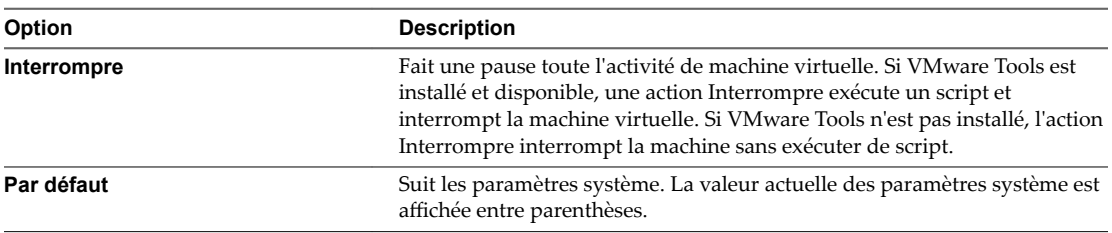

6

Sélectionnez une option pour le contrôle **Réinitialiser** ( $\Box$ ) dans le menu déroulant.

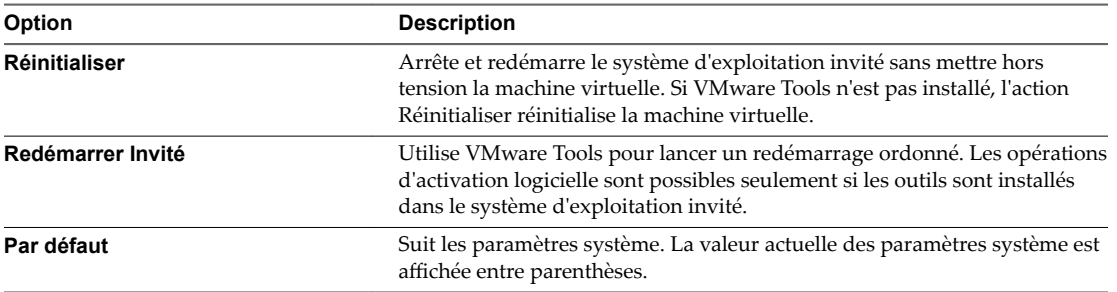

7 Cliquez sur **Enregistrer**.

### **Modifier les paramètres des fichiers de configuration dans VMware Host Client**

Pour résoudre certains problèmes de votre système, la documentation VMware ou un représentant de l'assistance technique VMware peut vous demander de modifier ou d'ajouter des paramètres de configuration de machine virtuelle.

**Importюnt** La modification ou l'ajout d'un paramètre alors que votre système est stable peut entraîner une diminution des performances et une instabilité du système.

Les conditions suivantes s'appliquent :

n Pour changer un paramètre, vous devez changer la valeur existante pour la paire mot-clé/valeur. Par exemple, si la paire existante est Mot-clé/valeur, et que vous la changez en Mot-clé/valeur2, le nouveau mot-clé est valeur2.

■ Vous ne pouvez pas supprimer l'entrée du paramètre de configuration.

AVERTISSEMENT Vous devez attribuer une valeur aux mots-clés de paramètres de configuration. Si vous n'attribuez aucune valeur, il se peut que le mot-clé reçoive alors la valeur 0, faux ou désactiver, et que la machine virtuelle ne puisse pas être mise sous tension.

#### **Prérequis**

Mettez la machine virtuelle hors tension.

#### **Procédure**

- 1 Cliquez sur **Machines virtuelles** dans l'inventaire VMware Host Client.
- 2 Cliquez avec le bouton droit sur une machine virtuelle de la liste et sélectionnez Modifier les **paramètres** dans le menu contextuel.
- 3 Dans l'onglet **Options VM**, développez **Avancé**.
- 4 Cliquez sur **Modifier la configuration**.
- 5 (Facultatif) Pour ajouter un paramètre, cliquez sur **Ajouter un paramètre** et entrez le nom et la valeur du paramètre.
- 6 (Facultatif) Pour changer un paramètre, tapez un nouvelle valeur dans la zone de texte **Valeur** du paramètre.
- 7 Cliquez sur **Enregistrer**.

# **Configurer le démarrage automatique pour une machine virtuelle dans VMware Host Client**

Configurez les options de démarrage automatique pour une machine virtuelle afin qu'elle démarre avant ou après d'autres machines virtuelles présentes sur l'hôte.

#### **Procédure**

- 1 Cliquez sur **Machines virtuelles** dans l'inventaire VMware Host Client.
- 2 Cliquez avec le bouton droit sur une machine virtuelle dans la liste.
- 3 Sélectionnez **Démarrage automatique** dans le menu contextuel et cliquez sur une option pour configurer les options de démarrage automatique pour cette machine virtuelle.

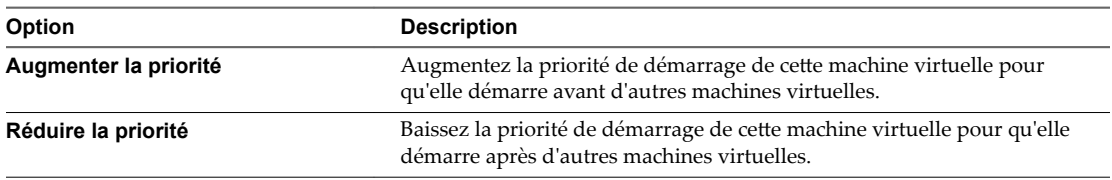

# **Mettre à niveau la compatibilité des machines virtuelles à l'aide de VMware Host Client**

Le niveau de compatibilité d'une machine virtuelle détermine le matériel virtuel disponible pour la machine, ce qui correspond au matériel physique disponible sur la machine de l'hôte. Vous pouvez actualiser le niveau de compatibilité pour rendre une machine virtuelle compatible avec la version la plus récente d'ESXi qui s'exécute sur l'hôte.

Pour plus d'informations sur les versions matérielles de la machine virtuelle et la compatibilité, consultez *Administration d'une machine virtuelle vSphere*.

#### **Prérequis**

- n Créer une sauvegarde ou un snapshot des machines virtuelles. Reportez-vous à [« Utiliser des snapshots](#page-76-0) [pour gérer des machines virtuelles », page 77](#page-76-0).
- n Mise à niveau de VMware Tools. Sur les machines virtuelles qui exécutent Microsoft Windows, si vous mettez à niveau la compatibilité avant de mettre à niveau VMware Tools, la machine virtuelle peut perdre ses paramètres réseau.
- Vérifiez que tous les fichiers . vmdk sont disponibles sur l'hôte ESXi dans une banque de données VMFS3, VMFS5 ou NFS.
- Vérifiez que la machine virtuelle est stockée dans des banques de données VMFS3, VMFS5 ou NFS.
- Vérifiez que les paramètres de compatibilité des machines virtuelles ne sont pas définis sur la version la plus récente prise en charge.
- n Déterminez les versions ESXi avec lesquelles vous souhaitez que les machines virtuelles soient compatibles. Voir *Administration d'une machine virtuelle vSphere*.

#### **Procédure**

- 1 Cliquez sur **Machines virtuelles** dans l'inventaire VMware Host Client.
- 2 Cliquez avec le bouton droit sur une machine virtuelle de la liste et sélectionnez **Mettre à niveau la compatibilité VM** dans le menu contextuel.
- 3 Sélectionnez la dernière version prise en charge et cliquez sur **Mise à niveau**.

### **Configuration de CPU virtuelle**

Vous pouvez ajouter, modifier ou configurer des ressources de CPU pour améliorer les performances de machine virtuelle. Vous pouvez définir la plupart des paramètres de CPU lors de la création de machines virtuelles ou après l'installation du système d'exploitation invité. Quelques actions exigent la mise hors tension de la machine virtuelle avant de modifier les paramètres.

VMware utilise la terminologie suivante. Comprendre ces termes peut vous aider à planifier votre stratégie pour l'allocation de ressources de CPU.

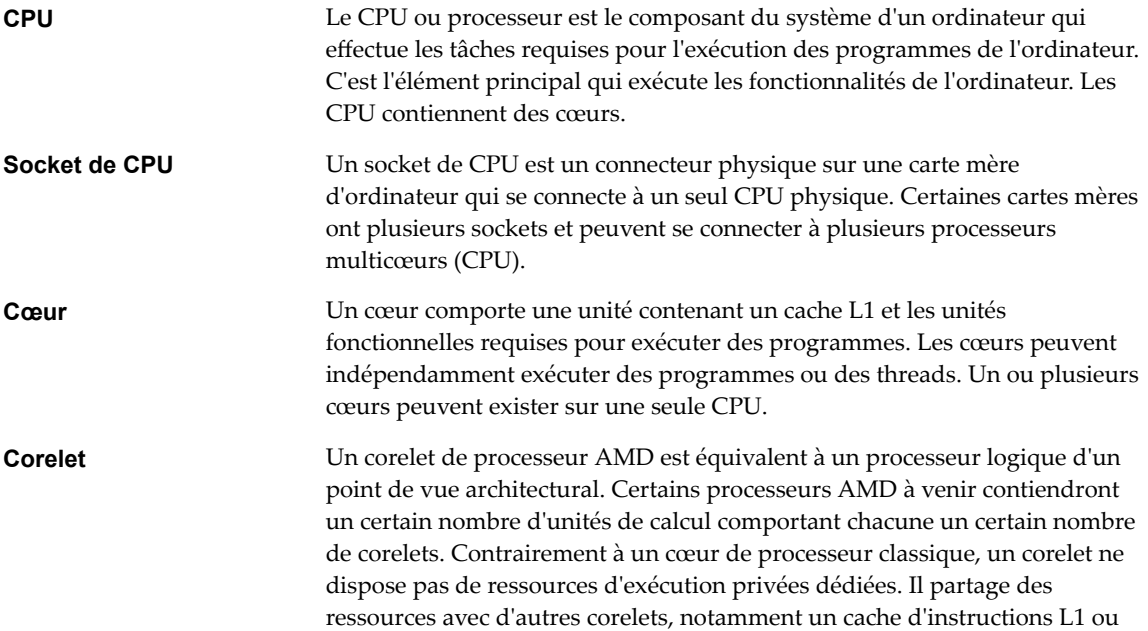

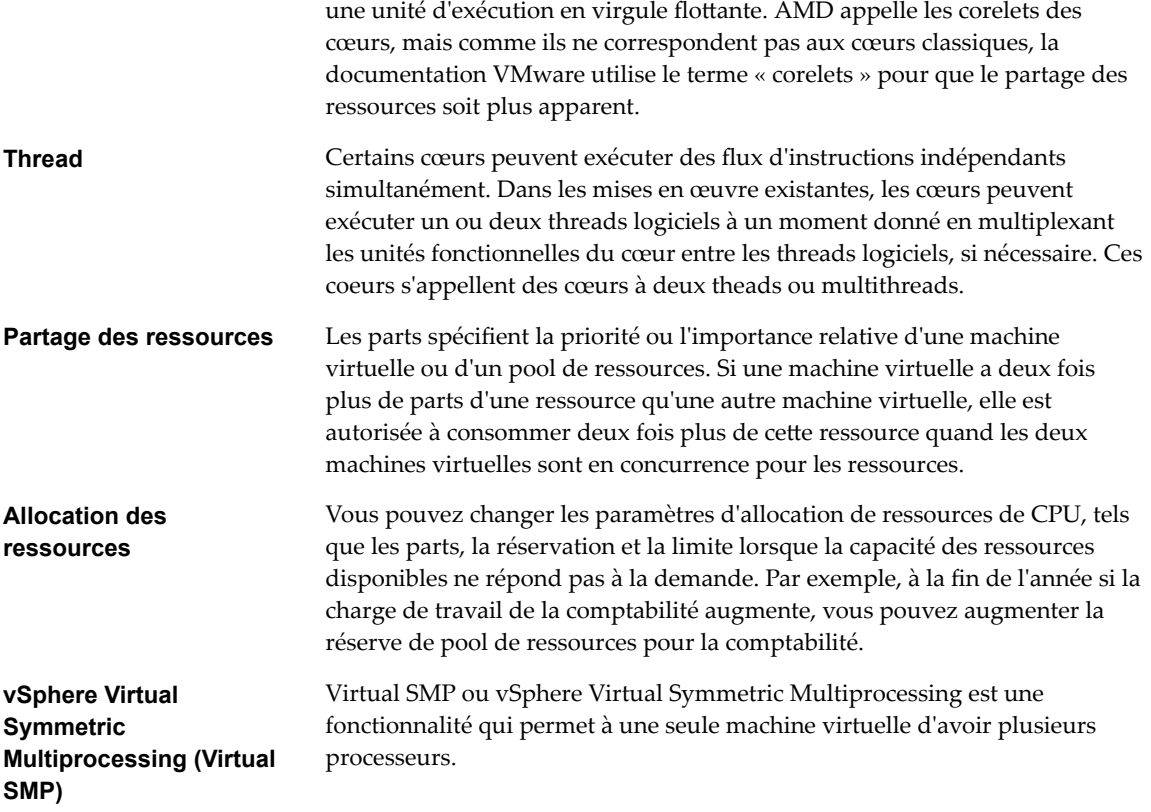

# **Limitations du CPU virtuel**

Un maximum de 128 CPU virtuels peuvent être attribués à une machine virtuelle. Ce nombre dépend du nombre de CPU logiques sur l'hôte et du type de système d'exploitation invité installé sur la machine virtuelle.

Tenez comptes des limitations suivantes :

- Une machine virtuelle ne peut pas avoir un nombre de processeurs virtuels supérieur au nombre de cœurs logiques sur l'hôte. Le nombre de cœurs logiques est égal au nombre de cœurs physiques si l'hyperthreading est désactivé ou est égal à deux fois ce nombre si l'hyperthreading est activé.
- n Les systèmes d'exploitation invités ne prennent pas tous en charge Virtual SMP et les systèmes d'exploitation invités qui prennent en charge Virtual SMP peuvent prendre en charge moins de processeurs que ceux disponibles sur l'hôte. Pour plus d'informations sur la prise en charge de Virtual SMP, consultez le *Guide de compatibilité de VMware* à l'adresse http://www.vmware.com/resources/compatibility.
- Les hôtes utilisant l'hyperthreading peuvent affecter les performances de la machine virtuelle, en fonction de la charge de travail. Il est donc recommandé de tester votre charge de travail afin de déterminer si vous devez activer ou désactiver l'hyperthreading sur vos hôtes.

# **Configuration de CPU multicœurs virtuelles**

La prise en charge des CPU virtuelles multicœurs VMware permet de contrôler le nombre de cœurs par socket virtuel dans une machine virtuelle. Cette possibilité permet aux systèmes d'exploitation avec des restrictions de socket d'employer plus de cœurs de CPU hôtes, ce qui augmente des performances globales.

**Importюnt** Lorsque vous configurez la machine virtuelle pour les paramètres de CPU virtuelle multicœurs, vous devez vérifier que la configuration est conforme aux conditions du contrat CLUF du système d'exploitation client.

L'utilisation des CPU virtuelles multicœurs peut être utile quand vous exécutez des systèmes d'exploitation ou les applications qui peuvent tirer profit d'un nombre limité de sockets de CPU seulement.

Vous pouvez configurer une machine virtuelle qui fonctionne sur un hôte ESXi 6.0 et versions ultérieures de manière qu'elle puisse disposer de jusqu'à 128 CPU virtuels. Une machine virtuelle ne peut pas avoir un nombre de CPU virtuels supérieur au nombre de CPU logiques sur l'hôte. Le nombre de CPU logiques correspond au nombre de cœurs de processeur physiques ou au double si l'hyperthreading est activé. Par exemple, si un hôte a 128 CPU logiques, vous pouvez configurer la machine virtuelle pour 128 CPU virtuelles.

Vous configurez la façon dont les CPU virtuels sont affectés en termes de cœurs et de cœurs par socket. Déterminez le nombre de CPU que la machine virtuelle doit avoir, puis sélectionnez le nombre de cœurs de chaque socket, selon que vous désirez un processeur monocœur, double cœur, triple cœur, etc. Votre choix détermine le nombre de sockets dont la machine virtuelle dispose.

Pour plus d'informations sur les processeurs multicœurs, reportez-vous à la documentation *Gestion des ressources vSphere*.

# **Changer le nombre de CPU virtuels dans VMware Host Client**

Vous pouvez configurer une machine virtuelle qui fonctionne sur un hôte ESXi 6.5 et versions ultérieures de sorte qu'elle puisse posséder jusqu'à 128 CPU. Vous pouvez modifier le nombre de CPU virtuels lorsque votre machine virtuelle est hors tension. Si le branchement à chaud de CPU virtuel est activé, vous pouvez augmenter le nombre de CPU virtuels lorsque la machine virtuelle est en cours d'exécution.

L'ajout à chaud du CPU virtuel est pris en charge pour des machines virtuelles avec support multicore CPU et compatibles avecESXi 5.0 et versions ultérieres. Lorsque la machine virtuelle est activée et que l'ajout à chaud de CPU est activé, vous pouvez ajouter à chaud des CPU virtuels aux machines virtuelles actives. Le nombre de CPU que vous ajoutez doit être un multiple du nombre de cœurs présents sur chaque socket.

**Importюnt** Lorsque vous configurez la machine virtuelle pour les paramètres de CPU virtuelle multicœurs, vous devez vérifier que la configuration est conforme aux conditions du contrat CLUF du système d'exploitation client.

#### **Prérequis**

- n Si l'ajout à chaud de CPU virtuels n'est pas activé, désactivez la machine virtuelle avant d'ajouter des CPU virtuels.
- Pour ajouter à chaud des CPU multicœurs, vérifiez que la machine virtuelle est compatible avec les versions ESXi 5.0 et ultérieures.
- Vérifiez que vous disposez des privilèges Machine virtuelle.Configuration.Modifier nombre de CPU

- 1 Cliquez sur **Machines virtuelles** dans l'inventaire VMware Host Client.
- 2 Cliquez avec le bouton droit sur une machine virtuelle de la liste et sélectionnez Modifier les **paramètres** dans le menu contextuel.
- 3 Sur le **matériel virtuel**, développez le CPU et sélectionnez le nombre de cœurs dans le menu déroulant **CPU**.
- 4 Sélectionnez le nombre de cœurs par socket dans le menu déroulant **Coeurs par socket**.
- 5 Cliquez sur **Enregistrer**.

# **Allouer des ressources CPU dans VMware Host Client**

Pour gérer la demande de charge de travail, vous pouvez changer la quantité de ressources CPU allouées à une machine virtuelle en utilisant les partages, les réservations, et les paramètres de limites.

Une machine virtuelle a les paramètres définis par l'utilisateur suivants qui affectent son allocation de ressources de CPU.

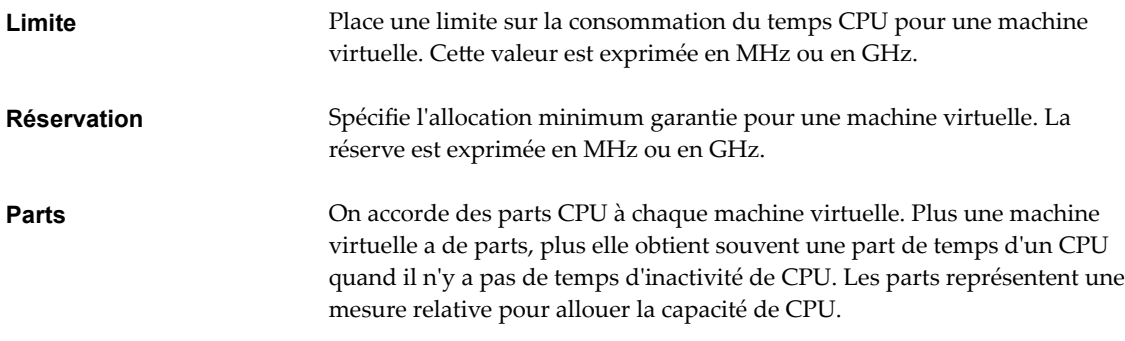

#### **Prérequis**

Mettez la machine virtuelle hors tension.

#### **Procédure**

- 1 Cliquez sur **Machines virtuelles** dans l'inventaire VMware Host Client.
- 2 Cliquez avec le bouton droit sur une machine virtuelle de la liste et sélectionnez Modifier les **paramètres** dans le menu contextuel.
- 3 Sur l'onglet **Matériel virtuel**, développez **CPU** et allouez la capacité de CPU pour la machine virtuelle.

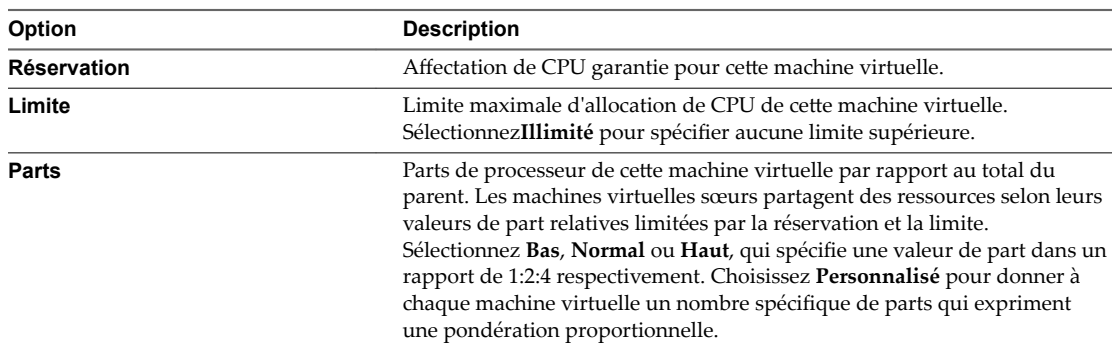

4 Cliquez sur **Enregistrer**.

# **Configuration de la mémoire virtuelle**

Vous pouvez ajouter, modifier ou configurer des ressources ou des options de mémoire de machine virtuelle pour améliorer les performances de machine virtuelle. Vous pouvez définir la plupart des paramètres de mémoire pendant la création de machine virtuelle ou après avoir installé le système d'exploitation client. Quelques actions exigent de mettre hors tension la machine virtuelle avant de modifier les paramètres.

Les paramètres des ressource de mémoire d'une machine virtuelle déterminent la quantité de mémoire de l'hôte allouée à la machine virtuelle. La taille de la mémoire du matériel virtuel détermine la quantité de mémoire disponible pour les applications qui s'exécutent dans la machine virtuelle. Une machine virtuelle ne peut pas bénéficier de plus de ressources de mémoire que sa taille de mémoire matérielle virtuelle configurée. Les hôtesESXi limitent l'utilisation de ressources de mémoire à la quantité maximale utile à la machine virtuelle, de sorte que vous pouvez accepter les ressources de mémoire Illimitées par défaut.

# **Modifier la configuration de la mémoire d'une machine virtuelle dans VMware Host Client**

Vous pouvez configurer la mémoire allouée à une machine virtuelle afin d'améliorer ses performances.

La mémoire minimale est égale à 4 Mo pour les machines virtuelles qui utilisent le microprogramme BIOS. Les machines virtuelles qui utilisent le microprogramme EFI nécessitent 96 Mo de RAM pour pouvoir les mettre sous tension.

La taille maximale de la mémoire d'une machine virtuelle dépend de la mémoire physique de l'hôte et du paramètre de compatibilité de la machine virtuelle.

Si la mémoire de la machine virtuelle est supérieure à la taille de la mémoire de l'hôte, un échange se produit, ce qui peut avoir un fort impact sur les performances de la machine virtuelle. La taille maximale pour obtenir des performances optimales correspond au seuil au-dessus duquel la mémoire physique de l'hôte est insuffisante pour exécuter la machine virtuelle à sa vitesse maximale. Cette valeur fluctue quand les conditions sur l'hôte changent, par exemple, lorsque les machines virtuelles sont mises sous tension ou hors tension.

La taille de la mémoire doit être un multiple de 4 Mo.

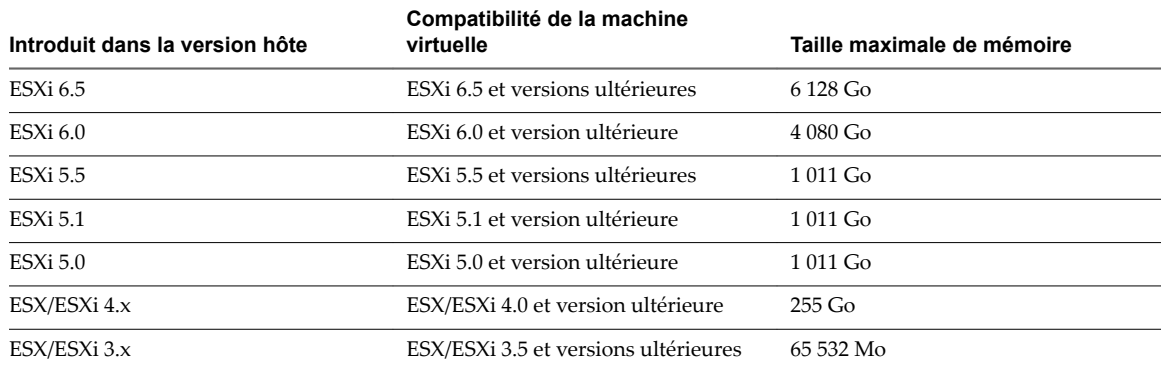

#### **Tableau 3**‑**1.** Mémoire maximale de machine virtuelle

La version hôte ESXi indique le début de la prise en charge pour l'augmentation de la taille de mémoire. Par exemple, la taille de la mémoire d'une machine virtuelle compatible avec ESX/ESXi 3.5 et versions ultérieures exécutée sur ESXi 5.0 est limitée à 65 532 Mo.

### **Prérequis**

Mettez la machine virtuelle hors tension.

Vérifiez que vous disposez du privilège Machine virtuelle.Configuration.Mémoire sur la machine virtuelle.

- 1 Cliquez sur **Machines virtuelles** dans l'inventaire VMware Host Client.
- 2 Cliquez avec le bouton droit sur une machine virtuelle de la liste et sélectionnez Modifier les **paramètres** dans le menu contextuel.
- 3 Dans l'onglet **Matériel virtuel**, développez **Mémoire**.
- 4 Dans la zone de texte **RAM**, tapez la quantité de mémoire RAM à affecter à la machine virtuelle ou sélectionnez l'une des valeurs proposées dans le menu déroulant.
- 5 Indiquez si la mémoire est spécifiée en Mo ou Go.
- 6 Cliquez sur **Enregistrer**.

# **Allouer des ressources de mémoire à une machine virtuelle dans VMware Host Client**

Vous pouvez changer la quantité de ressources de mémoire allouée à une machine virtuelle en utilisant les paramètres de parts, de réservations et de limites. L'hôte détermine la quantité de mémoire physique appropriée à allouer aux machines virtuelles en fonction de ces paramètres. Vous pouvez allouer des parts élevées ou faibles à une machine virtuelle, en fonction de sa charge et de son état.

Les paramètres suivants définis par l'utilisateur affectent l'allocation des ressources mémoire d'une machine virtuelle.

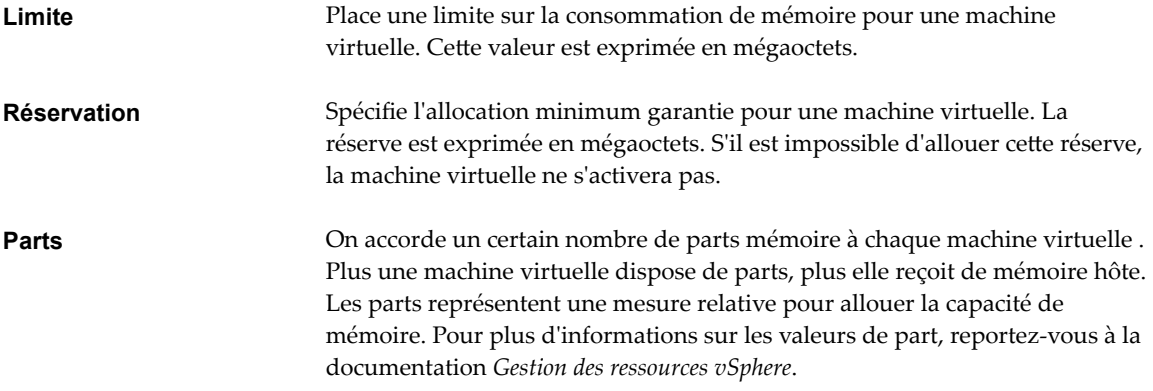

Impossible d'attribuer à une machine virtuelle une réservation supérieure à sa mémoire configurée. Si vous allouez à une machine virtuelle une grande réservation, puis réduisez sa taille de mémoire configurée, la réservation est réduite pour correspondre à la nouvelle taille de mémoire configurée.

#### **Prérequis**

Mettez la machine virtuelle hors tension.

### **Procédure**

- 1 Cliquez sur **Machines virtuelles** dans l'inventaire VMware Host Client.
- 2 Cliquez avec le bouton droit sur une machine virtuelle de la liste et sélectionnez Modifier les **paramètres** dans le menu contextuel.
- 3 Sur l'onglet **Matériel virtuel**, développez **Mémoire**, et allouez la capacité de mémoire pour la machine virtuelle.

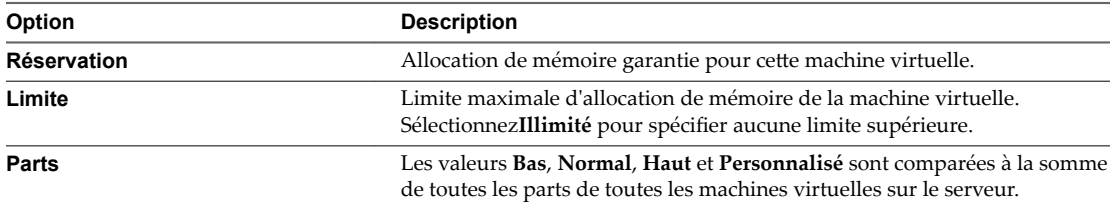

4 Cliquez sur **Enregistrer**.

# **Changer les paramètres d'ajout à chaud de mémoire dans VMware Host Client**

L'ajout à chaud de mémoire vous permet d'ajouter des ressources mémoire pour une machine virtuelle alors que celle-ci est sous tension.

L'activation de l'ajout à chaud de mémoire génère une surcharge de mémoire sur l'hôte ESXi pour la machine virtuelle.

#### **Prérequis**

- Mettez la machine virtuelle hors tension.
- Vérifiez que la machine virtuelle dispose d'un système d'exploitation invité qui prend en charge les fonctionnalités d'ajout à chaud de mémoire.
- Vérifiez que la compatibilité de la machine virtuelle est ESXi 4.x et versions ultérieures.
- Vérifiez que VMware Tools est installé.

#### **Procédure**

- 1 Cliquez sur **Machines virtuelles** dans l'inventaire VMware Host Client.
- 2 Cliquez avec le bouton droit sur une machine virtuelle de la liste et sélectionnez Modifier les **paramètres** dans le menu contextuel.
- 3 Sur l'onglet **Matériel virtuel**, développez la **Mémoire** et sélectionnez **Activer** pour activer l'ajout de mémoire à la machine virtuelle alors qu'elle est activée.
- 4 Cliquez sur **Enregistrer**.

### **Configuration de la machine virtuelle de réseau**

Les fonctionnalités de mise en réseau de ESXi permettent aux machines virtuelles de communiquer entre elles, qu'elles appartiennent au même hôte ou à des hôtes différents, ainsi qu'avec des machines physiques.

Les fonctionnalités de mise en réseau permettent également de gérer les hôtes ESXi et fournissent la communication entre les services VMkernel tels que NFS, iSCSI, ou vSphere vMotion et le réseau physique. Quand vous configurez la mise en réseau pour une machine virtuelle, vous sélectionnez ou changez un type d'adaptateur, une connexion réseau, et s'il faut connecter le réseau lors de la mise sous tension de la machine virtuelle..

### **Types d'adaptateur réseau**

Quand vous configurez une machine virtuelle, vous pouvez ajouter des adaptateurs réseau et spécifier le type d'adaptateur.

Les types d'adaptateurs réseau qui sont disponibles dépendent des facteurs suivants :

- La compatibilité de la machine virtuelle, qui dépend de l'hôte qui l'a créée ou récemment mise à niveau.
- Si la compatibilité de la machine virtuelle a été mise à niveau avec la version la plus récente de l'hôte actuel.
- Le système d'exploitation client.

Les types de cartes réseau suivants sont pris en charge :

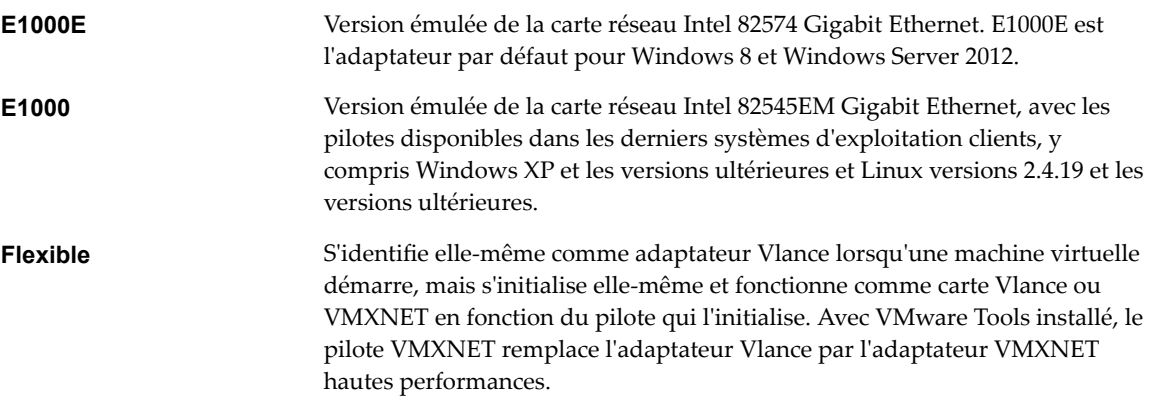

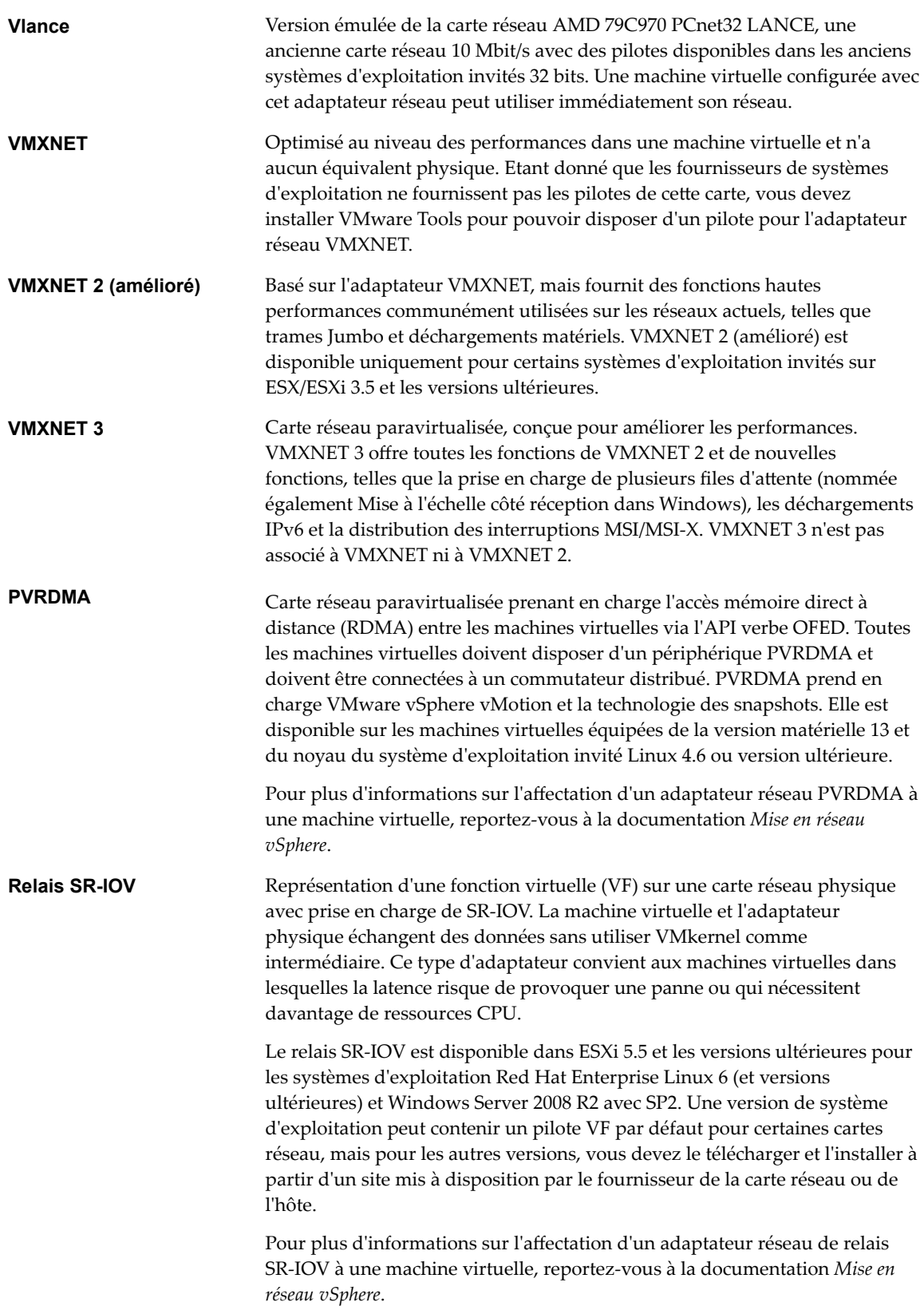

Pour les considérations relatives à la compatibilité des adaptateurs réseau, reportez-vous à *Guide de compatibilité VMware* à l'adresse http://www.vmware.com/resources/compatibility.

### **Adaptateurs réseau et machines virtuelles héritées**

Les machines virtuelles héritées sont des machines virtuelles qui sont prises en charge par le produit utilisé, mais qui ne sont pas d'actualité pour ce produit. Les types d'adaptateurs réseau pour toutes les machines virtuelles héritées dépendent des adaptateurs disponibles et compatibles pour le système d'exploitation client et de la version du matériel virtuel sur lequel la machine virtuelle avait été créée.

Si vous ne mettez pas à niveau une machine virtuelle pour qu'elle corresponde à une nouvelle version d'un hôte ESXi, les paramètres d'adaptateur ne changent pas. Si vous mettez à niveau votre machine virtuelle pour bénéficier du matériel virtuel plus récent, les paramètres de l'adaptateur par défaut seront probablement modifiés afin d'être compatibles avec le système d'exploitation client et le matériel de l'hôte mis à niveau.

Pour identifier les adaptateurs réseau disponibles dans le système d'exploitation invité pris en charge pour une version donnée de vSphere ESXi, reportez-vous au *Guide de compatibilité VMware* à l'adresse http://www.vmware.com/resources/compatibility.

### **Modifier la configuration de l'adaptateur réseau virtuel dans VMware Host Client**

Vous pouvez configurer le paramètre de connexion à la mise sous tension, l'adresse MAC et la connexion réseau de l'adaptateur réseau virtuel pour une machine virtuelle.

#### **Prérequis**

Privilèges requis :

- Machine virtuelle.Configuration.Modifier les paramètres de périphérique pour la modification de l'adresse et du réseau MAC.
- n **Machine virtuelle.Interaction.Connexion de périphérique** pour la modification de **Connexion** et de **Connexion à la mise sous tension**.
- n **Réseau.Ĵribuer un réseau**

#### **Procédure**

- 1 Cliquez sur **Machines virtuelles** dans l'inventaire VMware Host Client.
- 2 Cliquez avec le bouton droit sur une machine virtuelle de la liste et sélectionnez Modifier les **paramètres** dans le menu contextuel.
- 3 Cliquez sur l'onglet **Matériel virtuel** et sélectionnez l'adaptateur réseau (NIC) approprié dans la liste de matériel.
- 4 (Facultatif) Pour connecter la carte d'interface réseau virtuelle quand la machine virtuelle est sous tension, sélectionnez **Connexion lors de la mise sous tension**.
- 5 Sélectionnez une option pour la configuration d'adresse MAC.

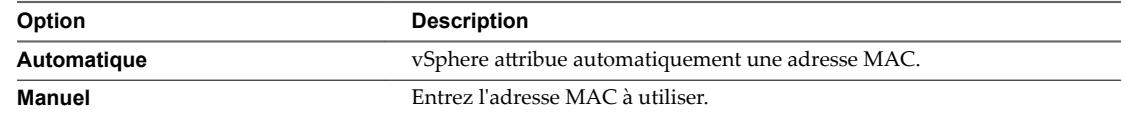

6 Cliquez sur **Enregistrer**.

### <span id="page-60-0"></span>**Ajouter une carte réseau à une machine virtuelle dans VMware Host Client**

Quand vous ajoutez un adaptateur réseau (NIC) à une machine virtuelle, vous devez sélectionner le type d'adaptateur, la connexion réseau et indiquer si le périphérique doit se connecter quand la machine virtuelle est mise sous tension.

#### **Procédure**

- 1 Cliquez sur **Machines virtuelles** dans l'inventaire VMware Host Client.
- 2 Cliquez avec le bouton droit sur une machine virtuelle de la liste et sélectionnez Modifier les **paramètres** dans le menu contextuel.
- 3 Cliquez sur l'onglet **Matériel virtuel** et cliquez sur **Ajouter un adaptateur réseau**.
- 4 Dans le panneau de connexion réseau, sélectionnez soit un réseau avec une étiquette spécifiée ou un réseau hérité.
- 5 (Facultatif) Pour configurer la carte réseau virtuelle de manière à ce qu'elle se connecte quand la machine virtuelle est sous tension, sélectionnez **Connexion à la mise sous tension**.
- 6 Cliquez sur **Enregistrer**.

# **Configuration de disque virtuel**

Vous pouvez ajouter des disques virtuels haute capacité aux machines virtuelles et ajouter de l'espace aux disques existants, même lorsque la machine virtuelle est en cours d'exécution. Vous pouvez définir la plupart des paramètres de disque virtuel pendant la création de machine virtuelle ou après avoir installé le système d'exploitation invité.

Vous pouvez stocker des données de machine virtuelle sur un nouveau disque virtuel, un disque virtuel existant, ou un LUN SAN mappé. Un disque virtuel, qui apparaît comme disque dur unique sur le système d'exploitation invité, se compose d'un ou de plusieurs fichiers sur le système de fichiers de l'hôte. Vous pouvez copier ou déplacer des disques virtuels sur les mêmes hôtes ou entre les hôtes.

Pour les machines virtuelles fonctionnant sur un hôte ESXi, vous pouvez stocker les données de machine virtuelle directement dans un LUN SAN au lieu de les stocker dans un fichier disque virtuel. Cette possibilité s'avère pratique si vous utilisez des applications dans les machines virtuelles qui doivent détecter les caractéristiques physiques du périphérique de stockage. En outre, le mappage d'un LUN de réseau SAN permet d'utiliser des commandes SAN existantes pour gérer le stockage pour le disque.

Pour améliorer les performances de la machine virtuelle, vous pouvez configurer les machines virtuelles de manière à utiliser vSphere Flash Read Cache™. Pour obtenir des informations détaillées sur le comportement de Flash Read Cache, reportez-vous à la documentation de *vSphere Storage*.

Lorsque vous mappez un LUN à un volume VMFS, vCenter Server ou l'hôte ESXi crée un fichier de mappage de périphérique brut (RDM) renvoyant au LUN brut. L'encapsulation des informations de disque dans un fichier permet à vCenter Server ou à l'hôte ESXi de verrouiller le LUN de sorte qu'une seule machine virtuelle peut écrire dessus. Ce fichier porte l'extension .vdmk, mais le fichier contient uniquement des informations de disque qui décrivent le mappage à l'unité LUN sur le système ESXi. Les données réelles sont stockées sur le LUN. Vous ne pouvez pas déployer de machine virtuelle à-partir d'un modèle et stocker ses données sur un LUN. Vous pouvez seulement stocker ses données dans un fichier-disque virtuel.

La quantité d'espace disponible dans la banque de données change continuellement. Assurez-vous de conserver suffisamment d'espace pour la création de la machine virtuelle et pour d'autres opérations de la machine virtuelle, telles que la croissance des fichiers fragmentés, des snapshots, etc. Pour plus d'informations sur l'utilisation de l'espace de la banque de données par type de fichier, reportez-vous à la documentation *Surveillance et performances vSphere*.

Le provisionnement dynamique vous permet de créer des fichiers fragmentés avec des blocs alloués au premier accès, ce qui permet de surprovisionner la banque de données. Les fichiers fragmentés peuvent continuer de croître et de remplir la banque de données. Si la banque de données manque d'espace disque alors que la machine virtuelle est en cours d'exécution, cette dernière peut s'arrêter de fonctionner.

# **À propos des règles de provisionnement des disques virtuels**

Lorsque vous effectuez certaines opérations de gestion de machines virtuelles, vous pouvez spécifier une stratégie de provisionnement pour le fichier de disque virtuel. Ces opérations sont notamment la création d'un disque virtuel, le clonage d'une machine virtuelle vers un modèle ou la migration d'une machine virtuelle.

Les banques de données NFS avec l'accélération matérielle et les banques de données VMFS prennent en charge les règles de provisionnement de disque suivantes. Dans les banques de données NFS qui ne prennent pas en charge l'accélération matérielle, seul le format dynamique est disponible.

Vous pouvez utiliser Storage vMotion ou Storage vMotion entre hôtes pour convertir les disques virtuels d'un format dans un autre.

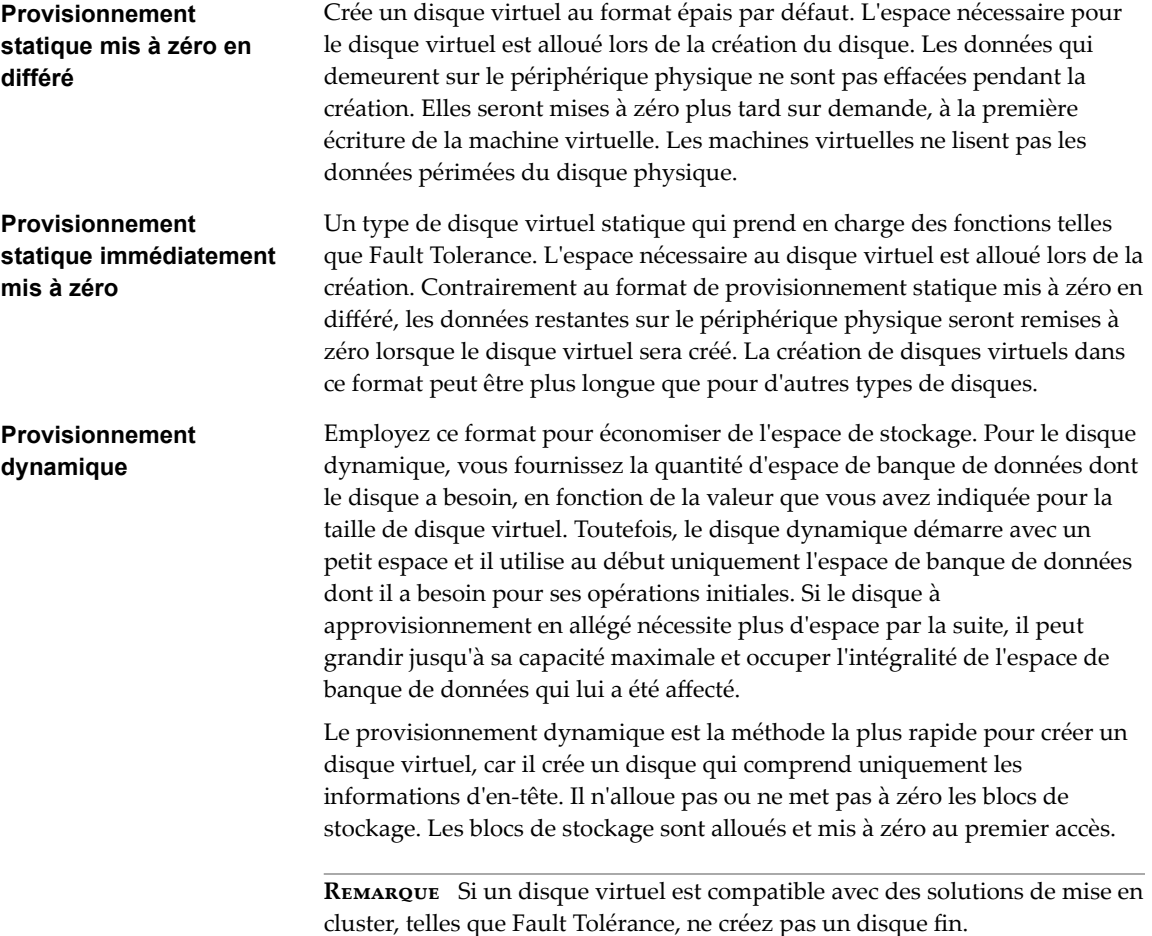

# **Changer la configuration d'un disque virtuel dans VMware Host Client**

Si vous manquez d'espace disque, vous pouvez augmenter la taille du disque. Vous pouvez changer le nœud de périphérique virtuel et le mode de persistance de la configuration du disque virtuel d'une machine virtuelle.

### **Prérequis**

Mettez la machine virtuelle hors tension.

Vérifiez que vous disposez des privilèges suivants :

- **Machine virtuelle.Configuration.Modifier les paramètres de périphérique** sur la machine virtuelle.
- Machine virtuelle.Configuration.Développer disque virtuel sur la machine virtuelle.
- n **Banque de données.Allouer de l'espace** sur la banque de données.

#### **Procédure**

- 1 Cliquez sur **Machines virtuelles** dans l'inventaire VMware Host Client.
- 2 Cliquez avec le bouton droit sur une machine virtuelle de la liste et sélectionnez Modifier les **paramètres** dans le menu contextuel.
- 3 Sous l'onglet **Matériel virtuel**, développez le disque dur pour afficher toutes les options du disque.
- 4 (Facultatif) Pour changer la taille du disque, entrez une nouvelle valeur dans la zone de texte et sélectionnez les unités dans le menu déroulant.
- 5 (Facultatif) Pour modifier la façon dont les disques sont affectés par les snapshots, sélectionnez un mode de disque dans le menu déroulant **Mode Disque**.

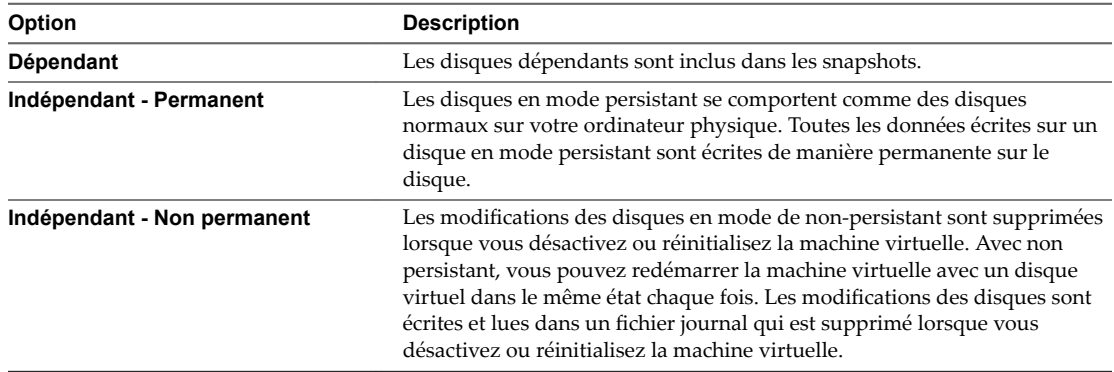

#### 6 Cliquez sur **Enregistrer**.

### **Ajouter un nouveau disque dur à une machine virtuelle dans VMware Host Client**

Vous pouvez ajouter un disque dur virtuel à une machine virtuelle existante, ou vous pouvez ajouter un disque dur lorsque vous personnalisez le matériel de la machine virtuelle pendant le processus de création de la machine virtuelle. Par exemple, vous pouvez avoir besoin d'un espace disque supplémentaire pour une machine virtuelle existante avec une lourde charge de travail. Pendant la création de la machine virtuelle, vous souhaiterez peut-être ajouter un disque dur préconfiguré en tant que disque de démarrage.

### **Prérequis**

- n Vous devez être familiarisé avec les options de configuration et les mises en garde concernant l'ajout de disques durs virtuels. Reportez-vous à [« Configuration de disque virtuel », page 61.](#page-60-0)
- Avant d'ajouter des disques d'une capacité supérieure à 2 To à une machine virtuelle, reportez-vous à *Administration d'une machine virtuelle vSphere*.

■ Vérifiez que vous disposez du privilège Machine virtuelle.Configuration.Ajouter un nouveau disque sur le dossier ou la banque de données de destination.

Mettez la machine virtuelle hors tension.

#### **Procédure**

- 1 Cliquez sur **Machines virtuelles** dans l'inventaire VMware Host Client.
- 2 Cliquez avec le bouton droit sur une machine virtuelle de la liste et sélectionnez Modifier les **paramètres** dans le menu contextuel.
- 3 (Facultatif) Pour supprimer un disque dur existant, déplacez votre pointeur sur le disque et cliquez sur l'icône **Supprimer** (**X**).

Le disque est retiré de la machine virtuelle. Si d'autres machines virtuelles partagent le disque, les fichiers du disque ne sont pas supprimés.

4 Sur l'onglet **Matériel virtuel**, sélectionnez **Ajouter un disque dur** et sélectionnez **Nouveau disque dur** dans le menu déroulant.

Le disque dur apparaît dans la liste des périphériques du matériel virtuel.

- 5 Développez **Nouveau disque dur**.
- 6 (Facultatif) Entrez une valeur pour la taille du disque dur et sélectionnez l'unité dans le menu déroulant.
- 7 Sélectionnez l'emplacement de la banque de données où vous voulez stocker les fichiers de la machine virtuelle.

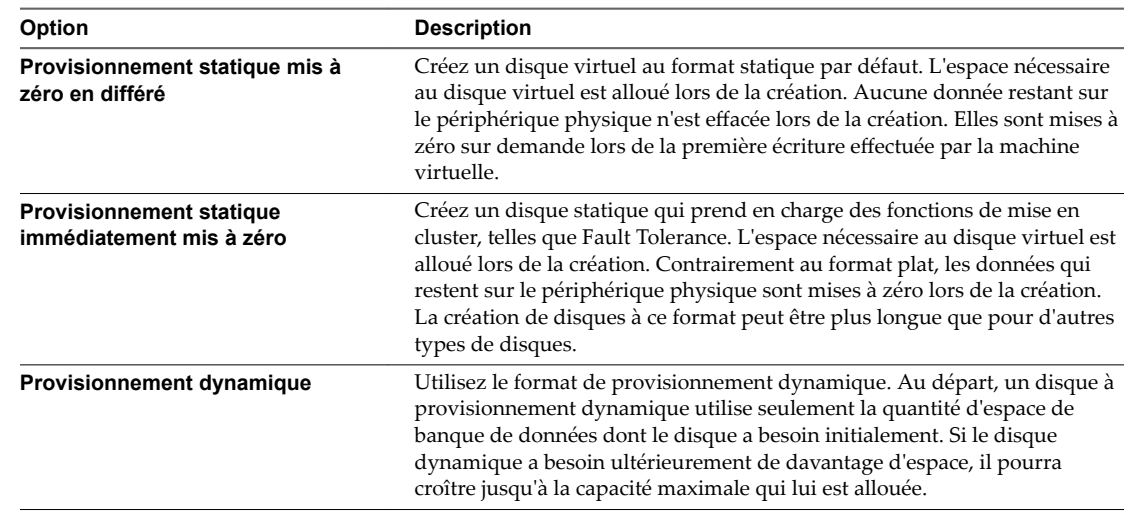

8 Sélectionnez le format du disque de la machine virtuelle.

9 Dans le menu déroulant **Parts**, sélectionnez une valeur pour les parts à allouer au disque virtuel.

Les parts correspondent à une valeur qui représente la mesure relative pour contrôler la bande passante du disque. Les valeurs Basses, Normales, Hautes et Personnalisées sont comparées à la somme de toutes les parts de toutes les machines virtuelles sur l'hôte.

- 10 Si vous avez sélectionné **Personnalisée**, entrez un nombre de parts dans la zone de texte.
- 11 Dans la zone **Limite IOPS**, entrez la limite maximale de ressources de stockage à allouer à la machine virtuelle ou sélectionnez **Illimitée**.

Cette valeur est le nombre maximal d'opérations E/S par seconde alloué au disque virtuel.

12 Acceptez le paramètre par défaut ou sélectionnez un autre nœud du périphérique virtuel.

Dans la plupart des cas, vous pouvez accepter le nœud du périphérique par défaut. Pour un disque dur, l'utilisation d'un nœud de périphérique autre que celui par défaut facilite le contrôle de l'ordre de démarrage et l'utilisation de différents types de contrôleurs SCSI. Par exemple, vous pouvez vouloir démarrer depuis un contrôleur LSI Logic et partager un disque de données avec une autre machine virtuelle qui utilise un contrôleur Buslogic avec le partage de bus activé.

13 (Facultatif) Sélectionnez un mode de disque.

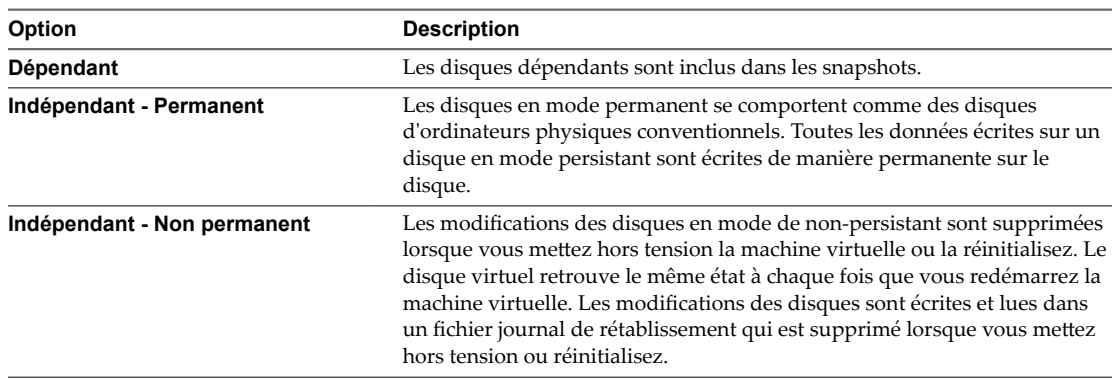

14 Cliquez sur **Enregistrer**.

### **Ajouter un disque dur existant à une machine virtuelle dans VMware Host Client**

Vous pouvez ajouter un disque dur virtuel existant à une machine virtuelle si vous personnalisez le matériel de la machine virtuelle pendant le processus de création de la machine virtuelle ou après la création de la machine virtuelle. Par exemple, vous souhaitez peut-être ajouter un disque dur existant préconfiguré en tant que disque de démarrage.

Pendant la création de la machine virtuelle, un disque dur et un contrôleur SCSI ou SATA sont ajoutés à la machine virtuelle par défaut, en fonction du système d'exploitation invité que vous sélectionnez. Si ce disque ne répond pas à vos besoins, vous pouvez le supprimer et ajouter un disque dur existant à la fin du processus de création.

### **Prérequis**

- Vérifiez que vous êtes familiarisé avec le comportement du contrôleur et des nœuds de périphériques virtuels pour différentes configurations de disque dur virtuel.
- Vérifiez que vous disposez du privilège Machine virtuelle.Configuration.Ajouter un disque existant sur le dossier ou la banque de données de destination.

Mettez la machine virtuelle hors tension.

### **Procédure**

- 1 Cliquez sur **Machines virtuelles** dans l'inventaire VMware Host Client.
- 2 Cliquez avec le bouton droit sur une machine virtuelle de la liste et sélectionnez Modifier les **paramètres** dans le menu contextuel.
- 3 Sur l'onglet **Matériel virtuel**, sélectionnez **Ajouter un disque dur** et sélectionnez **Disque dur existant** dans le menu déroulant.
- 4 (Facultatif) Pour supprimer un disque dur existant, déplacez votre pointeur sur le disque et cliquez sur l'icône **Supprimer** (**X**).

Le disque est retiré de la machine virtuelle. Si d'autres machines virtuelles partagent le disque, les fichiers du disque ne sont pas supprimés.

5 Dans la colonne Banques de données, développez une banque de données, sélectionnez un dossier de machine virtuelle, puis sélectionnez le disque à ajouter.

Le fichier disque apparaît dans la colonne Contenu. Le menu Type de fichier affiche les types de fichiers de compatibilité pour ce disque.

6 Cliquez sur **Sélectionner** et cliquez sur **Enregistrer** pour ajouter le disque dur existant.

# **Utiliser les partages de disque pour définir la priorité des machines virtuelles dans VMware Host Client**

Vous pouvez changer les ressources en disque pour une machine virtuelle. Si plusieurs machines virtuelles accèdent à la même banque de données VMFS et au même numéro d'unité logique (LUN), utilisez les partages de disque pour définir la priorité du niveau d'accès que les machines virtuelles ont aux ressources. Les parts de disque distinguent les machines virtuelles à haute priorité et à basse priorité.

Vous pouvez allouer la bande passante d'entrée-sortie de l'hôte aux disques durs virtuels d'une machine virtuelle. Vous ne pouvez pas mettre en commun des entrées-sorties de disque sur un cluster.

La valeur des partages représente la mesure relative pour la bande passante de contrôle de disque à toutes les machines virtuelles.

Les parts de disque sont uniquement utiles au sein d'un hôte défini. Les parts assignées aux machines virtuelles sur un hôte n'exercent aucun effet sur des machines virtuelles sur d'autres hôtes.

Vous pouvez sélectionner une limite d'IOP, qui définit une limite supérieure pour les ressources de stockage allouées à une machine virtuelle. Les IOPS représentent le nombre d'opérations d'entrée/sortie par seconde.

#### **Prérequis**

Mettez la machine virtuelle hors tension.

#### **Procédure**

- 1 Cliquez sur **Machines virtuelles** dans l'inventaire VMware Host Client.
- 2 Cliquez avec le bouton droit sur une machine virtuelle de la liste et sélectionnez Modifier les **paramètres** dans le menu contextuel.
- 3 Dans l'onglet **Matériel virtuel**, développez le disque dur pour afficher les options du disque.
- 4 Dans le menu déroulant **Parts**, sélectionnez une valeur pour les parts à allouer à la machine virtuelle.
- 5 Si vous avez sélectionné **Personnalisée**, entrez un nombre de parts dans la zone de texte.
- 6 Dans la zone de texte **Limite IOPS**, entrez la limite maximale de ressources de stockage à allouer à la machine virtuelle ou sélectionnez **Illimitée**.
- 7 Cliquez sur **Enregistrer**.

# **Configuration des contrôleurs de machines virtuelles dans VMware Host Client**

Dans VMware Host Client, vous pouvez ajouter différents contrôleurs à des machines virtuelles, comme des contrôleurs USB, des contrôleurs SCSI, des contrôleurs Paravirtual SCSI et des contrôleurs SATA. Vous pouvez également modifier la configuration de partage des bus SCSI et le type de contrôleur SCSI.

### **Ajouter un contrôleur USB à une machine virtuelle dans VMware Host Client**

Des contrôleurs USB peuvent être ajoutés aux machines virtuelles pour prendre en charge le relais USB d'un hôte ESXi ou d'un ordinateur client vers une machine virtuelle.

Vous pouvez ajouter un contrôleur virtuel xHCI, EHCI et UHCI sur chaque machine virtuelle. Dans la version matérielle 11, huit ports de concentrateur racine sont pris en charge par le contrôleur xHCI (quatre ports logiques USB 3.0 et quatre ports logiques USB 2.0).

Les conditions d'ajout d'un contrôleur dépendent de la version du périphérique, du type de relais (hôte ou ordinateur client) et du système d'exploitation invité.

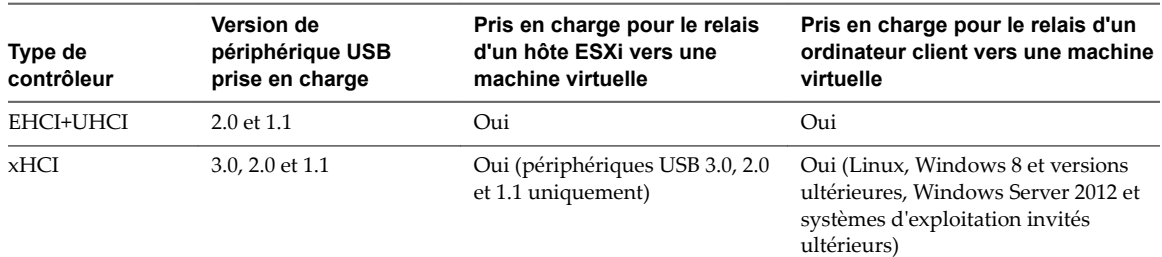

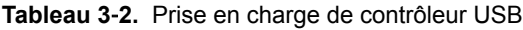

Pour les systèmes Mac OS X, le contrôleur EHCI+UHCI est activé par défaut et il est nécessaire pour l'accès de la souris et du clavier USB.

Pour les machines virtuelles avec des invités Linux, vous pouvez ajouter un contrôleur ou les deux contrôleurs, mais les périphériques 3.0 Superspeed ne sont pas pris en charge pour le relais d'un hôte ESXi vers une machine virtuelle. Vous ne pouvez pas ajouter deux contrôleurs du même type.

Pour le relais USB d'un hôte ESXi vers une machine virtuelle, l'arbitre USB peut contrôler jusqu'à 15 contrôleurs USB. Si votre système dépasse la limite de 15 contrôleurs et que vous lui connectez des périphériques USB, ces derniers ne seront pas accessibles à la machine virtuelle.

#### **Prérequis**

- Les hôtes ESXi doivent comporter des matériels et des modules de contrôleur USB prenant en charge les périphériques USB 3.0, 2.0 et 1.1. présents.
- n Les ordinateurs clients doivent disposer des matériels et des modules de contrôleur USB qui prennent en charge les périphériques USB 3.0 ou 2.0 et 1.1. présents.
- Pour utiliser le contrôleur xHCI sur un invité Linux, vérifiez que la version du noyau Linux correspond à la version 2.6.35 ou à une version ultérieure.
- Vérifiez que la machine virtuelle est sous tension.
- Privilège nécessaire (relais d'hôte ESXi) : Machine virtuelle.Configuration.Ajouter ou supprimer un **périphérique**

#### **Procédure**

- 1 Cliquez sur **Machines virtuelles** dans l'inventaire VMware Host Client.
- 2 Cliquez avec le bouton droit sur une machine virtuelle de la liste et sélectionnez Modifier les **paramètres** dans le menu contextuel.
- 3 Sur l'onglet **Matériel virtuel**, cliquez sur **Ajouter un autre périphérique** et cliquez sur **Contrôleur USB** dans le menu déroulant.

Le nouveau contrôleur USB apparaît au bas de la liste du matériel virtuel.

4 Développez **Nouveau contrôleur USB** pour modifier le type de contrôleur USB.

Si des erreurs de compatibilité apparaissent, vous devez les corriger avant d'ajouter le contrôleur.

5 Cliquez sur **Enregistrer**.

#### **Suivant**

Ajoutez un ou plusieurs périphériques USB à la machine virtuelle.

### **Ajouter des contrôleurs SCSI dans VMware Host Client**

Vous pouvez ajouter des contrôleurs SCSI à une machine virtuelle existante en ajoutant des disques durs sur des numéros inutilisés de bus SCSI.

L'ajout d'un nouveau disque dur sur un numéro inutilisé de bus SCSI crée un nouveau contrôleur SCSI.

#### **Prérequis**

Mettez la machine virtuelle hors tension.

#### **Procédure**

- 1 Cliquez sur **Machines virtuelles** dans l'inventaire VMware Host Client.
- 2 Cliquez avec le bouton droit sur une machine virtuelle de la liste et sélectionnez Modifier les **paramètres** dans le menu contextuel.
- 3 Sur l'onglet **Matériel virtuel**, sélectionnez **Ajouter un disque dur** et sélectionnez **Nouveau disque dur** dans le menu déroulant.
- 4 Développez le disque dur pour afficher toutes les options.
- 5 Dans la section **Nœud de périphérique virtuel**, sélectionnez un numéro de bus SCSI non utilisé dans le menu déroulant.

Par exemple, les numéros de bus et de périphérique 0:0 - 0:15 sont employés par le contrôleur SCSI initial. Le deuxième contrôleur SCSI emploie les numéros de bus et de périphérique 1:0 - 1:15.

#### 6 Cliquez sur **Enregistrer**.

Le nouveau disque dur et le nouveau contrôleur de SCSI sont créés en même temps.

### **Changer la configuration du partage de bus SCSI dans VMware Host Client**

Vous pouvez définir le type de partage de bus SCSI pour une machine virtuelle et indiquer si le bus SCSI doit être partagé. Selon le type de partage, les machines virtuelles peuvent accéder en même temps au même disque virtuel sur le même serveur ou sur n'importe quel serveur.

Vous pouvez changer la configuration du contrôleur SCSI d'une machine virtuelle uniquement si la machine virtuelle se trouve sur un hôte ESXi.

#### **Prérequis**

Mettez la machine virtuelle hors tension.

- 1 Cliquez sur **Machines virtuelles** dans l'inventaire VMware Host Client.
- 2 Cliquez avec le bouton droit sur une machine virtuelle de la liste et sélectionnez Modifier les **paramètres** dans le menu contextuel.
- 3 Sur l'onglet Matériel virtuel, développez le contrôleur SCSI que vous souhaitez modifier.

4 Sélectionnez le type de partage dans la liste **Partage de bus de SCSI**.

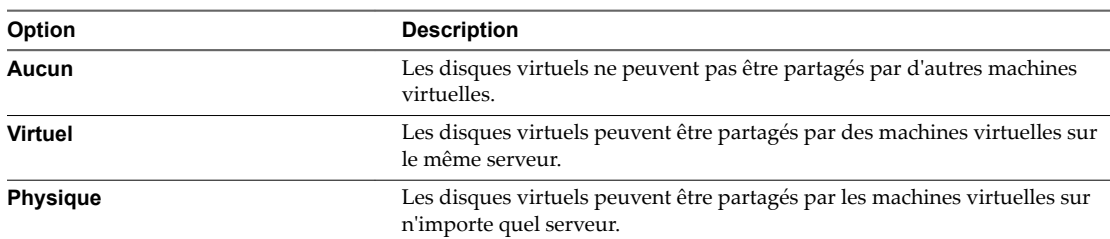

5 Cliquez sur **Enregistrer**.

# **Changer le type de contrôleur SCSI dans VMware Host Client**

Vous pouvez attacher des disques virtuels et des RDM aux machines virtuelles en configurant un contrôleur SCSI virtuel sur les machines virtuelles.

Le choix du contrôleur SCSI n'affecte pas le type IDE ou SCSI de votre disque virtuel. L'adaptateur IDE est toujours de type ATAPI. La valeur par défaut de votre système d'exploitation client est déjà sélectionnée. Les systèmes d'exploitation invités plus anciens disposent d'un adaptateur BusLogic comme contrôleur par défaut.

Si vous créez une machine virtuelle de logique de LSI et ajoutez un disque virtuel qui utilise des adaptateurs de BusLogic, la machine virtuelle démarre à partir du disque d'adaptateurs de BusLogic. LSI Logic SAS est disponible uniquement pour les machines virtuelles avec la version matérielle 7 ou une version suivante. Les disques avec des snapshots ne peuvent pas gagner en performances lorsqu'ils sont utilisés sur des adaptateurs LSI Logic SAS, VMware et LSI Logic Parallel .

AVERTISSEMENT Le changement de type de contrôleur de SCSI peut avoir comme conséquence un échec du démarrage de la machine virtuelle.

#### **Prérequis**

Mettez la machine virtuelle hors tension.

#### **Procédure**

- 1 Cliquez sur **Machines virtuelles** dans l'inventaire VMware Host Client.
- 2 Cliquez avec le bouton droit sur une machine virtuelle de la liste et sélectionnez Modifier les **paramètres** dans le menu contextuel.
- 3 Cliquez sur l'onglet **Matériel virtuel** et développez un contrôleur SCSI.
- 4 Sélectionnez un type de contrôleur SCSI dans le menu déroulant.
- 5 Cliquez sur **Enregistrer**.

### **À propos des contrôleurs SCSI paravirtuel VMware**

Les contrôleurs paravirtuels SCSI de VMware sont des contrôleurs de stockage hautes performances qui peuvent augmenter le débit et réduire l'utilisation de la CPU. Ces contrôleurs sont mieux adaptés aux environnements de stockage hautes performances.

Les contrôleurs SCSI paravirtuel VMware sont disponibles pour les machines virtuelles avec une compatibilité ESXi 4.x et versions ultérieures. Les disques sur ces contrôleurs peuvent ne pas présenter des gains de performances optimaux s'ils ont des snapshots ou si la mémoire sur l'hôte ESXi est surdédiée. Ce comportement ne saurait atténuer le gain de performance global de l'utilisation des contrôleurs SCSI paravirtuel VMware par rapport aux autres options de contrôleur SCSI.

Si vous avez des machines virtuelles équipées de contrôleurs SCSI paravirtuel VMware, ces machines virtuelles ne pourront pas faire partie d'un cluster MSCS.

Pour la prise en charge de la plate-forme des contrôleurs VMware Paravirtual SCSI, reportez-vous au *Guide de compatibilité de VMware* à l'adresse http://www.vmware.com/resources/compatibility.

# **Ajouter un contrôleur Paravirtual SCSI dans VMware Host Client**

Vous pouvez ajouter un contrôleur de stockage haute performance SCSI paravirtuel de VMware pour obtenir un plus grand débit et une plus faible utilisation de CPU.

Les contrôleurs VMware Paravirtual SCSI sont mieux adaptés aux environnements, notamment SAN, qui exécutent des applications à forte activité E/S.

#### **Prérequis**

- Vérifiez que la machine virtuelle dispose d'un système d'exploitation client avec VMware Tools installé.
- Vérifiez que la machine virtuelle utilise la version matérielle 7 ou une version ultérieure.
- n Familiarisez-vous avec les limitations des contrôleurs VMware Paravirtual SCSI. Voir *Administration d'une machine virtuelle vSphere*.
- Pour accéder aux périphériques de disque de démarrage attachés à un contrôleur SCSI paravirtuel de VMware, vérifiez que la machine virtuelle dispose d'un système d'exploitation client Windows 2003 ou Windows 2008.
- n Dans certains systèmes d'exploitation, avant de changer le type de contrôleur, vous devez créer une machine virtuelle avec un contrôleur LSI Logic et installer VMware Tools.

Mettez la machine virtuelle hors tension.

#### **Procédure**

- 1 Cliquez sur **Machines virtuelles** dans l'inventaire VMware Host Client.
- 2 Cliquez avec le bouton droit sur une machine virtuelle de la liste et sélectionnez Modifier les **paramètres** dans le menu contextuel.
- 3 Sur l'onglet **Matériel virtuel**, cliquez sur **Ajouter un autre périphérique** et sélectionnez **Contrôleur SCSI** dans le menu déroulant.

Le nouveau contrôleur SCSI apparaît dans la liste du matériel.

- 4 Cliquez sur **Nouveau contrôleur SCSI** et sélectionnez **VMware Paravirtual** dans le menu déroulant.
- 5 Cliquez sur **Enregistrer**.

### **Ajouter un contrôleur SATA à une machine virtuelle dans VMware Host Client**

Si une machine virtuelle possède plusieurs disques durs ou périphériques CD/DVD-ROM, vous pouvez ajouter jusqu'à trois contrôleurs SATA supplémentaires auxquels affecter les périphériques. Lorsque vous attribuez les périphériques à différents contrôleurs, vous pouvez améliorer les performances et éviter la congestion du trafic de données. Vous pouvez également ajouter des contrôleurs si vous devez dépasser la limite de 30 périphériques pour un seul contrôleur.

Vous pouvez démarrer des machines virtuelles à partir des contrôleurs SATA et les utiliser pour des disques durs virtuels de grande capacité.

Tous les systèmes d'exploitation invités ne prennent pas en charge les contrôleurs SATA AHCI. En général, lorsque vous créez des machines virtuelles avec ESXi 5.5 (et les versions ultérieures) et des systèmes d'exploitation invités Mac OS X, un contrôleur SATA est ajouté par défaut au disque dur virtuel et aux périphériques CD/DVD-ROM. La plupart des systèmes d'exploitation invités, y compris Windows Vista et les versions ultérieures, disposent d'un contrôleur SATA par défaut pour les périphériques CD/DVD-ROM. À des fins de vérification, reportez-vous au *Guide de compatibilité de VMware* approprié à l'adresse http://www.vmware.com/resources/compatibility.

#### **Prérequis**

- Vérifiez que la machine virtuelle est compatible avec ESXi 5.5 et versions ultérieures.
- Vérifiez que vous connaissez bien le comportement et les limitations des contrôleurs de stockage. Voir *Administration d'une machine virtuelle vSphere*.
- Vérifiez que vous disposez du privilège Machine virtuelle.Configuration.Ajouter ou supprimer **périphérique** sur la machine virtuelle.
- Mettez la machine virtuelle hors tension.

#### **Procédure**

- 1 Cliquez sur **Machines virtuelles** dans l'inventaire VMware Host Client.
- 2 Cliquez avec le bouton droit sur une machine virtuelle de la liste et sélectionnez Modifier les **paramètres** dans le menu contextuel.
- 3 Sur l'onglet **Matériel virtuel**, sélectionnez **Ajouter un autre périphérique** et sélectionnez **Contrôleur SATA** dans le menu déroulant.

Le contrôleur SATA apparaît dans la liste du matériel.

4 Cliquez sur **Enregistrer**.

# **Autre configuration de périphérique de machine virtuelle dans VMware Host Client**

En plus de configurer le CPU et la mémoire de la machine virtuelle et d'ajouter des disques durs et des cartes réseau virtuelles, vous pouvez également ajouter et configurer du matériel virtuel tel que des lecteurs de DVD/CD-ROM, des lecteurs de disquettes et des périphériques SCSI.

# **Ajouter un lecteur de CD-ROM ou de DVD-ROM à une machine virtuelle dans VMware Host Client**

Vous pouvez utiliser un lecteur physique sur un client ou un hôte ou une image ISO pour ajouter un lecteur de CD/DVD à une machine virtuelle.

Si vous voulez ajouter un lecteur CD/DVD qui est sauvegardé par un lecteur CD/DVD USB sur l'ordinateur hôte, vous devez ajouter le lecteur comme un périphérique SCSI. L'ajout ou la suppression à chaud de périphériques SCSI depuis un hôte ESXi n'est pas pris(e) en charge.

### **Prérequis**

Mettez la machine virtuelle hors tension.

- 1 Cliquez sur **Machines virtuelles** dans l'inventaire VMware Host Client.
- 2 Cliquez avec le bouton droit sur une machine virtuelle de la liste et sélectionnez Modifier les **paramètres** dans le menu contextuel.

3 Sur l'onglet **Matériel virtuel**, sélectionnez **Ajouter un autre périphérique** et sélectionnez **Lecteur de CD/DVD** dans le menu déroulant.

**le CD-ROM** ou **Utiliser le relais sur le CD-ROM**.

cliquez sur **Parcourir** pour rechercher le fichier.

b Tapez le chemin d'accès et le nom de fichier pour le fichier image ou

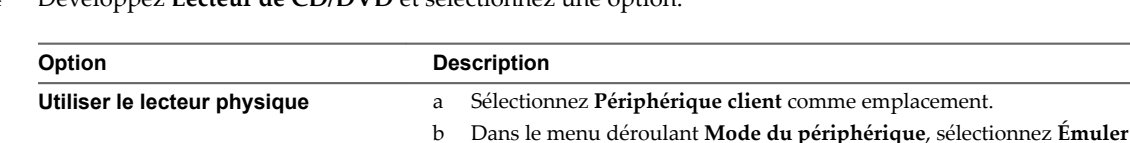

4 Développez **Lecteur de CD/DVD** et sélectionnez une option.

5 Si vous ne voulez pas que le lecteur de CD-ROM se connecte quand la machine virtuelle démarre, désélectionnez **Connexion à la mise sous tension**.

**Utiliser l'image ISO** a Sélectionnez **Fichier ISO de la banque de données** comme emplacement.

- 6 Sélectionnez le nœud de périphérique virtuel que le lecteur emploie dans la machine virtuelle.
- 7 Cliquez sur **Enregistrer**.

### **Ajouter un lecteur de disquette à une machine virtuelle dans VMware Host Client**

Employez un lecteur de disquettes physique ou une image disquette pour ajouter un lecteur de disquettes à une machine virtuelle.

ESXi ne prend pas en charge les lecteurs de disquettes sauvegardés par un lecteur de disquettes physique sur l'hôte.

#### **Prérequis**

- Mettez la machine virtuelle hors tension.
- Vérifiez que vous disposez du privilège Machine virtuelle.Configuration.Ajouter ou supprimer **périphérique** sur la machine virtuelle.

#### **Procédure**

- 1 Cliquez sur **Machines virtuelles** dans l'inventaire VMware Host Client.
- 2 Cliquez avec le bouton droit sur une machine virtuelle de la liste et sélectionnez Modifier les **paramètres** dans le menu contextuel.
- 3 Sur l'onglet **Matériel virtuel**, sélectionnez **Ajouter un autre périphérique** et sélectionnez **Lecteur de** disquettes dans le menu déroulant.

Le lecteur de disquettes apparaît dans la liste du matériel.

4 Développez Lecteur de disquettes et sélectionnez le type de périphérique à utiliser.

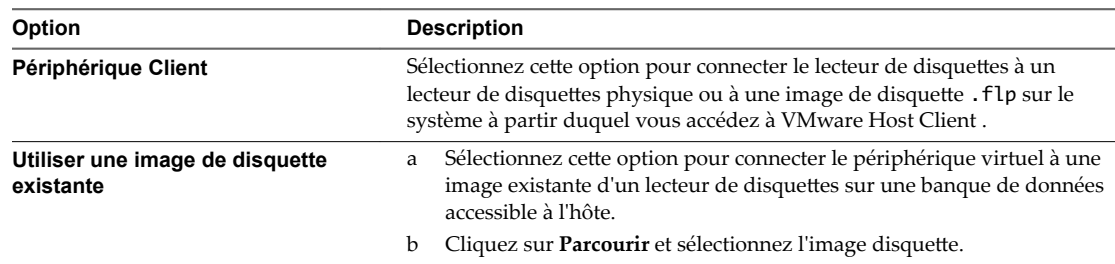

5 (Facultatif) Sélectionnez **Connexion à la mise sous tension** pour configurer le périphérique de manière à ce qu'il se connecte lors de la mise sous tension de la machine virtuelle.
6 Cliquez sur **Enregistrer**.

## **Configuration de ports parallèles et de ports série dans VMware Host Client**

Les ports série et parallèle sont des interfaces permettant de connecter des périphériques à la machine virtuelle. Le port série virtuel peut se connecter à un port série physique ou à un fichier sur l'ordinateur hôte. Vous pouvez aussi l'utiliser pour établir une connexion directe entre deux machines virtuelles ou entre une machine virtuelle et une application sur lordinateur hôte. Vous pouvez ajouter des ports parallèles et série et changer la configuration des ports série.

#### **Ajouter un port série à une machine virtuelle dans VMware Host Client**

Une machine virtuelle peut employer jusqu'à quatre ports série virtuels. Vous pouvez connecter le port série virtuel à un port série physique ou à un fichier sur l'ordinateur hôte. Vous pouvez également utiliser un canal nommé côté hôte pour configurer une connexion directe entre deux machines virtuelles ou entre une machine virtuelle et une application sur l'ordinateur hôte. En outre, vous pouvez utiliser un port ou un URI vSPC (Virtual Serial Port Concentrator) pour connecter un port série sur le réseau.

#### **Prérequis**

- Familiarisez-vous avec les différents types de supports auxquels le port peut accéder, les connexions vSPC et les conditions qui peuvent s'appliquer. Voir *Administration d'une machine virtuelle vSphere*.
- n Pour connecter un port série sur un réseau, ajoutez un ensemble de règles de pare-feu. Voir *Administration d'une machine virtuelle vSphere*.
- Privilège nécessaire : Machine virtuelle .Configuration.Ajouter ou supprimer un périphérique

Mettez la machine virtuelle hors tension.

#### **Procédure**

- 1 Cliquez sur **Machines virtuelles** dans l'inventaire VMware Host Client.
- 2 Cliquez avec le bouton droit sur une machine virtuelle de la liste et sélectionnez Modifier les **paramètres** dans le menu contextuel.
- 3 Sur l'onglet **Matériel virtuel**, sélectionnez **Ajouter un autre périphérique** et sélectionnez **Port série**.

Le port série apparaît dans la liste du matériel.

4 Dans la liste du matériel, développez le port série et sélectionnez le type de port multimédias auquel accéder.

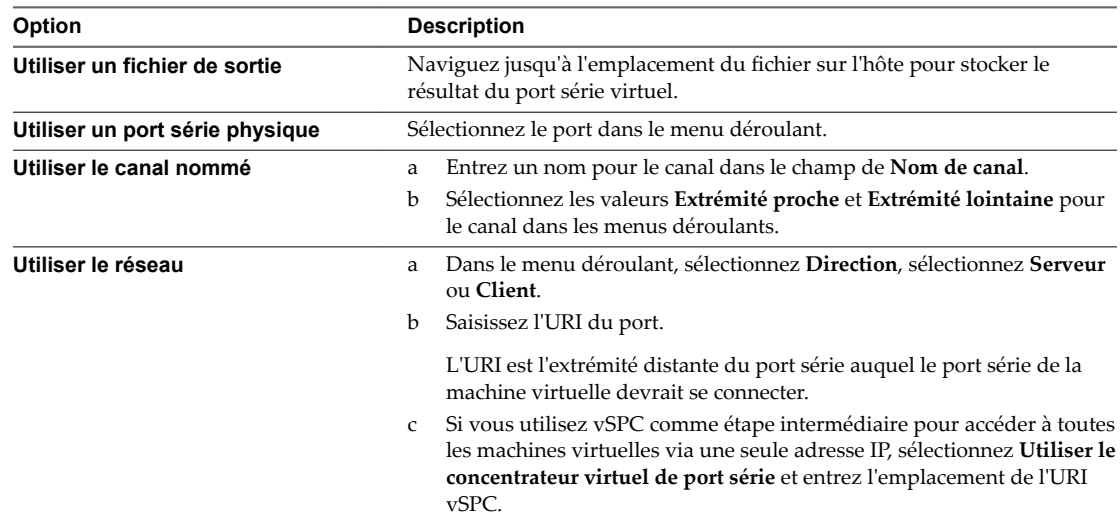

- 5 (Facultatif) Désélectionnez **Connexion à la mise sous tension** si vous ne voulez pas que le périphérique du port parallèle se connecte lorsque la machine virtuelle est mise sous tension.
- 6 Cliquez sur **Enregistrer**.

#### **Exemple : Établissement de connexions réseau à un client ou un serveur via un port série sans paramètres d'authentification**

Si vous n'utilisez pas vSPC et configurez la machine virtuelle avec un port série connecté comme serveur avec l'URI telnet://:12345, vous pouvez vous connecter au port série de la machine virtuelle depuis le système d'exploitation Linux ou Windows.

telnet *yourESXiServerIPAddress* 12345

De même, si vous exécutez le serveur Telnet sur le port 23 du système Linux (telnet://yourLinuxBox:23), configurez la machine virtuelle comme URI de client.

telnet://*yourLinuxBox*:23

La machine virtuelle établit une connexion sur le port 23 du système Linux.

#### **Ajouter un port parallèle à une machine virtuelle dans VMware Host Client**

Pour connecter des périphériques à des machines virtuelles, telles que des imprimantes et des scanners, vous pouvez utiliser un port parallèle. Vous envoyez la sortie de ces dispositifs dans un fichier sur l'ordinateur hôte.

REMARQUE Pour ajouter un port parallèle à une machine virtuelle qui s'exécute sur un hôte ESXi 4.1 ou une version antérieure d'hôte, vous pouvez également choisir d'envoyer la sortie à un port parallèle physique sur l'hôte. Cette option n'est pas disponible avec un hôte ESXi 5.0 et versions ultérieures.

#### **Prérequis**

- Mettez la machine virtuelle hors tension.
- Vérifiez que vous disposez du privilège Machine virtuelle.Configuration.Ajouter ou supprimer **périphérique** sur la machine virtuelle.

#### **Procédure**

- 1 Cliquez sur **Machines virtuelles** dans l'inventaire VMware Host Client.
- 2 Cliquez avec le bouton droit sur une machine virtuelle de la liste et sélectionnez Modifier les **paramètres** dans le menu contextuel.
- 3 Sur l'onglet **Matériel virtuel**, sélectionnez **Ajouter un autre périphérique** et sélectionnez **Port parallèle**.

Le port parallèle apparaît dans la liste du matériel.

- 4 Dans la liste du matériel virtuel, développez le port parallèle et cliquez sur **Parcourir** pour localiser un dossier dans lequel créer le fichier.
- 5 Sélectionnez un dossier de la liste et cliquez sur **Sélectionner**.

Le chemin du fichier apparaît dans la zone de texte **Connexion**.

- 6 (Facultatif) Sélectionnez **Connexion à la mise sous tension** pour configurer le périphérique de manière à ce qu'il se connecte lors de la mise sous tension de la machine virtuelle.
- 7 Cliquez sur **Enregistrer**.

## **Ajouter un contrôleur audio à une machine virtuelle dans VMware Host Client**

Avec VMware Host Client 1.4 et versions ultérieures vous pouvez ajouter un contrôleur audio à une machine virtuelle.

#### **Procédure**

- 1 Cliquez sur **Machines virtuelles** dans l'inventaire VMware Host Client.
- 2 Cliquez avec le bouton droit sur une machine virtuelle de la liste et sélectionnez Modifier les **paramètres** dans le menu contextuel.
- 3 Dans l'onglet **Matériel virtuel**, sélectionnez **Ajouter un autre périphérique**, puis **Contrôleur audio** dans le menu déroulant.

Vous pouvez voir le contrôleur audio dans la liste des périphériques disponibles pour la machine virtuelle.

- 4 Dans la section **Adaptateur son**, sélectionnez une option pour le contrôleur audio dans le menu déroulant.
- 5 Cliquez sur **Enregistrer**.

## **Ajouter un périphérique USB à une machine virtuelle dans VMware Host Client**

Avec VMware Host Client 1.4 et versions ultérieures vous pouvez ajouter un périphérique USB à une machine virtuelle.

#### **Prérequis**

Attribuez un périphérique USB à l'hôte ESXi où se trouve la machine virtuelle en connectant le périphérique USB à l'hôte.

#### **Procédure**

- 1 Cliquez sur **Machines virtuelles** dans l'inventaire VMware Host Client.
- 2 Cliquez avec le bouton droit sur la machine virtuelle dans la liste et sélectionnez Modifier les **paramètres** dans le menu contextuel.
- 3 Dans l'onglet **Matériel virtuel**, sélectionnez **Ajouter un autre périphérique**, puis **Périphérique USB** dans le menu déroulant.

Vous pouvez voir le périphérique USB dans la liste des périphériques disponibles pour la machine virtuelle.

- 4 Sélectionnez le périphérique USB que vous souhaitez ajouter depuis la pile déroulante qui s'affiche dans la liste de périphériques disponibles pour la machine virtuelle.
- 5 Cliquez sur **Enregistrer**.

# **Gestion des machines virtuelles dans VMware Host Client**

Après avoir créé une machine virtuelle dans VMware Host Client, vous pouvez effectuer différentes tâches de gestion sur cette machine, y compris la suppression de la machine virtuelle de l'hôte ou d'une banque de données, son ré-enregistrement sur une banque de données, etc. Vous pouvez également renvoyer la machine virtuelle vers l'hôte.

## **Accès à une machine virtuelle dans VMware Host Client**

Vous pouvez accéder aux machines virtuelles présentes sur l'hôte auquel vous êtes connecté, pour configurer le matériel et les options des machines virtuelles, pour effectuer des tâches administratives et pour effectuer des tâches de dépannage de base.

Pour afficher une machine virtuelle dans l'inventaire VMware Host Client, mettez la machine virtuelle sous tension.

#### **Procédure**

u Pour accéder aux machines virtuelles qui sont disponibles sur l'hôte auquel vous êtes connecté, cliquez sur **Machines virtuelles** dans l'inventaire VMware Host Client.

La liste des machines virtuelles disponibles est affichée sous **Machines virtuelles**.

Vous pouvez désormais modifier les paramètres des machines virtuelles et effectuer différentes tâches administratives et de dépannage sur les machines virtuelles de la liste.

## **Utiliser la configuration des colonnes des machines virtuelles dans VMware Host Client**

Lorsque vous affichez les machines virtuelles dans VMware Host Client, vous pouvez configurer les informations qui sont affichées en incluant et en excluant des colonnes comme le statut, l'espace provisionné, le CPU hôte, etc.

#### **Procédure**

- 1 Cliquez sur **Machines virtuelles** dans l'inventaire VMware Host Client.
- 2 Cliquez sur **Colonnes** et sélectionnez les informations à afficher ou à masquer dans le panneau de la machine virtuelle.

## **Supprimer des machines virtuelles d'un hôte dans VMware Host Client**

Vous pouvez désinscrire une machine virtuelle si vous souhaitez la conserver dans la banque de données mais que vous ne souhaitez plus la voir affichée dans l'inventaire VMware Host Client.

#### **Prérequis**

Mettez la machine virtuelle hors tension.

#### **Procédure**

- 1 Cliquez sur **Machines virtuelles** dans l'inventaire VMware Host Client.
- 2 Cliquez avec le bouton droit de la souris sur une machine virtuelle de la liste et sélectionnez **Désinscrire**.
- 3 Pour confirmer que vous voulez supprimer la machine virtuelle de l'inventaire, cliquez sur **Oui**.

L'hôte supprime la machine virtuelle de l'inventaire et n'assure plus le suivi de sa condition.

# **Supprimer des machines virtuelles de la banque de données dans VMware Host Client**

Supprimez des machines virtuelles inutiles de l'inventaire VMware Host Client pour libérer de l'espace sur la banque de données. La suppression d'une machine virtuelle de l'hôte supprime tous les fichiers de la machine virtuelle de la banque de données, y compris le fichier de configuration et les fichiers de disques virtuels.

### **Prérequis**

- Mettez la machine virtuelle hors tension.
- Vérifiez que la machine virtuelle ne partage pas le disque avec une autre machine virtuelle. Si deux machines virtuelles partagent le même disque, les fichiers disque ne sont pas supprimés.

#### **Procédure**

- 1 Cliquez sur **Machines virtuelles** dans l'inventaire VMware Host Client.
- 2 Cliquez avec le bouton droit sur la machine virtuelle de la liste et sélectionnez **Supprimer** dans le menu déroulant.
- 3 Cliquez sur **Supprimer**.

## **Enregistrer une machine virtuelle dans VMware Host Client**

Si vous supprimez une machine virtuelle ou un modèle d'un hôte sans les supprimer de la banque de données de cet hôte, vous pouvez les renvoyer vers l'inventaire de l'hôte.

#### **Procédure**

- 1 Cliquez sur **Stockage** dans l'inventaire VMware Host Client.
- 2 Cliquez avec le bouton droit sur une banque de données dans la liste, puis cliquez sur **Enregistrer une machine virtuelle**.
- 3 Sélectionnez la machine virtuelle à enregistrer dans la liste et cliquez sur **Enregistrer**.

## **Utiliser des snapshots pour gérer des machines virtuelles**

Un snapshot conserve l'état et les données d'une machine virtuelle au moment de sa création. Lorsque vous créez un snapshot d'une machine virtuelle, cette machine virtuelle n'est pas affectée et seule une image de cette machine dans un état donné est copiée et stockée. Les snapshots sont utiles lorsque vous devez retourner à plusieurs reprises au même état mais que vous ne souhaitez pas créer plusieurs machines virtuelles.

Vous pouvez créer plusieurs snapshots d'une machine virtuelle pour créer des positions de restauration au cours d'un processus linéaire. Avec plusieurs snapshots, vous pouvez sauvegarder plusieurs positions pour pouvoir effectuer plusieurs types de processus de travail. Les snapshots concernent les machines virtuelles individuelles. Pour créer des snapshots de plusieurs machines virtuelles, par exemple, des snapshots pour tous les membres d'une équipe, vous devez créer un snapshot séparé de la machine virtuelle de chaque membre de l'équipe.

Les snapshots sont utiles en tant que solution à court terme pour tester un logiciel dont les effets sont inconnus ou potentiellement dangereux. Vous pouvez utiliser un snapshot comme point de restauration pendant un processus linéaire ou itératif, tel que l'installation de packages de mise à niveau, ou pendant un processus d'embranchement, tel que l'installation de différentes versions d'un programme. L'utilisation de snapshots garantit que chaque installation commence par une ligne de base identique.

Avec les snapshots, vous pouvez conserver une ligne de base avant d'effectuer des modifications sur une machine virtuelle dans l'arborescence de snapshots.

Plusieurs options de création et de gestion des snapshots de machines virtuelles et des arborescences de snapshots sont disponibles dans le Gestionnaire de snapshots de VMware Host Client. Ces opérations vous permettent de créer des snapshots, de rétablir un snapshot dans la hiérarchie des snapshots, de supprimer des snapshots, et bien plus encore. Vous pouvez créer de vastes arborescences de snapshots pour sauvegarder l'état d'une machine virtuelle à un moment donné et restaurer ensuite la machine virtuelle. Chaque branche d'une arborescence de snapshot peut contenir jusqu'à 32 snapshots.

Un snapshot conserve les informations suivantes :

- Paramètres de la machine virtuelle. Répertoire de machine virtuelle contenant les disques qui ont été ajoutés ou modifiés après la création du snapshot.
- n État de l'alimentation La machine virtuelle peut être sous tension, hors tension ou interrompue.
- n État du disque. État de tous les disques virtuels de la machine virtuelle.
- État de la mémoire (facultatif). Contenu de la mémoire de la machine virtuelle.

#### **Hiérarchie des snapshots**

Le Gestionnaire de snapshot présente la hiérarchie des snapshots sous la forme d'une arborescence dotée d'une ou de plusieurs branches. Les snapshots de la hiérarchie ont des relations parent-enfant. Dans les processus linéaires, chaque snapshot a un parent et un enfant, excepté le dernier snapshot qui n'a aucun enfant. Chaque snapshot parent peut avoir plusieurs enfants. Vous pouvez rétablir le snapshot parent ou rétablir tout snapshot parent ou enfant dans l'arborescence de snapshot et créer plusieurs snapshots à partir de ce snapshot. Chaque fois que vous rétablissez un snapshot et prenez un autre snapshot, une branche ou un snapshot enfant est créé.

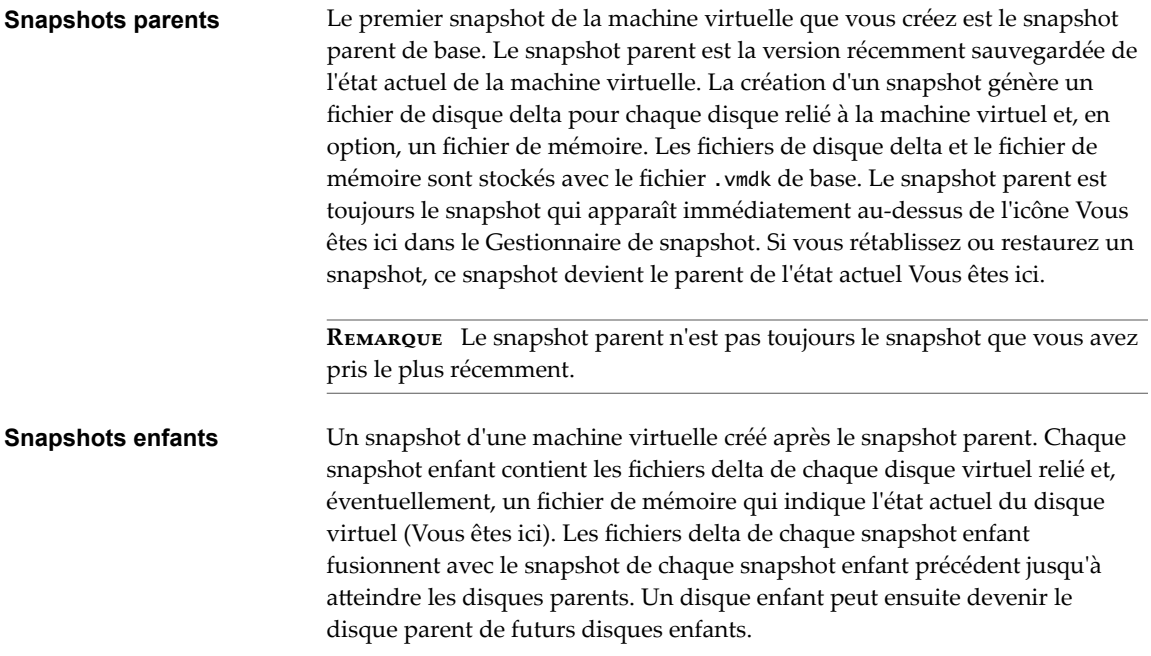

La relation des snapshots parents et enfants peut évoluer si l'arborescence de snapshot possède plusieurs branches. Un snapshot parent peut avoir plusieurs enfants. Beaucoup de snapshots n'ont aucun enfant.

**Importюnt** Ne manipulez pas manuellement les disques enfants individuels ou tout fichier de configuration de snapshot car vous pourriez compromettre l'arborescence et provoquer une perte de données. Cette restriction inclut le redimensionnement des disques et les modifications apportées au disque parent de base en utilisant vmkfstools.

## **Comportement des snapshots**

La création d'un snapshot préserve l'état du disque à un moment précis en créant une série de disques delta pour chaque disque virtuel relié ou RDM virtuel, et peut également préserver l'état de la mémoire et de l'alimentation en créant un fichier de mémoire. La création d'un snapshot génère un objet de snapshot dans le Gestionnaire de snapshot qui représente l'état et les paramètres de la machine virtuelle.

Chaque snapshot crée un autre fichier de disque delta .vmdk. Lorsque vous créez un snapshot, le mécanisme du snapshot empêche le système d'exploitation invité d'écrire sur le fichier .vmdk de base et dirige toutes les écritures vers le fichier de disque delta. Le disque delta représente la différence entre l'état actuel du disque virtuel et son état lors de la création du snapshot précédent. Si plusieurs snapshots existent, les disques delta peuvent représenter la différence entre chaque snapshot. Les fichiers de disque delta peuvent s'étendre rapidement et devenir aussi importants que le disque virtuel si le système d'exploitation invité écrit sur chaque bloc du disque virtuel.

## **Fichiers de snapshot**

Lorsque vous créez un snapshot, vous capturez l'état des paramètres de la machine virtuelle du disque virtuel. Si vous créez un snapshot de mémoire, vous capturez également l'état de la mémoire de la machine virtuelle. Ces états sont sauvegardés dans des fichiers situés au même emplacement que les fichiers de base de la machine virtuelle.

#### **Fichiers de snapshot**

Une machine virtuelle se compose de fichiers stockés sur un périphérique de stockage compatible. Une opération Prendre un snapshot crée des fichiers .vmdk, -delta.vmdk, .vmsd et .vmsn . Par défaut, le premier disque et tous les disques delta sont stockés avec le fichier .vmdk. Les fichiers .vmsd et .vmsn sont stockés dans le répertoire de la machine virtuelle.

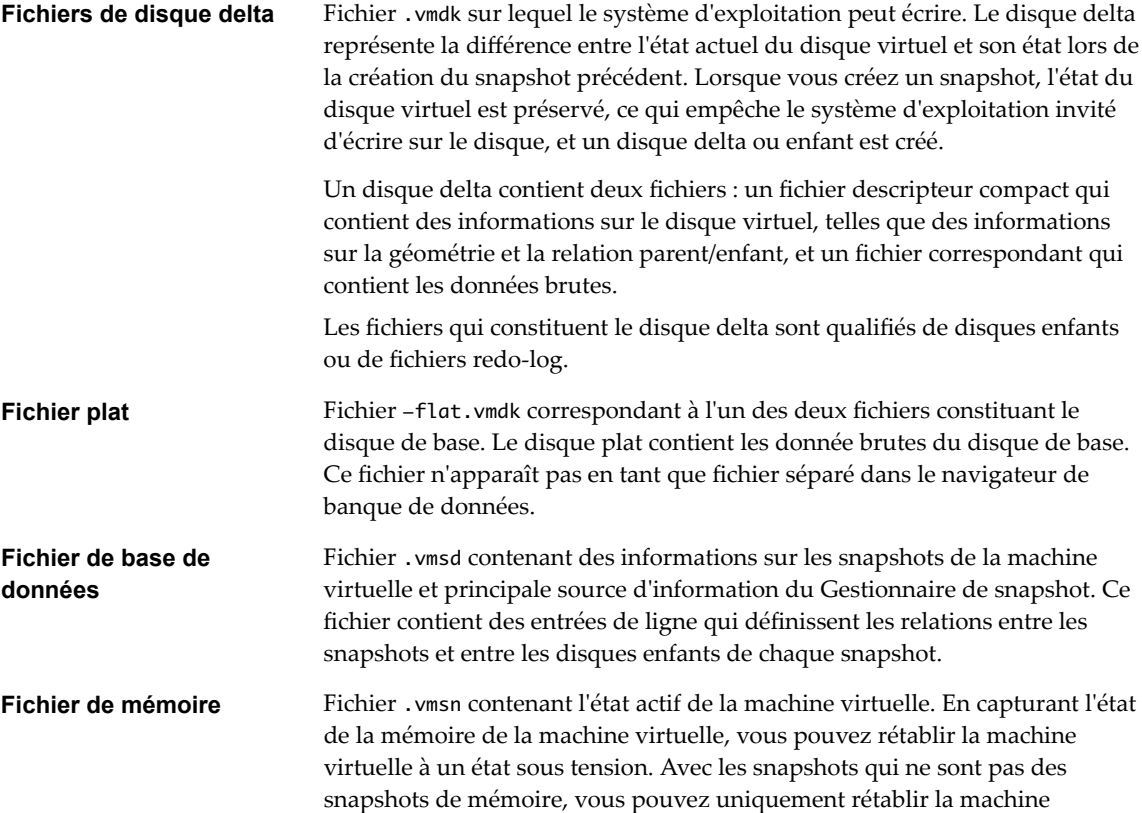

virtuelle à un état hors tension. Les snapshots de mémoire sont plus longs à créer que les autres snapshots. Le temps requis par l'hôte ESXi pour écrire la mémoire sur le disque est relatif à la quantité de mémoire configurée sur la machine virtuelle.

Une opération **Prendre un snapshot** crée des fichiers .vmdk, -delta.vmdk, vmsd et vmsn.

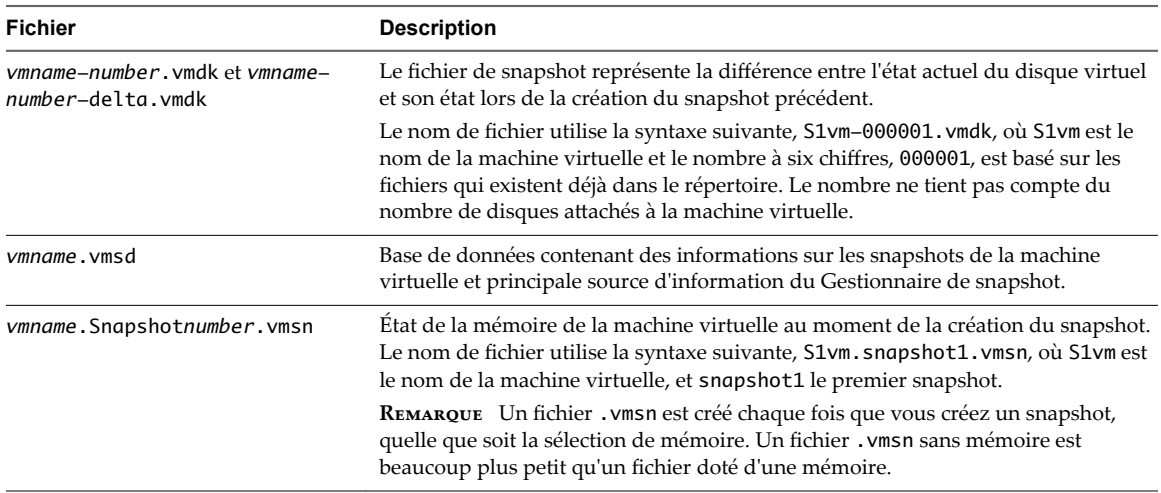

#### **limitations des snapshots**

Les snapshots peuvent affecter les performances de la machine virtuelle et ne pas prendre en charge certains types de disques ou des machines virtuelles configurés avec le partage de bus. Les snapshots sont utiles en tant que solutions à court terme pour capturer des états de machine virtuelle instantanés et ne sont pas adaptés aux sauvegardes de machine virtuelle à long terme.

- n VMware ne prend pas en charge les snapshots des disques bruts, des disques en mode physique RDM ou des systèmes d'exploitation invités qui utilisent un initiateur iSCSI sur le client.
- Les machines virtuelles disposant de disques indépendants doivent être mises hors tension avant de créer un snapshot. Les snapshots de machines virtuelles sous tension ou suspendues possédant des disques indépendants ne sont pas pris en charge.
- n Les snapshots ne sont pas pris en charge avec les périphériques PCI vSphere Direct Path I/O.
- VMware ne prend pas en charge les snapshots des machines virtuelles configurées avec le partage de bus. Si vous voulez utiliser le partage de bus, envisagez d'exécuter le logiciel de sauvegarde dans le système d'exploitation client comme une solution alternative. Si la machine virtuelle dispose actuellement de snapshots et qu'elle ne permet pas de configurer le partage de bus, supprimez (consolidez) les snapshots.
- Les snapshots fournissent une image instantanée du disque que les solutions de sauvegarde peuvent utiliser, mais les snapshots ne sont pas conçus comme une méthode de sauvegarde ou de récupération robuste. Si les fichiers contenant une machine virtuelle sont perdus, ses fichiers de snapshot sont également perdus. En outre, un grand nombre de snapshots sont difficiles à gérer, prennent beaucoup d'espace sur le disque et ne sont pas protégés en cas de panne du matériel.
- Les snapshots peuvent affecter d'une manière négative les performances d'une machine virtuelle. La dégradation des performances est basée sur la durée pendant laquelle le snapshot ou l'arborescence de snapshot reste en place, la profondeur de l'arborescence et l'étendue des modifications de la machine virtuelle et de son système d'exploitation invité depuis la création du snapshot. En outre, vous pourriez observer un retard lors de la mise sous tension de la machine virtuelle. N'exécutez pas des machines virtuelles de production à partir de snapshots de façon permanente.

n Si une machine virtuelle dispose de disques durs supérieurs à 2 To, finaliser une opération de snapshot peut prendre un certain temps.

## **Création de snapshots d'une machine virtuelle**

Vous pouvez prendre un ou plusieurs snapshots d'une machine virtuelle pour capturer l'état des paramètres, l'état du disque et l'état de la mémoire à différents moments spécifiques. Lorsque vous créez un snapshot, vous pouvez également mettre au repos les fichiers de machine virtuelle et exclure les disques de machine virtuelle des snapshots.

Lorsque vous prenez un snapshot, l'autre activité qui se déroule sur la machine virtuelle pourrait affecter le processus de snapshot lors du retour à ce snapshot. Du point de vue du stockage, il est préférable de prendre un snapshot lorsque vous n'appliquez pas une charge E/S importante. Du point de vue du fonctionnement, il est préférable de prendre un snapshot lorsqu'aucune application de la machine virtuelle ne communique avec d'autres ordinateurs. La probabilité qu'un problème survienne est plus grande si la machine virtuelle communique avec un autre ordinateur, surtout dans un environnement de production. Par exemple, si vous prenez un snapshot tandis que la machine virtuelle télécharge un fichier d'un serveur sur le réseau, la machine virtuelle continue de télécharger le fichier, communiquant sa progression au serveur. Si vous retournez au snapshot, les communications entre la machine virtuelle et le serveur sont confuses et le transfert de fichier échoue. Selon la tâche que vous êtes en train de réaliser, vous pouvez créer un snapshot de mémoire ou bien mettre au repos le système de fichiers de la machine virtuelle.

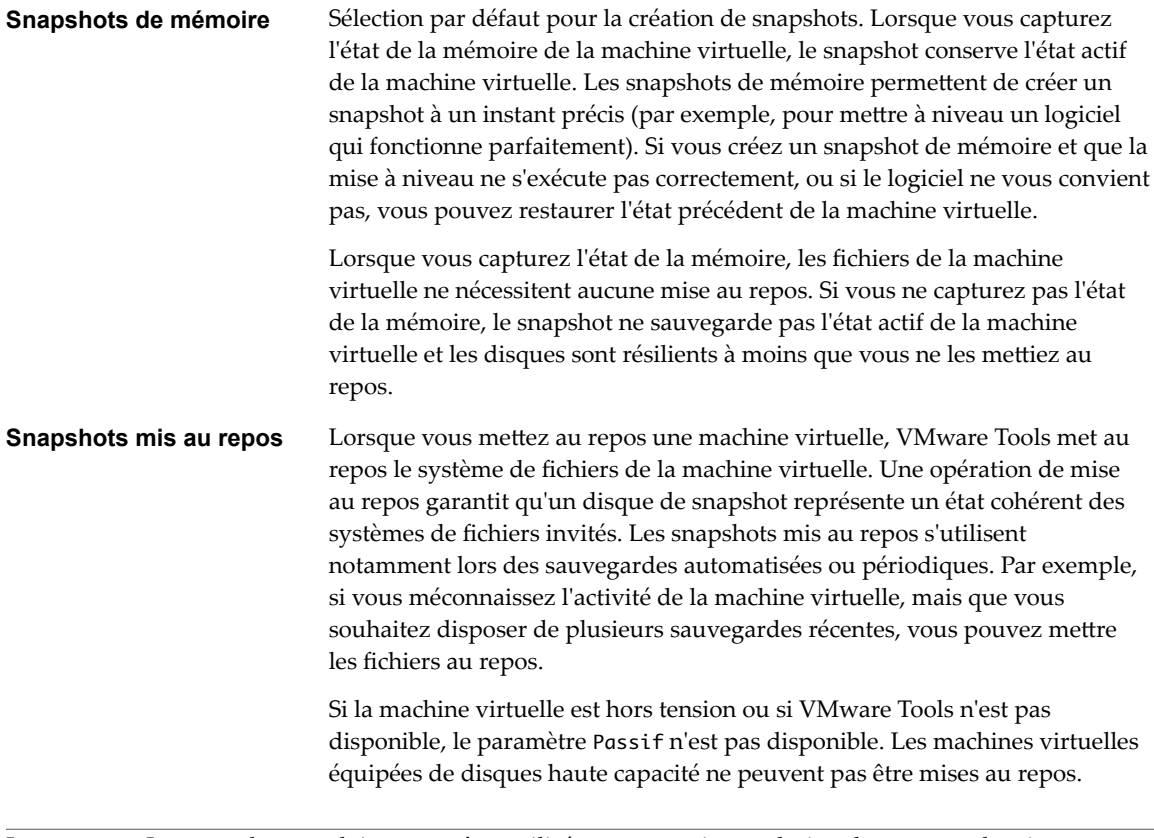

**Importюnt** Les snapshots ne doivent pas être utilisés comme unique solution de sauvegarde, ni comme solution de sauvegarde sur le long terme.

#### **Créer un snapshot dans VMware Host Client**

Un snapshot capture l'intégralité de l'état de la machine virtuelle au moment de sa création. Vous pouvez créer un snapshot lorsqu'une machine virtuelle est sous tension, hors tension ou suspendue. Pour créer un snapshot d'une machine virtuelle interrompue, attendez la fin de l'opération d'interruption.

Lorsque vous créez un snapshot de mémoire, le snapshot capture l'état de la mémoire de la machine virtuelle et les paramètres d'alimentation de la machine virtuelle. Les snapshots qui capturent l'état de la mémoire d'une machine virtuelle sont plus longs à créer. Il est possible que vous observiez une pause momentanée de la réponse sur le réseau.

Lorsque vous suspendez une machine virtuelle, VMware Tools suspend le système de fichiers de la machine virtuelle. L'opération de mise au repos met en pause ou altère l'état des processus en cours d'exécution sur la machine virtuelle, en particulier les processus susceptibles de modifier les informations stockées sur le disque lors d'une opération de restauration.

La suspension avec cohérence des applications n'est pas prise en charge pour les machines virtuelles possédant des disques IDE ou SATA.

R**EMARQUE** N'utilisez pas les snapshots VMware pour sauvegarder les disques dynamiques sous Windows. Si vous créez un snapshot d'un disque dynamique sous Windows, vous ne pourrez pas le restaurer. La technologie des snapshots n'a pas de visibilité dans les disques dynamiques et ne peut pas préserver l'état au repos des fichiers du disque.

#### **Prérequis**

- n Si vous créez un snapshot de la mémoire d'une machine virtuelle possédant plusieurs disques dans différents modes de disque, vérifiez que la machine virtuelle est hors tension. Par exemple, si vous avez une configuration à but précis qui exige que vous utilisiez un disque indépendant, vous devez mettre hors tension la machine virtuelle avant de prendre un snapshot.
- Pour capturer l'état de la mémoire de la machine virtuelle, vérifiez que la machine virtuelle est sous tension.
- Pour suspendre les fichiers de la machine virtuelle, vérifiez que la machine virtuelle est sous tension et que VMware Tools est installé.
- Vérifiez que vous disposez du privilège Machine virtuelle .Gestion des snapshots. Créer un snapshot sur la machine virtuelle.

#### **Procédure**

- 1 Cliquez sur **Machines virtuelles** dans l'inventaire VMware Host Client.
- 2 Cliquez avec le bouton droit sur une machine virtuelle de la liste, sélectionnez **Snapshots** et sélectionnez **Créer un snapshot** dans le menu contextuel.
- 3 Entrez un nom pour le snapshot.
- 4 (Facultatif) Tapez la description du snapshot.
- 5 (Facultatif) Cochez la case **Prendre un snapshot de la mémoire de la machine virtuelle** pour capturer la mémoire de la machine virtuelle.
- 6 (Facultatif) Décochez la case **Prendre un snapshot de la mémoire de la machine virtuelle** et cochez la case Mettre au repos le système de fichiers client (VMware Tools installé) pour suspendre les processus en cours dans le système d'exploitation invité afin que le contenu du système de fichiers ait un état cohérent connu lors de la création du snapshot.

Suspendez les fichiers de la machine virtuelle uniquement lorsque celle-ci est sous tension et que vous ne voulez pas capturer la mémoire de la machine virtuelle.

7 Cliquez sur **OK**.

## **Restaurer des snapshots**

Pour restaurer une machine virtuelle à son état d'origine ou pour rétablir un autre snapshot dans la hiérarchie des snapshots, vous pouvez restaurer un snapshot.

Lorsque vous rétablissez un snapshot, vous restaurez la mémoire, les paramètres et l'état de la machine virtuelle, ainsi que l'état de ses disques, qui existaient au moment de la création du snapshot. Si vous souhaitez que la machine virtuelle soit interrompue, mise sous tension ou mise hors tension lorsque vous la démarrez, assurez-vous qu'elle est en bon état lorsque vous créez le snapshot.

Vous pouvez rétablir les snapshots comme suit :

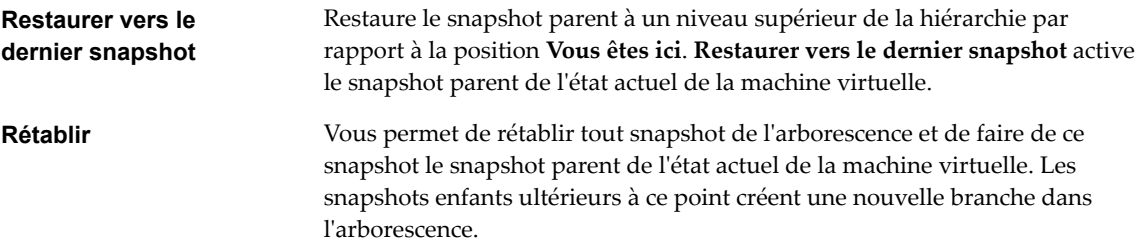

La restauration des snapshots a les effets suivants :

- n Les états actuels du disque et de la mémoire sont ignorés et la machine virtuelle revient aux états du disque et de la mémoire du snapshot parent.
- Les snapshots existants sont supprimés. Vous pouvez restaurer ces snapshots à tout moment.
- Si le snapshot inclut l'état de la mémoire, la machine virtuelle sera dans le même état d'alimentation que lorsque vous avez créé le snapshot.

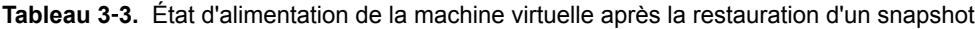

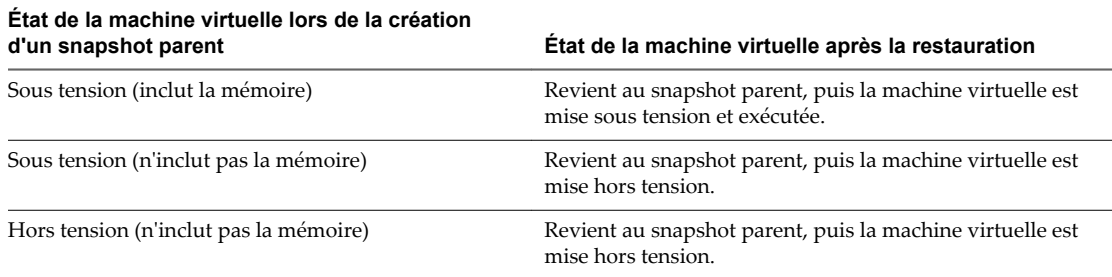

Les machines virtuelles exécutant certains types de charges de travail peuvent demander plusieurs minutes pour redevenir réactives après un retour à partir d'un snapshot.

REMARQUE Les métadonnées vApp des machines virtuelles des vApp ne suivent pas la sémantique de snapshots pour la configuration de machine virtuelle. Les propriétés de vApp qui sont supprimées, modifiées ou définies après la création d'un snapshot restent intactes (supprimées, modifiées ou définies) après que la machine virtuelle retourne à ce snapshot ou à tout snapshot antérieur.

#### **Restaurer un snapshot dans VMware Host Client**

Restaurez un snapshot pour restaurer la machine virtuelle à l'état de ce snapshot.

#### **Prérequis**

Vérifiez que vous disposez du privilège Machine virtuelle.Gestion des snapshots.Restaurer un snapshot sur la machine virtuelle.

#### **Procédure**

- 1 Cliquez sur **Machines virtuelles** dans l'inventaire VMware Host Client.
- 2 Cliquez avec le bouton droit sur la machine virtuelle de la liste, sélectionnez **Snapshots** et sélectionnez **Restaurer le snapshot** dans le menu contextuel.

REMARQUE L'état actuel de la machine virtuelle sera détruit sauf s'il a été sauvegardé dans un snapshot.

3 Cliquez sur **Restaurer** pour restaurer la machine virtuelle sur le dernier snapshot.

## **Suppression des snapshots**

Lorsque vous effacez un snapshot, il est supprimé du Gestionnaire de snapshot. Les fichiers de snapshot sont consolidés et écrits sur le disque de snapshot parent et fusionnent avec le disque de base de la machine virtuelle.

La suppression d'un snapshot ne modifie pas la machine virtuelle ni les autres snapshots. La suppression d'un snapshot consolide les modifications entre les snapshots et les précédents états de disque et écrit toutes les données du disque delta qui contient les informations sur le snapshot supprimé sur le disque parent. Lorsque vous supprimez le snapshot parent de base, toutes les modifications fusionnent avec le disque de base de la machine virtuelle.

Lors de la suppression d'un snapshot, de nombreuses informations doivent être lues et écrites sur un disque. Ceci peut réduire les performances des machine virtuelles jusqu'à ce que la consolidation soit effectuée. La consolidation des snapshots supprime les disques redondants, ce qui améliore les performances de la machine virtuelle et économise de l'espace de stockage. Le temps nécessaire pour supprimer les snapshots et consolider les fichiers de snapshot varie en fonction de la quantité de données que le système d'exploitation invité écrit sur les disques virtuels une fois que vous avez créé le dernier snapshot. Le temps nécessaire est proportionnel à la quantité de données que la machine virtuelle écrit pendant la consolidation si celle-ci est sous tension.

L'échec de la consolidation du disque peut diminuer la performance des machines virtuelles. Vous pouvez vérifier si des machines virtuelles nécessitent des opérations de consolidation distinctes en affichant une liste. Pour obtenir des informations sur l'emplacement et l'affichage de l'état de consolidation de plusieurs machines virtuelles et l'exécution d'une opération de consolidation séparée, reportez-vous à *Administration d'une machine virtuelle vSphere*

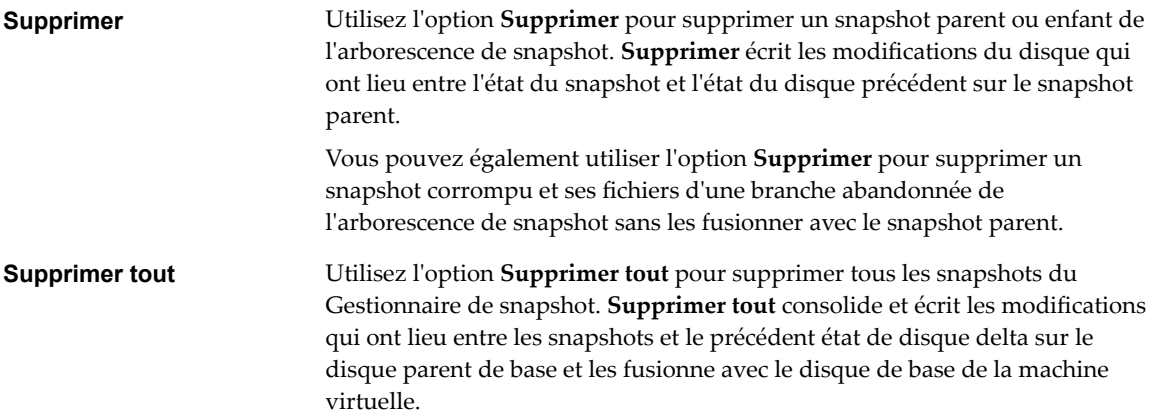

Pour empêcher les fichiers de snapshot de fusionner avec le snapshot parent, par exemple, en cas d'échec des mises à jour ou des installations, utilisez d'abord la commande **Restaurer** pour restaurer le précédent snapshot. Cette action annule les disques delta de snapshot et supprime le fichier de mémoire. Vous pouvez ensuite utiliser l'option **Supprimer** pour supprimer le snapshot et tous les fichiers associés.

#### **Supprimer un snapshot dans VMware Host Client**

Vous pouvez utiliser le Gestionnaire de snapshots pour supprimer l'un des snapshots ou tous les snapshots d'une arborescence.

Prenez garde de ne pas supprimer par accident un snapshot dont vous avez besoin. Vous ne pourrez pas restaurer un snapshot qui a été supprimé. Par exemple, vous pouvez installer plusieurs navigateurs, a, b et c, et capturez l'état de la machine virtuelle après avoir installé chaque navigateur. Le premier snapshot, ou snapshot de base, capture la machine virtuelle avec le navigateur a et le deuxième snapshot capture le navigateur b. Si vous restaurez le snapshot de base qui contient le navigateur a et que vous utilisez un troisième snapshot pour capturer le navigateur c et que vous supprimez le snapshot qui contient le navigateur b, vous ne pourrez pas revenir à l'état où la machine virtuelle contient le navigateur b.

#### **Procédure**

- 1 Cliquez sur **Machines virtuelles** dans l'inventaire VMware Host Client.
- 2 Cliquez avec le bouton droit sur la machine virtuelle de la liste, sélectionnez **Snapshots** dans le menu contextuel et cliquez sur **Gérer les snapshots**.
- 3 Cliquez sur le snapshot que vous voulez supprimer, puis cliquez sur **Supprimer**.
- 4 Cliquez sur **Supprimer**.
- 5 Cliquez sur **Fermer** pour sortir du Gestionnaire de snapshots.

## **Gestion des snapshots avec VMware Host Client**

Vous pouvez consulter tous les snapshots de vos machines virtuelles et utiliser le Gestionnaire de snapshots pour gérer les snapshots.

Après avoir créé un snapshot, vous pouvez cliquer avec le bouton droit sur une machine virtuelle et cliquer sur **Restaurer le snapshot** pour restaurer la machine virtuelle à l'état du snapshot à n'importe quel moment.

Si vous possédez une série de snapshots, vous pouvez utiliser le Gestionnaire de snapshots pour restaurer un snapshot parent ou enfant. Les snapshots enfants ultérieurs que vous créez à partir du snapshot restauré créent une branche dans l'arborescence de snapshot. Utilisez le Gestionnaire des snapshots pour supprimer un snapshot de l'arborescence.

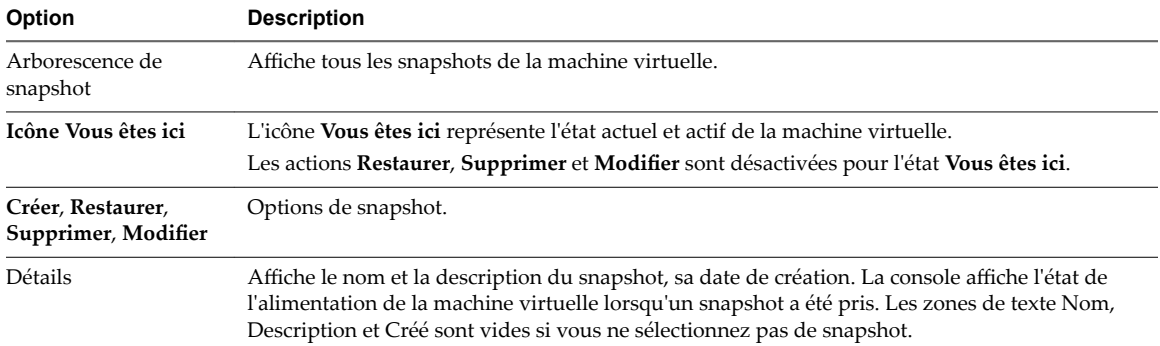

#### **Tableau 3**‑**4.** Gestionnaire de snapshot

# **Surveillance d'une machine virtuelle dans VMware Host Client**

Vous pouvez surveiller les différents aspects de performances et effectuer le suivi des actions qui ont lieu sur des machines virtuelles que vous créez dans VMware Host Client.

## **Afficher les graphiques de performances des machines virtuelles dans VMware Host Client**

Vous pouvez afficher des graphiques linéaires offrant des informations sur l'utilisation des ressources des machines virtuelles que vous créez dans VMware Host Client.

#### **Procédure**

- 1 Cliquez sur **Machines virtuelles** dans l'inventaire VMware Host Client.
- 2 Cliquez sur une machine virtuelle dans la liste.
- 3 Développez la machine virtuelle dans l'inventaire VMware Host Client et cliquez sur **Surveiller**.
- 4 Cliquez sur **Performance**.
- 5 Pour afficher l'utilisation des ressources des machines virtuelles au cours de la dernière heure, sélectionnez une option dans le menu déroulant.
	- n Pour afficher le pourcentage de CPU que la machine virtuelle a utilisé au cours de la dernière heure, sélectionnez **Utilisation du CPU**.
	- n Pour afficher la mémoire que l'hôte a consommée pendant la dernière heure, sélectionnez **Utilisation de la mémoire**.

## **Afficher les événements des machines virtuelles dans VMware Host Client**

Les événements sont des enregistrements des actions qu'un utilisateur effectue sur une machine virtuelle. Lorsque vous créez une machine virtuelle dans VMware Host Client, vous pouvez afficher les événements associés à cette machine virtuelle.

#### **Prérequis**

Privilège nécessaire : **Read only**.

#### **Procédure**

- 1 Cliquez sur **Machines virtuelles** dans l'inventaire VMware Host Client.
- 2 Cliquez sur une machine virtuelle dans la liste.
- 3 Développez la machine virtuelle dans l'inventaire VMware Host Client et cliquez sur **Surveiller**.
- 4 Cliquez sur **Événements**.

Une liste de tous les événements de machines virtuelles apparaît.

- 5 (Facultatif) Cliquez sur un événement de la liste pour afficher les détails de cet événement.
- 6 (Facultatif) Utilisez les contrôles de filtre sous la liste pour filtrer la liste.
- 7 (Facultatif) Cliquez sur l'en-tête d'une colonne pour trier la liste.

## **Afficher les tâches des machines virtuelles dans VMware Host Client**

Lorsque vous créez une machine virtuelle dans VMware Host Client, vous pouvez afficher toutes les tâches de cette machine virtuelle et les informations sur la cible des tâches, l'initiateur des tâches, la durée de file d'attente, l'heure de début des tâches, le résultat des tâches et la durée d'exécution des tâches.

#### **Procédure**

- 1 Cliquez sur **Machines virtuelles** dans l'inventaire VMware Host Client.
- 2 Cliquez sur une machine virtuelle dans la liste.
- 3 Développez la machine virtuelle dans l'inventaire VMware Host Client et cliquez sur **Surveiller**.
- 4 Cliquez sur **Tâches**.
- 5 (Facultatif) Cliquez sur une tâche de la liste pour afficher les détails de cette tâche.
- 6 (Facultatif) Utilisez les contrôles de filtre sous la liste pour filtrer la liste.
- 7 (Facultatif) Cliquez sur l'en-tête d'une colonne pour trier la liste.

## **Afficher l'explorateur de journaux de machines virtuelles dans VMware Host Client**

Générez et surveillez les journaux pour l'hôte que vous gérez en utilisant VMware Host Client. Utilisez les journaux pour faire le diagnostic des différents problèmes de votre environnement hôte et les dépanner.

#### **Procédure**

- 1 Cliquez sur **Machines virtuelles** dans l'inventaire VMware Host Client.
- 2 Cliquez sur une machine virtuelle dans la liste.
- 3 Développez la machine virtuelle dans l'inventaire VMware Host Client et cliquez sur **Surveiller**.
- 4 Cliquez sur **Journaux**.
- 5 (Facultatif) Cliquez sur **Générer un bundle de support** pour consolider tous les journaux pour le dépannage.
- 6 Cliquez avec le bouton droit sur un journal de la liste et sélectionnez **Ouvrir dans une nouvelle fenêtre** pour afficher le journal.

## **Afficher les notifications des machines virtuelles dans VMware Host Client**

Vous pouvez afficher les notifications des machines virtuelles et les informations sur les tâches associées que vous pouvez effectuer, pour les machines virtuelles que vous créez dans VMware Host Client.

#### **Procédure**

- 1 Cliquez sur **Machines virtuelles** dans l'inventaire VMware Host Client.
- 2 Cliquez sur une machine virtuelle dans la liste.
- 3 Développez la machine virtuelle dans l'inventaire VMware Host Client et cliquez sur **Surveiller**.
- 4 Cliquez sur **Notifications**.

Une liste contenant toutes les notifications de machines virtuelles apparaît.

- 5 (Facultatif) Cliquez sur une notification pour afficher les détails.
- 6 (Facultatif) Cliquez sur une notification et cliquez sur **Actions** pour afficher les tâches suggérées.

Gestion d'un hôte vSphere unique - VMware Host Client

# **Gestion du stockage dans Gestion du stockage dans<br>WMware Host Client**

Lorsque vous vous connectez à un hôte ESXi en utilisant VMware Host Client, vous pouvez effectuer différentes tâches de gestion du stockage sur l'hôte ESXi, y compris la configuration des adaptateurs, la création de banques de données et l'affichage des informations sur les périphériques de stockage.

Ce chapitre aborde les rubriques suivantes :

- « Utilisation des banques de données dans VMware Host Client », page 89
- [« Gestion des adaptateurs de stockage dans VMware Host Client », page 102](#page-101-0)
- [« Gestion des périphériques de stockage dans VMware Host Client », page 113](#page-112-0)
- [« Surveillance du stockage dans VMware Host Client », page 114](#page-113-0)
- [« Effectuer une actualisation du stockage et des opérations de réanalyse dans VMware Host Client »,](#page-113-0) [page 114](#page-113-0)

# **Utilisation des banques de données dans VMware Host Client**

Les banques de données sont des conteneurs logiques, semblables à des systèmes de fichiers, qui contiennent les informations spécifiques de chaque périphérique de stockage et fournissent un modèle uniforme pour stocker des fichiers de machine virtuelle. Vous pouvez également utiliser les banques de données pour stocker des images ISO, des modèles de machine virtuelle, et des images disquette.

Selon le type de stockage utilisé, les banques de données peuvent être des types suivants :

- Système de fichier de la machine virtuelle (VMFS)
- Système de fichier du réseau (NFS)

Vous pouvez augmenter la capacité d'une banque de données après sa création mais uniquement s'il s'agit d'une banque de données VMFS.

## **Afficher les informations sur les banques de données dans VMware Host Client**

Utilisez VMware Host Client pour afficher les banques de données disponibles pour les hôtes et analyser leurs propriétés.

- 1 Cliquez sur **Stockage** dans l'inventaire VMware Host Client et cliquez sur **Banques de données**.
- 2 Pour afficher les détails d'une banque de données spécifique, sélectionnez-la dans la liste.

## **Création d'une banque de données VMFS dans VMware Host Client**

Les banques de données VMFS servent de référentiel aux machines virtuelles. Vous pouvez configurer des banques de données VMFS sur tous les périphériques de stockage basés sur SCSI que votre hôte détecte, y compris Fibre Channel, iSCSI et les périphériques de stockage locaux.

1 Démarrer la création d'une banque de données VMFS dans VMware Host Client page 90

Vous pouvez utiliser l'assistant Nouvelle banque de données pour créer des banques de données dans VMware Host Client.

2 [Sélectionner une méthode d'ajout de nouvelle banque de données sur l'hôte dans VMware Host Client](#page-90-0) [page 91](#page-90-0)

Vous pouvez utiliser la page Sélection du type de création de l'assistant Nouvelle banque de données pour choisir de créer une nouvelle banque de données VMFS, étendre la banque existante ou monter une banque de données NFS.

3 [Sélectionner un périphérique sur lequel ajouter une banque de données VMFS dans VMware Host](#page-90-0) [Client page 91](#page-90-0)

Sélectionnez ou créez une banque de données VMFS dans VMware Host Client.

4 [Sélectionner les options de partitionnement dans VMware Host Client page 91](#page-90-0)

Utilisez la page des options de sélection de partitionnement de l'assistant Nouvelle banque de données pour sélectionner le partitionnement du périphérique.

5 [Terminer le processus de création de la banque de données dans VMware Host Client page 91](#page-90-0)

Sur la page Prêt à terminer de l'assistant Nouvelle banque de données, vous pouvez consulter les sélections de votre configuration pour la nouvelle banque de données.

## **Démarrer la création d'une banque de données VMFS dans VMware Host Client**

Vous pouvez utiliser l'assistant Nouvelle banque de données pour créer des banques de données dans VMware Host Client.

#### **Prérequis**

Installez et configurez tous les adaptateurs dont votre stockage a besoin. Réanalysez les cartes pour détecter les périphériques de stockage nouvellement ajoutés.

#### **Procédure**

- 1 Cliquez sur **Stockage** dans l'inventaire VMware Host Client et cliquez sur **Banques de données**.
- 2 Cliquez sur **Nouvelle banque de données.**

L'Assistant Nouvelle banque de données s'affiche.

## <span id="page-90-0"></span>**Sélectionner une méthode d'ajout de nouvelle banque de données sur l'hôte dans VMware Host Client**

Vous pouvez utiliser la page Sélection du type de création de l'assistant Nouvelle banque de données pour choisir de créer une nouvelle banque de données VMFS, étendre la banque existante ou monter une banque de données NFS.

#### **Procédure**

u Sélectionnez un type de création pour la nouvelle banque de données et cliquez sur **Suivant**.

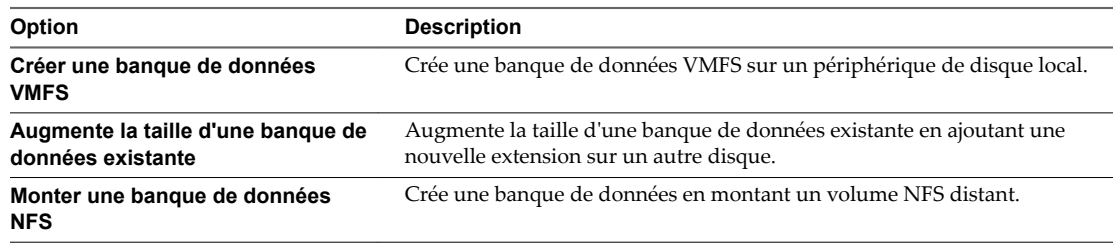

## **Sélectionner un périphérique sur lequel ajouter une banque de données VMFS dans VMware Host Client**

Sélectionnez ou créez une banque de données VMFS dans VMware Host Client.

La procédure suivante s'applique si vous souhaitez créer une nouvelle banque de données VMFS.

#### **Procédure**

- 1 Entrez le nom de la nouvelle banque de données.
- 2 Sélectionnez un périphérique sur lequel ajouter votre banque de données et cliquez sur **Suivant**.

La liste contient uniquement les périphériques ayant suffisamment d'espace disponible.

## **Sélectionner les options de partitionnement dans VMware Host Client**

Utilisez la page des options de sélection de partitionnement de l'assistant Nouvelle banque de données pour sélectionner le partitionnement du périphérique.

#### **Procédure**

1 Cliquez sur le menu déroulant **Sélectionner le modèle de partitionnement** et sélectionnez une option.

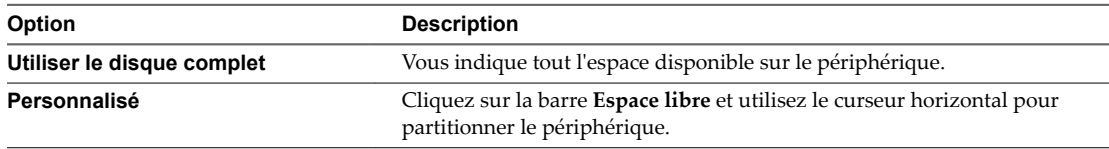

2 Cliquez sur **Suivant**.

## **Terminer le processus de création de la banque de données dans VMware Host Client**

Sur la page Prêt à terminer de l'assistant Nouvelle banque de données, vous pouvez consulter les sélections de votre configuration pour la nouvelle banque de données.

## **Procédure**

Vérifiez le résumé des sélections de la configuration et cliquez sur Terminer.

## **Augmentation de la capacité d'une banque de données VMFS**

Si votre banque de données VMFS requiert plus d'espace, augmentez la capacité de la banque de données. Vous pouvez augmenter dynamiquement la capacité en agrandissant une extension de la banque de données ou en ajoutant une nouvelle extension.

Utilisez une des méthodes suivantes pour augmenter la capacité d'une banque de données :

- n Agrandissez dynamiquement une extension de banque de données extensible, afin qu'elle remplisse la capacité adjacente disponible. L'extension est considérée comme extensible lorsque le périphérique de stockage sous-jacent dispose d'espace libre immédiatement après l'extension.
- n Ajouter dynamiquement une nouvelle extension. La banque de données peut s'étendre sur un maximum de 32 extensions, la taille de chacune d'elles dépassant les 2 To, mais la banque de données s'affichant en tant que volume unique. La banque de données VMFS étendue peut utiliser n'importe laquelle de ses extensions ou toutes ses extensions à tout moment. Elle ne doit pas nécessairement remplir une extension spécifique avant d'utiliser la suivante.

REMARQUE Les banques de données ne prenant en charge que le verrouillage par assistance matérielle, également appelé ATS (atomic test and set), ne peuvent s'étendre sur des périphériques non ATS. Pour plus d'informations, reportez-vous à la section *Stockage vSphere*.

## **Augmenter la capacité d'une banque de données VMFS existante dans VMware Host Client**

Lorsque vous avez besoin d'ajouter des machines virtuelles à une banque de données ou lorsque les machines virtuelles exécutant sur une banque de données nécessitent plus d'espace, vous pouvez augmenter dynamiquement la capacité d'une banque de données VMFS.

Si une banque de données partagée dispose de machines virtuelles sous tension et qu'elle est complètement remplie, vous pouvez augmenter la capacité de la banque de données uniquement à partir de l'hôte dans lequel les machines virtuelles sous tension sont enregistrées.

#### **Procédure**

- 1 Cliquez sur **Stockage** dans l'inventaire VMware Host Client et cliquez sur **Banques de données**.
- 2 Cliquez sur **Nouvelle banque de données**.
- 3 Cliquez sur **Augmenter la taille d'une banque de données VMFS existante** et cliquez sur **Suivant**.

## **Sélectionner la banque de données dont vous souhaitez augmenter la capacité dans VMware Host Client**

Vérifiez la capacité et l'espace disponible sur vos banques de données et choisissez celles dont vous souhaitez augmenter la capacité.

#### **Procédure**

◆ Dans la liste des banques de données, cliquez sur la banque de données dont vous souhaitez augmenter la capacité et cliquez sur **Suivant**.

## **Sélectionner un périphérique sur lequel créer une nouvelle partition VMFS dans VMware Host Client**

Avant de pouvoir augmenter la capacité d'une banque de données existante dans VMware Host Client, sélectionnez un périphérique sur lequel créer la nouvelle partition VMFS.

#### **Procédure**

u Sélectionnez un périphérique de la liste des périphériques disponibles et cliquez sur **Suivant**.

## **Sélectionner les options de partitionnement dans VMware Host Client**

Utilisez la page des options de sélection de partitionnement de l'assistant Nouvelle banque de données pour sélectionner le partitionnement du périphérique.

#### **Procédure**

1 Cliquez sur le menu déroulant **Sélectionner le modèle de partitionnement** et sélectionnez une option.

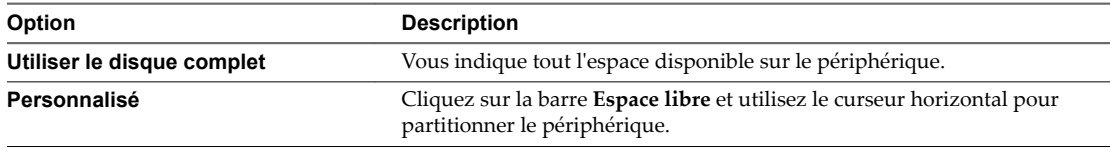

2 Cliquez sur **Suivant**.

## **Terminer le processus d'augmentation de la capacité de la banque de données dans VMware Host Client**

Sur la page Prêt à terminer de l'assistant Nouvelle banque de données, vous pouvez consulter les sélections de configuration pour la banque de données dont vous souhaitez augmenter la capacité.

#### **Procédure**

Vérifiez le résumé des sélections de la configuration et cliquez sur Terminer.

## **Montage d'une banque de données NFS (Network File System) dans VMware Host Client**

Avec VMware Host Client, vous pouvez créer une banque de données NFS (Network File System) pour stocker des disques virtuels et pour l'utiliser comme référentiel central pour les images ISO, les machines virtuelles, etc.

1 [Présentation des banques de données NFS \(Network File System\) page 94](#page-93-0)

Un client NFS intégré dans ESXi utilise le protocole NFS (Network File System) sur TCP/IP pour accéder à un volume NFS désigné qui se trouve sur un serveur NAS. L'hôte ESXi peut monter le volume et l'utiliser pour ses besoins en stockage. vSphere prend en charge les versions 3 et 4.1 du protocole NFS.

2 [Directives et configuration requise du stockage NFS page 94](#page-93-0)

Lorsque vous utilisez un stockage NFS, suivez les directives spécifiques associées à la configuration du serveur NFS, à la mise en réseau, aux banques de données NFS, etc.

3 [Monter une banque de données NFS dans VMware Host Client page 94](#page-93-0)

Utilisez l'assistant Nouvelle banque de données pour monter une banque de données NFS (Network File System) dans VMware Host Client.

#### <span id="page-93-0"></span>4 Fournir les détails du NFS page 94

Avant de monter une banque de données NFS dans VMware Host Client, vous devez spécifier un nom, un serveur et un partage.

5 [Terminer le montage de la banque de données NFS dans VMware Host Client page 95](#page-94-0)

Sur la page Prêt à terminer, vous pouvez passer en revue les sélections de la configuration de votre banque de données NFS.

## **Présentation des banques de données NFS (Network File System)**

Un client NFS intégré dans ESXi utilise le protocole NFS (Network File System) sur TCP/IP pour accéder à un volume NFS désigné qui se trouve sur un serveur NAS. L'hôte ESXi peut monter le volume et l'utiliser pour ses besoins en stockage. vSphere prend en charge les versions 3 et 4.1 du protocole NFS.

En général, le volume ou le répertoire NFS est créé par un administrateur de stockage et exporté depuis le serveur NFS. Vous n'avez pas besoin de formater le volume NFS avec un système de fichiers local tel que VMFS. Vous pouvez plutôt monter le volume directement sur les hôtes ESXi et l'utiliser pour stocker et démarrer les machines virtuelles de la même manière que vous utilisez les banques de données VMFS.

Outre le stockage des disques virtuels sur les banques de données NFS, vous pouvez employer NFS comme référentiel central pour les images ISO, les modèles de machine virtuelle, etc. Si vous utilisez la banque de données pour les images ISO, vous pouvez connecter le périphérique CD-ROM de la machine virtuelle à un fichier ISO sur la banque de données. Vous pouvez ensuite installer un système d'exploitation invité à partir du fichier ISO.

## **Directives et configuration requise du stockage NFS**

Lorsque vous utilisez un stockage NFS, suivez les directives spécifiques associées à la configuration du serveur NFS, à la mise en réseau, aux banques de données NFS, etc.

## **Monter une banque de données NFS dans VMware Host Client**

Utilisez l'assistant Nouvelle banque de données pour monter une banque de données NFS (Network File System) dans VMware Host Client.

#### **Prérequis**

Puisque NFS nécessite une connectivité réseau pour accéder aux données sur les serveurs distants, avant de configurer NFS, vous devez d'abord configurer la mise en réseau VMkernel.

#### **Procédure**

- 1 Cliquez sur **Stockage** dans l'inventaire VMware Host Client et cliquez sur **Banques de données**.
- 2 Cliquez sur **Nouvelle banque de données**.

L'Assistant Nouvelle banque de données s'affiche.

3 Cliquez sur **Monter une banque de données NFS** et cliquez sur **Suivant**.

## **Fournir les détails du NFS**

Avant de monter une banque de données NFS dans VMware Host Client, vous devez spécifier un nom, un serveur et un partage.

#### **Procédure**

1 Entrez le nom de la banque de données NFS.

<span id="page-94-0"></span>2 Entrez le nom du serveur NFS.

Pour le nom du serveur, vous pouvez entrer une adresse IP, un nom DNS ou un UUID NFS.

REMARQUE Quand vous montez le même volume NFS sur plusieurs hôtes, s'assurer que les noms de serveur et de dossier sont identiques sur les hôtes. Si les noms ne sont pas identiques, les hôtes détectent le même volume NFS comme deux banques de données différentes. Il peut s'ensuivre une défaillance de certaines fonctionnalités comme vMotion. Par exemple, ce type de différence se produit si vous nommez le serveur **filer** sur un hôte et **filer.domain.com** sur l'autre.

- 3 Spécifiez le partage NFS.
- 4 Cliquez sur **Suivant**

#### **Terminer le montage de la banque de données NFS dans VMware Host Client**

Sur la page Prêt à terminer, vous pouvez passer en revue les sélections de la configuration de votre banque de données NFS.

#### **Procédure**

Vérifiez les paramètres de la banque de données NFS et cliquez sur **Terminer**.

## **Démonter une banque de données dans VMware Host Client**

Lorsque vous démontez une banque de données dans VMware Host Client, elle reste intacte mais vous ne pouvez plus la consulter dans l'inventaire de l'hôte que vous gérez. La banque de données continue d'apparaître sur les autres hôtes, où elle reste montée.

N'exécutez aucune opération de configuration qui puisse générer des E/S vers la banque de données lorsque le démontage est en cours.

#### **Prérequis**

REMARQUE Assurez-vous que la banque de données n'est pas utilisée par le signal de pulsation vSphere HA. Le signal de pulsation vSphere HA ne vous empêche pas de démonter la banque de données. Toutefois, si la banque de données est utilisée pour le signal de pulsation, son démontage peut provoquer la défaillance de l'hôte et le redémarrage de toutes les machines virtuelles actives.

Avant de démonter une banque de données, veillez à ce que les conditions requises suivantes soient remplies :

- n Aucune machine virtuelle ne doit se trouver dans la banque de données
- La banque de données n'est pas gérée par le DRS de stockage.
- Le contrôle E/S du stockage doit être désactivé pour la banque de données.

- 1 Cliquez sur **Stockage** dans l'inventaire VMware Host Client et cliquez sur **Banques de données**.
- 2 Cliquez avec le bouton droit sur la banque de données à démonter dans la liste et cliquez sur **Démonter**.
- 3 Confirmez que vous voulez démonter la banque de données.

# **Échec du démontage ou de la suppression de la banque de données**

Lors de votre tentative de démontage ou de suppression d'une banque de données, l'opération échoue.

#### **Problème**

L'opération de démontage ou de suppression d'une banque de données échoue si la banque de données a des fichiers ouverts. Pour ces opérations utilisateur, l'agent vSphere HA ferme tous les fichiers qu'il a ouvert, par exemple, les fichiers à signal de pulsation. Si l'agent est inaccessible par vCenter Server ou si l'agent ne peut pas purger les E/S en attente afin de fermer les fichiers, une défaillance de type L'agent HA de l'hôte '{hostName}' a échoué à mettre au repos l'activité des fichiers de la banque de données '{dsName} est déclenchée.

#### **Cause**

Si la banque de données à démonter ou supprimer est utilisée pour le signal de pulsation, vCenter Server l'exclut du signal de pulsation et en choisit une nouvelle. Toutefois, l'agent ne reçoit pas les banques de données à signal de pulsation mises à jour s'il n'est pas accessible, c'est à dire, si l'hôte est isolé ou dans une partition réseau. Dans de tels cas, les fichiers à signal de pulsation ne sont pas fermés et l'opération utilisateur échoue. L'opération peut également échouer si la banque de données est inaccessible suite à des défaillances de stockage telles que l'arrêt de tous les chemins.

REMARQUE Lorsque vous supprimez une banque de données VMFS, cette dernière l'est de tous les hôtes de l'inventaire. Ainsi s'il existe des hôtes dans un cluster vSphere HA qui sont inaccessibles ou qui ne peuvent accéder à la banque de données, l'opération échoue.

#### **Solution**

Assurez-vous que la banque de données est accessible, ainsi que les hôtes concernés.

# **Utilisation de l'explorateur de fichiers de banques de données dans VMware Host Client**

Utilisez l'explorateur de fichiers de banque de données pour gérer le contenu de votre banque de données. Vous pouvez effectuer plusieurs tâches comme le téléchargement de fichiers dans la banque de données, le téléchargement des fichiers de la banque de données dans votre système, le déplacement et la copie des dossiers et des fichiers de la banque de données et la création de nouveaux répertoires de banque de données.

## **Télécharger des fichiers vers une banque de données dans VMware Host Client**

Utilisez l'explorateur de banques de données pour télécharger les fichiers vers les banques de données sur votre hôte.

REMARQUE Virtual Volumes ne prend pas en charge le téléchargement de fichiers directement dans les banques de données virtuelles. Vous devez préalablement créer un dossier dans la banque de données virtuelle, puis télécharger les fichiers dans ce dossier.

En plus de leur utilisation classique de stockage de fichiers pour les machines virtuelles, les banques de données peuvent stocker des données ou des fichiers liés aux machines virtuelles. Par exemple, vous pouvez télécharger des images ISO de systèmes d'exploitation depuis un ordinateur local vers une banque de données sur l'hôte. Vous pouvez ensuite utiliser ces images pour installer des systèmes d'exploitation clients sur les nouvelles machines virtuelles.

## **Prérequis**

Privilège nécessaire : **Banque de données.Parcourir la banque de donnée**

#### **Procédure**

- 1 Cliquez sur **Stockage** dans l'inventaire VMware Host Client et cliquez sur **Banques de données**.
- 2 Cliquez sur **Navigateur**.
- 3 Sélectionnez la banque de données dans laquelle vous souhaitez stocker le fichier.
- 4 (Facultatif) Créez un nouveau répertoire de banque de données où enregistrer le fichier.
- 5 Sélectionnez le dossier cible et cliquez sur **Télécharger**.
- 6 Localisez l'élément à télécharger depuis votre ordinateur local et cliquez sur **Ouvrir**.

Le fichier se télécharge dans la banque de données sélectionnée.

- 7 (Facultatif) Actualisez l'explorateur de fichiers de la banque de données pour afficher le fichier téléchargé dans la liste.
- 8 Cliquez sur Fermer pour quitter le navigateur.

## **Télécharger les fichiers d'une banque de données sur votre système dans VMware Host Client**

Utilisez l'explorateur de fichiers des banques de données pour télécharger des fichiers des banques de données disponibles sur l'hôte que vous gérez sur votre système local.

#### **Prérequis**

Privilège nécessaire : **Banque de données.Parcourir la banque de donnée**

#### **Procédure**

- 1 Cliquez sur **Stockage** dans l'inventaire VMware Host Client et cliquez sur **Banques de données**.
- 2 Cliquez sur **Navigateur**.
- 3 Sélectionnez la banque de données cible.
- 4 Cliquez sur le dossier qui contient le fichier que vous souhaitez télécharger.

Les fichiers disponibles dans le dossier sont affichés.

- 5 Cliquez sur le fichier que vous souhaitez télécharger.
- 6 Cliquez sur **Télécharger**.

Le fichier est téléchargé sur votre système.

7 Cliquez sur **Fermer** pour quitter le navigateur.

## **Supprimer des fichiers d'une banque de données dans VMware Host Client**

Vous pouvez supprimer définitivement des fichiers de n'importe quelle banque de données si vous n'en avez plus besoin.

#### **Prérequis**

Privilège nécessaire : **Banque de données.Parcourir la banque de donnée**

- 1 Cliquez sur **Stockage** dans l'inventaire VMware Host Client et cliquez sur **Banques de données**.
- 2 Cliquez sur **Navigateur**.
- 3 Sélectionnez la banque de données cible.

4 Sélectionnez le dossier qui contient le fichier que vous souhaitez supprimer.

Les fichiers disponibles dans le dossier sont affichés.

- 5 Cliquez sur le fichier que vous souhaitez supprimer de la banque de données, cliquez sur **Supprimer** et cliquez de nouveau sur **Supprimer**.
- 6 Cliquez sur **Fermer** pour quitter le navigateur.

## **Déplacer des dossiers ou des fichiers de banques de données dans VMware Host Client**

Utilisez l'explorateur des fichiers de banque de données pour déplacer des fichiers ou des dossiers vers un nouvel emplacement, sur la même banque de données ou sur une banque de données différente.

REMARQUE Les fichiers de disque virtuel sont déplacés et copiés sans conversion de format. Si vous déplacez un disque virtuel vers une banque de données sur un hôte d'un type différent de l'hôte de source, vous pourriez avoir besoin de convertir les disques virtuels avant de pouvoir les utiliser.

#### **Prérequis**

Privilège nécessaire : **Banque de données.Parcourir la banque de donnée**

#### **Procédure**

- 1 Cliquez sur **Stockage** dans l'inventaire VMware Host Client et cliquez sur **Banques de données**.
- 2 Cliquez sur **Navigateur**.
- 3 Sélectionnez la banque de données cible.
- 4 Sélectionnez le fichier ou le dossier que vous souhaitez déplacer ver un autre emplacement et cliquez sur **Déplacer**.
- 5 Sélectionnez votre destination cible et cliquez sur **Déplacer**.
- 6 Cliquez sur **Fermer** pour quitter le navigateur.

## **Copier des dossiers ou des fichiers de banques de données dans VMware Host Client**

Utilisez le navigateur de fichiers de banques de données pour copier des dossiers et des fichiers dans un nouvel emplacement, sur la même banque de données ou sur une autre.

REMARQUE Les fichiers de disque virtuel sont déplacés et copiés sans conversion de format. Si vous déplacez un disque virtuel sur une banque de données sur un hôte d'un type différent de l'hôte source, vous pourriez avoir besoin de convertir les disques virtuels.

#### **Prérequis**

Privilège nécessaire : **Banque de données.Parcourir la banque de donnée**

- 1 Cliquez sur **Stockage** dans l'inventaire VMware Host Client et cliquez sur **Banques de données**.
- 2 Cliquez sur **Navigateur**.
- 3 Sélectionnez la banque de données cible.
- 4 Sélectionnez le fichier ou le dossier que vous souhaitez déplacer ver un autre emplacement et cliquez sur **Copier**.
- 5 Sélectionnez votre destination cible et cliquez sur **Copier**.

6 Cliquez sur **Fermer** pour quitter le navigateur.

## **Créer un nouveau répertoire de banques de données dans VMware Host Client**

Vous pouvez créer de nouveaux répertoires de banques de données si vous souhaitez stocker des fichiers à un endroit spécifique.

#### **Prérequis**

Privilège nécessaire : **Banque de données.Parcourir la banque de donnée**

#### **Procédure**

- 1 Cliquez sur **Stockage** dans l'inventaire VMware Host Client et cliquez sur **Banques de données**.
- 2 Cliquez sur **Navigateur**.
- 3 Cliquez sur **Créer un répertoire**.
- 4 Sélectionnez la banque de données cible.
- 5 (Facultatif) Entrez un nom pour le nouveau répertoire.
- 6 Cliquez sur **Créer un répertoire**.
- 7 Cliquez sur **Fermer** pour quitter le navigateur.

## **Renommer une banque de données dans VMware Host Client**

Vous pouvez modifier le nom d'affichage d'une banque de données dans VMware Host Client.

#### **Procédure**

- 1 Cliquez sur **Stockage** dans l'inventaire VMware Host Client et cliquez sur **Banques de données**.
- 2 Cliquez avec le bouton droit sur une banque de données de la liste et sélectionnez **Renommer** dans le menu contextuel.
- 3 Entrez un nom pour la banque de données et cliquez sur **Enregistrer** pour appliquer les modifications.
- 4 (Facultatif) Cliquez sur **Actualiser** pour voir le nouveau nom de la banque de données dans la liste des banques de données disponibles.

## **Supprimer une banque de données VMFS dans VMware Host Client**

Vous pouvez supprimer n'importe quel type de banque de données VMFS, y compris les copies que vous avez montées sans nouvelle signature. Lorsque vous supprimez une banque de données, la banque de données et tous les fichiers associés à la banque de données sont supprimés de l'hôte.

REMARQUE L'opération de suppression de la banque de données supprime définitivement tous les fichiers associés aux machines virtuelles de la banque de données. Bien que vous puissiez supprimer la banque de données sans la démonter, il est préférable de la démonter au préalable.

#### **Prérequis**

Supprimez toutes les machines virtuelles de la banque de données.

- 1 Cliquez sur **Stockage** dans l'inventaire VMware Host Client et cliquez sur **Banques de données**.
- 2 Cliquez avec le bouton droit sur la banque de données de la liste et sélectionnez **Supprimer** dans le menu déroulant.
- 3 Cliquez sur **Confirmer** pour supprimer la banque de données.

## **Accélération matérielle du stockage**

La fonctionnalité d'accélération matérielle permet à l'hôte ESXi de s'intégrer à des baies de stockage conformes et de décharger des opérations spécifiques de gestion de stockage et de VM sur du matériel de stockage. Avec l'assistance matérielle du stockage, votre hôte effectue les opérations plus rapidement et consomme moins de CPU, de mémoire et de bande passante de stockage.

L'accélération matérielle est prise en charge par les périphériques de stockage des blocs, Fibre Channel et iSCSI, et les périphériques NAS.

Pour de plus amples détails, consultez l'article de la base de connaissances VMware à l'adresse http://kb.vmware.com/kb/1021976.

## **Désactiver l'accélération matérielle des périphériques de stockage par blocs dans VMware Host Client**

L'accélération matérielle de l'hôte pour les périphériques de stockage par blocs est activée par défaut sur tous les hôtes. Vous pouvez utiliser les paramètres avancés de VMware Host Client pour désactiver l'accélération matérielle.

La modification des paramètres avancés est considérée comme non prise en charge sauf si l'assistance technique VMware vous demande de le faire.

#### **Prérequis**

Mettez la machine virtuelle hors tension.

#### **Procédure**

- 1 Cliquez sur **Machines virtuelles** dans l'inventaire VMware Host Client.
- 2 Cliquez avec le bouton droit sur la machine virtuelle de la liste et sélectionnez **Modifier les paramètres** dans le menu déroulant.
- 3 Dans l'onglet **Options VM**, développez **Avancé**.
- 4 Dans **Paramètres**, sélectionnez **Désactiver l'accélération**.
- 5 Cliquez sur **Enregistrer**.

## **Provisionnement dynamique du stockage dans VMware Host Client**

Avec ESXi, vous pouvez utiliser deux modèles de provisionnement dynamique, au niveau de la baie et au niveau du disque virtuel.

Le provisionnement dynamique est une méthode qui optimise l'utilisation du stockage en allouant un espace de stockage de manière flexible, à la demande. Le provisionnement dynamique s'oppose au modèle traditionnel, appelé provisionnement statique. Avec le provisionnement statique, une quantité importante d'espace de stockage est prévue à l'avance en prévision des futurs besoins de stockage. Toutefois, l'espace pourrait rester inutilisé et entraîner une sous-utilisation de la capacité de stockage.

Les fonctionnalités de provisionnement dynamique de VMware vous permettent d'éliminer les problèmes de sous-utilisation de stockage au niveau de la banque de données et au niveau de la baie de stockage.

## **Créer des disques virtuels à provisionnement dynamique dans VMware Host Client**

Pour économiser de l'espace de stockage, vous pouvez créer des disques virtuels à provisionnement dynamique. Le disque virtuel alloué dynamiquement démarre avec une petite taille et grandit au fur et à mesure que de l'espace disque est nécessaire. Vous pouvez créer des disques alloués dynamiquement uniquement sur les banques de données qui prennent en charge l'provisionnement dynamique au niveau du disque.

La procédure suivante suppose que vous créiez une nouvelle machine virtuelle. Pour plus d'informations, consultez [« Créer une machine virtuelle dans VMware Host Client », page 35.](#page-34-0)

#### **Procédure**

1 Cliquez avec le bouton droit sur **Hôte** dans l'inventaire VMware Host Client et sélectionnez **Créer/Enregistrer VM**.

L'assistant Nouvelle machine virtuelle s'ouvre.

- 2 Sélectionnez une méthode pour ajouter une nouvelle machine virtuelle à l'hôte et cliquez sur **Suivant**.
- 3 Entrez un nom pour votre machine virtuelle.
- 4 Sélectionnez la compatibilité de la machine virtuelle dans le menu déroulant **Compatibilité**.
- 5 Sélectionnez une version du système d'exploitation invité dans le menu déroulant **Version du SE invité** et cliquez sur **Suivant**.
- 6 Dans la liste des banques de données accessibles, sur la page Sélectionner le stockage de l'assistant Nouvelle machine virtuelle, cliquez sur la banque de données de destination pour les fichiers de configuration de la machine virtuelle et tous les disques virtuels.
- 7 Sous l'onglet **Matériel virtuel**, développez **Disque dur**.
- 8 Sous **Provisionnement de disque**, sélectionnez le bouton-radio **Provisionnement dynamique** et cliquez sur **Suivant**.
- 9 Sur la page Prêt à terminer de l'assistant Nouvelle machine virtuelle, passez en revue les paramètres de configuration pour la machine virtuelle et cliquez sur **Terminer** pour enregistrer vos paramètres.

## **Afficher des ressources de stockage de machine virtuelle dans VMware Host Client**

Vous pouvez consulter comment l'espace de stockage est alloué pour vos machines virtuelles dans VMware Host Client.

La consommation des ressources affiche l'espace de banque de données réellement occupé par les fichiers de la machine virtuelle, y compris les fichiers de configuration et journaux, les snapshots, les disques virtuels, etc. Lorsque la machine virtuelle est en fonctionnement, l'espace de stockage utilisé comprend également les fichiers d'échange.

Pour les machines virtuelles avec des disques alloués dynamiquement, la valeur réelle d'utilisation du stockage peut être inférieure à la taille du disque virtuel.

- 1 Cliquez sur la machine virtuelle dans l'inventaire VMware Host Client.
- 2 Consultez les informations sur la consommation des ressources dans la partie inférieure droite de la page de résumé de la machine virtuelle.

## <span id="page-101-0"></span>**Déterminer le format de disque d'une machine virtuelle dans VMware Host Client**

Vous pouvez déterminer si votre disque virtuel est provisionné au format dynamique ou statique.

#### **Procédure**

- 1 Cliquez avec le bouton droit de la souris sur la machine virtuelle dans l'inventaire VMware Host Client et sélectionnez Modifier les paramètres.
- 2 Sous l'onglet **Matériel virtuel**, développez **Disque dur**.

La zone de texte **Type** affiche le format de votre disque virtuel.

# **Gestion des adaptateurs de stockage dans VMware Host Client**

Lorsque vous vous connectez à un hôte ou à vCenter Server à l'aide de VMware Host Client, vous pouvez exécuter plusieurs tâches sur vos adaptateurs de stockage, comme configurer plusieurs composants iSCSI.

Lorsque vous activez iSCSI sur l'hôte que vous gérez dans votre environnement VMware Host Client, vous pouvez configurer et ajouter de nouvelles liaisons de port réseau, ainsi que des cibles statique et dynamique, vous pouvez gérer l'authentification CHAP et configurer divers paramètres avancés sur votre stockage hôte.

## **Afficher les adaptateurs de stockage dans VMware Host Client**

ffichez les adaptateurs de stockage que votre hôte utilise et les informations associées.

#### **Procédure**

1 Cliquez sur **Stockage** dans l'inventaire VMware Host Client et cliquez sur **Adaptateurs**.

Tous les adaptateurs de stockage disponibles pour l'hôte sont répertoriés dans **Adaptateurs**.

2 Pour afficher les détails d'un adaptateur spécifique, sélectionnez-le dans la liste.

## **Configuration d'adaptateurs iSCSI logiciels dans VMware Host Client**

L'implémentation du protocole iSCSI logiciel vous permet d'utiliser des cartes réseau standard pour connecter votre hôte à une cible iSCSI distante sur le réseau IP. L'adaptateur iSCSI logiciel qui est intégré dans l'ESXi communique avec les cartes réseau physiques via la pile réseau.

REMARQUE Avant d'utiliser l'adaptateur iSCSI logiciel, vous devez d'abord installer le réseau, activer l'adaptateur et configurer les paramètres tels que le CHAP.

Le workflow de configuration de l'adaptateur iSCSI inclut les procédures suivantes :

- n Activation d'iSCSI sur votre hôte. Reportez-vous à [« Activer iSCSI pour un hôte ESXi dans VMware](#page-104-0) [Host Client », page 105](#page-104-0)
- Ajout d'une liaison de port. Reportez-vous à [« Ajouter une liaison de port dans VMware Host Client »,](#page-107-0) [page 108](#page-107-0)
- n Suppression d'une liaison de port. Reportez-vous à [« Supprimer une liaison de port dans VMware Host](#page-108-0) [Client », page 109](#page-108-0)

## **Paramétrage du réseau iSCSI**

Les adaptateurs iSCSI logiciels ou matériels dépendants sont tributaires de la mise en réseau VMkernel. Si vous utilisez les adaptateurs iSCSI logiciels ou matériels dépendants, vous devez configurer les connexions du trafic entre le composant iSCSI et les adaptateurs réseau physiques.

La configuration de la connexion réseau implique de créer un adaptateur virtuel VMkernel pour chaque adaptateur réseau physique, puis d'associer l'adaptateur VMkernel à un adaptateur iSCSI approprié. Ce processus porte le nom de liaison de port.

Pour des considérations spécifiques sur la manière d'utiliser les connections du réseau avec un adaptateur iSCSI logiciel, reportez-vous à l'article de la base de connaissances VMware à l'adresse http://kb.vmware.com/kb/2038869.

#### **Multiples adaptateurs réseau dans la configuration iSCSI**

Si l'hôte dispose de plusieurs adaptateurs réseau physiques, pour le logiciel et le matériel iSCSI dépendants, utilisez les adaptateurs pour la gestion gestion multivoie.

Vous pouvez connecter l'adaptateur iSCSI logiciel n'importe quelle carte réseau physique disponible sur votre hôte. Les adaptateurs iSCSI dépendants doivent uniquement être connectés à leurs propres cartes réseau physiques.

REMARQUE Les cartes réseau physiques doivent être sur le même sous-réseau que le système de stockage iSCSI auquel ils se connectent.

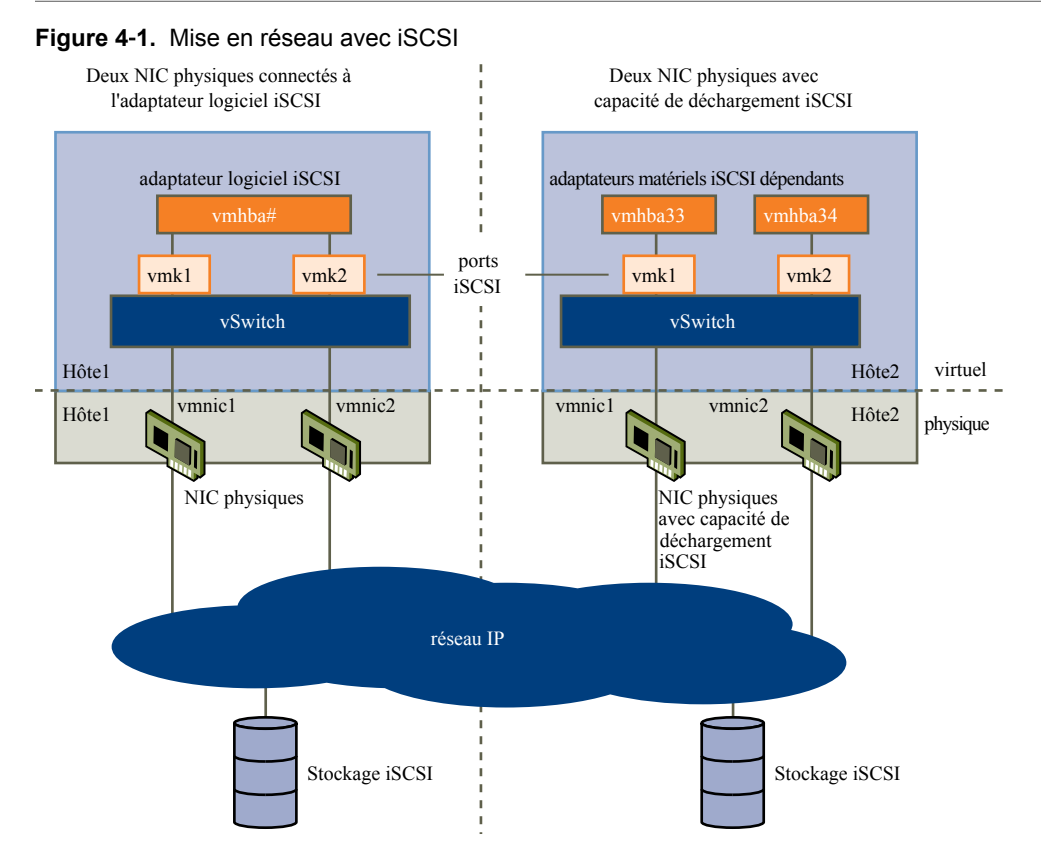

L'adaptateur iSCSI et la carte réseau physique se connectent par un adaptateur virtuel VMkernel, appelé également adaptateur de réseau virtuel ou port VMkernel. Vous créez un adaptateur VMkernel (vmk) sur un commutateur vSphere (vSwitch) en utilisant le mappage 1:1 entre chaque adaptateur virtuel et chaque adaptateur réseau physique.

Un moyen d'obtenir le mappage 1:1 lorsque vous avez de multiples cartes réseau, consiste à désigner un commutateur vSphere distinct pour chaque paire d'adaptateurs virtuels-à-physiques.

REMARQUE Si vous utilisez des commutateurs vSphere distincts, vous devez les connecter à différents sousréseaux IP. Dans le cas contraire, les adaptateurs VMkernel risquent de connaître des problèmes de connectivité et l'hôte ne parvient pas à détecter les LUN iSCSI.

Les exemples suivants montrent des configurations qui utilisent les commutateurs vSphere standards, mais vous pouvez également utiliser des commutateurs distribués. Pour plus d'informations sur vSphere Distributed Switches, consultez la documentation *Mise en réseau vSphere*.

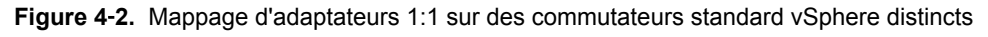

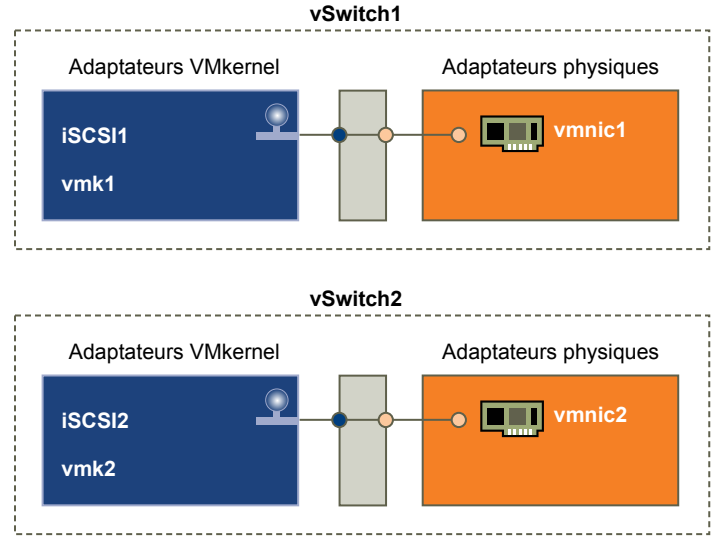

Une autre méthode consiste à ajouter toutes les cartes réseau et tous les adaptateurs VMkernel à un seul commutateur standard vSphere. Le cas échéant, vous devez annuler la configuration du réseau par défaut et vous assurer que chaque adaptateur VMkernel correspond uniquement à un seul adaptateur physique actif.

REMARQUE Si les adaptateurs VMkernel se trouvent sur le même sous-réseau, utilisez la configuration vSwitch unique.

**Figure 4**‑**3.** Mappage d'adaptateurs 1:1 sur un seul commutateur standard vSphere

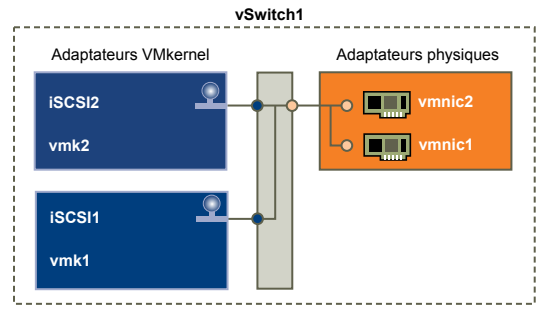

Le tableau suivant récapitule la configuration de mise en réseau iSCSI étudiée dans cette rubrique.

#### **Tableau 4**‑**1.** Configuration de la mise en réseau pour iSCSI

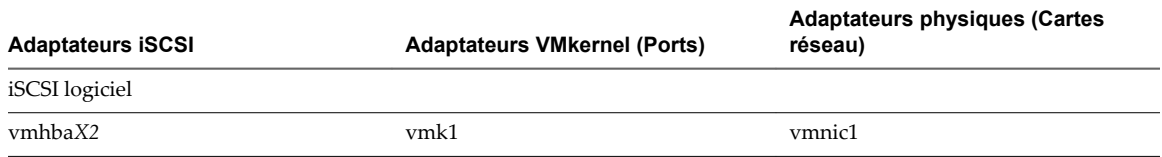

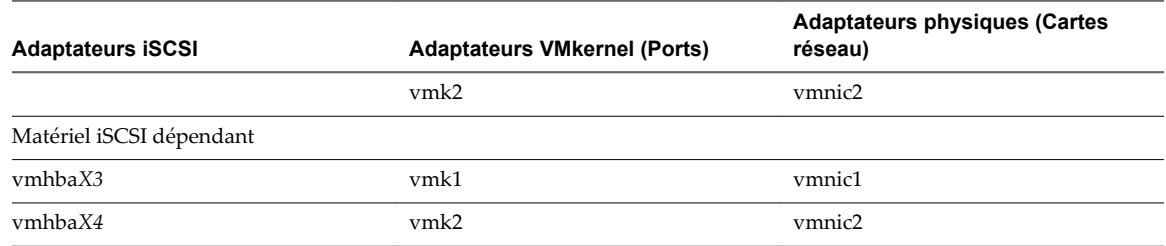

<span id="page-104-0"></span>**Tableau 4**‑**1.** Configuration de la mise en réseau pour iSCSI (suite)

## **Activer iSCSI pour un hôte ESXi dans VMware Host Client**

Activez iSCSI pour votre hôte dans votre environnement VMware Host Client afin de configurer les paramètres des adaptateurs de stockage, tels que l'authentification CHAP, les liaisons de port réseau, les cibles statique et dynamique et d'autres paramètres avancés.

#### **Procédure**

- 1 Cliquez sur **Stockage** dans l'inventaire VMware Host Client, cliquez sur **Adaptateurs**, puis sur Configurer iSCSI.
- 2 Sélectionnez la case d'option **Activé**.
- 3 (Facultatif) Configurez les paramètres et composants que vous souhaitez modifier.
- 4 Cliquez sur **Enregistrer la configuration**.

## **Recommandations pour la configuration de la mise en réseau avec un iSCSI logiciel**

Lorsque vous configurez la mise en réseau avec un iSCSI logiciel, vous devez tenir compte de plusieurs recommandations.

#### **Liaison de port iSCSI logicielle**

Vous pouvez lier l'initiateur iSCSI logiciel sur l'hôte ESXi à un ou plusieurs ports VMkernel afin que le trafic iSCSI emprunte toujours exclusivement les ports liés. Lorsque la liaison de port est configurée, l'initiateur iSCSI crée des sessions iSCSI allant de tous les ports liés vers tous les portails cibles configurés.

Consultez les exemples suivants.

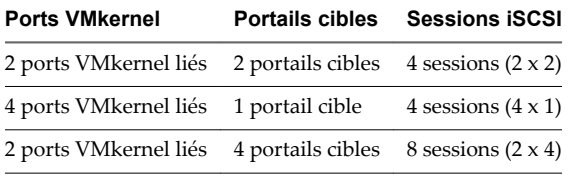

REMARQUE Assurez-vous que tous les portails cibles peuvent être atteints à partir de tous les ports VMkernel lorsque la liaison de port est utilisée, sans quoi les sessions iSCSI risquent de ne pas être créées. Il en résulte que l'opération de réanalyse peut prendre plus de temps que prévu.

#### **Absence de liaison de port**

Si vous n'utilisez pas la liaison de port, la couche de mise en réseau ESXi sélectionne le meilleur port VMkernel en fonction de sa table de routage. L'hôte utilise le port pour créer une session iSCSI avec le portail cible. En l'absence de liaison de port, une seule session est créée pour chaque portail cible.

Consultez les exemples suivants.

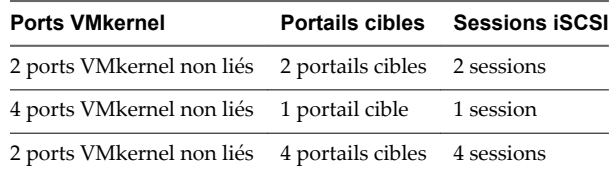

#### **Chemins multiples avec iSCSI logiciel**

Exemple 1. Chemins multiples vers une cible iSCSI avec un portail réseau unique

Si votre cible n'a qu'un portail réseau, vous pouvez créer plusieurs chemins vers la cible en ajoutant plusieurs ports VMkernel à votre hôte ESXi et en les liant à l'initiateur iSCSI.

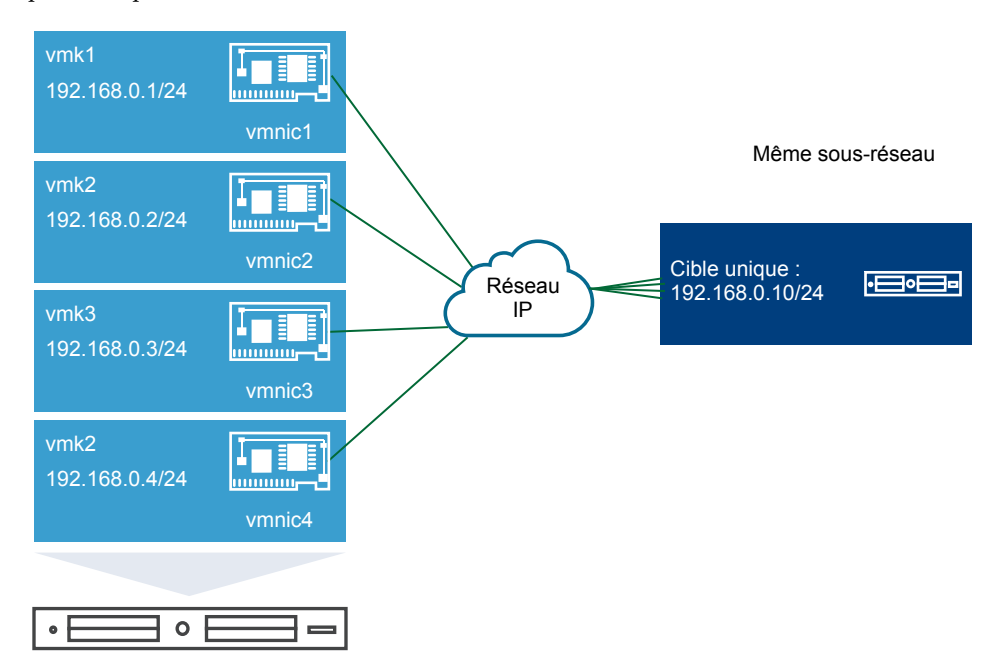

Dans cet exemple, tous les ports initiateurs et le portail cible sont configurés sur le même sous-réseau. La cible peut être atteinte par l'intermédiaire de tous les ports liés. Vous disposez de quatre ports VMkernel et d'un portail cible, de sorte que quatre chemins en tout sont créés.

Sans la liaison de port, un seul chemin est créé.

Exemple 2. Chemins multiples avec des ports VMkernel sur différents sous-réseaux

Vous pouvez créer plusieurs chemins en configurant plusieurs ports et portails cibles sur des sous-réseaux IP différents. En maintenant le port initiateur et le port cible sur des sous-réseaux différents, vous pouvez obliger ESXi à créer des chemins passant par des ports spécifiques. Dans cette configuration, vous n'utilisez pas la liaison de port, car celle-ci nécessite que tous les ports initiateurs et cibles se trouvent sur le même sous-réseau.

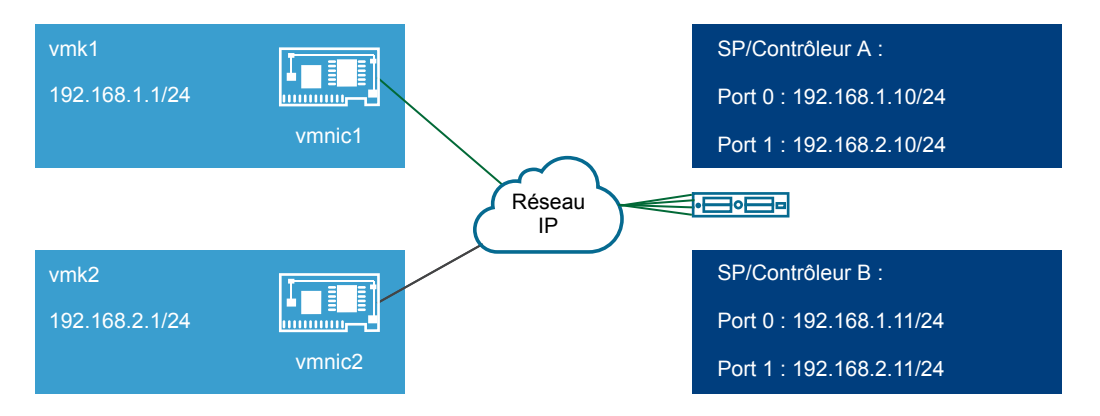

ESXi sélectionne vmk1 lors de la connexion au Port 0 du Contrôleur A et du Contrôleur B, car ces trois ports se trouvent tous sur le même sous-réseau. De même, vmk2 est sélectionné lors de la connexion au Port 1 du Contrôleur A et du Contrôleur B. Dans cette configuration, vous pouvez utiliser l'association de cartes réseau.

En tout, quatre chemins sont créés.

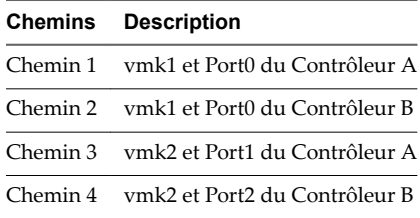

#### **Routage avec iSCSI logiciel**

Vous pouvez utiliser la commande esxcli pour ajouter des routes statiques pour votre trafic iSCSI. Une fois que vous avez configuré des routes statiques, les ports initiateur et cible sur différents sous-réseaux peuvent communiquer entre eux.

Exemple 1. Utilisation de routes statiques avec liaison de port

Dans cet exemple, vous maintenez tous les ports vmkernel liés dans un sous-réseau (N1) et vous configurez tous les portails cibles dans un autre sous-réseau(N2). Vous pouvez alors ajouter une route statique pour le sous-réseau cible (N2).

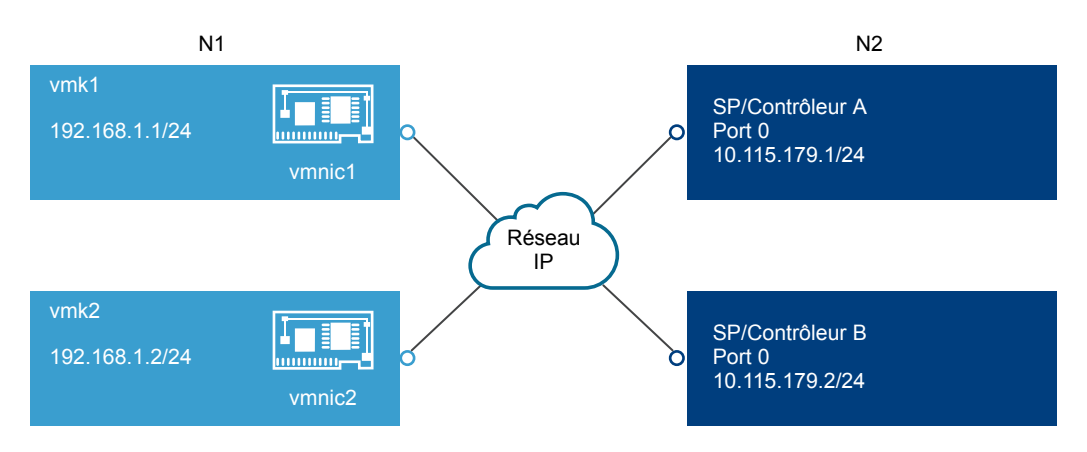

Utilisez la commande suivante :

#### **# esxcli network ip route ipv4 add -gateway 192.168.1.253 -network 10.115.179.0/24**

Exemple 2. Utilisation de routes statiques pour créer plusieurs chemins

<span id="page-107-0"></span>Dans cette configuration, vous utilisez le routage statique lorsque vous employez des sous-réseaux différents. La liaison de port ne peut pas être utilisée avec cette configuration.

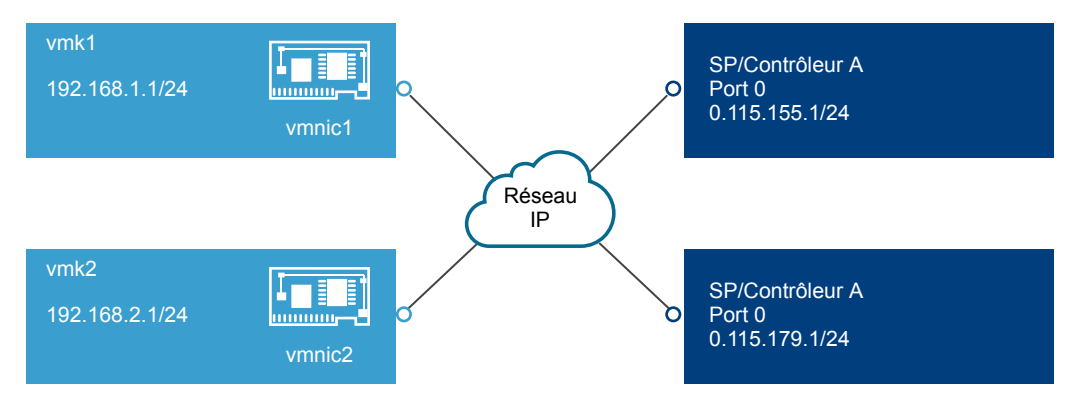

Vous configurez vmk1 et vmk2 dans des sous-réseaux différents, à savoir 192.168.1.0 et 192.168.2.0. Vos portails cibles se trouvent également dans des sous-réseaux distincts, 10.115.155.0 et 10.155.179.0.

Vous pouvez ajouter la route statique vers 10.115.155.0 à partir de vmk1. Assurez-vous que la passerelle peut être atteinte à partir de vmk1.

#### **# esxcli network ip route ipv4 add -gateway 192.168.1.253 -network 10.115.155.0/24**

Vous ajoutez ensuite la route statique vers 10.115.179.0 à partir de vmk2. Assurez-vous que la passerelle peut être atteinte à partir de vmk2.

#### **# esxcli network ip route ipv4 add -gateway 192.168.2.253 -network 10.115.179.0/24**

Lors d'une connexion à l'aide du Port 0 du Contrôleur A, vmk1 est utilisé.

Lors d'une connexion à l'aide du Port 0 du Contrôleur B, vmk2 est utilisé.

Exemple 3. Routage avec une passerelle distincte par port vmkernel

À partir de vSphere 6.5, vous pouvez configurer une passerelle distincte par port VMkernel. Si vous utilisez le DHCP pour obtenir la configuration IP d'un port VMkernel, il est également possible d'obtenir des informations sur la passerelle à l'aide du DHCP.

Pour afficher les informations sur la passerelle par port VMkernel, utilisez la commande suivante :

```
# esxcli network ip interface ipv4 address list
```
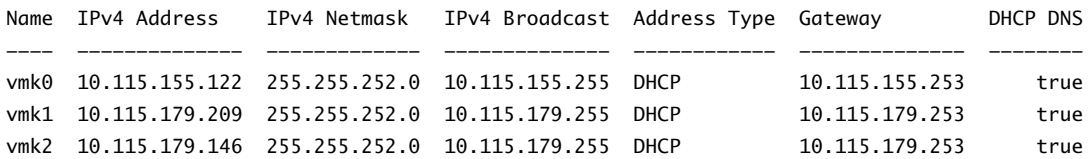

Lorsque vous disposez de passerelles distinctes pour chaque port VMkernel, vous utilisez la liaison de port pour atteindre des cibles dans différents sous-réseaux.

#### **Ajouter une liaison de port dans VMware Host Client**

Utilisez VMware Host Client pour lier un adaptateur iSCSI à un adaptateur VMkernel sur votre hôte.

#### **Prérequis**

- n Créez un adaptateur VMkernel virtuel pour chaque adaptateur réseau physique sur votre hôte. Si vous utilisez plusieurs adaptateurs VMkernel, configurez une stratégie réseau appropriée.
- Privilège nécessaire :**Hôte.Configuration.Configuration de la partition de stockage**
#### <span id="page-108-0"></span>**Procédure**

- 1 Cliquez sur **Stockage** dans l'inventaire VMware Host Client, cliquez sur **Adaptateurs**, puis sur Configurer iSCSI.
- 2 Dans la section **Liaisons de port réseau**, cliquez sur **Ajouter une liaison de port**.
- 3 Sélectionnez un adaptateur VMkernel à relier à l'adaptateur iSCSI.

REMARQUE Assurez-vous que la stratégie réseau de l'adaptateur VMkernel est conforme aux conditions de liaison.

Vous pouvez lier l'adaptateur iSCSI logiciel à un ou plusieurs adaptateurs VMkernel. S'il s'agit d'un adaptateur iSCSI matériel dépendant, seul un adaptateur VMkernel associé à la carte réseau physique appropriée est disponible.

- 4 Cliquez sur **Sélectionner**.
- 5 Cliquez sur **Enregistrer la configuration**.

#### **Supprimer une liaison de port dans VMware Host Client**

Modifier la configuration iSCSI sur votre hôte pour supprimer une liaison de port.

#### **Procédure**

- 1 Cliquez sur **Stockage** dans l'inventaire VMware Host Client, cliquez sur **Adaptateurs**, puis sur Configurer iSCSI.
- 2 Dans la section **Liaisons de port réseau**, sélectionnez une NIC VMkernel dans la liste.
- 3 Cliquez sur **Supprimer la liaison de port**.
- 4 Cliquez sur **Enregistrer la configuration**.

#### **Configuration des adresses de découverte des adaptateurs iSCSI**

Vous devez configurer les adresses de découverte de cible pour que l'adaptateur iSCSI puisse identifier les ressources de stockage du réseau qui sont accessibles.

Le système ESXi prend en charge les méthodes de découvertes suivantes :

**Découverte dynamique** Également appelée découverte SendTargets. Chaque fois que l'initiateur contacte un serveur iSCSI désigné, il envoie la demande de SendTargets au serveur. Le serveur répond en fournissant une liste de cibles disponibles à l'initiateur. Les noms et adresses IP de ces cibles figurent dans l'onglet

<span id="page-109-0"></span>**Découverte statique**. Si vous supprimez une cible statique ajoutée par la découverte dynamique, il se peut qu'elle soit réintégrée à la liste la prochaine fois qu'une analyse se produira, que le HBA se réinitialisera ou que l'hôte redémarrera.

REMARQUE Avec un iSCSI logiciel ou matériel dépendant, ESXi filtre les adresses cibles selon la famille IP de l'adresse de serveur iSCSI spécifiée. S'il s'agit d'une adresse IPv4, les adresses IPv6 susceptible d'apparaître dans la réponse SendTargets provenant du serveur iSCSI sont filtrées. Lorsqu'un serveur iSCSI est spécifié par le biais de noms DNS ou que la réponse SendTargets du serveur iSCSI contient des noms DNS, ESXi utilise la famille IP de la première entrée résolue dans la recherche DNS.

**Découverte statique** Outre la méthode de découverte dynamique, vous pouvez utiliser la découverte statique et entrer manuellement des informations pour les cibles. L'adaptateur iSCSI s'appuie sur une liste de cibles que vous spécifiez pour contacter les serveurs iSCSI et communiquer avec eux.

#### **Configurer une cible statique dans VMware Host Client**

Avec les initiateurs iSCSI, vous pouvez utiliser la découverte statique pour saisir manuellement les informations pour les cibles.

Quand vous configurez la découverte statique, vous pouvez uniquement ajouter de nouvelles cibles iSCSI. Vous ne pouvez changer l'adresse IP, le nom DNS, le nom de cible iSCSI ni le numéro de port d'une cible existante. Pour apporter des modifications, supprimez la cible existante et ajoutez-en une nouvelle.

#### **Prérequis**

Privilèges nécessaires : Hôte.Configuration.Configuration de la partition de stockage

#### **Procédure**

- 1 Cliquez sur **Stockage** dans l'inventaire VMware Host Client, cliquez sur **Adaptateurs**, puis sur Configurer iSCSI.
- 2 Cliquez sur **Ajouter une cible statique**.

La nouvelle cible statique figure dans la liste.

- 3 Pour ajouter un nom à la nouvelle cible statique, cliquez sur la cible dans la liste et saisissez le nom.
- 4 Pour ajouter une adresse à la nouvelle cible statique, cliquez sur la cible dans la liste et tapez l'adresse.
- 5 (Facultatif) Pour modifier le numéro de port de la nouvelle cible statique, cliquez sur la zone de texte **Port** de la cible et tapez le nouveau numéro de port.
- 6 (Facultatif) Pour modifier les paramètres de la cible statique, sélectionnez la nouvelle cible dans la liste des cibles disponibles, cliquez sur **Modifier les paramètres**, configurez les paramètres que vous souhaitez modifier, puis cliquez sur **Enregistrer**.
- 7 (Facultatif) Pour supprimer une cible précise, sélectionnez-la et cliquez sur **Supprimer la cible statique**.

La cible ne figure plus dans la liste des cibles statiques existantes.

8 Cliquez sur **Enregistrer la configuration**.

#### <span id="page-110-0"></span>**Configurer une cible dynamique dans VMware Host Client**

Avec la découverte dynamique, chaque fois que l'initiateur contacte un système de stockage iSCSI en particulier, il envoie la demande SendTargets au système iSCSI. Le système iSCSI répond en fournissant une liste de cibles disponibles à l'initiateur.

Lorsque vous configurez la découverte dynamique, vous pouvez seulement ajouter un nouveau système iSCSI. Vous ne pouvez pas changer l'adresse IP, le nom DNS ni le numéro de port d'un système iSCSI existant. Pour modifier ces paramètres, supprimez le système existant et ajoutez-en un nouveau.

#### **Prérequis**

Privilège nécessaire : Hôte.Configuration.Configuration de la partition de stockage

#### **Procédure**

- 1 Cliquez sur **Stockage** dans l'inventaire VMware Host Client, cliquez sur **Adaptateurs**, puis sur **Configurer iSCSI.**
- 2 Cliquez sur **Ajouter une cible dynamique**.

La nouvelle cible dynamique figure dans la liste.

- 3 Pour ajouter une adresse à la nouvelle cible dynamique, cliquez sur la cible dans la liste et saisissez l'adresse.
- 4 (Facultatif) Pour modifier le numéro de port de la nouvelle cible dynamique, cliquez sur la zone de texte **Port** de la cible et saisissez le nouveau numéro de port.
- 5 (Facultatif) Pour modifier les paramètres de la cible dynamique, sélectionnez la nouvelle cible dans la liste des cibles disponibles, cliquez sur **Modifier les paramètres**, configurez les paramètres que vous souhaitez modifier, puis cliquez sur **Enregistrer**.
- 6 (Facultatif) Pour supprimer une cible précise, sélectionnez-la et cliquez sur **Supprimer la cible dynamique**.

La cible ne figure plus dans la liste des cibles dynamiques.

7 Cliquez sur **Enregistrer la configuration**.

#### **Modifier les paramètres avancés d'iSCSI dans VMware Host Client**

Les paramètres iSCSI avancés contrôlent des paramètres tels que le résumé de l'en-tête et des données, la redirection ARP, l'accusé de réception différé, etc. Généralement, il est inutile de modifier ces paramètres, car votre hôte fonctionne avec les valeurs prédéfinies assignées.

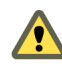

AVERTISSEMENT Ne modifiez aucun paramètre iSCSI avancé à moins de travailler avec l'équipe du support VMware ou de disposer par d'autres biais, d'informations précises sur les valeurs à attribuer pour la modification de paramètres.

#### **Prérequis**

Privilège nécessaire : **Hôte.Configuration.Configuration de la partition de stockage** 

#### **Procédure**

- 1 Cliquez sur **Stockage** dans l'inventaire VMware Host Client, cliquez sur **Adaptateurs**, puis sur Configurer iSCSI.
- 2 Cliquez sur **Paramètres avancés** pour afficher la liste complète des paramètres.
- 3 Modifiez les paramètres souhaités, puis cliquez sur **Enregistrer la configuration**.

# <span id="page-111-0"></span>**Configurer l'authentification CHAP pour un adaptateur iSCSI dans VMware Host Client**

Vous pouvez configurer toutes les cibles pour qu'elles reçoivent les mêmes nom et secret CHAP de l'initiateur iSCSI au niveau de l'initiateur. Par défaut, toutes les adresses de découverte ou cibles statiques héritent des paramètres CHAP que vous configurez au niveau initiateur.

Le nom CHAP doit comporter moins de 511 caractères alphanumériques et le secret CHAP doit comporter moins de 255 caractères alphanumériques. Certains adaptateurs, par exemple l'adaptateur QLogic, peuvent avoir des limites plus basses, 255 pour le nom CHAP et 100 pour le secret CHAP.

#### **Prérequis**

- Avant de configurer des paramètres CHAP pour les adaptateurs iSCSI logiciel ou matériel dépendants, déterminez si vous devez configurer un CHAP unilatéral, également appelé normal, ou un CHAP mutuel. Les adaptateurs iSCSI matériels indépendants n'admettent pas le CHAP mutuel.
	- n En CHAP unilatéral, la cible authentifie l'initiateur.
	- Dans la méthode CHAP mutuelle, la cible et l'initiateur s'authentifient mutuellement. Utilisez des secrets différents pour la méthode CHAP et pour la méthode CHAP mutuelle.

Lorsque vous définissez les paramètres CHAP, vérifiez qu'ils correspondent aux paramètres du stockage.

Privilèges nécessaires :**Hôte.Configuration.Configuration de la partition de stockage** 

#### **Procédure**

- 1 Cliquez sur **Stockage** dans l'inventaire VMware Host Client, cliquez sur **Adaptateurs**, puis sur Configurer iSCSI.
- 2 Pour configurer un CHAP unilatéral, développez l'authentification CHAP de manière à afficher tous les paramètres.
	- a Sélectionnez le niveau de sécurité CHAP.
	- b Saisir le nom CHAP.

Assurez-vous que le nom que vous indiquez concorde avec celui configuré côté stockage.

- c Saisissez un secret CHAP unilatéral à utiliser pour l'authentification. Utilisez le même secret que celui que vous entrez côté stockage.
- 3 Pour configurer un CHAP mutuel, sélectionnez **Utiliser CHAP** comme option de CHAP unilatéral. Développez Authentification CHAP mutuelle pour afficher tous les paramètres.
	- a Cochez **Utiliser CHAP**.
	- b Tapez le nom CHAP mutuel.
	- c Tapez le secret CHAP mutuel.

Utilisez des secrets différents pour la méthode CHAP unilatérale et pour la méthode CHAP mutuelle.

#### 4 Cliquez sur **Enregistrer la configuration**.

Si vous modifiez les paramètres d'authentification d'un adaptateur iSCSI, vous pouvez uniquement utiliser les informations d'identification actualisées pour les nouvelles sessions iSCSI. Les sessions existantes persistent jusqu'à ce que la connexion soit perdue en raison d'un facteur extérieur tel qu'une réauthentification forcée, ou que vous supprimiez et ajoutiez les cibles iSCSI de l'adaptateur.

# <span id="page-112-0"></span>**Gestion des périphériques de stockage dans VMware Host Client**

Vous pouvez utiliser VMware Host Client pour gérer les périphériques de stockage locaux et en réseau auxquels l'hôte ESXi que vous gérez a accès.

# **Afficher les périphériques de stockage dans VMware Host Client**

ffichez tous les périphériques de stockage disponibles pour un hôte. Si vous utilisez des plug-ins chemins multiples tiers, les périphériques de stockage disponibles via les plug-ins apparaissent également dans la liste.

La vue Périphériques de stockage vous permet de répertorier les périphériques de stockage des hôtes, d'analyser leurs informations et de modifier leurs propriétés.

#### **Procédure**

1 Cliquez sur **Stockage** dans l'inventaire VMware Host Client et cliquez sur **Périphériques**.

Tous les périphériques de stockage disponibles pour l'hôte sont répertoriés dans **Périphériques**.

2 Pour afficher les détails d'un périphérique spécifique, sélectionnez-le dans la liste.

# **Effacer une table de partition de périphérique dans VMware Host Client**

Lorsque vous êtes connecté à un hôte ESXi avec VMware Host Client, vous pouvez effacer la table de partition d'un périphérique disque accessible depuis l'hôte.

#### **Prérequis**

Vérifiez que le périphérique n'est pas utilisé par ESXi comme disque de démarrage, banque de données VMFS ou Virtual SAN.

#### **Procédure**

- 1 Cliquez sur **Stockage** dans VMware Host Client et cliquez sur **Périphériques**.
- 2 Cliquez avec le bouton droit sur un périphérique de la liste, cliquez sur **ffacer la table de partition** et cliquez sur **Oui**.

L'effacement de la table de partition peut provoquer la perte de données.

# **Modifier individuellement des partitions de périphériques dans VMware Host Client**

Lorsque vous vous connectez à un hôte ESXi avec VMware Host Client, vous pouvez supprimer les partitions individuelles d'un périphérique en utilisant l'éditeur de partitions.

#### **Prérequis**

Vérifiez que le périphérique n'est pas utilisé par ESXi comme disque de démarrage, banque de données VMFS ou Virtual SAN.

#### **Procédure**

- 1 Cliquez sur **Stockage** dans VMware Host Client et cliquez sur **Périphériques**.
- 2 Cliquez avec le bouton droit sur un périphérique dans la liste, puis cliquez sur **Modifier les partitions**.
- 3 Sélectionnez une partition et cliquez sur **Supprimer la partition**.
- 4 (Facultatif) Cliquez sur **Réinitialiser** pour restaurer les partitions d'origine.
- 5 Cliquez sur **Enregistrer les partitions**.

6 Confirmez que vous souhaitez modifier la partition.

# <span id="page-113-0"></span>**Surveillance du stockage dans VMware Host Client**

Dans VMware Host Client, vous pouvez surveiller la santé du stockage de l'hôte ESXi que vous gérez. Vous pouvez également consulter les événements et tâches associés aux différentes banques de données, adaptateurs de stockage et périphériques de stockage sur l'hôte que vous gérez.

# **Surveiller les banques de données dans VMware Host Client**

Dans VMware Host Client, vous pouvez surveiller la santé d'une banque de données ainsi que les événements et tâches associés à cette banque de données.

#### **Procédure**

- 1 Cliquez sur **Stockage** dans l'inventaire VMware Host Client.
- 2 Cliquez sur **Banques de données**.
- 3 Cliquez sur une banque de données de la liste.

La banque de données se développe dans l'inventaire VMware Host Client.

- 4 Cliquez sur **Surveiller** sous le nom de la banque de données dans VMware Host Client.
- 5 (Facultatif) Cliquez sur **Événements** pour afficher les événements associés à la banque de données.
- 6 (Facultatif) Cliquez sur **Tâches** pour afficher les événements associés à la banque de données.
- 7 (Facultatif) Cliquez sur **Santé** pour afficher la santé de la banque de données.

# **Effectuer une actualisation du stockage et des opérations de réanalyse dans VMware Host Client**

L'opération d'actualisation des banques de données, des périphériques de stockage et des adaptateurs de stockage met à jour les listes et les informations de stockage affichées dans VMware Host Client. Elle met à jour des informations telles que la capacité des banques de données. Lorsque vous effectuez des tâches de gestion des banques de données ou que vous modifiez la configuration SAN, il se peut que vous deviez réanalyser le stockage.

# **Exécution d'une réanalyse des adaptateurs dans VMware Host Client**

Lorsque vous modifiez votre configuration SAN et que ces modifications ne concernent que le stockage accessible par un adaptateur spécifique, effectuez une réanalyse pour cet adaptateur uniquement. Lorsque vous réanalysez un adaptateur, vous découvrez tous les nouveaux LUN disponibles sur cet adaptateur.

#### **Procédure**

- 1 Cliquez sur **Stockage** dans l'inventaire VMware Host Client et cliquez sur **Adaptateurs**.
- 2 Cliquez sur **Réanalyser**.

# **Exécution d'une réanalyse de périphériques dans VMware Host Client**

Lorsque vous réanalysez un périphérique, vous découvrez tous les nouveaux volumes VMFS disponibles sur le périphérique.

#### **Procédure**

- 1 Cliquez sur **Stockage** dans l'inventaire VMware Host Client et cliquez sur **Périphériques**.
- 2 Cliquez sur **Réanalyser**.

# <span id="page-114-0"></span>**Modifier le nombre de périphériques de stockage analysés dans VMware Host Client**

Un hôte ESXi est limité à l'accès à 256 périphériques de stockage SCSI, mais la plage d'ID de LUN peut être comprise entre 0 et 1023. ESXi ignore les ID de LUN supérieurs ou égaux à 1024. Cette limite est contrôlée par Disk.MaxLUN, dont la valeur par défaut est 1024.

La valeur de Disk.MaxLUN détermine également le nombre de LUN que le code d'analyse SCSI tente de détecter en utilisant des commandes INQUIRY individuelles si la cible SCSI ne prend pas en charge la détection directe en utilisant REPORT\_LUNS.

Vous pouvez modifier le paramètre Disk.MaxLUN en fonction de vos besoins. Par exemple, si votre environnement comporte un nombre inférieur de périphériques de stockage avec des ID de LUN allant de 0 à 100, vous pouvez définir la valeur sur 101 pour améliorer la vitesse de détection des périphériques sur les cibles qui ne prennent pas en charge REPORT\_LUNS. Diminuer cette valeur peut raccourcir la durée de réanalyse et d'amorçage. Cependant, la durée de réanalyse des périphériques de stockage peut dépendre d'autres facteurs, notamment du type de système de stockage et de la charge sur le système de stockage.

Dans d'autres cas, il peut être nécessaire d'augmenter la valeur si votre environnement utilise des ID de LUN supérieurs à 1023.

#### **Procédure**

- 1 Cliquez sur **Gérer** dans l'inventaire VMware Host Client et cliquez sur **Paramètres avancés**.
- 2 Faites défiler jusqu'à Disk.MaxLUN.
- 3 Cliquez avec le bouton droit sur Disk.MaxLUN, puis cliquez sur **Modifier l'option**.
- 4 Entrez une nouvelle valeur et cliquez sur **Enregistrer**.

Le code d'analyse SCSI n'analyse pas les LUN dont les ID sont supérieurs ou égaux à la valeur que vous entrez.

Par exemple, pour détecter les ID des LUN 0 à 100, affectez à Disk. MaxLUN la valeur 101.

Gestion d'un hôte vSphere unique - VMware Host Client

# <span id="page-116-0"></span>**Mise en réseau dans** Mise en réseau dans<br>VMware Host Client

Lorsque vous vous connectez à un hôte ESXi avec VMware Host Client, vous pouvez afficher et configurer les commutateurs vSphere standard, les groupes de ports, les cartes réseau VMkernel, et les piles TCP/IP.

Ce chapitre aborde les rubriques suivantes :

- « Gestion des groupes de ports dans VMware Host Client », page 117
- [« Gestion des commutateurs virtuels dans VMware Host Client », page 122](#page-121-0)
- [« Gestion des adaptateurs réseau physiques dans VMware Host Client », page 128](#page-127-0)
- [« Gestion des adaptateurs réseau VMkernel dans VMware Host Client », page 128](#page-127-0)
- « Afficher la configuration des piles TCP/IP sur un hôte dans VMware Host Client », page 131
- n [« Modifier la configuration d'une pile TCP/IP sur un hôte dans VMware Host Client », page 131](#page-130-0)
- [« Configuration du pare-feu ESXi dans VMware Host Client », page 132](#page-131-0)
- [« Surveillance des événements et tâches de mise en réseau dans VMware Host Client », page 133](#page-132-0)

# **Gestion des groupes de ports dans VMware Host Client**

Vous pouvez gérer les paramètres des groupes de ports pour configurer la gestion du trafic, améliorer la sécurité de la mise en réseau et améliorer les performances. À l'aide de VMware Host Client, vous pouvez ajouter et supprimer les groupes de ports, examiner les informations sur un groupe de ports et modifier les paramètres du groupe de ports, tels que l'association de cartes réseau et la formation du trafic.

#### **Afficher les informations sur les groupes de ports dans VMware Host Client**

Dans VMware Host Client, vous pouvez afficher des informations sur la configuration des groupes de ports, les informations réseau, la topologie des commutateurs virtuels, la stratégie d'association de cartes réseau, la stratégie de déchargement et la stratégie de sécurité.

#### **Procédure**

- 1 Cliquez sur **Mise en réseau** dans l'inventaire VMware Host Client et cliquez sur **Groupes de ports**.
- 2 Cliquez sur un élément de la liste des groupes de ports disponibles.

Les informations sur le réseau, la topologie des commutateurs virtuels, la stratégie d'association de cartes réseau, la stratégie de déchargement et la stratégie de sécurité apparaissent.

# <span id="page-117-0"></span>**Ajouter un groupe de ports de machines virtuelles dans VMware Host Client**

Vous pouvez ajouter un groupe de ports à un commutateur virtuel dans VMware Host Client. Les groupes de ports fournissent une mise en réseau pour les machines virtuelles.

#### **Procédure**

- 1 Cliquez avec le bouton droit sur **Mise en réseau** dans l'inventaire VMware Host Client et cliquez sur **Ajouter un groupe de ports** dans le menu contextuel.
- 2 Entrez un nom pour le nouveau groupe de ports.
- 3 Définissez l'ID VLAN pour configurer le traitement VLAN dans le groupe de ports.

L'ID VLAN reflète également le mode de balisage VLAN dans le groupe de ports.

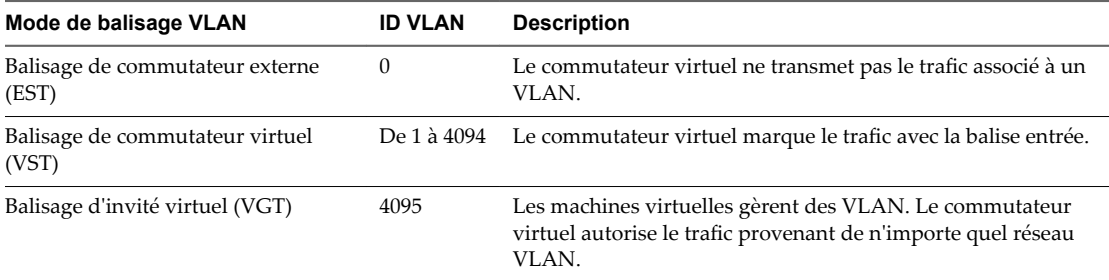

- 4 Sélectionnez un commutateur virtuel dans le menu déroulant.
- 5 Développez **Sécurité** et sélectionnez les options que vous souhaitez activer pour le mode promiscuité, les modifications d'adresses MAC et les transmissions forgées.
- 6 Cliquez sur **Ajouter**.

Votre groupe de ports est créé.

7 (Facultatif) Cliquez sur **Actualiser** pour afficher le nouveau groupe de ports dans la liste.

# **Modification des paramètres des groupes de ports dans VMware Host Client**

Pour améliorer la sécurité et les performances de la mise en réseau dans VMware Host Client, vous pouvez modifier divers paramètres de groupe de ports, tels que le nom du groupe de ports, l'ID VLAN et le commutateur virtuel. Vous pouvez également configurer la sécurité, l'association de cartes réseau et les composants de la formation du trafic.

#### **Modifier les paramètres des groupes de ports dans VMware Host Client**

Lorsque vous êtes connecté à un hôte ESXi avec VMware Host Client, vous pouvez configurer différents paramètres de mise en réseau comme le nom des groupes de ports, l'ID VLAN et le commutateur virtuel.

#### **Procédure**

- 1 Cliquez sur **Mise en réseau** dans l'inventaire VMware Host Client et cliquez sur **Groupes de ports**.
- 2 Cliquez avec le bouton droit sur le groupe de ports de la liste que vous voulez modifier, puis sélectionnez Modifier les paramètres.
- 3 (Facultatif) Entrez une nouvelle valeur pour l'ID VLAN.

L'ID VLAN reflète le mode de balisage VLAN dans le groupe de ports.

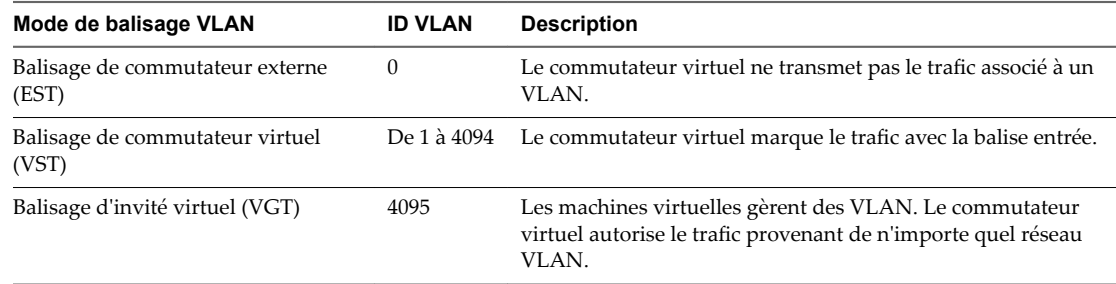

- 4 (Facultatif) Sélectionnez un commutateur virtuel dans le menu déroulant.
- 5 (Facultatif) Développez **Sécurité** et sélectionnez de rejeter ou d'accepter les exceptions de la stratégie de sécurité, ou d'en hériter de vSwitch.

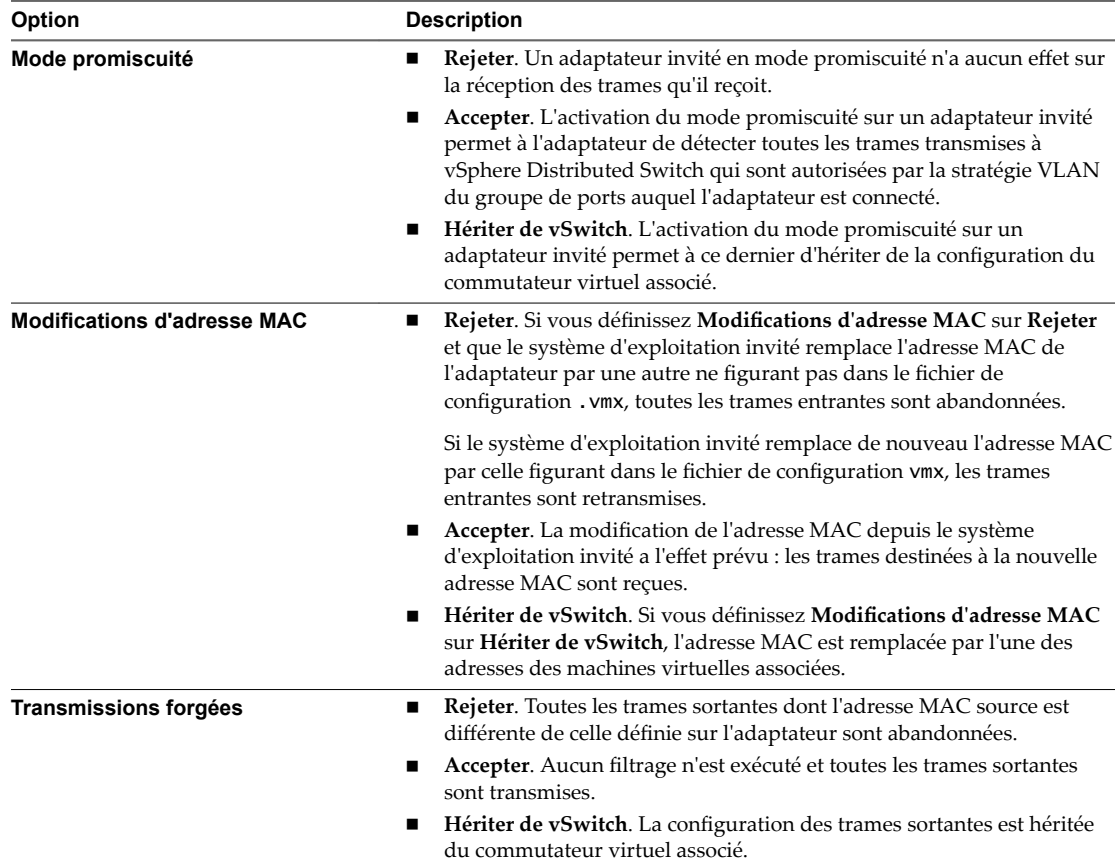

# 6 (Facultatif) Développez **Association de cartes réseau** et configurez les composants suivants.

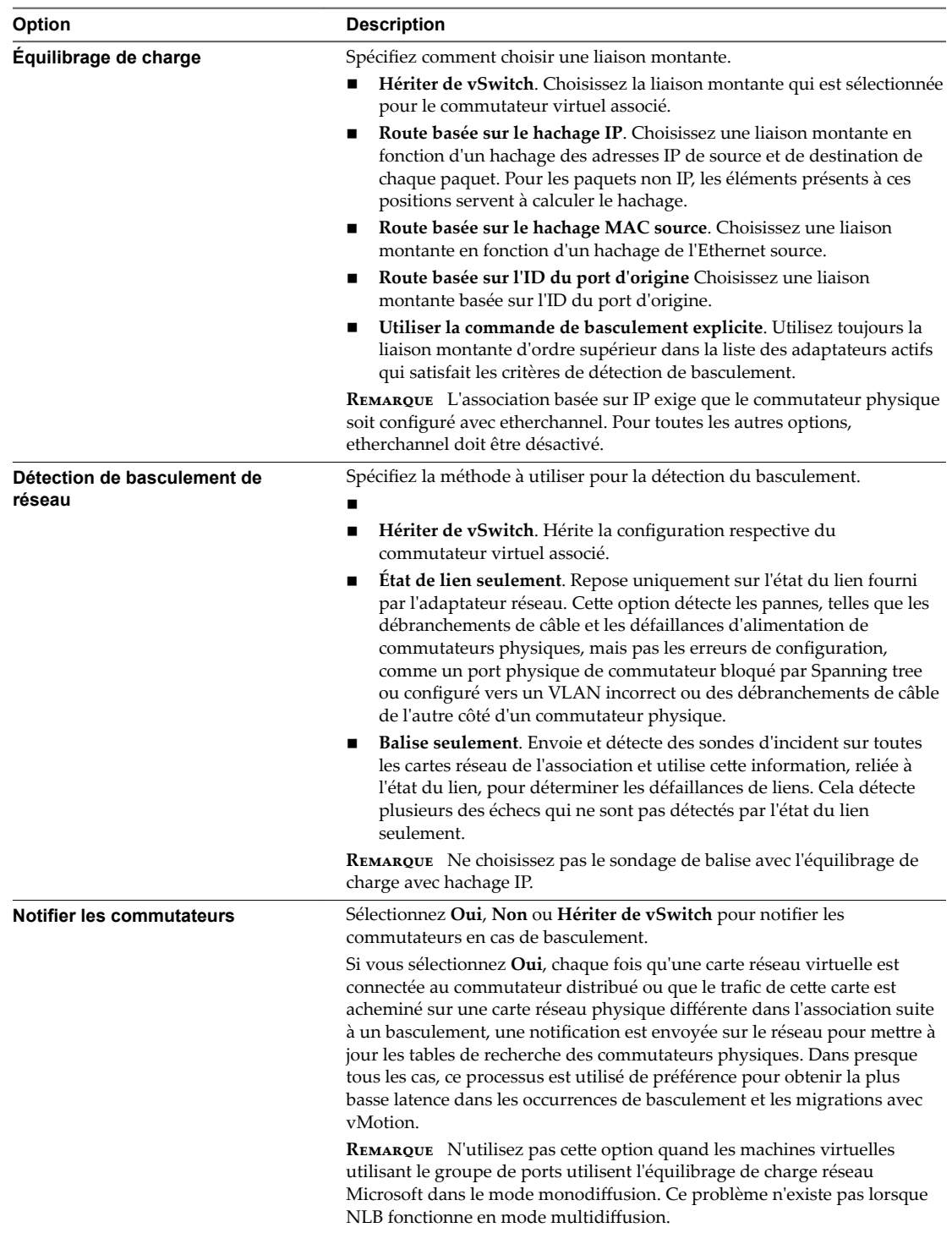

<span id="page-120-0"></span>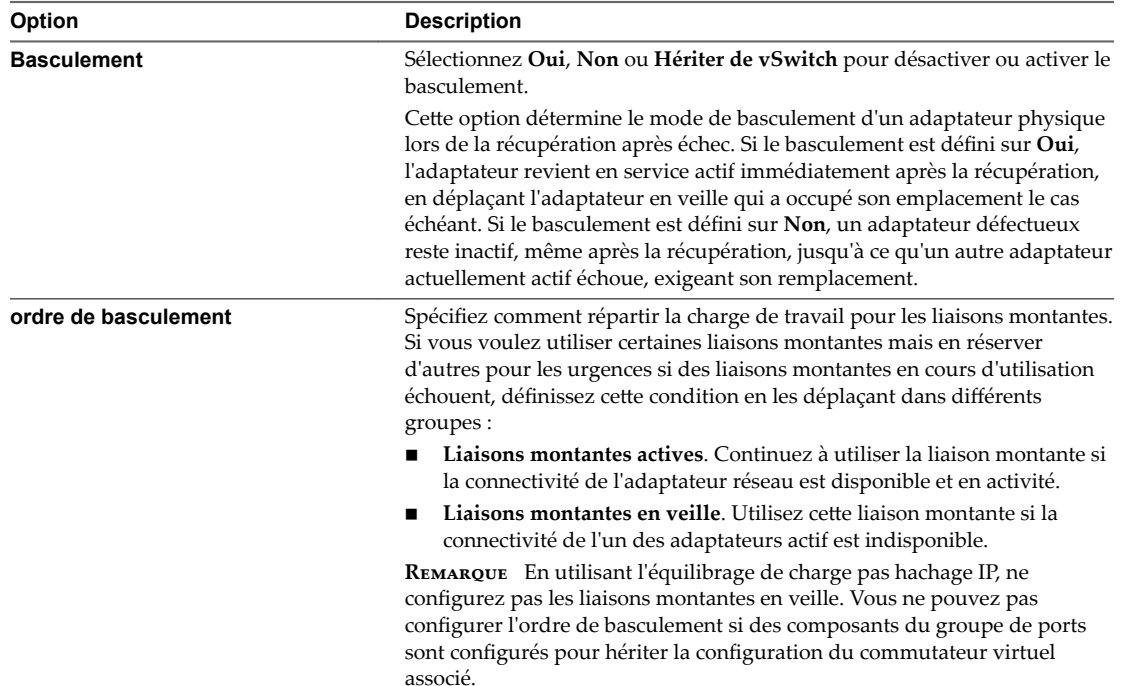

7 (Facultatif) Pour configurer la formation du traficǰ développez **Formation du traęc**, cliquez sur **Activé**, puis spécifiez les paramètres suivants.

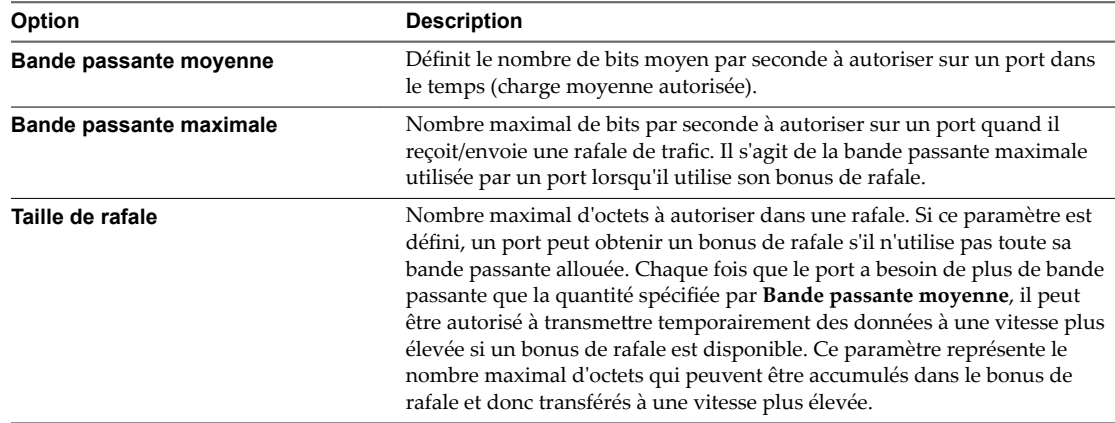

La stratégie de formation du trafic est appliquée au trafic de chaque adaptateur réseau virtuel attaché au commutateur virtuel.

8 Cliquez sur **Enregistrer** pour appliquer vos modifications.

# **Supprimer un groupe de ports de machines virtuelles dans VMware Host Client**

Vous pouvez supprimer des groupes de ports de commutateurs virtuels si vous n'avez plus besoin d'utiliser les réseaux étiquetés associés.

#### **Prérequis**

Assurez-vous qu'aucun adaptateur réseau VMkernel et qu'aucune machine virtuelle sous tension n'est connectée au groupe de ports à supprimer.

#### **Procédure**

1 Cliquez sur **Mise en réseau** dans l'inventaire VMware Host Client et cliquez sur **Groupes de ports**.

- <span id="page-121-0"></span>2 Cliquez avec le bouton droit sur le groupe de ports que vous souhaitez supprimer et sélectionnez **Supprimer** dans le menu contextuel.
- 3 Cliquez sur **Supprimer** pour supprimer le groupe de ports.
- 4 (Facultatif) Cliquez sur **Actualiser** pour vérifier que vous avez supprimé le groupe de ports.

# **Gestion des commutateurs virtuels dans VMware Host Client**

Dans VMware Host Client, vous pouvez configurer divers paramètres de commutateur virtuel, tels que la découverte de liaison, l'association de cartes réseau et la formation du trafic.

# **Afficher les informations sur les commutateurs virtuels dans VMware Host Client**

Dans VMware Host Client, vous pouvez afficher les informations sur les commutateurs virtuels, comme des informations sur la configuration et le réseau, la topologie des commutateurs virtuels, etc.

#### **Procédure**

- 1 Cliquez sur **Mise en réseau** dans l'inventaire VMware Host Client et cliquez sur **Commutateurs virtuels**.
- 2 Cliquez sur un commutateur de la liste des commutateurs virtuels disponibles.

Des informations sur la configuration des commutateurs virtuels, sur le réseau, et sur la topologie des commutateurs virtuels apparaissent.

# **Ajouter un commutateur virtuel standard dans VMware Host Client**

Dans VMware Host Client, vous pouvez ajouter un commutateur virtuel standard pour fournir une connectivité réseau à l'hôte que vous gérez et aux machines virtuelles sur cet hôte, ainsi que pour gérer le trafic VMkernel. Selon le type de connexion que vous souhaitez créer, vous pouvez créer un commutateur vSphere standard avec un adaptateur VMkernel, connecter un adaptateur réseau physique existant au nouveau commutateur ou créer le commutateur avec un groupe de ports de machine virtuelle.

#### **Procédure**

- 1 Cliquez avec le bouton droit sur **Mise en réseau** dans l'inventaire VMware Host Client et cliquez sur **Ajouter vSwitch standard** depuis le menu contextuel.
- 2 (Facultatif) Cliquez sur **Ajouter une liaison montante** pour ajouter une nouvelle liaison montante physique à un commutateur virtuel.
- 3 Entrez un nom pour le commutateur virtuel et cliquez sur **Créer un commutateur virtuel**.
- 4 Sélectionnez une liaison montante pour le commutateur virtuel.
- 5 Développez **Découverte de liaison** et sélectionnez une option pour le mode commutateur virtuel.

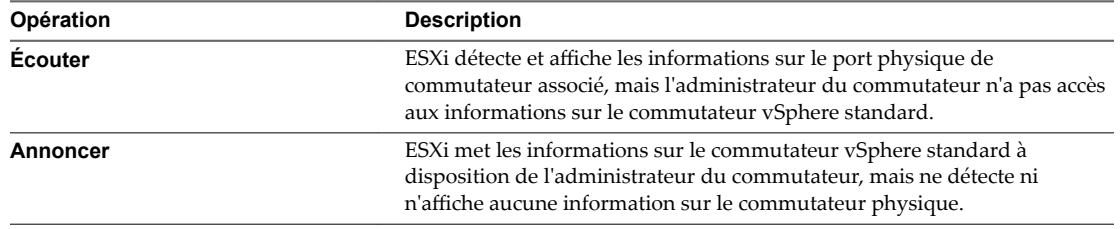

<span id="page-122-0"></span>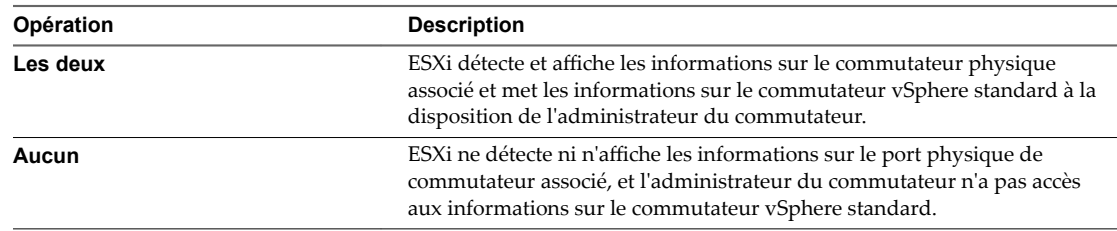

- 6 Dans la section Protocole, sélectionnez **Cisco Discovery Protocol** dans le menu déroulant.
- 7 Développez **Sécurité**, et acceptez ou refusez le mode promiscuité, les modifications d'adresses MAC et les transmissions forgées des machines virtuelles reliées au commutateur standard.

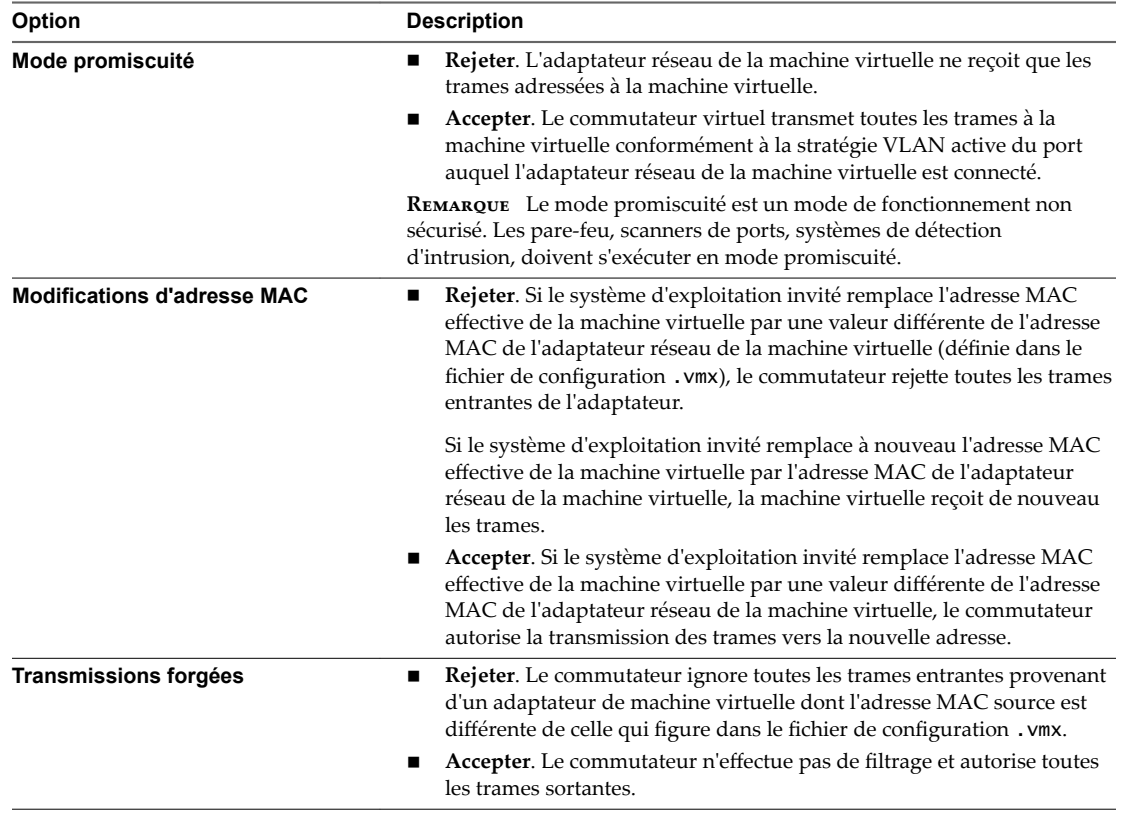

8 Cliquez sur **Ajouter**.

# **Supprimer un commutateur virtuel dans VMware Host Client**

Vous pouvez supprimer un commutateur virtuel si vous n'en avez plus besoin.

#### **Procédure**

- 1 Cliquez sur **Mise en réseau** dans l'inventaire VMware Host Client et cliquez sur **Commutateurs virtuels**.
- 2 Cliquez avec le bouton droit sur l'adaptateur virtuel que vous voulez supprimer de la liste, puis cliquez sur **Supprimer**.
- 3 Cliquez sur **Oui** pour supprimer le commutateur virtuel standard.

# <span id="page-123-0"></span>**Ajouter une liaison montante physique à un commutateur virtuel dans VMware Host Client**

Vous pouvez connecter plusieurs adaptateurs à un seul commutateur vSphere standard pour fournir l'association de cartes réseau. L'association peut partager du trafic et fournir un basculement.

#### **Procédure**

- 1 Cliquez sur **Mise en réseau** dans l'inventaire VMware Host Client et cliquez sur **Commutateurs virtuels**.
- 2 Cliquez sur un commutateur virtuel dans la liste et cliquez sur **Ajouter une liaison montante**.
- 3 Sélectionnez une carte réseau physique parmi les options disponibles.
- 4 Cliquez sur **Enregistrer**.

# **Modifier les paramètres des commutateurs virtuels dans VMware Host Client**

Dans VMware Host Client, vous pouvez modifier le nom des commutateurs virtuels et leurs liaisons montantes.

#### **Procédure**

- 1 Cliquez sur **Mise en réseau** dans l'inventaire VMware Host Client et cliquez sur **Commutateurs virtuels**.
- 2 Cliquez avec le bouton droit sur le commutateur virtuel que vous voulez modifier, puis cliquez sur **Modięer les paramètres**.
- 3 (Facultatif) Cliquez sur **Ajouter une liaison montante** pour ajouter une nouvelle liaison montante physique au commutateur virtuel.
- 4 Modifiez l'unité de transmission maximale (MTU, maximum transmission unit).

Le paramètre MTU améliore l'efficacité de la mise en réseau en augmentant la quantité de données de charge utile transmise dans un paquet, c'est-à-dire en activant les trames Jumbo.

- <sup>5</sup> (Facultatif) Cliquez sur l'icône **Supprimer** (<sup>®</sup>) pour supprimer l'ancienne liaison montante du commutateur virtuel.
- 6 Développez **Découverte de liaison** et sélectionnez une option pour le mode commutateur virtuel.

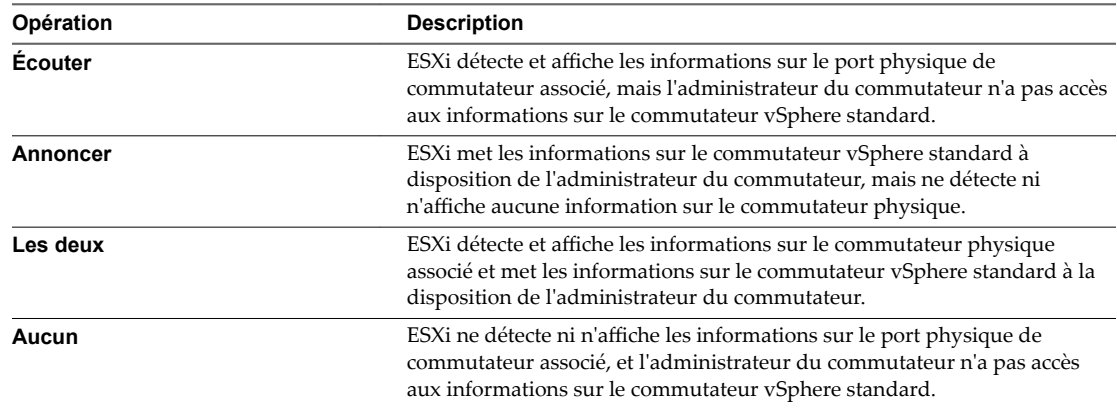

7 Dans la section Protocole, sélectionnez **Cisco Discovery Protocol** dans le menu déroulant.

8 Développez **Sécurité**, et acceptez ou refusez le mode promiscuité, les modifications d'adresses MAC et les transmissions forgées des machines virtuelles reliées au commutateur standard.

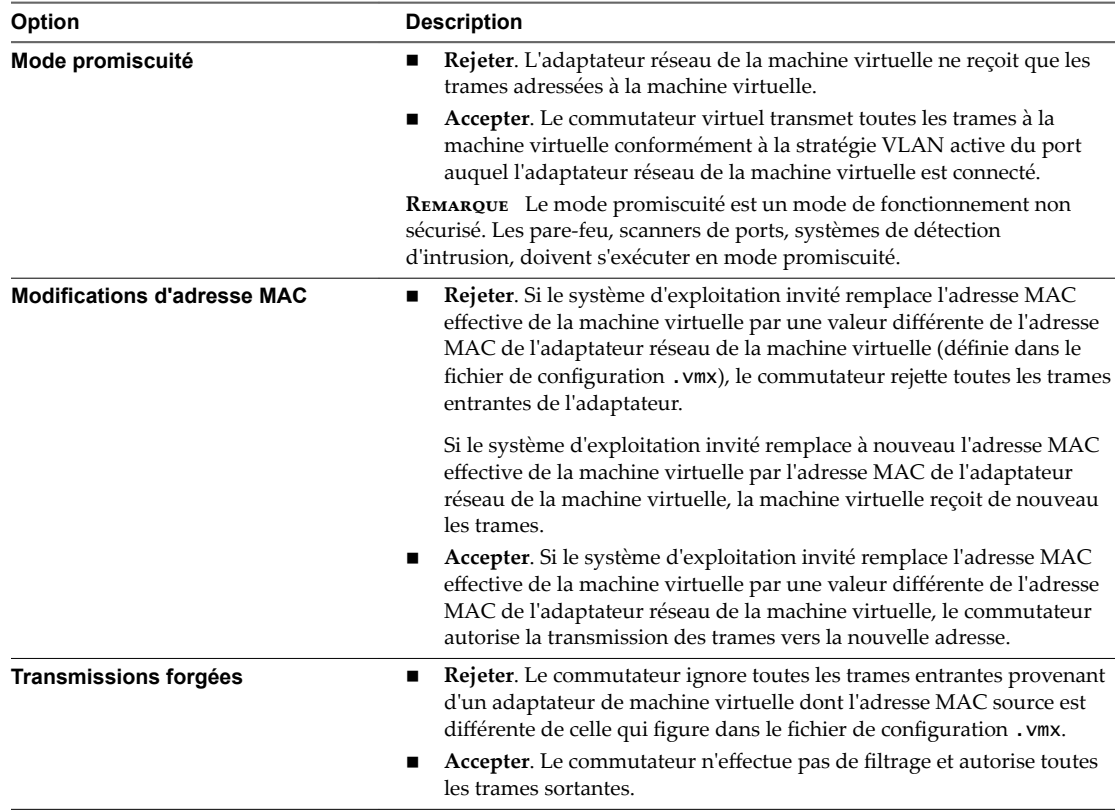

# 9 (Facultatif) Développez **Association de cartes réseau** et configurez les composants suivants.

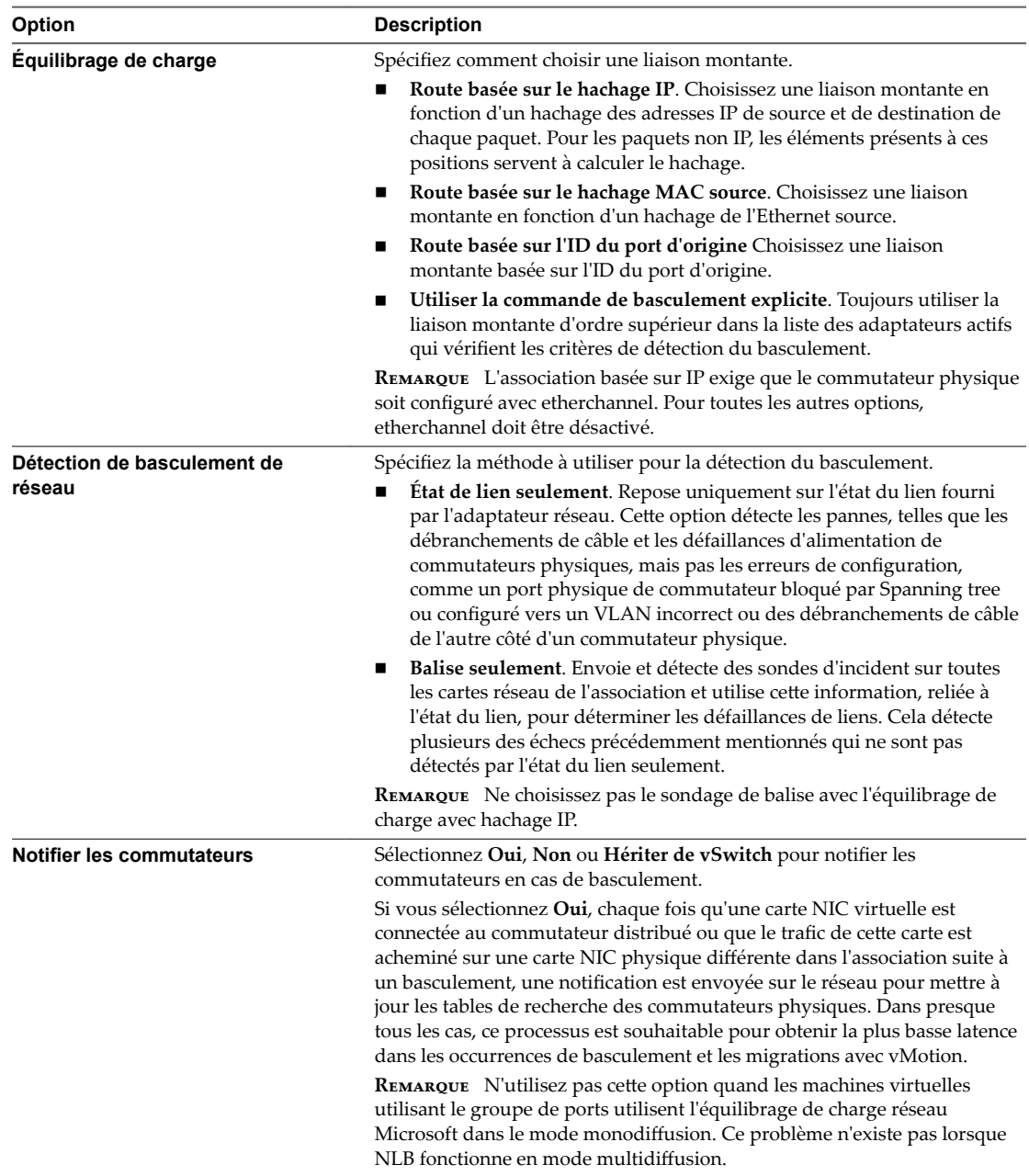

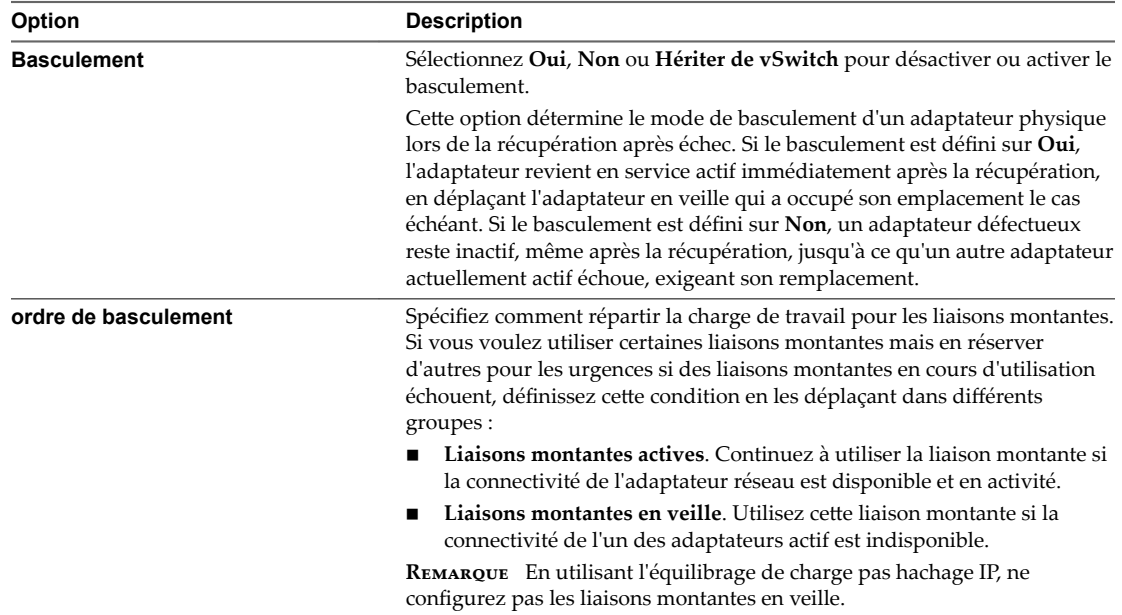

10 (Facultatif) Pour configurer la formation du trafic, développez Formation du trafic, cliquez sur Activé, puis spécifiez les paramètres suivants.

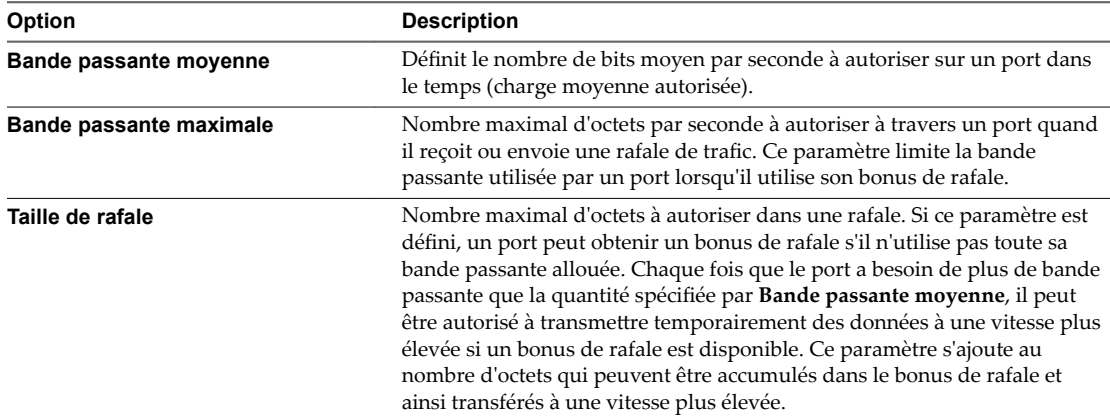

La stratégie de formation du trafic est appliquée au trafic de chaque adaptateur réseau virtuel attaché au commutateur virtuel.

11 Cliquez sur **Enregistrer**.

# <span id="page-127-0"></span>**Gestion des adaptateurs réseau physiques dans VMware Host Client**

Attribuez un adaptateur physique à un commutateur standard pour fournir une connectivité aux machines virtuelles et aux adaptateurs VMkernel de l'hôte que vous gérez.

# **Afficher les informations sur les cartes réseau physiques dans VMware Host Client**

Dans VMware Host Client, vous pouvez afficher différentes informations sur la configuration et les paramètres des cartes réseau physiques (NIC).

#### **Procédure**

- 1 Cliquez sur **Mise en réseau** dans l'inventaire VMware Host Client et cliquez sur **Cartes réseau physiques**.
- 2 Cliquez sur la carte réseau au sujet de laquelle vous souhaitez obtenir des informations.

# **Modifier les cartes réseau physiques dans VMware Host Client**

Vous pouvez modifier la vitesse des cartes réseau physiques avec VMware Host Client.

#### **Procédure**

- 1 Cliquez sur **Mise en réseau** dans l'inventaire VMware Host Client et cliquez sur **Cartes réseau physiques**.
- 2 Sélectionnez la carte réseau que vous souhaitez modifier dans le tableau.
- 3 Cliquez sur **Modięer les paramètres** et sélectionnez une option à partir du menu déroulant.
- 4 Cliquez sur **Enregistrer**.

# **Gestion des adaptateurs réseau VMkernel dans VMware Host Client**

Dans VMware Host Client, vous pouvez ajouter et supprimer des adaptateurs réseau VMkernel (NIC), et afficher et modifier les paramètres des adaptateurs réseau VMkernel.

# **Afficher les informations sur l'adaptateur réseau VMkernel dans VMware Host Client**

Dans VMware Host Client, vous pouvez afficher les informations sur les adaptateurs réseau VMkernel (NIC), comme la configuration TCP/IP, les informations sur le réseau, la topologie des commutateurs virtuels, etc.

#### **Procédure**

- 1 Cliquez sur **Mise en réseau** dans l'inventaire VMware Host Client et cliquez sur **Cartes réseau VMkernel**.
- 2 Cliquez sur une carte réseau dans la liste pour afficher les informations sur la configuration et la topologie.

# <span id="page-128-0"></span>**Ajouter un adaptateur réseau VMkernel dans VMware Host Client**

Vous pouvez ajouter un adaptateur réseau VMkernel (NIC) sur un commutateur vSphere standard pour fournir la connectivité réseau aux hôtes et gérer le trafic système dans vSphere vMotion, le stockage IP, Fault Tolerance, la journalisation ou encore Virtual SAN.

#### **Procédure**

- 1 Cliquez avec le bouton droit sur **Mise en réseau** dans l'inventaire VMware Host Client et cliquez sur **Ajouter des cartes réseau VMkernel**.
- 2 Dans la page Ajouter une nouvelle interface VMkernel, configurez les paramètres de l'adaptateur VMkernel.

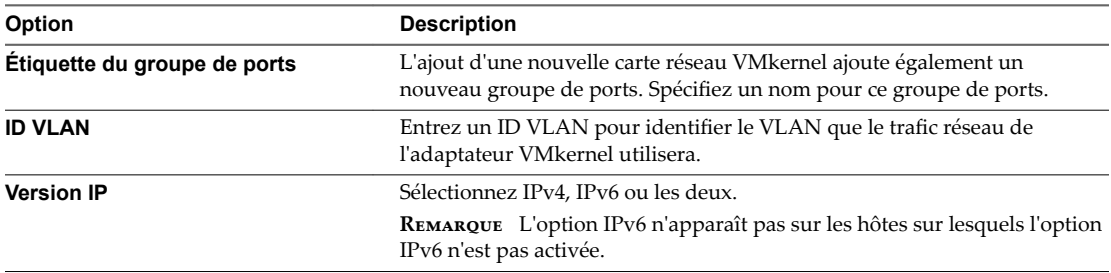

3 (Facultatif) Développez la section des paramètres IPv4 pour sélectionner une option permettant d'obtenir des adresses IP.

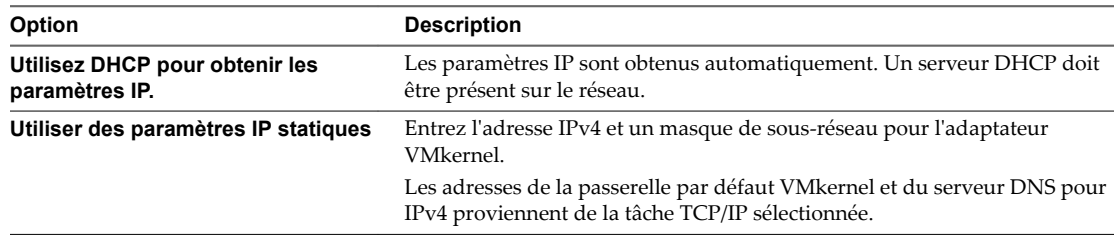

4 (Facultatif) Développez la section des paramètres IPv6 pour sélectionner une option permettant d'obtenir des adresses IPv6.

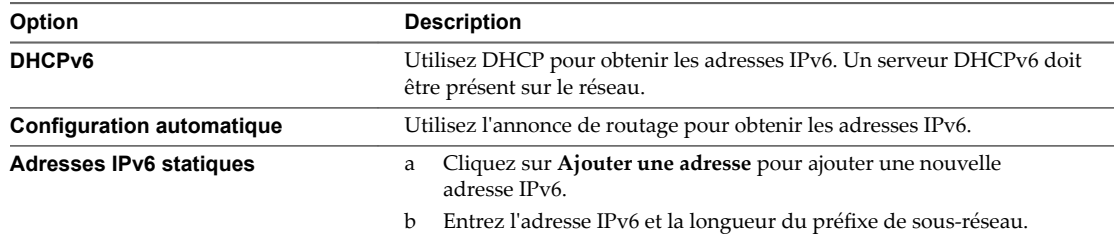

- 5 Sélectionnez un commutateur virtuel dans le menu déroulant.
- 6 Sélectionnez une pile TCP/IP dans le menu déroulant.

Une fois que vous avez défini une pile TCP/IP pour l'adaptateur VMkernel, elle ne peut plus être modifiée. Si vous sélectionnez la pile TCP/IP de provisionnement ou vMotion, seule cette pile pourra être utilisée pour gérer le trafic de provisionnement ou vMotion sur l'hôte. Tous les adaptateurs VMkernel pour vMotion sur la pile TCP/IP par défaut sont désactivés pour de futures sessions Motion. <span id="page-129-0"></span>Si vous utilisez la pile TCP/IP de provisionnement, les adaptateurs VMkernel de la pile TCP/IP par défaut sont désactivés et vous ne pouvez pas effectuer d'opérations impliquant le trafic de provisionnement, par exemple la migration à froid de machines virtuelles, le clonage et la création de snapshots.

7 (Facultatif) Activez vMotion pour la pile TCP/IP par défaut de l'hôte.

vMotion permet à l'adaptateur VMkernel de s'annoncer à un autre hôte comme la connexion réseau par laquelle le trafic vMotion est envoyé. Il est impossible d'effectuer des migrations vers les hôtes sélectionnés à l'aide de vMotion si le service vMotion n'est activé pour aucun adaptateur VMkernel sur la pile TCP/IP par défaut ou si aucun adaptateur n'utilise la pile TCP/IP vMotion.

8 Passez vos sélections de paramètres en revue et cliquez sur **Créer**.

# **Modifier les paramètres des adaptateurs réseau VMkernel dans VMware Host Client**

Vous pouvez être amené à modifier le type de trafic pris en charge pour un adaptateur réseau VMkernel ou le mode d'obtention des adresses IPv4 ou IPv6.

#### **Procédure**

- 1 Cliquez sur **Mise en réseau** dans l'inventaire VMware Host Client et cliquez sur **Cartes réseau VMkernel**.
- 2 Sélectionnez l'adaptateur VMkernel qui se trouve sur le commutateur cible standard, cliquez sur Actions et sélectionnez Modifier les paramètres dans le menu déroulant.
- 3 (Facultatif) Modifiez l'ID VLAN.

L'ID VLAN détermine le VLAN que le trafic réseau de l'adaptateur VMkernel utilisera.

4 (Facultatif) Pour modifier la version IP, sélectionnez IPv4, IPv6 ou les deux dans la liste déroulante.

REMARQUE L'option IPv6 n'apparaît pas sur les hôtes sur lesquels l'option IPv6 n'est pas activée.

5 (Facultatif) Développez la section des paramètres IPv4 pour sélectionner une option permettant d'obtenir des adresses IP.

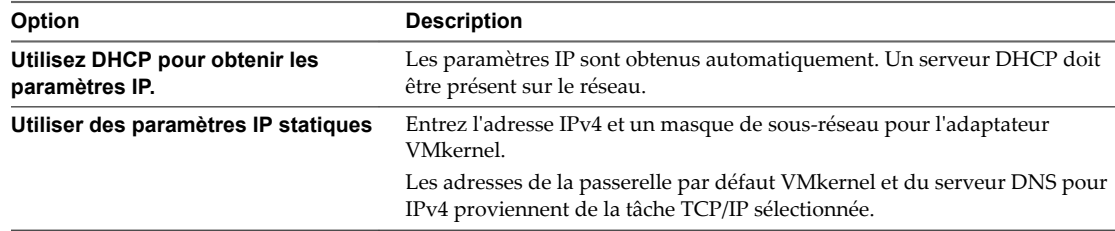

6 (Facultatif) Développez la section des paramètres IPv6 pour sélectionner une option permettant d'obtenir des adresses IPv6.

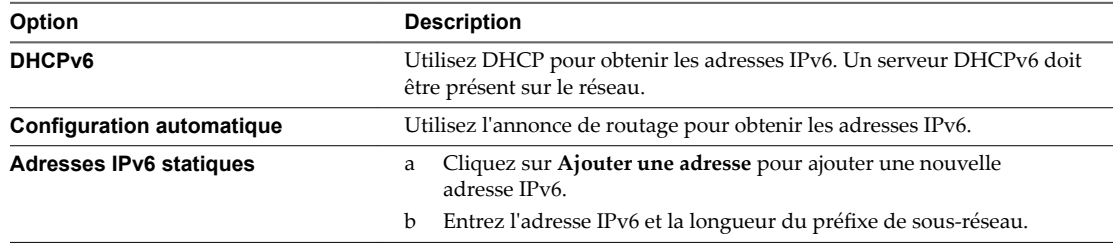

<span id="page-130-0"></span>7 (Facultatif) Activez ou désactivez vMotion pour la pile TCP/IP par défaut de l'hôte.

vMotion permet à l'adaptateur VMkernel de s'annoncer à un autre hôte comme la connexion réseau par laquelle le trafic vMotion est envoyé. Il est impossible d'effectuer des migrations vers les hôtes sélectionnés à l'aide de vMotion si le service vMotion n'est activé pour aucun adaptateur VMkernel sur la pile TCP/IP par défaut ou si aucun adaptateur n'utilise la pile TCP/IP vMotion.

8 Vérifiez les modifications de vos paramètres et cliquez sur **Enregistrer** pour appliquer vos modifications.

### **Supprimer un adaptateur réseau VMkernel dans VMware Host Client**

Dans VMware Host Client, vous pouvez supprimer un adaptateur réseau VMkernel si vous n'en avez plus besoin.

#### **Procédure**

- 1 Cliquez sur **Mise en réseau** dans l'inventaire VMware Host Client et cliquez sur **Cartes réseau VMkernel**.
- 2 Cliquez avec le bouton droit sur l'adaptateur réseau VMkernel que vous voulez supprimer, puis cliquez sur **Supprimer**.
- 3 Cliquez sur **Supprimer** pour supprimer l'adaptateur réseau.

# **Afficher la configuration des piles TCP/IP sur un hôte dans VMware Host Client**

Vous pouvez également afficher le DNS et la configuration de routage de la pile TCP/IP d'un hôte, de même que les tables de routage IPv4 et IPv6, l'algorithme de contrôle d'encombrement et le nombre maximal de connexions autorisées.

#### **Procédure**

- 1 Cliquez sur **Mise en réseau** dans l'inventaire hôte et cliquez sur **Piles TCP/IP**.
- 2 Cliquez sur une pile de la liste.

Les paramètres de configuration de la pile que vous avez sélectionnée apparaissent.

# **Modifier la configuration d'une pile TCP/IP sur un hôte dans VMware Host Client**

Vous pouvez modifier le DNS et la configuration de passerelle par défaut de la pile TCP/IP d'un hôte, de même que l'algorithme de contrôle d'encombrement, le nombre maximal de connexions autorisées et le nom des piles TCP/IP personnalisées.

#### **Procédure**

- 1 Cliquez sur **Mise en réseau** dans l'inventaire VMware Host Client et cliquez sur **Piles TCP/IP**.
- 2 Cliquez avec le bouton droit sur une pile dans la liste et sélectionnez **Modifier les paramètres**.

La boîte de dialogue Modifier la configuration TCP/IP - Pile de provisionnement s'ouvre.

- <span id="page-131-0"></span>3 Indiquez la manière dont l'hôte doit obtenir les paramètres pour cette pile TCP/IP.
	- n Sélectionnez le bouton radio **Utiliser les services DHCP de l'adaptateur suivant** et sélectionnez l'adaptateur d'où proviendra la configuration des paramètres par défaut pour la pile TCP/IP.
	- Sélectionnez Configurer manuellement les paramètres pour cette pile TCP/IP pour modifier la configuration des paramètres.

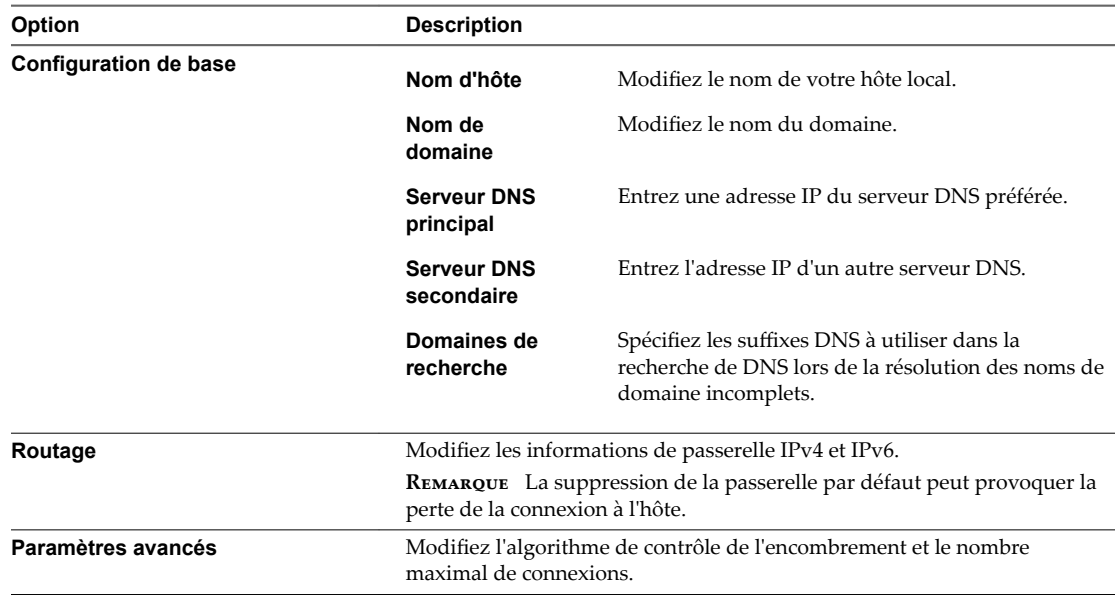

4 Cliquez sur **Enregistrer**.

# **Configuration du pare-feu ESXi dans VMware Host Client**

ESXi contient un pare-feu activé par défaut. Lors de l'installation, le pare-feu ESXi est configuré pour bloquer le trafic entrant et sortant, sauf le trafic des services activés dans le profil de sécurité de l'hôte.

Réfléchissez bien avant d'ouvrir des ports sur le pare-feu, car l'accès illimité aux services qui s'exécutent sur un hôte ESXi peut exposer ce dernier aux attaques extérieures et aux accès non autorisés. Pour minimiser les risques, configurez le pare-feu ESXi de manière à autoriser l'accès uniquement depuis les réseaux autorisés.

REMARQUE Le pare-feu permet également d'utiliser les commandes ping ICMP (ou Internet Control Message Protocol) et autorise les communications avec les clients DHCP et DNS (UDP uniquement).

# **Gérer les paramètres du pare-feu ESXi à l'aide de VMware Host Client**

Quand vous êtes connecté à un hôte ESXi avec VMware Host Client, vous pouvez configurer les connexions de pare-feu entrantes et sortantes pour un agent de service ou de gestion.

REMARQUE Si différents services ont des règles de port qui se chevauchent, l'activation d'un service peut implicitement activer d'autres services. Vous pouvez spécifier les adresses IP qui sont autorisées à accéder à chacun des services sur l'hôte afin d'éviter ce problème.

#### **Procédure**

- 1 Cliquez sur **Mise en réseau** dans l'inventaire VMware Host Client.
- 2 Cliquez sur **Règles du pare-feu**.

VMware Host Client affiche la liste des connexions entrantes et sortantes actives avec les ports de parefeu correspondants.

- <span id="page-132-0"></span>3 Pour certains services, vous pouvez gérer les détails du service. Cliquez avec le bouton droit sur un service et sélectionnez une option dans le menu contextuel.
	- n Utilisez les boutons **Démarrer**, **Arrêter** ou **Redémarrer** pour modifier temporairement l'état d'un service.
	- n Modifiez la stratégie de démarrage pour configurer le service afin qu'il démarre et s'arrête avec l'hôte, les ports de pare-feu ou manuellement.

# **Ajouter des adresses IP autorisées pour ESXi Host avec VMware Host Client**

Par défaut, le pare-feu de chaque service autorise l'accès à toutes les adresses IP. Pour restreindre le trafic, configurez chaque service pour autoriser uniquement le trafic provenant de votre sous-réseau de gestion. Vous pouvez également annuler la sélection de certains services si votre environnement ne les utilise pas.

#### **Procédure**

- 1 Cliquez sur **Mise en réseau** dans l'inventaire VMware Host Client et cliquez sur **Règles des pare-feu**.
- 2 Cliquez sur un service dans la liste, puis cliquez sur **Modifier les paramètres**.
- 3 Dans la section Adresses IP autorisées, cliquez sur **Autoriser uniquement les connexions des réseaux suivants**, puis saisissez les adresses IP des réseaux que vous souhaitez connecter à l'hôte.

Séparez les adresses IP avec des virgules. Vous pouvez utiliser les formats d'adresse suivants :

- n 192.168.0.0/24
- $\blacksquare$  192.168.1.2, 2001::1/64
- fd3e:29a6:0a81:e478::/64
- 4 Cliquez sur **OK**.

# **Surveillance des événements et tâches de mise en réseau dans VMware Host Client**

Vous pouvez afficher les informations sur les événements et tâches associés aux groupes de ports, commutateurs virtuels, adaptateurs réseau physiques, adaptateurs réseau VMkernel et piles TCP/IP sur l'hôte ESXi que vous gérez.

# **Surveiller les groupes de ports dans VMware Host Client**

Dans VMware Host Client, vous pouvez surveiller les performances des groupes de ports en affichant les événements et tâches des groupes de ports sur l'hôte.

#### **Procédure**

- 1 Cliquez sur **Mise en réseau** dans l'inventaire VMware Host Client.
- 2 Cliquez sur **Groupes de ports**.
- 3 Cliquez sur un groupe de ports de la liste.

Le groupe de ports se développe dans l'inventaire VMware Host Client.

- 4 Cliquez sur **Surveiller** sous le nom du groupe de ports dans l'inventaire VMware Host Client.
- 5 (Facultatif) Cliquez sur **Événements** pour afficher les événements associés au groupe de ports.

# <span id="page-133-0"></span>**Surveiller les commutateurs virtuels dans VMware Host Client**

Dans VMware Host Client, vous pouvez surveiller les performances des commutateurs virtuels en affichant les événements et tâches des commutateurs virtuels sur l'hôte.

#### **Procédure**

- 1 Cliquez sur **Mise en réseau** dans l'inventaire VMware Host Client.
- 2 Cliquez sur **Commutateurs virtuel**.
- 3 Sélectionnez un commutateur virtuel dans la liste.

Le commutateur virtuel apparaît dans l'inventaire VMware Host Client.

- 4 Cliquez sur **Surveiller** sous le nom du commutateur virtuel dans l'inventaire VMware Host Client.
- 5 (Facultatif) Cliquez sur **Événements** pour afficher les événements associés au commutateur virtuel.

# **Surveiller des adaptateurs réseau physiques dans VMware Host Client**

Dans VMware Host Client, vous pouvez surveiller les performances des cartes réseau physiques (NIC) en affichant les événements et tâches des cartes réseau physiques sur l'hôte.

#### **Procédure**

- 1 Cliquez sur **Mise en réseau** dans l'inventaire VMware Host Client.
- 2 Cliquez sur **Cartes réseau physiques**.
- 3 Cliquez sur un adaptateur réseau physique dans la liste.

L'adaptateur réseau physique se développe dans l'inventaire VMware Host Client.

- 4 Cliquez sur **Surveiller** sous le nom de l'adaptateur réseau physique dans l'inventaire VMware Host Client.
- 5 (Facultatif) Cliquez sur **Événements** pour afficher les événements associés à l'adaptateur réseau physique.

# **Surveiller des adaptateurs réseau VMkernel dans VMware Host Client**

Dans VMware Host Client, vous pouvez surveiller les performances des adaptateurs réseau VMkernel en affichant les événements et tâches des adaptateurs réseau VMkernel sur l'hôte.

#### **Procédure**

- 1 Cliquez sur **Mise en réseau** dans l'inventaire VMware Host Client.
- 2 Cliquez sur **Adaptateurs réseau VMkernel**.
- 3 Cliquez sur un adaptateur réseau VMkernel dans la liste.

L'adaptateur réseau VMkernel se développe dans l'inventaire VMware Host Client.

- 4 Cliquez sur **Surveiller** sous le nom de l'adaptateur réseau VMkernel dans l'inventaire VMware Host Client.
- 5 (Facultatif) Cliquez sur **Événements** pour afficher les événements associés à l'adaptateur réseau VMkernel.

# <span id="page-134-0"></span>**Surveiller les piles TCP/IP dans VMware Host Client**

Dans VMware Host Client, vous pouvez surveiller les performances des piles TCP/IP en affichant les événements et tâches des piles TCP/IP sur l'hôte.

#### **Procédure**

- 1 Cliquez sur **Mise en réseau** dans l'inventaire VMware Host Client.
- 2 Cliquez sur **Piles TCP/IP**.
- 3 Cliquez sur une pile TCP/IP dans la liste.

La pile TCP/IP se développe dans l'inventaire VMware Host Client.

- 4 Cliquez sur **Surveiller** sous le nom de la pile TCP/IP dans l'inventaire VMware Host Client.
- 5 (Facultatif) Cliquez sur **Événements** pour afficher les événements associés à la pile TCP/IP.
- 6 (Facultatif) Cliquez sur **Tâches** pour afficher les tâches associées à la pile TCP/IP.

Gestion d'un hôte vSphere unique - VMware Host Client

# <span id="page-136-0"></span>**Index**

# **A**

accélération matérielle à propos **[100](#page-99-0)** désactivation **[100](#page-99-0)** accès à Secure Shell **[25](#page-24-0)** accès aux machines virtuelles **[76](#page-75-0)** activation de Console Shell **[25](#page-24-0)** activation de l'ajout à chaud **[57](#page-56-0)** activation de Secure Shell **[25](#page-24-0)** activation de SSH **[25](#page-24-0)** activation du CEIP **[9](#page-8-0)** activation du mode de verrouillage **[29](#page-28-0)** Active Directory **[18](#page-17-0)** activer iSCSI **[105](#page-104-0)** adaptateur iSCSI logiciel **[102](#page-101-0)** adaptateur réseau, configuration **[60](#page-59-0)** Adaptateur réseau VMkernel, suppression **[131](#page-130-0)** adaptateurs de stockage affichage **[102](#page-101-0)** gestion **[102](#page-101-0)** adaptateurs iSCSI **[102](#page-101-0)** adaptateurs réseau ajout **[61](#page-60-0)** types pris en charge **[58](#page-57-0)** adaptateurs réseau physiques gestion **[128](#page-127-0)** surveillance **[134](#page-133-0)** Adaptateurs réseau VMkernel ajout **[129](#page-128-0)** surveillance **[134](#page-133-0)** adresses de découverte dynamique **[109](#page-108-0)** adresses de découverte statique **[109](#page-108-0)** adresses MAC, attribution **[60](#page-59-0)** affichage des colonnes **[76](#page-75-0)** affichage des diagrammes **[32](#page-31-0)** affichage des événements **[33](#page-32-0)** affichage des événements de l'hôte **[33](#page-32-0)** affichage des informations relatives aux licences **[16](#page-15-0)** affichage des informations sur le certificat **[18](#page-17-0)** affichage des journaux système **[33](#page-32-0)** affichage des machines virtuelles **[76](#page-75-0)** affichage des notifications **[34](#page-33-0)** affichage des périphériques de stockage **[113](#page-112-0)** affichage des tâches **[33](#page-32-0)**

affichage des tâches de l'hôte **[33](#page-32-0)** afficher l'état de santé **[32](#page-31-0)** afficher les journaux **[87](#page-86-0)** ajout contrôleur SCSI paravirtuel **[70](#page-69-0)** contrôleurs SCSI **[68](#page-67-0)** ajout d'adresses IP autorisation des adresses IP **[133](#page-132-0)** autorisé **[133](#page-132-0)** ajout d'un commutateur virtuel standard **[122](#page-121-0)** ajout d'un contrôleur SATA **[66,](#page-65-0) [70](#page-69-0)** ajout d'un contrôleur USB **[66](#page-65-0)** ajout d'un disque dur **[63](#page-62-0)** ajout d'un groupe de ports **[118](#page-117-0)** ajout d'un port parallèle **[74](#page-73-0)** ajout d'une banque de données VMFS, sélection d'un périphérique **[91](#page-90-0)** ajout d'une cible dynamique **[111](#page-110-0)** ajout d'une cible statique **[110](#page-109-0)** ajout d'une liaison montante **[124](#page-123-0)** ajout d'une liaison montante physique **[124](#page-123-0)** ajout d'une partition VMFS **[93](#page-92-0)** ajout d'USB **[66](#page-65-0)** ajout de liaisons montantes **[122](#page-121-0)** ajout de périphériques **[38](#page-37-0)** ajout de ports série **[73](#page-72-0)** ajout des cartes réseau **[128](#page-127-0)** ajout SCSI **[66](#page-65-0)** ajouter des disques durs **[38](#page-37-0)** ajouter des utilisateurs **[20](#page-19-0)** ajouter une cible dynamique **[111](#page-110-0)** ajouter une cible statique **[110](#page-109-0)** algorithme de contrôle d'encombrement **[131](#page-130-0)** allocation dynamique **[100,](#page-99-0) [101](#page-100-0)** analyse, modification du nombre **[115](#page-114-0)** application de console distante **[44](#page-43-0)** arrêt de l'hôte **[24](#page-23-0)** arrêt de l'invité **[49](#page-48-0)** arrêt des services **[17](#page-16-0)** Assistant Nouvelle Machine virtuelle **[36](#page-35-0), [37](#page-36-0)** association d'un domaine **[17](#page-16-0)** association de cartes réseau, configuration **[118](#page-117-0)** attribution d'autorisations **[26](#page-25-0)** attribution d'une clé de licence **[16](#page-15-0)**

<span id="page-137-0"></span>Attribution de licence des hôtes ESXi **[14](#page-13-0)** attribution de rôles **[26](#page-25-0), [27](#page-26-0)** attributs des hôtes avancés **[12](#page-11-0)** augmentation de la capacité de la banque de données, exécution **[93](#page-92-0)** authentification **[19](#page-18-0)** Auto Deploy, vSphere Authentication Proxy **[18](#page-17-0)** autorisation d'un utilisateur **[19](#page-18-0)** autorisations, validation **[27](#page-26-0)** autorisations de l'utilisateur, attribution **[28](#page-27-0)** autre DNS **[131](#page-130-0)**

### **B**

banque de données copie de dossiers **[98](#page-97-0)** copie de fichiers **[98](#page-97-0)** démontage **[95](#page-94-0)** modification du nom **[99](#page-98-0)** Banque de données NFS, montage **[93](#page-92-0), [94](#page-93-0)** banque de données VMFS augmentation de capacité **[92](#page-91-0)** création **[90](#page-89-0)** banques de données NFS, taille maximale **[94](#page-93-0)** banques de données NFS (Network File System), montage **[94](#page-93-0)** banques de données VMFS, augmentation **[92](#page-91-0)** bundle de support **[29](#page-28-0), [33](#page-32-0)**

# **C**

cartes réseau, machines virtuelles héritées **[60](#page-59-0)** changement de nom des banques de données **[99](#page-98-0)** changement de privilèges **[20](#page-19-0)** CHAP, pour des initiateurs iSCSI **[112](#page-111-0)** chargement de fichiers vers une banque de données **[96](#page-95-0)** cible dynamique **[111](#page-110-0)** cible statique **[110](#page-109-0)** cibles dynamiques, ajout **[111](#page-110-0)** cibles statiques, ajout **[110](#page-109-0)** clé de licence attribuer **[16](#page-15-0)** supprimer **[16](#page-15-0)** Client de l'hôte VMware fonctionnalités **[7](#page-6-0)** présentation **[7](#page-6-0)** commutateur virtuel ajout **[122](#page-121-0)** modification **[118](#page-117-0)** suppression **[123](#page-122-0)** commutateurs standard, gestion **[122](#page-121-0)** commutateurs virtuels affichage des informations **[122](#page-121-0)** configuration **[117](#page-116-0)** surveillance **[134](#page-133-0)**

compatibilité de la machine virtuelle, mise à niveau **[51](#page-50-0)** configuration heure et date **[12](#page-11-0)** ports parallèles **[73](#page-72-0)** ports série **[73](#page-72-0)** configuration d'iSCSI **[102](#page-101-0)** configuration de contrôleurs **[66](#page-65-0)** Configuration de CPU, machines virtuelles **[54](#page-53-0)** configuration de disque virtuel, modification **[63](#page-62-0)** configuration de la pile TCP/IP, modification **[131](#page-130-0)** configuration de machine virtuelle **[48](#page-47-0)** configuration de machines virtuelles **[48](#page-47-0)** configuration de pare-feu **[132](#page-131-0)** configuration des adaptateurs **[89](#page-88-0)** configuration des colonnes **[76](#page-75-0)** configuration des états d'alimentation **[49](#page-48-0)** configuration des options des machines virtuelles **[48](#page-47-0)** configuration des paramètres d'heure **[12](#page-11-0)** configuration des paramètres de machine virtuelle **[48](#page-47-0)** configuration des ports parallèles **[73](#page-72-0)** configuration des ports série **[73](#page-72-0)** configuration du démarrage automatique **[51](#page-50-0)** configuration du réseau **[58](#page-57-0)** configuration matérielle **[38](#page-37-0)** configuration réseau, machine virtuelle **[58](#page-57-0)** configurations réseau **[117](#page-116-0)** configurer le matériel des machines virtuelles **[38](#page-37-0)** configurer les ressources vm **[42](#page-41-0)** configurer les ressources VM **[39](#page-38-0)** connexions autorisées, nombre maximal **[131](#page-130-0)** connexions de pare-feu, configuration **[132](#page-131-0)** console **[44](#page-43-0)** console à distance, accès **[44](#page-43-0)** console de machine virtuelle, ouverture **[44](#page-43-0)** console de navigateur **[43](#page-42-0)** Console Shell **[25](#page-24-0)** contrôle des tâches **[133](#page-132-0)** contrôleur audio, ajout **[75](#page-74-0)** Contrôleur SCSI, changer de type **[69](#page-68-0)** contrôleur SCSI paravirtuel, ajout **[66](#page-65-0)** contrôleurs, SCSI paravirtuels **[70](#page-69-0)** contrôleurs de stockage limitations de VMware Paravirtual SCSI **[69](#page-68-0)** VMware Paravirtual SCSI **[69](#page-68-0)** contrôleurs SATA, ajout **[70](#page-69-0)** contrôleurs SCSI, ajout **[68](#page-67-0)** contrôleurs USB, ajout aux machines virtuelles **[66](#page-65-0)** contrôleurs VMware Paravirtual SCSI **[69](#page-68-0)** CPU configuration **[54](#page-53-0)**

défini **[52](#page-51-0)** limitations **[53](#page-52-0)** limites **[55](#page-54-0)** paramètres **[52](#page-51-0)** parts **[55](#page-54-0)** performances avec des hôtes utilisant l'hyperthreading **[53](#page-52-0)** réservation **[55](#page-54-0)** ressources **[55](#page-54-0)** CPU multicœurs **[53](#page-52-0)** création, machines virtuelles **[35](#page-34-0)** création d'une banque de données VMFS **[90,](#page-89-0) [91](#page-90-0)** création d'une nouvelle machine virtuelle **[37](#page-36-0)** création de banques de données **[89](#page-88-0), [90](#page-89-0)** création de la banque de données exécution **[91](#page-90-0)** processus de démarrage **[90](#page-89-0)** création de machine virtuelle **[35](#page-34-0)** création de machines virtuelles **[35,](#page-34-0) [36,](#page-35-0) [39,](#page-38-0) [42](#page-41-0)** création de répertoires de banque de données **[96](#page-95-0)** création de répertoires de banques de données **[99](#page-98-0)** création de rôles **[21](#page-20-0)** création de snapshots **[82](#page-81-0)** créer un disque virtuel, provisionnement fin **[101](#page-100-0)** créer un nouveau commutateur standard **[118](#page-117-0)** créer une nouvelle machine virtuelle **[36](#page-35-0)**

# **D**

déconnexion de l'hôte **[24](#page-23-0)** découverte, adresse **[109](#page-108-0)** démarrage automatique, configuration **[12](#page-11-0)** démarrage de l'hôte **[8](#page-7-0)** démarrage des services **[17](#page-16-0)** démontage des banques de données **[95](#page-94-0)** démonter une banque de données **[96](#page-95-0)** dépannage **[11](#page-10-0)** dépendant **[63](#page-62-0)** déplacement des dossiers de banque de données **[98](#page-97-0)** déplacement des fichiers de banque de données **[96,](#page-95-0) [98](#page-97-0)** déploiement OVA **[41](#page-40-0)** déploiement OVF **[41](#page-40-0)** désactivation de Console Shell **[25](#page-24-0)** désactivation du CEIP **[9](#page-8-0)** détails du certificat, affichage **[18](#page-17-0)** détails du montage NFS, fournir **[94](#page-93-0)** développement d'une banque de données VMFS **[91](#page-90-0), [92](#page-91-0)** diagramme de performancesperformances des machines virtuelles, affichage **[86](#page-85-0)**

directives, stockage NFS **[94](#page-93-0)** Disk.MaxLUN **[115](#page-114-0)** disque virtuel augmentation de la taille **[63](#page-62-0)** modification des paramètres **[63](#page-62-0)** disque virtuel à provisionnement dynamique, création **[101](#page-100-0)** disques limites **[66](#page-65-0)** parts **[66](#page-65-0)** disques alloués dynamiquement, création **[101](#page-100-0)** disques durs ajout **[63](#page-62-0)** ajout d'un disque dur existant **[65](#page-64-0)** disques durs virtuels **[63](#page-62-0)** disques virtuels clairsemés **[61](#page-60-0)** configuration **[61](#page-60-0)** formats **[62](#page-61-0)** provisionnement dynamique **[61](#page-60-0)** DNS **[131](#page-130-0)** DNS préféré **[131](#page-130-0)** dossiers de banques de données, déplacement **[98](#page-97-0)** Dynamic Voltage and Frequency Scaling (DVFS - Cadrage dynamique de tension et fréquence) **[13](#page-12-0)**

# **E**

échec de connexion **[23](#page-22-0)** éditeur de partitions, utilisation **[113](#page-112-0)** emplacement de fichier de configuration, affichage **[49](#page-48-0)** entrée en mode maintenance **[26](#page-25-0)** erreur de connexion **[23](#page-22-0)** ESXi Shell activation **[25](#page-24-0)** configuration **[25](#page-24-0)** états d'alimentation, machine virtuelle **[49](#page-48-0)** événements d'adaptateurs réseau physiques, affichage **[134](#page-133-0)** événements d'adaptateurs réseau VMkernel, affichage **[134](#page-133-0)** événements de la banque de données, surveillance **[114](#page-113-0)** événements des commutateurs virtuels, affichage **[134](#page-133-0)** événements des groupes de ports, affichage **[133](#page-132-0)** événements des machines virtuelles, affichage **[86](#page-85-0)** événements des piles TCP/IP, affichage **[135](#page-134-0)** expiration du certificat **[18](#page-17-0)**

# **F**

fermeture de VMware Host Client **[8](#page-7-0)**

Fichier OVF **[41](#page-40-0)** fichier VMDK **[41](#page-40-0)** fichiers de banques de données déplacement **[98](#page-97-0)** suppression **[97](#page-96-0)** téléchargement **[97](#page-96-0)** fichiers de configuration, machines virtuelles **[50](#page-49-0)** Flash Read Cache **[61](#page-60-0)** fonctionnalités avancées **[24](#page-23-0)** format de disque, détermination **[102](#page-101-0)** format de disque de machine virtuelle **[102](#page-101-0)** formation du trafic, configuration **[118](#page-117-0)** formats de disque à provisionnement dynamique **[62](#page-61-0)** approvisionné épais **[62](#page-61-0)**

# **G**

générer un bundle de support **[29](#page-28-0), [33](#page-32-0), [87](#page-86-0)** gérer l'authentification **[17](#page-16-0)** gérer le stockage **[89](#page-88-0)** gestion d'autorisations **[27](#page-26-0)** gestion d'un accès **[19](#page-18-0)** gestion d'une liste d'utilisateurs **[20](#page-19-0)** gestion d'utilisateurs **[19](#page-18-0)** gestion de certificats **[18](#page-17-0)** gestion de l'authentification **[17](#page-16-0)** gestion de l'hôte **[24](#page-23-0)** gestion de l'hôte ESXi **[11](#page-10-0)** gestion de la sécurité **[17](#page-16-0)** gestion de licence d'hôte **[16](#page-15-0)** gestion de rôles **[26](#page-25-0)** gestion des certificats **[18](#page-17-0)** gestion des hôtes **[8,](#page-7-0) [11](#page-10-0), [22](#page-21-0)** gestion des machines virtuelles **[35](#page-34-0), [76](#page-75-0)** gestion des paramètres avancés **[12](#page-11-0)** gestion des paramètres système **[12](#page-11-0)** gestion des snapshots **[85](#page-84-0)** gestion des utilisateurs **[17,](#page-16-0) [19](#page-18-0)** gestion du stockage **[89](#page-88-0)** glossaire **[5](#page-4-0)** groupe de ports ajout aux machines virtuelles **[118](#page-117-0)** modifier les paramètres **[118](#page-117-0)** groupes de ports configuration **[117](#page-116-0)** gestion **[117](#page-116-0)** machine virtuelle **[118](#page-117-0)** surveillance **[133](#page-132-0)**

# **H**

heure et date **[12](#page-11-0)** hôte attributs avancés **[12](#page-11-0)** gestion **[8](#page-7-0), [22](#page-21-0)**

# **I**

ID VLAN, modification **[118](#page-117-0)** importation de certificat **[19](#page-18-0)** importation des certificats **[17](#page-16-0), [18](#page-17-0)** indépendant - non permanent **[63](#page-62-0)** indépendant - permanent **[63](#page-62-0)** informations réseau, affichage **[117](#page-116-0)** informations sur le certificat **[18](#page-17-0)** informations sur les banques de données. vérification **[89](#page-88-0)** informations sur les cartes réseau physiques **[128](#page-127-0)** informations sur les CPU **[31](#page-30-0)** informations sur les groupes de ports, affichage **[117](#page-116-0)** informations sur les NIC physiques, affichage **[128](#page-127-0)** informations sur les périphériques de stockage, affichage **[89](#page-88-0)** informations sur les processeurs, affichage **[31](#page-30-0)** initiateurs iSCSI, configurer CHAP **[112](#page-111-0)** initiateurs iSCSI logiciels, configurer des adresses de découverte **[109](#page-108-0)** initiateurs iSCSI matériels, configurer des adresses de découverte **[109](#page-108-0)** installation d'une application de console distante **[44](#page-43-0)** installation de VMRC **[44](#page-43-0)** installation de VMware Tools **[46](#page-45-0)** Installation de VMware Tools **[46](#page-45-0)** installation des VIB **[23](#page-22-0)** installer, VMware Tools **[46](#page-45-0)** interruption **[49](#page-48-0)** IPv4 **[131](#page-130-0)** IPv6 **[131](#page-130-0)** iSCSI dépendant, mise en réseau **[103](#page-102-0)** iSCSI logiciel, mise en réseau **[103](#page-102-0)**

# **L**

lancement d'une console distante **[44](#page-43-0)** lecteur de CD, ajout **[71](#page-70-0)** lecteur de disquettes, ajout **[72](#page-71-0)** lecteur de DVD, ajout **[71](#page-70-0)** liaison de port ajout **[108](#page-107-0)** suppression **[109](#page-108-0)** liaison de port iSCSI logicielle, considérations **[105](#page-104-0)** Licence vSphere **[14](#page-13-0)**

licences, affichage **[16](#page-15-0)** Limitations relatives aux fichiers OVA **[40](#page-39-0)** Limitations relatives aux fichiers OVF **[40](#page-39-0)** liste d'utilisateurs exceptionnels, gestion **[31](#page-30-0)** Liste d'utilisateurs exceptionnels **[29](#page-28-0)** localisation de la version matérielle de la machine virtuelle **[48](#page-47-0)** LUN, modification du nombre de LUN analysés **[115](#page-114-0)**

#### **M**

machine virtuelle attribution à un processeur spécifique **[31](#page-30-0)** déploiement à partir d'un fichier OVA **[40](#page-39-0)** déploiement à partir d'un fichier OVF **[40](#page-39-0)** enregistrement **[42](#page-41-0)** inscription **[42,](#page-41-0) [43,](#page-42-0) [77](#page-76-0)** Interrompre **[49](#page-48-0)** mettre hors tension **[49](#page-48-0)** mettre sous tension **[49](#page-48-0)** ouverture de console **[44](#page-43-0)** redémarrer **[49](#page-48-0)** renvoi vers l'hôte **[76](#page-75-0)** sélectionner pour enregistrer **[43](#page-42-0)** suppression de l'hôte **[77](#page-76-0)** suppression de la banque de données **[76](#page-75-0)** Supprimer de l'hôte **[76](#page-75-0)** surveillance **[86](#page-85-0)** terminer l'enregistrement **[43](#page-42-0)** machines virtuelles activation de l'ajout à chaud **[57](#page-56-0)** ajout d'un disque dur **[65](#page-64-0)** ajout de disques durs **[63](#page-62-0)** annulation de l'enregistrement **[76](#page-75-0)** Configuration de CPU **[54](#page-53-0)** configuration des périphériques **[71](#page-70-0)** création **[35](#page-34-0)** mémoire **[56](#page-55-0)** paramètres de configuration **[50](#page-49-0)** performances avec des hôtes utilisant l'hyperthreading **[53](#page-52-0)** Ressources CPU **[52](#page-51-0)** ressources de mémoire **[57](#page-56-0)** snapshots **[77](#page-76-0)** systèmes d'exploitation invité **[45](#page-44-0)** *Voir aussi* matériel virtuel machines virtuelles héritées, cartes réseau **[60](#page-59-0)** mappages de périphériques bruts **[61](#page-60-0)** masquage des colonnes **[76](#page-75-0)** matériel de machine virtuel, personnaliser **[38](#page-37-0)** matériel virtuel, CPU multicœurs **[53](#page-52-0)** mémoire, ajout à chaud **[57](#page-56-0)**

mémoire virtuelle allocation **[56](#page-55-0)** configuration **[55](#page-54-0)** migration stockage **[62](#page-61-0)** Storage vMotion entre hôtes **[62](#page-61-0)** mise à jour des VIB **[23](#page-22-0)** mise à niveau étape 4 **[46](#page-45-0)** VMware Tools **[46](#page-45-0)** mise à niveau d'hôte **[23](#page-22-0)** mise à niveau de VMware Tools, présentation du processus **[47](#page-46-0)** mise à niveau ESXi **[23](#page-22-0)** mise à niveau VMware Tools, processus **[47](#page-46-0)** mise au repos **[82](#page-81-0)** mise hors tension **[49](#page-48-0)** mise sous tension **[49](#page-48-0)** mode de verrouillage normal **[29](#page-28-0), [30](#page-29-0)** mode de verrouillage strict **[29,](#page-28-0) [30](#page-29-0)** mode maintenance **[26](#page-25-0)** mode verrouillage **[29](#page-28-0)** modification **[131](#page-130-0)** modification de la partition **[113](#page-112-0)** modification de privilèges **[20](#page-19-0)** modification des paramètres des cartes réseau **[128](#page-127-0)** modification des paramètres utilisateur **[20](#page-19-0)** modification du DNS **[131](#page-130-0)** modification du nom de la machine virtuelle **[48](#page-47-0)** modification du nom de la VM **[48](#page-47-0)** modification du partage de bus SCSI **[66,](#page-65-0) [68](#page-67-0)** modifier des paramètres **[20](#page-19-0)** modifier les paramètres vm **[42](#page-41-0)** modifier les paramètres VM **[39](#page-38-0)** montage d'une banque de données NFS **[91,](#page-90-0) [93](#page-92-0)** montage de la banque de données NFS, terminer le processus **[95](#page-94-0)**

### **N**

navigateur de banque de données, utilisation **[96](#page-95-0)** Network Time Protocol **[12](#page-11-0)** NIC ajout **[61](#page-60-0)** configuration **[60](#page-59-0)** *Voir aussi* [adaptateurs réseau](#page-136-0) NIC physiques, configuration **[117](#page-116-0)** NIC VMkernel affichage des informations de configuration **[128](#page-127-0)** ajout **[129](#page-128-0)** configuration **[117](#page-116-0)** modification des paramètres **[130](#page-129-0)**

Nom de la VM **[48](#page-47-0)** nom de machine virtuelle **[37](#page-36-0), [48](#page-47-0)** nom des piles TCP/IP **[131](#page-130-0)** nom du groupe de ports, modification **[118](#page-117-0)** nom NFS, spécification **[94](#page-93-0)** nombre maximal de connexions **[131](#page-130-0)** notifications des machines virtuelles, affichage **[86](#page-85-0), [87](#page-86-0)** nouveau disque dur **[63](#page-62-0)** nouveau nom de la machine virtuelle **[48](#page-47-0)** nouvelle banque de données **[91](#page-90-0)** nouvelle machine virtuelle, création **[37](#page-36-0)** NTP **[12](#page-11-0)**

### **O**

options de démarrage automatique, configuration **[51](#page-50-0)** options de machine virtuelle **[48](#page-47-0)** options de partitionnement banque de données **[91,](#page-90-0) [93](#page-92-0)** sélection **[91,](#page-90-0) [93](#page-92-0)** options des machines virtuelles **[38](#page-37-0)** ouverture de console **[44](#page-43-0)** ouvrir le dispositif virtuel **[40](#page-39-0)** ouvrir le format de virtualisation **[40](#page-39-0)** OVA **[40](#page-39-0)** OVF **[40](#page-39-0)**

#### **P**

paramètres avancés Disk.MaxLUN **[115](#page-114-0)** gérer **[12](#page-11-0)** modification **[111](#page-110-0)** paramètres d'un groupe de ports, configuration **[118](#page-117-0)** paramètres de configuration, modification **[50](#page-49-0)** paramètres de gestion de l'alimentation **[13](#page-12-0)** paramètres de la machine virtuelle **[48](#page-47-0)** paramètres des adaptateurs réseau, modification **[130](#page-129-0)** paramètres des cartes réseau physiques **[128](#page-127-0)** paramètres des commutateurs virtuelsnom des commutateurs virtuels, modification **[124](#page-123-0)** paramètres du pare-feu configuration **[132](#page-131-0)** gestion **[132](#page-131-0)** paramètres iSCSI, modification **[111](#page-110-0)** paramètres système, gestion **[12](#page-11-0)** partage de bus SCSI, modification de la configuration **[68](#page-67-0)** partage NFS, spécification **[94](#page-93-0)** partition des périphériques, modification **[113](#page-112-0)** partition réseau **[96](#page-95-0)**

partition VMFS, ajout **[93](#page-92-0)** partitions des périphériques, modification **[113](#page-112-0)** passer en mode de verrouillage **[30](#page-29-0)** passer en mode de verrouillage strict **[30](#page-29-0)** performances des machines virtuelles, affichage **[86](#page-85-0)** période de validité du certificat, affichage **[18](#page-17-0)** périphériques de stockage, gestion **[113](#page-112-0)** périphériques PCI, gestion **[13](#page-12-0)** périphériques USB, ajout **[75](#page-74-0)** périphériques virtuels ajout d'un contrôleur USB **[66](#page-65-0)** limitations de CPU **[53](#page-52-0)** Pile TCP/IP, affichage de la configuration **[131](#page-130-0)** Piles TCP/IP configuration **[117](#page-116-0)** surveillance **[135](#page-134-0)** placement de l'hôte en mode maintenance. **[26](#page-25-0)** port parallèle, ajout **[74](#page-73-0)** port série, ajout **[73](#page-72-0)** privilèges **[26](#page-25-0)** processeurs, attribution **[31](#page-30-0)** programme d'amélioration du produit, informations collectées **[9](#page-8-0)** provisionnement dynamique du stockage **[100](#page-99-0)** proxy d'authentification, utilisation **[17](#page-16-0)** Public cible **[5,](#page-4-0) [44](#page-43-0)** PVSCSI, *Voir aussi* [contrôleur SCSI paravirtuel](#page-137-0)

# **Q**

quitter le mode de verrouillage **[30](#page-29-0)**

# **R**

réanalyse des adaptateurs, effectuer **[114](#page-113-0)** réanalyse des périphériques, effectuer **[114](#page-113-0)** réanalyse du stockage, effectuer **[114](#page-113-0)** réanalyser les adaptateurs **[114](#page-113-0)** redémarrage d'une machine virtuelle **[49](#page-48-0)** redémarrage de l'hôte **[24](#page-23-0)** redémarrage des services **[17](#page-16-0)** règles de gestion de l'alimentation CPU **[13](#page-12-0)** modification **[14](#page-13-0)** rendement électrique du CPU **[13](#page-12-0)** renvoi d'une machine virtuelle **[77](#page-76-0)** répertoire de banque de données création **[99](#page-98-0)** création d'un répertoire de banques de données **[99](#page-98-0)** nouveau répertoire de banques de données **[99](#page-98-0)** répertoires de banque de données, création **[96](#page-95-0)** réseau iSCSI **[103](#page-102-0)** Réseau VM, configuration **[58](#page-57-0)** Ressources CPU, administration **[31](#page-30-0)**

ressources de mémoire, allocation **[57](#page-56-0)** ressources de stockage affichage **[101](#page-100-0)** machine virtuelle **[101](#page-100-0)** restauration d'un snapshot **[83](#page-82-0)** rôle utilisateur, suppression **[28](#page-27-0)** rôles création **[21](#page-20-0)** gestion **[21](#page-20-0)** mise à jour **[22](#page-21-0)** modification **[22](#page-21-0)** par défaut **[21](#page-20-0)** suppression **[22](#page-21-0)**

# **S**

SAN LUN **[61](#page-60-0)** santé d'une banque de données, surveillance **[114](#page-113-0) SCSI** contrôleurs paravirtuels **[70](#page-69-0)** type de contrôleur **[69](#page-68-0)** se déconnecter **[8](#page-7-0)** SE invité, arrêt **[45](#page-44-0)** sélection d'un fichier OVF **[41](#page-40-0)** sélection d'un fichier VMDK **[41](#page-40-0)** sélection d'un nom pour machine virtuelle **[37](#page-36-0)** sélection d'une banque de données à augmenter **[92](#page-91-0)** sélection d'une méthode de création **[37](#page-36-0)** sélection de la banque de données **[38,](#page-37-0) [41](#page-40-0)** sélectionner un nom **[37](#page-36-0)** Serveur NFS, spécification **[94](#page-93-0)** service d'annuaire **[18](#page-17-0)** services, VMware Tools **[46](#page-45-0)** services hôtes, gestion **[17](#page-16-0)** snapshot, disques delta **[79](#page-78-0)** snapshots à propos **[77](#page-76-0)** activité de la machine virtuelle **[81](#page-80-0)** comportement **[77](#page-76-0)** copie sur écriture **[79](#page-78-0)** disques clairsemés **[79](#page-78-0)** disques delta **[77](#page-76-0)** enfant **[77](#page-76-0)** éviter d'utiliser les snapshots comme sauvegardes de machine virtuelle **[80](#page-79-0)** fichiers **[79](#page-78-0)** fichiers de mémoire **[79](#page-78-0)** gérer **[85](#page-84-0)** hiérarchie **[77](#page-76-0)** impact sur les performances des **[80](#page-79-0)** limitation du partage de bus **[80](#page-79-0)** limitations **[80](#page-79-0)**

mémoire **[81](#page-80-0)** mettre au repos des fichiers de machine virtuelle **[81](#page-80-0)** Option Supprimer **[84](#page-83-0)** Option Supprimer tout **[84](#page-83-0)** parent **[77](#page-76-0)** pour machines virtuelles équipées de disques haute capacité **[80](#page-79-0)** prendre **[81](#page-80-0), [82](#page-81-0)** restauration **[83](#page-82-0)** retour à **[83](#page-82-0)** suppression **[84](#page-83-0)** types de disque non pris en charge **[80](#page-79-0)** spécifications du navigateur **[7](#page-6-0)** spécifications système **[7](#page-6-0)** SSH **[25](#page-24-0)** stockage, surveillance **[114](#page-113-0)** stockage NFS ajout **[94](#page-93-0)** directives **[94](#page-93-0)** storage **[61](#page-60-0)** stratégie d'association de cartes réseau, affichage **[117](#page-116-0)** stratégie de déchargement, affichage **[117](#page-116-0)** stratégie de sécurité, affichage **[117](#page-116-0)** stratégies, gestion de l'alimentation du CPU **[13](#page-12-0)** suppression d'autorisations **[28](#page-27-0)** suppression d'un adaptateur réseau **[131](#page-130-0)** suppression d'un groupe de ports **[121](#page-120-0)** suppression d'une banque de données VMFS **[99](#page-98-0)** suppression d'une clé de licence **[16](#page-15-0)** suppression d'utilisateurs **[20](#page-19-0)** suppression de la VM **[77](#page-76-0)** suppression de machines virtuelles **[77](#page-76-0)** suppression des cartes réseau **[128](#page-127-0)** suppression des fichiers **[97](#page-96-0)** suppression des fichiers de banque de données **[97](#page-96-0)** suppression des groupes de ports **[121](#page-120-0)** suppression des machines virtuelles **[77](#page-76-0)** suppression des machines virtuelles de l'inventaire **[76](#page-75-0)** suppression des snapshots **[85](#page-84-0)** supprimer des snapshots **[85](#page-84-0)** supprimer un groupe de ports **[121](#page-120-0)** supprimer une banque de données **[96](#page-95-0)** surveillance d'hôte **[32](#page-31-0)** surveillance d'une machine virtuelle **[86](#page-85-0)** surveillance de la santé **[32](#page-31-0)** surveillance des adaptateurs de stockage **[114](#page-113-0)** surveillance des adaptateurs réseau physiques **[134](#page-133-0)**

surveillance des adaptateurs réseau VMkernel **[134](#page-133-0)** surveillance des banques de données **[114](#page-113-0)** surveillance des cartes réseau **[134](#page-133-0)** surveillance des cartes réseau physiques **[133](#page-132-0)** surveillance des cartes réseau VMkernel **[133](#page-132-0)** surveillance des commutateurs virtuels **[133](#page-132-0), [134](#page-133-0)** surveillance des événements **[133](#page-132-0)** surveillance des groupes de ports **[133](#page-132-0)** surveillance des performances **[32](#page-31-0)** surveillance des périphériques de stockage **[114](#page-113-0)** surveillance des piles TCP/IP **[133](#page-132-0), [135](#page-134-0)** surveillance du stockage **[114](#page-113-0)** surveiller l'état **[32](#page-31-0)** surveiller la santé de l'hôte **[32](#page-31-0)** surveiller les performances **[32](#page-31-0)** système d'exploitation client, gestion **[45](#page-44-0)** systèmes d'exploitation invité, modification **[45](#page-44-0)**

### **T**

table de partition, effacement **[113](#page-112-0)** tâches administratives avancées **[24](#page-23-0)** tâches d'adaptateurs réseau physiques, affichage **[134](#page-133-0)** tâches d'adaptateurs réseau VMkernel, affichage **[134](#page-133-0)** tâches de dépannage avancées **[24](#page-23-0)** tâches de la banque de donnés, surveillance **[114](#page-113-0)** tâches des commutateurs virtuels, affichage **[134](#page-133-0)** tâches des groupes de ports, affichage **[133](#page-132-0)** tâches des hôtes **[11](#page-10-0)** tâches des machines virtuelles, affichage **[86,](#page-85-0) [87](#page-86-0)** tâches des piles TCP/IP, affichage **[135](#page-134-0)** téléchargement des fichiers **[96](#page-95-0), [97](#page-96-0)** téléchargements de banques de données **[96](#page-95-0)** terminer la création **[39](#page-38-0), [42](#page-41-0)** terminer la création de la banque de données **[91](#page-90-0)** terminer la tâche de création des vm **[39,](#page-38-0) [42](#page-41-0)** topologie des commutateurs virtuels, affichage des informations **[117](#page-116-0)** type de contrôleur SCSI, modification **[66](#page-65-0)** type de création de banque de données, sélection **[91](#page-90-0)** Type de création de machine virtuelle, sélection **[37](#page-36-0)** types SCSI **[69](#page-68-0)**

#### **U**

utilisateurs suppression **[27](#page-26-0)** supprimer de l'hôte **[20](#page-19-0)** utilisation de la mémoire hôte **[32](#page-31-0)**

utilisation des banques de données **[89](#page-88-0)** utilisation des consoles **[43](#page-42-0)** utilisation du CPU hôte **[32](#page-31-0)** utilitaires, VMware Tools **[46](#page-45-0)**

# **V**

vérifier les paramètres vm **[42](#page-41-0)** vérifier les paramètres VM **[39](#page-38-0)** version de matériel d'une machine virtuelle **[48](#page-47-0)** versions du navigateur **[7](#page-6-0)** vitesse des cartes réseau physiques, modification **[128](#page-127-0)** VMFS **[96](#page-95-0)** VMware Remote Console **[44](#page-43-0)** VMware Tools, installer et mettre à niveau **[46](#page-45-0)** volume VMFS **[61](#page-60-0)** vSphere Authentication Proxy **[18](#page-17-0)**